**Mise en route**

Les garanties des produits et services Hewlett-Packard sont exclusivement présentées dans les déclarations expresses accompagnant lesdits produits et services. Aucun élément de ce document ne peut être considéré comme une garantie supplémentaire. HP ne peut être tenu responsable des erreurs ou omissions techniques ou de rédaction de ce document.

La société HP n'assume aucune responsabilité quant à l'utilisation ou à la fiabilité de ses logiciels sur un matériel qui n'est pas fourni par HP.

Ce document contient des informations propriétaires protégées par droit d'auteur. Aucune partie de ce document ne peut être photocopiée, reproduite ou traduite dans une autre langue sans l'autorisation écrite préalable de HP.

Hewlett-Packard Company P.O. Box 4010 Cupertino, CA 95015-4010 États-Unis

Copyright © 2000–2007 Hewlett-Packard Development Company, L.P.

Ce produit intègre une technologie de protection des droits d'auteur qui est protégée par des brevets américains et par d'autres droits à la propriété intellectuelle. L'utilisation de cette technologie de protection de copyright doit être autorisée par Macrovision, et est destinée à l'usage des particuliers ou d'autres utilisations de visualisation à la carte limitées en l'absence de toute autre autorisation de Macrovision. La rétro-ingénierie et le désassemblage du produit sont interdits.

Microsoft et Windows Vista sont des marques déposées aux États-Unis de Microsoft Corporation.

Le logo Windows et Windows Vista sont des marques de commerce ou des marques déposées de Microsoft Corporation aux États-Unis et/ou dans d'autres pays/régions.

HP est en faveur d'une utilisation licite des technologies et n'appuie ni n'encourage l'utilisation de produits à d'autres fins que celles autorisées par la loi sur les droits d'auteur.

Les informations contenues dans le présent document peuvent être modifiées sans préavis.

# **Table des matières**

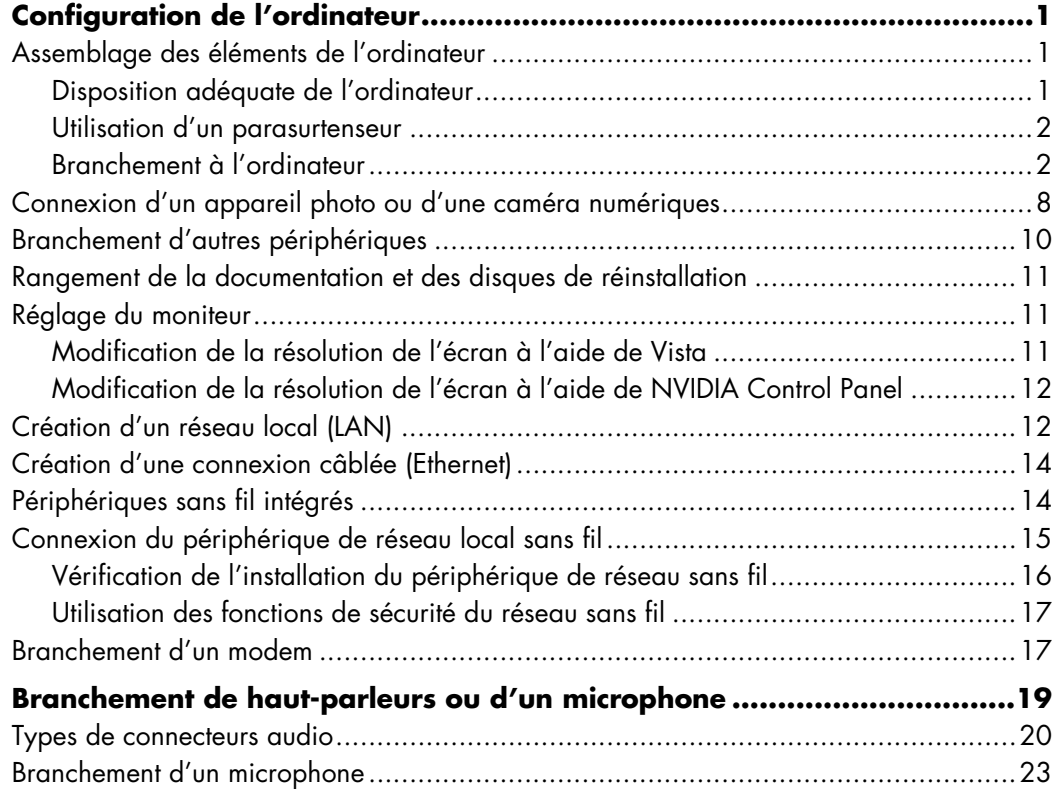

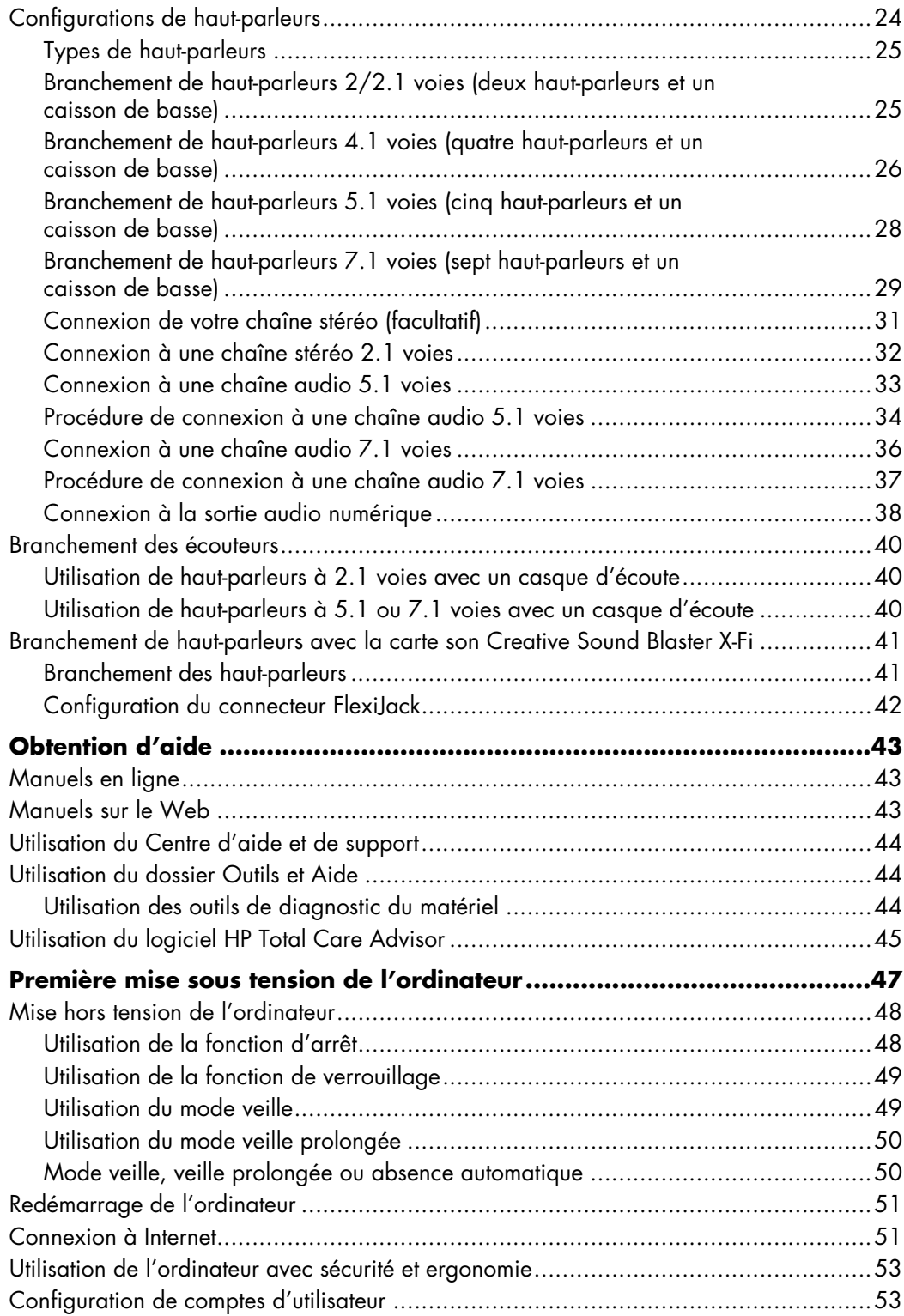

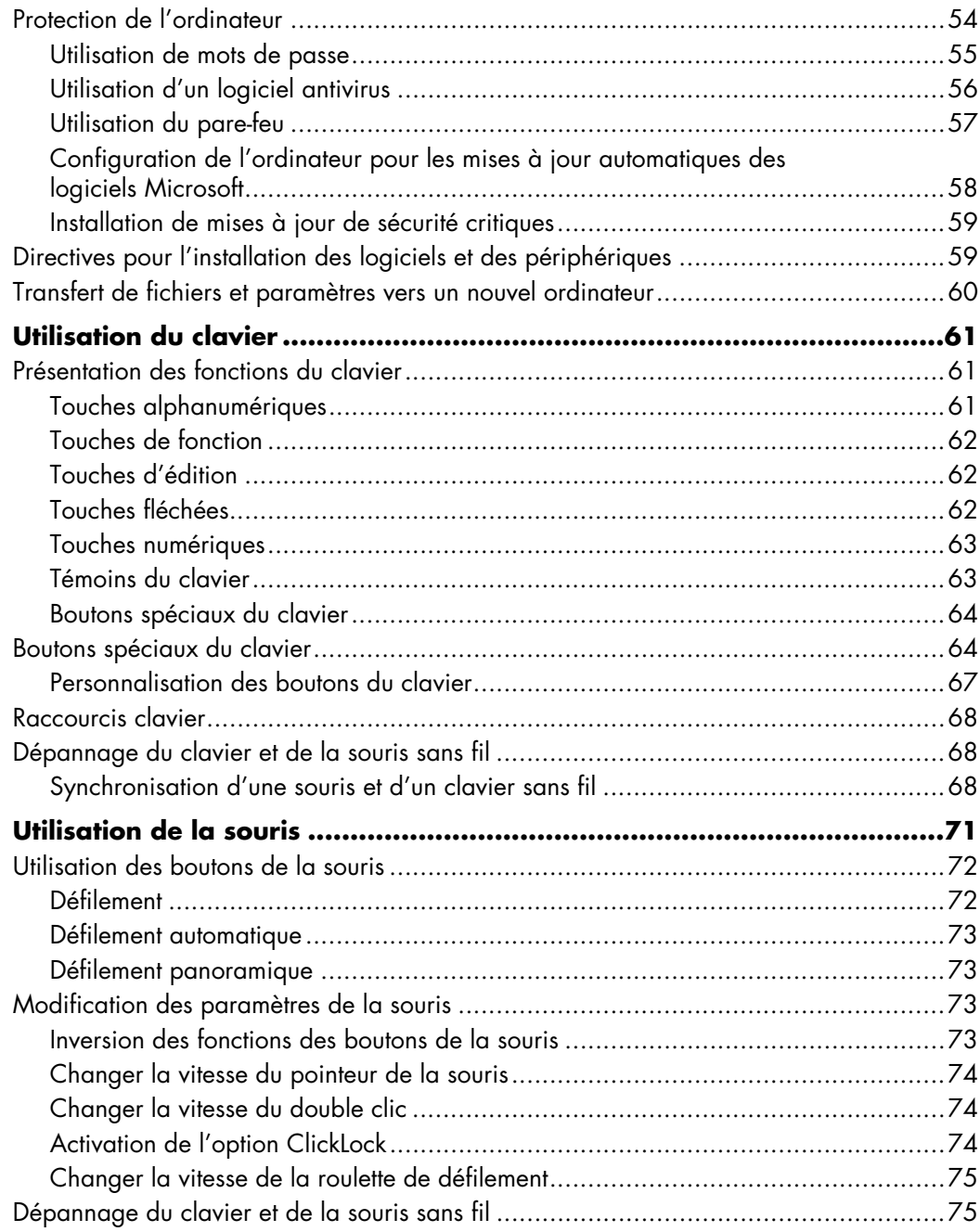

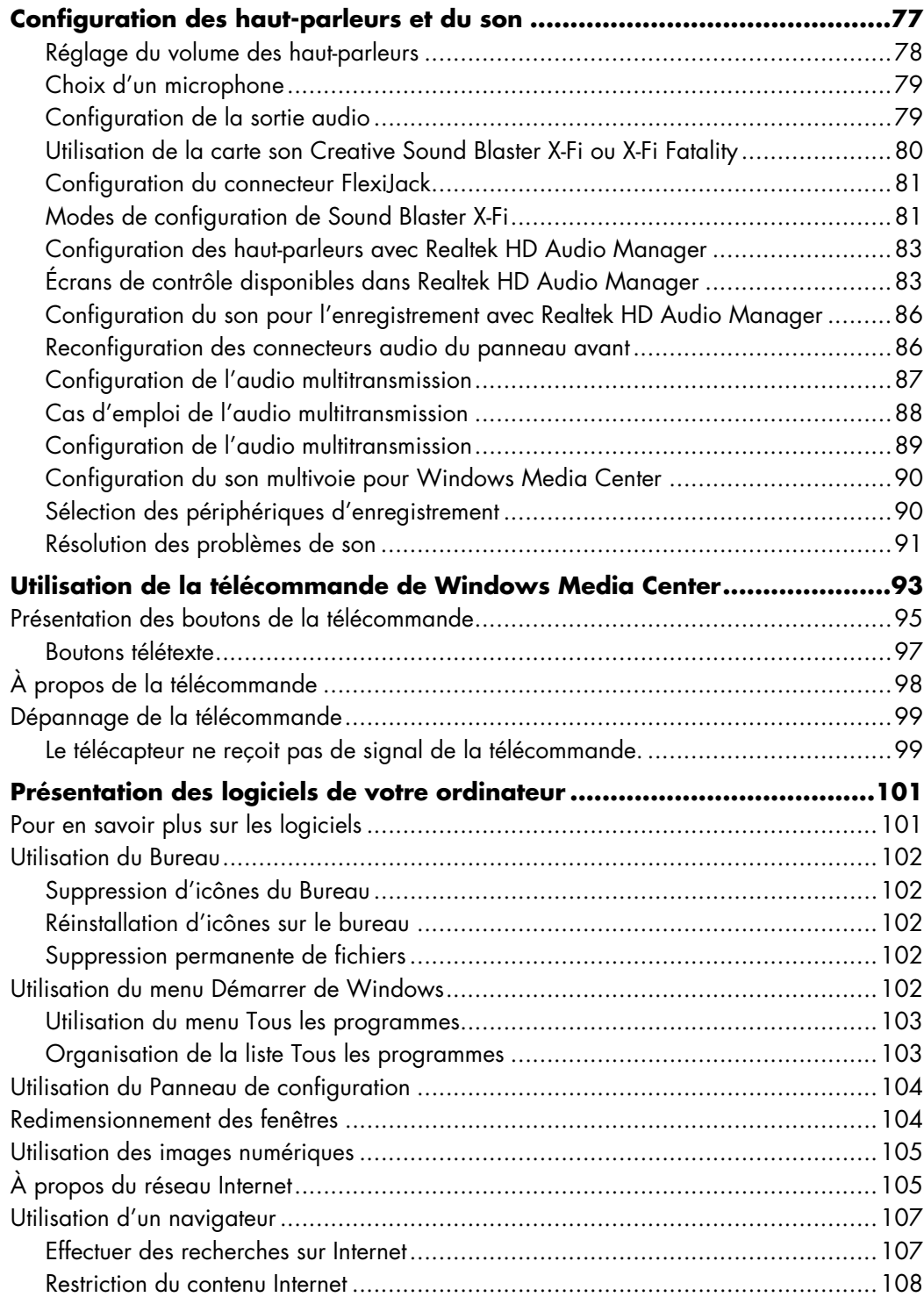

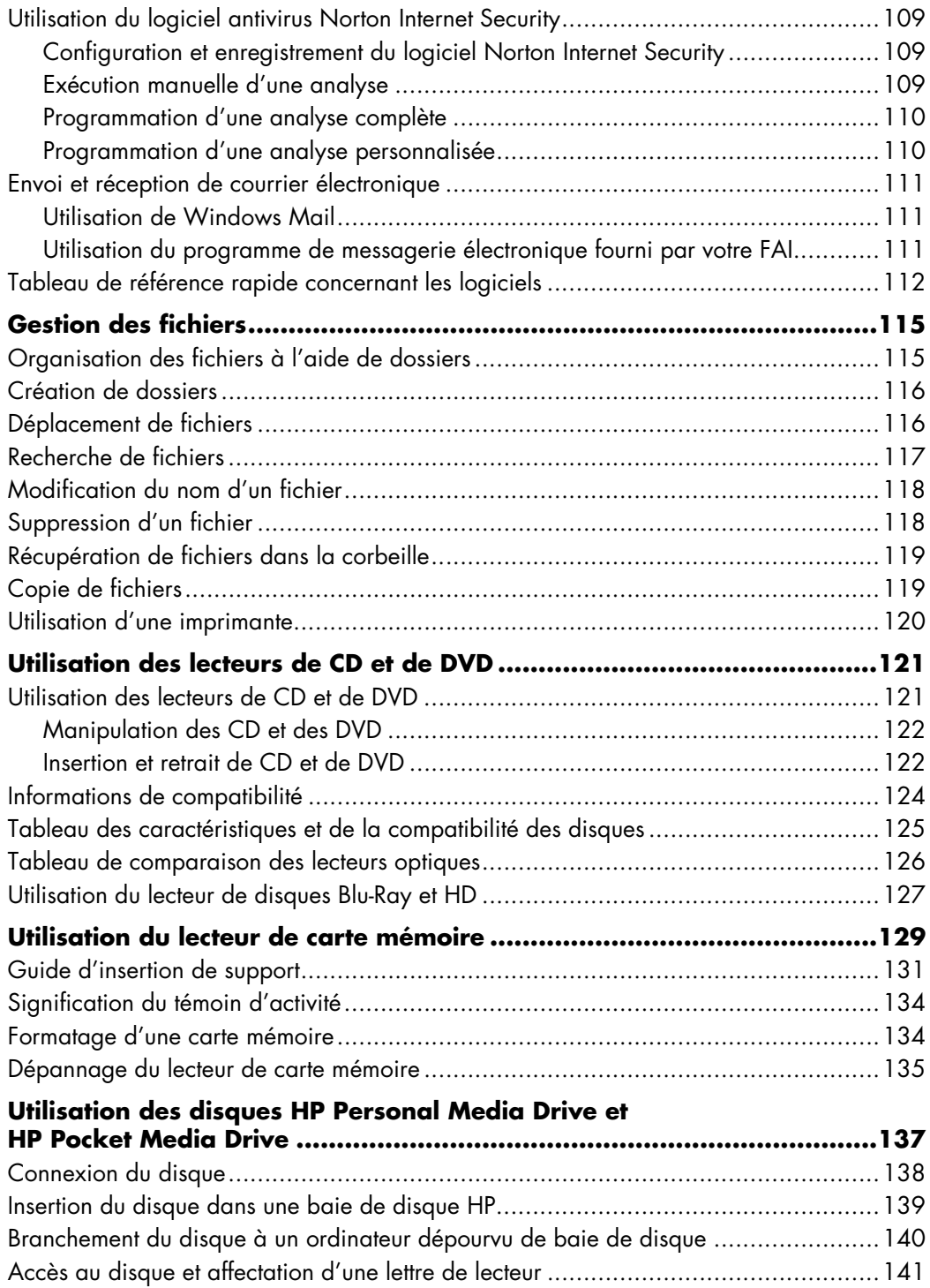

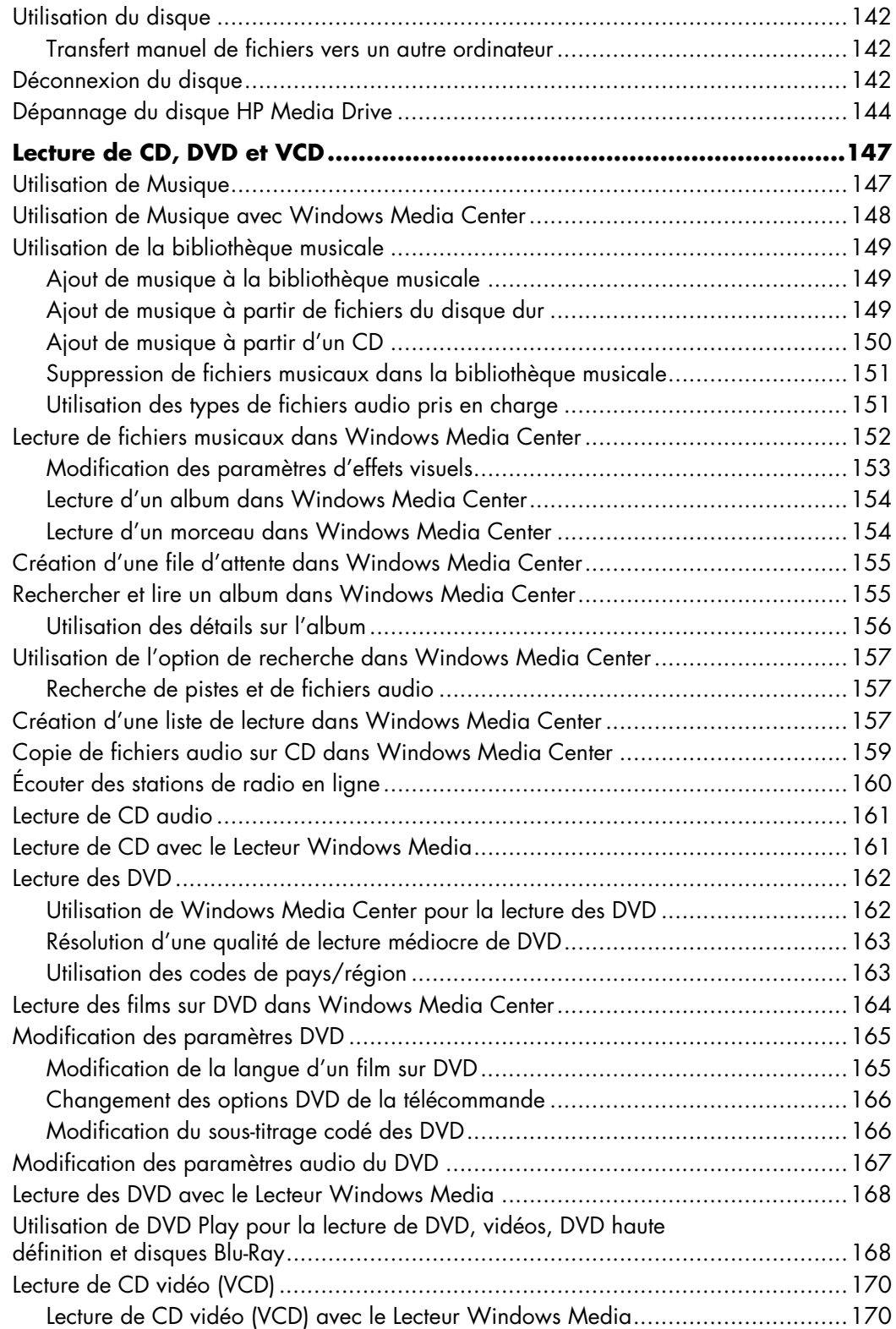

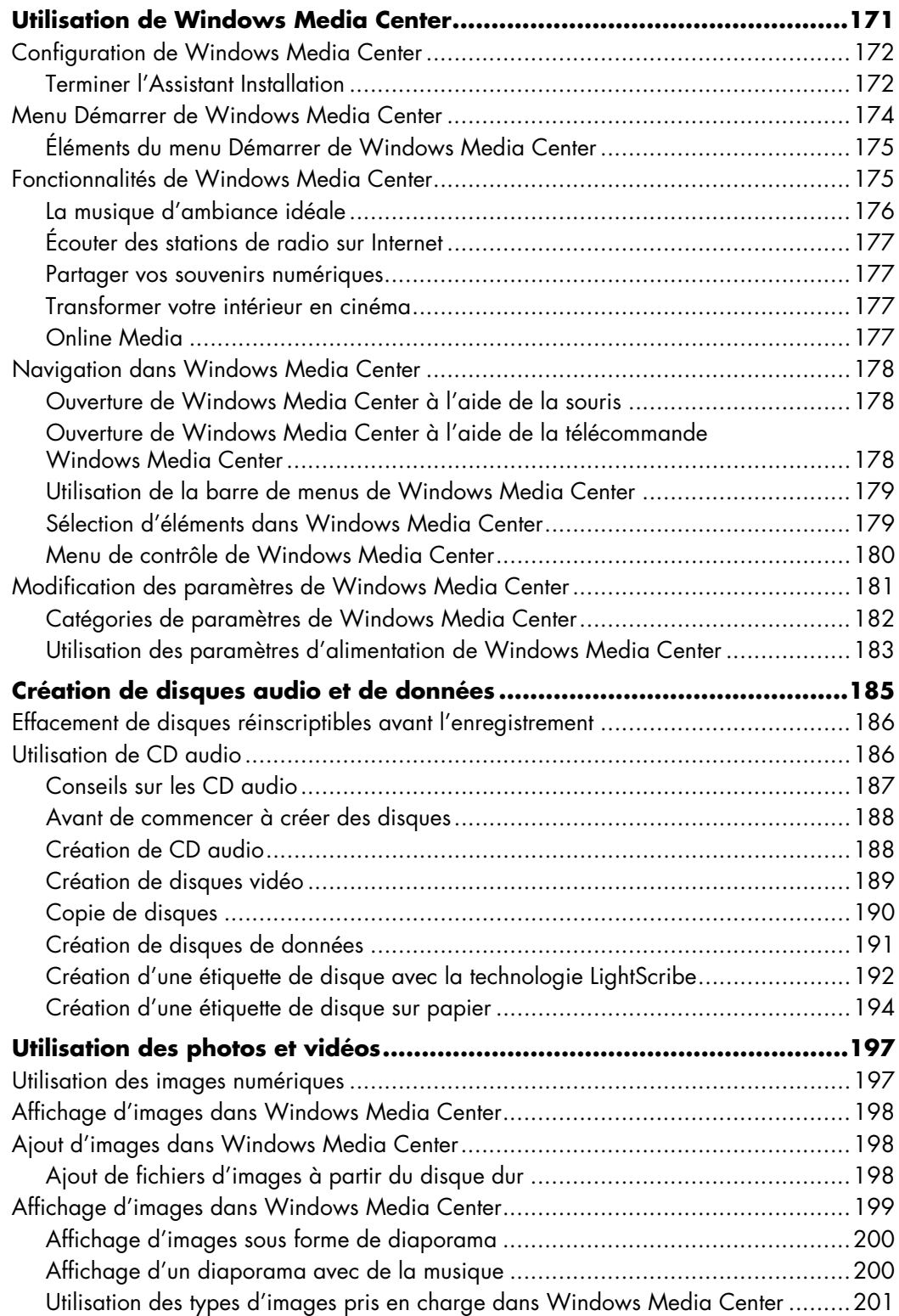

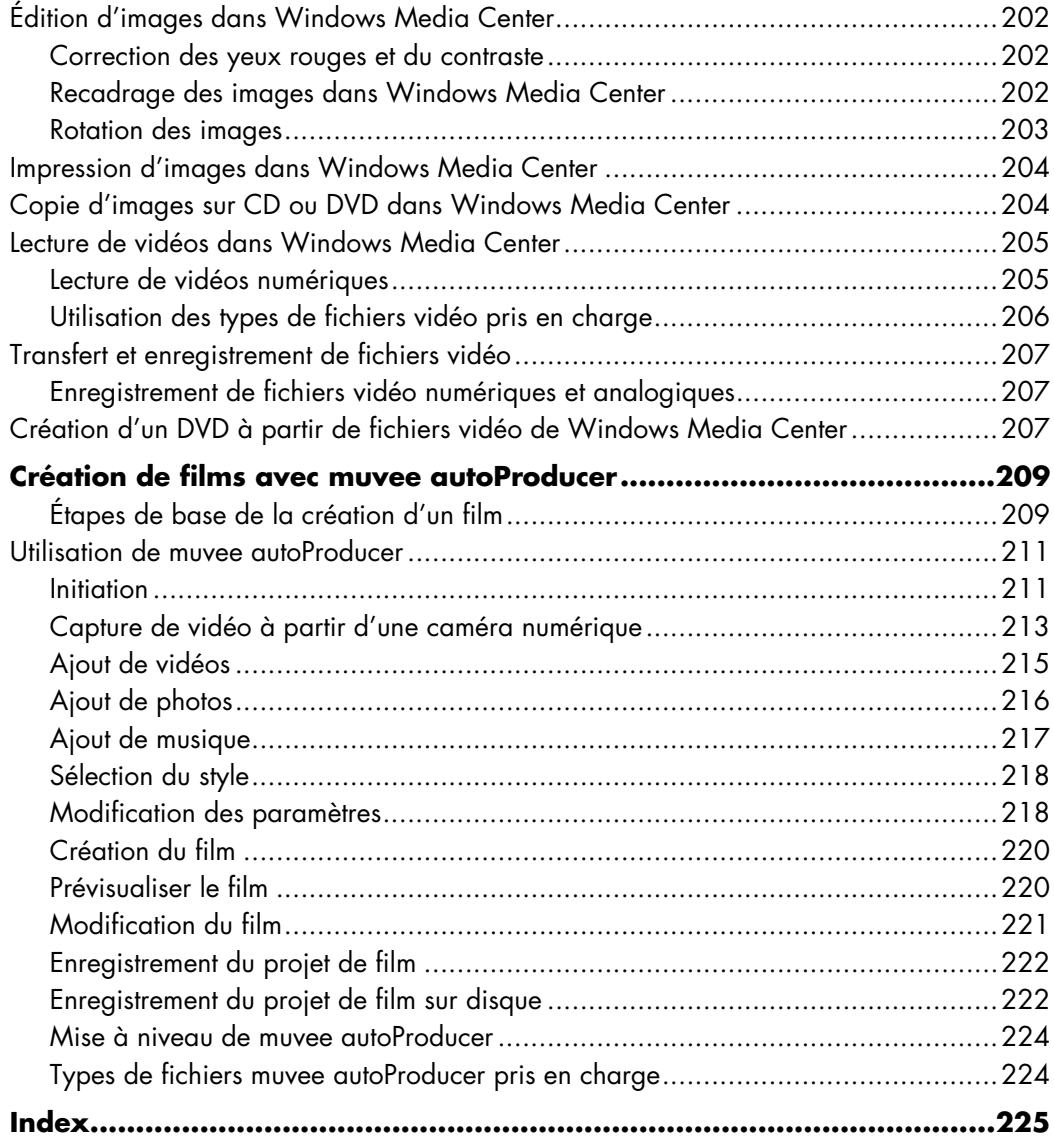

# **Configuration de l'ordinateur**

<span id="page-10-0"></span>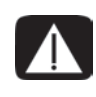

**AVERTISSEMENT : le bloc d'alimentation électrique est préréglé pour le pays ou la région où vous avez acheté votre ordinateur. Si vous déménagez, vérifiez bien la tension requise dans ce nouvel environnement avant de relier votre ordinateur à une prise de courant.**

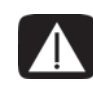

**AVERTISSEMENT : avant d'installer votre système et de le relier à une alimentation secteur, veuillez lire la section « Informations sur la sécurité » du** *Guide de garantie limitée et de support***.**

## <span id="page-10-1"></span>**Assemblage des éléments de l'ordinateur**

Suivez la procédure décrite sur l'affiche d'installation pour installer l'ordinateur. Prenez connaissance des rubriques de cette section pour en savoir plus sur l'emplacement des composants et des connecteurs et avoir un complément d'information sur diverses options d'installation.

Vérifiez si le carton d'emballage de l'ordinateur contient des informations détaillées sous forme imprimée ou des mises à jour se rapportant au modèle de votre ordinateur.

### <span id="page-10-2"></span>**Disposition adéquate de l'ordinateur**

Lorsque vous installez votre nouvel ordinateur, placez-le en veillant à ne pas obstruer les ouvertures d'aération. Vérifiez que toutes les connexions sont bien fixées et que l'ensemble du câblage se trouve hors du passage. Ne placez pas les câbles sur le passage, à un endroit où quelqu'un risque de marcher dessus ou à un emplacement où il pourrait être écrasé par un meuble.

### <span id="page-11-0"></span>**Utilisation d'un parasurtenseur**

Pour protéger le moniteur, l'ordinateur et les périphériques, connectez tous les cordons d'alimentation du matériel (moniteur, imprimante, scanner, etc.) à un dispositif de protection contre les surtensions tel qu'une prise multiple ou un onduleur UPS (alimentation sans interruptions). De nombreux dispositifs de protection contre les surtensions offrent des prises en entrée/sortie pour les modems et les lignes téléphoniques. Les surtensions dues à la foudre transitent souvent par les lignes téléphoniques pour atteindre le système. Certains dispositifs protègent également les câbles de télévision. Utilisez-en un si l'ordinateur possède un syntoniseur TV.

Notez que toutes les prises multiples ne protègent pas contre les surtensions ; veillez donc à ce que l'emballage de la prise indique cette caractéristique. Utilisez une prise multiple pour laquelle le fabricant offre une garantie de remplacement en cas de dommages afin de pouvoir en changer si la protection contre les surtensions s'avérait défectueuse.

### <span id="page-11-1"></span>**Branchement à l'ordinateur**

Connectez les périphériques matériels principaux tels que le moniteur, le clavier et la souris à l'arrière de l'ordinateur. D'autres périphériques comme une imprimante, un scanner ou un appareil photo numérique se branchent également à l'arrière de l'ordinateur. Certains modèles d'ordinateur possèdent aussi des connecteurs à l'avant. Le tableau suivant montre certains des connecteurs.

**REMARQUE :** l'emplacement, la disponibilité et le nombre de connecteurs de l'ordinateur peuvent varier.

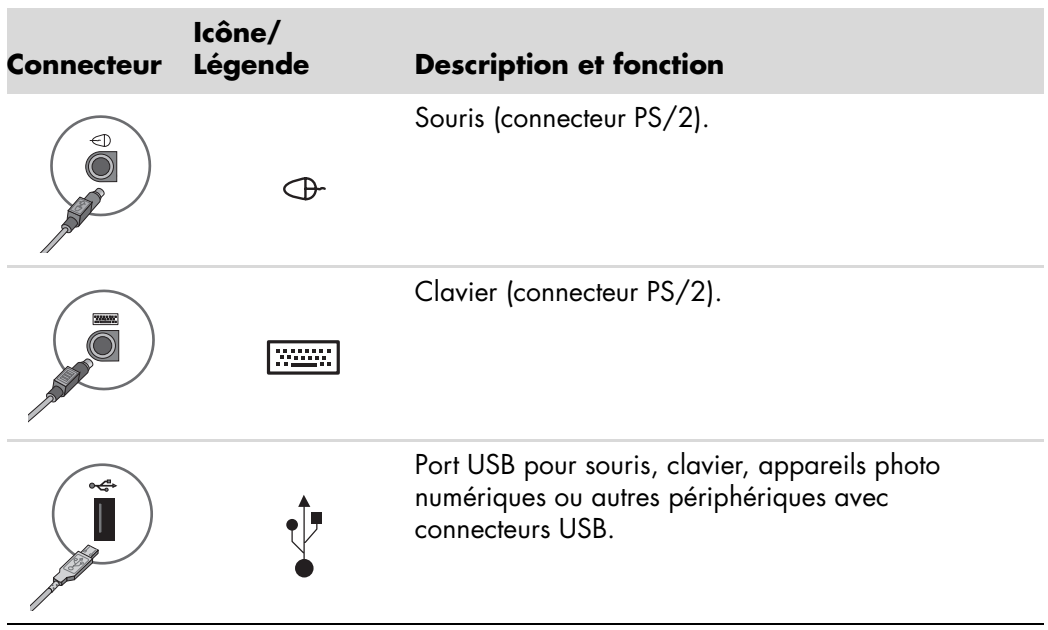

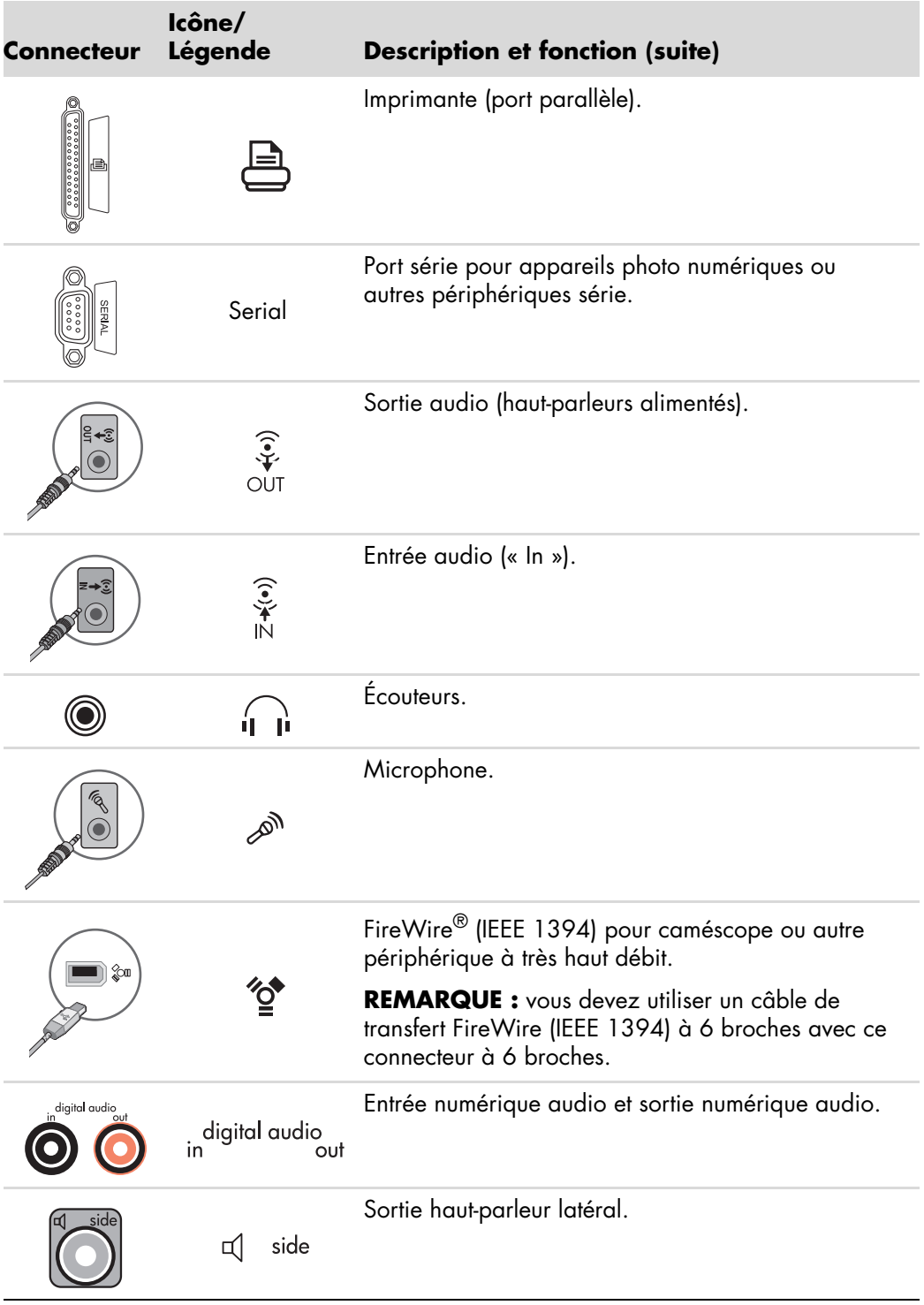

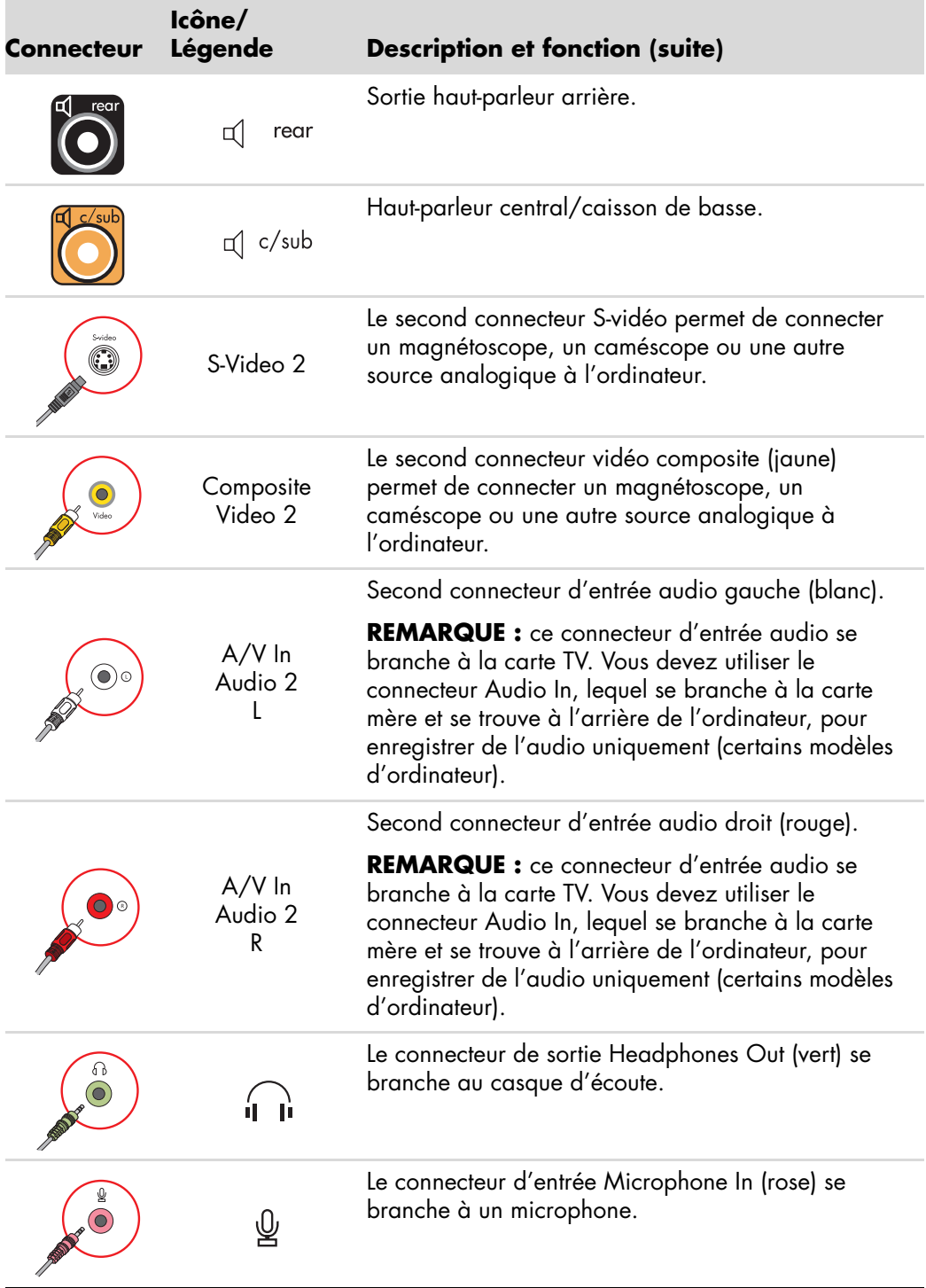

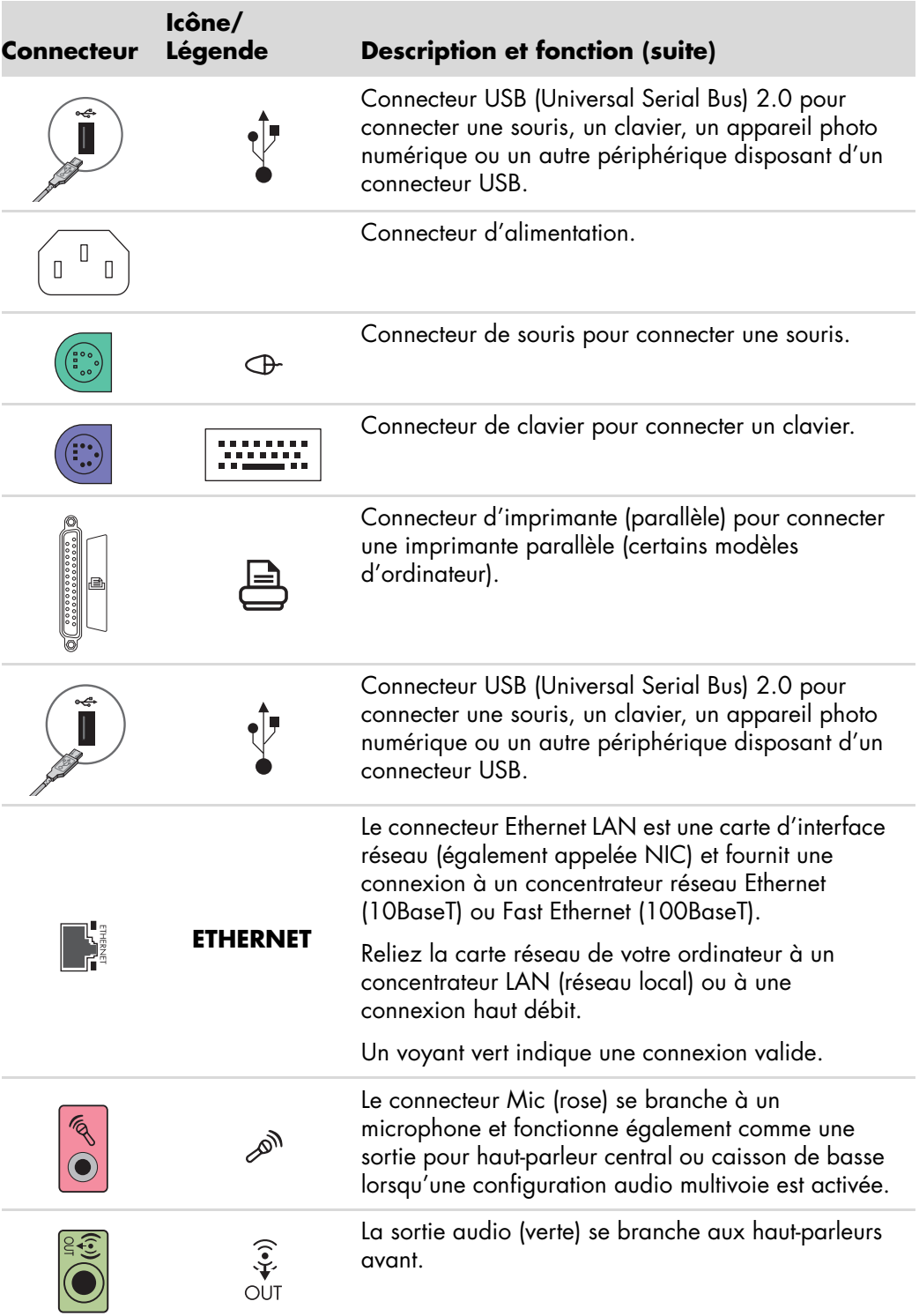

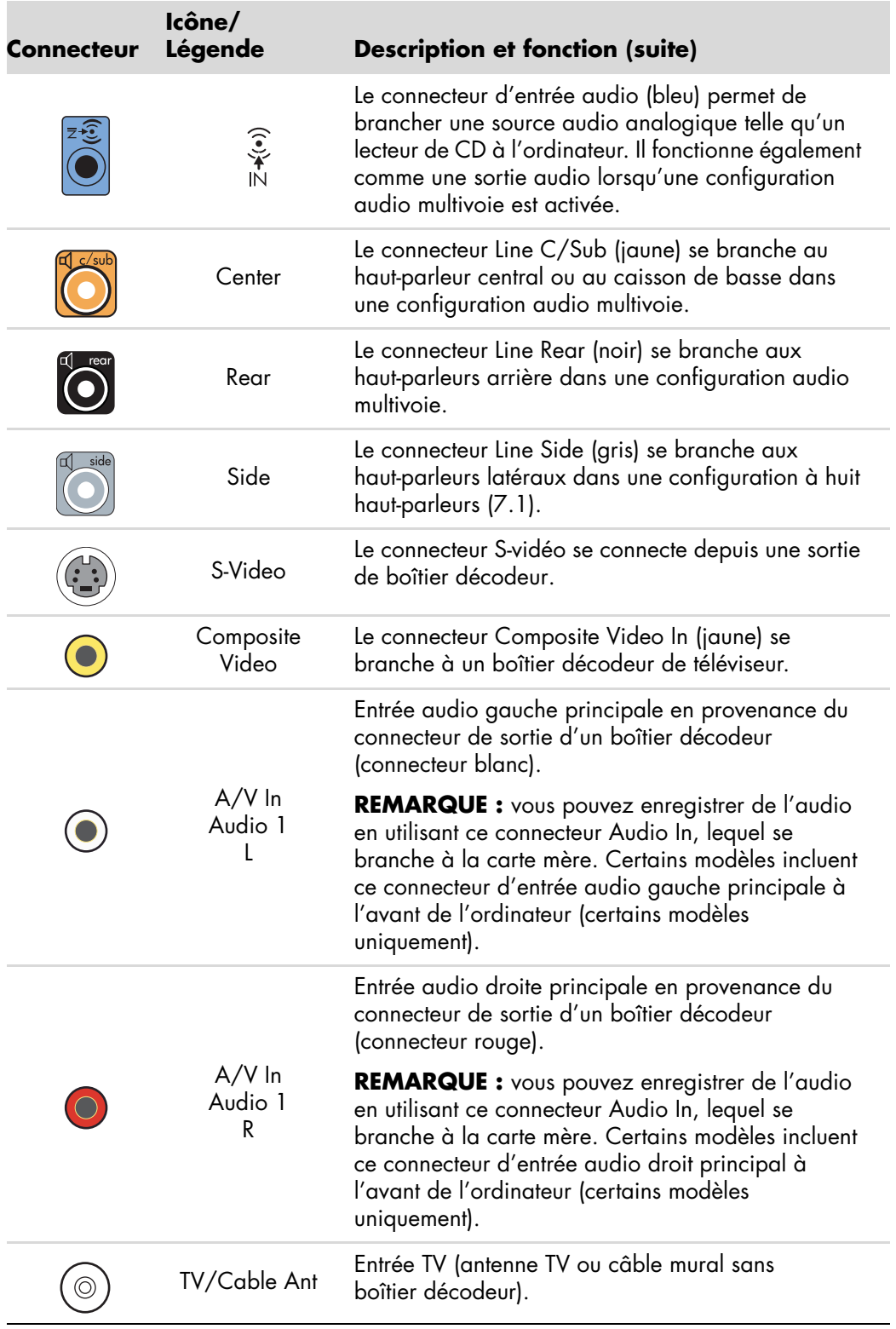

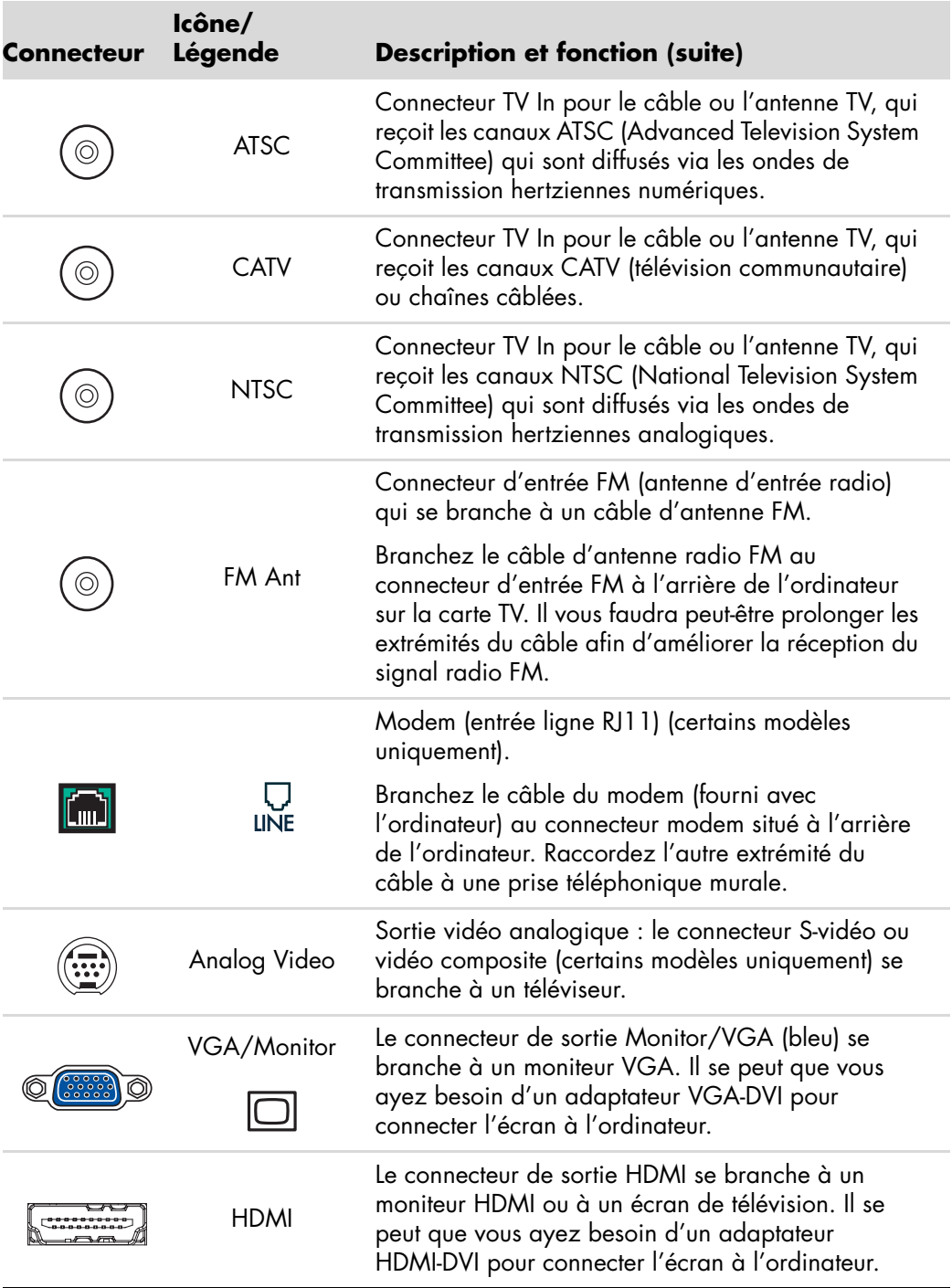

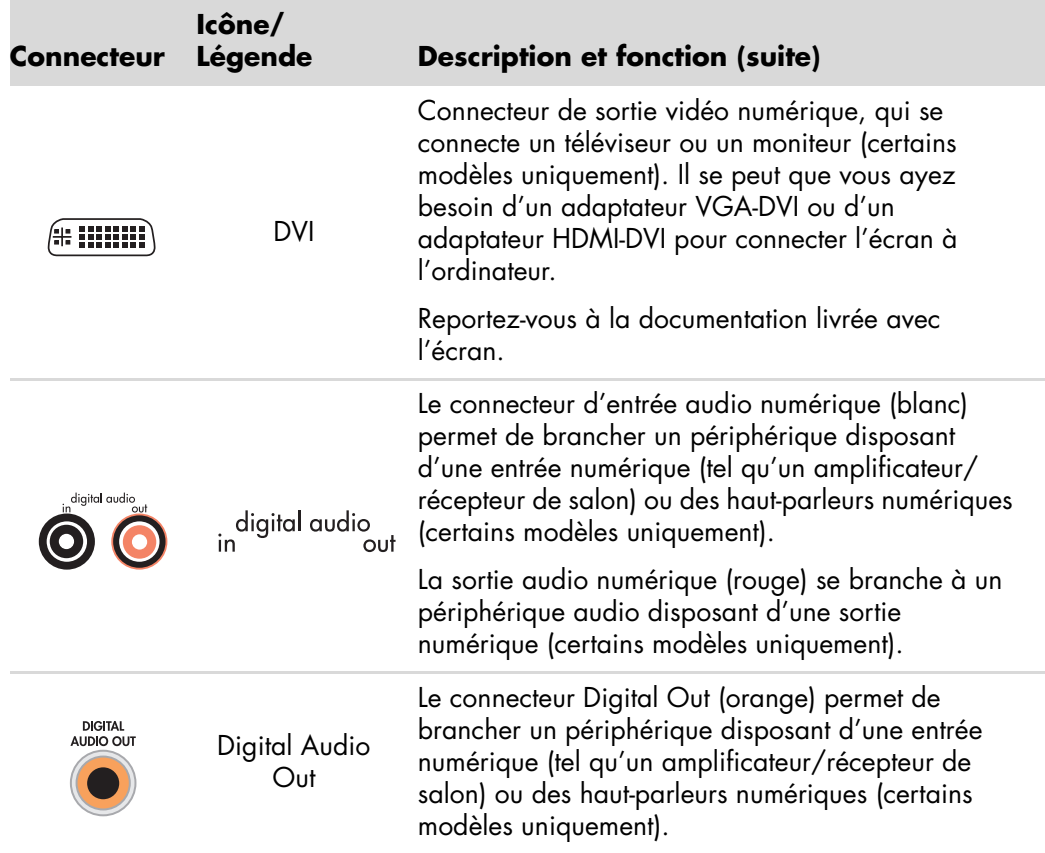

### <span id="page-17-0"></span>**Connexion d'un appareil photo ou d'une caméra numériques**

Les instructions ci-dessous concernent uniquement les appareils photos et les caméras numériques.

**REMARQUE :** lorsque vous connectez une caméra analogique à l'ordinateur, utilisez les connecteurs d'entrée vidéo et audio qui figurent à l'avant ou à l'arrière de l'ordinateur.

Reportez-vous à la documentation fournie avec votre appareil photo numérique ou votre caméra vidéo numérique.

Pour raccorder un appareil photo numérique ou une caméra vidéo numérique :

**1** Allumez l'ordinateur et patientez jusqu'à ce que le système d'exploitation Microsoft® Windows Vista® démarre.

**REMARQUE :** si une fenêtre de lecture automatique de caméra vidéo numérique apparaît lorsque vous branchez l'appareil, cliquez sur **Annuler**.

**2** Connectez le câble de transfert à 6 broches de la caméra vidéo numérique à un port ouvert à l'avant ou à l'arrière de l'ordinateur. Les caméras vidéo numériques utilisent normalement le port FireWire (IEEE 1394) ou USB.

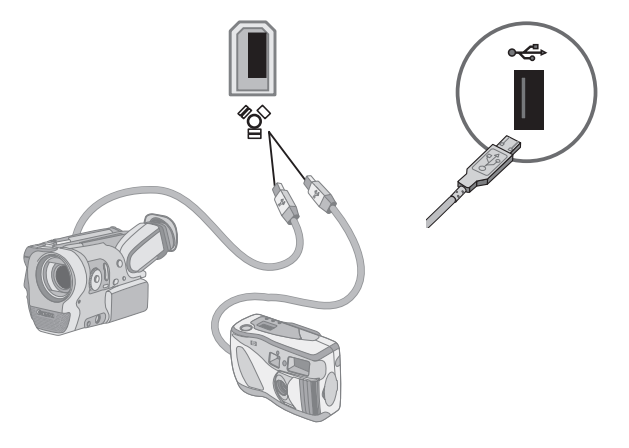

- **3** Le message *Nouveau matériel détecté* apparaît. Patientez deux ou trois minutes, le temps que Windows définisse la configuration appropriée pour le nouveau périphérique. Une fois l'installation terminée, un message indique que vous pouvez utiliser la caméra.
- **4** Vous devrez peut-être installer des pilotes pour votre caméra. Si tel est le cas, Windows affiche un message vous demandant si vous voulez localiser et installer les pilotes. Insérez le CD des pilotes, cliquez sur **Localiser et installer les pilotes**, puis suivez les instructions à l'écran pour procéder à l'installation.

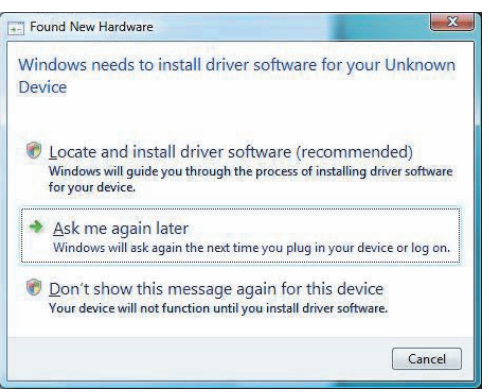

Si l'ordinateur ne parvient pas à identifier l'appareil photo numérique ou la caméra vidéo numérique :

- **1** Cliquez sur le **bouton Démarrer de Windows**  $\bullet$  dans la barre des tâches, puis sur **Panneau de configuration**.
- **2** Cliquez sur **Système et maintenance**, puis sur **Système**.
- **3** Cliquez sur **Gestionnaire de périphériques**.
- **4** Cliquez sur le signe plus (**+**) en regard du port de la caméra. Le périphérique est prêt si son nom apparaît. Dans le cas contraire, appliquez la procédure suivante :
	- - Cliquez sur **Action**, puis sur **Rechercher les modifications sur le matériel**. Vérifiez dans le Gestionnaire de périphériques s'il existe une nouvelle entrée.
	- Débranchez de l'ordinateur le câble de transfert de la caméra vidéo numérique et branchez-le à un autre port. Vérifiez dans le Gestionnaire de périphériques s'il existe une nouvelle entrée.

### <span id="page-19-0"></span>**Branchement d'autres périphériques**

D'autres périphériques peuvent se brancher à l'avant ou à l'arrière de l'ordinateur via les ports USB ou FireWire (IEEE 1394), par exemple des imprimantes, scanners, caméras, appareils photo numériques, lecteurs de carte mémoire et PDA (assistants numériques personnels) ou ordinateurs de poche. Reportez-vous à la documentation fournie avec votre périphérique.

**REMARQUE :** certains périphériques ne sont pas livrés avec l'ordinateur.

**REMARQUE :** vous devez utiliser un câble FireWire (IEEE 1394) à 6 broches (et non pas 4 broches) avec le connecteur FireWire (IEEE 1394) à 6 broches sur l'ordinateur.

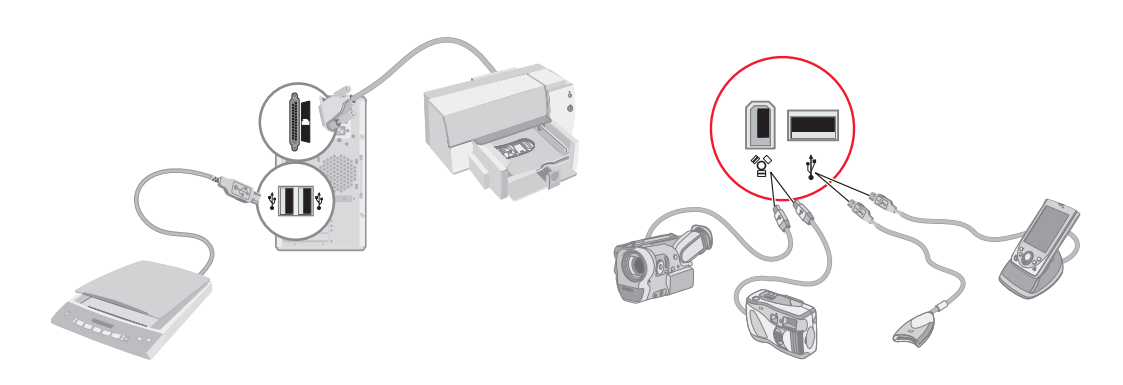

## <span id="page-20-0"></span>**Rangement de la documentation et des disques de réinstallation**

Rangez tous les manuels de l'utilisateur de l'ordinateur et les documents de garantie dans un lieu sûr et facile d'accès. Il est conseillé de ranger les disques de réinstallation du système avec la documentation pour pouvoir accéder facilement à tous les documents et fichiers importants.

## <span id="page-20-1"></span>**Réglage du moniteur**

#### <span id="page-20-2"></span>**Modification de la résolution de l'écran à l'aide de Vista**

Pour modifier la résolution de l'écran à l'aide de Vista :

- **1** Cliquez avec le bouton droit de la souris sur une zone vide du Bureau, puis cliquez sur **Personnaliser**.
- **2** Cliquez sur **Paramètres d'affichage**.
- **3** Si nécessaire, sélectionnez le moniteur puis ajustez la résolution d'écran à l'aide du curseur situé en dessous de Résolution.
- **4** Cliquez sur **Appliquer**.
- **5** Cliquez sur **Oui**, si cette option est offerte.
- **6** Cliquez sur **OK**.

**REMARQUE :** sur certains modèles d'ordinateur, il est possible de connecter plusieurs dispositifs d'affichage à la fois (moniteur à écran cathodique, moniteur à écran plat, télévision, etc.). Vous pouvez changer rapidement le dispositif qui affiche le bureau de l'ordinateur en appuyant sur Alt+F5. Chaque fois que vous appuyez sur Alt+F5, le bureau de l'ordinateur apparaît sur le prochain dispositif. Si la combinaison Alt+F5 ne fonctionne pas, redémarrez l'ordinateur et réessayez.

### <span id="page-21-0"></span>**Modification de la résolution de l'écran à l'aide de NVIDIA Control Panel**

Pour modifier la résolution de l'écran à l'aide de NVIDIA Control Panel :

- **1** Cliquez avec le bouton droit de la souris sur une zone vide du Bureau, puis cliquez sur **NVIDIA Control Panel**.
- **2** Sélectionnez **Standard** ou **Advanced** (**avancé**), puis cliquez sur **OK**.
- **3** Sous Display (affichage), cliquez sur **Change resolution** (**modifier la résolution**).
- **4** Si nécessaire, sélectionnez le moniteur puis ajustez la résolution d'écran à l'aide du curseur situé en dessous de Display resolution (résolution d'écran).
- **5** Cliquez sur **Apply** (**appliquer**), puis cliquez sur **Yes** (**oui**) si vous souhaitez appliquer cette résolution.

*Ou*

Cliquez sur **No** (**non**) et modifiez la résolution à l'aide du curseur situé en dessous de Display resolution, puis cliquez sur **Apply** et sur **Yes**.

### <span id="page-21-1"></span>**Création d'un réseau local (LAN)**

Un réseau local domestique peut être un réseau câblé ou sans fil permettant de connecter votre ordinateur ou d'autres périphériques, par exemple d'autres ordinateurs, au réseau. Les composants du réseau peuvent comprendre un concentrateur ou un commutateur, qui relient plusieurs périphériques au réseau, ou un routeur, qui relie des ordinateurs ou une connexion Internet haut débit au réseau. Cette connexion réseau vous permet également de partager des données, des imprimantes ou d'autres périphériques d'un ordinateur à l'autre. La connexion du réseau à Internet est également assurée par un modem commuté ou câble.

Un *réseau câblé* utilise des câbles Ethernet pour brancher les périphériques au réseau. Par exemple, le câble Ethernet est branché à la carte d'interface réseau de l'ordinateur et au routeur.

Sur un *réseau sans fil*, les périphériques sont reliés au réseau par des ondes radio. Par exemple, l'ordinateur et le routeur sont dotés d'une antenne et d'un adaptateur qui utilisent la même norme Wi-Fi : 802.11n, 802.11b, 802.11g ou 802.11a.

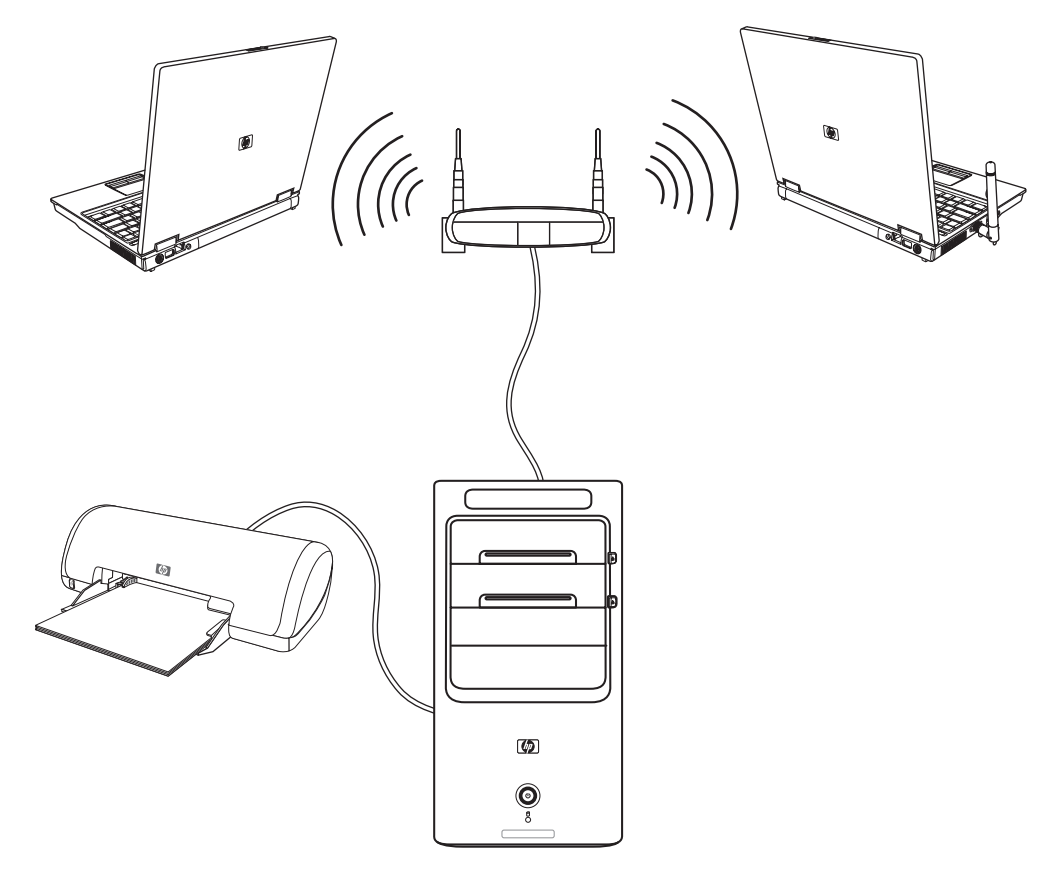

L'illustration ci-dessous présente un réseau local domestique. L'ordinateur de bureau est relié au routeur sans fil par une connexion câblée. Il dispose également d'une imprimante qu'il partage avec les autres ordinateurs du réseau. Chaque ordinateur portable est doté d'une connexion sans fil au routeur du réseau.

## <span id="page-23-0"></span>**Création d'une connexion câblée (Ethernet)**

La connexion *Ethernet*, que l'on appelle aussi carte d'interface réseau ou NIC, fournit une connexion haut débit, ou large bande, à un réseau Ethernet (10BaseT) ou Fast Ethernet (100BaseT). Une fois cette interface connectée à un réseau, par exemple LAN, vous pouvez accéder à Internet par le réseau.

**1** Branchez un câble Ethernet au connecteur Ethernet (**A**) à l'arrière de l'ordinateur et au routeur du réseau ou périphérique LAN.

**REMARQUE :** il est possible que votre ordinateur ne possède pas de connecteur Ethernet.

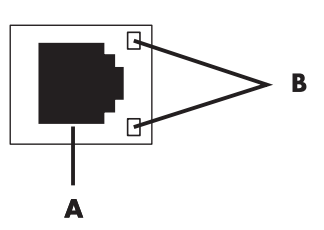

- **A** Connecteur Ethernet (port RJ-45)
- **B** Témoins lumineux Ethernet
- **2** Votre ordinateur étant allumé, vérifiez les voyants lumineux (**B**) à côté du connecteur Ethernet pou connaître son état :
	- -**ACTIVITY —** allumé et jaune durant l'activité de transfert de données réseau
	- -**LINK —** allumé et vert lorsque la connexion au réseau est valide

**REMARQUE :** il est possible que votre connecteur Ethernet n'ait qu'un seul voyant lumineux.

### <span id="page-23-1"></span>**Périphériques sans fil intégrés**

La technologie sans fil transfère les données par des ondes radio plutôt que par des câbles. Il est possible que votre ordinateur soit équipé d'un ou plusieurs des périphériques sans fil intégrés suivants :

**E Les périphériques de réseau local sans fil (WLAN)** connectent l'ordinateur aux réseaux locaux sans fil (communément appelés réseaux sans fil, LAN ou WLAN) dans les entreprises, à votre domicile et dans des zones publiques telles que des aéroports et des restaurants. Sur un réseau sans fil, chaque périphérique mobile sans fil communique avec un point d'accès sans fil qui peut être situé à une distance de plusieurs mètres.

Les ordinateurs équipés de périphériques WLAN peuvent prendre en charge une ou plusieurs des quatre normes IEEE définissant les couches physiques : 802.11n, 802.11b, 802.11g ou 802.11a.

- **E Les périphériques Bluetooth** créent un réseau personnel (PAN) pour connecter d'autres périphériques fonctionnant avec la technologie Bluetooth tels que des ordinateurs, téléphones, imprimantes, casques d'écoute, haut-parleurs, caméras et appareils photos. Sur un réseau personnel, chaque périphérique communique directement avec les autres périphériques sur une distance relativement courte de 10 mètres.
- **E Les périphériques de réseau sans fil étendu (WWAN)** fournissent un accès à l'information à partir du moment où vous disposez d'une couverture mobile (données). Sur un réseau sans fil étendu, chaque périphérique mobile communique avec la station de base d'un opérateur public. Les opérateurs publics installent des réseaux de stations de base (similaire à des tours de téléphonie mobile) sur des zones géographiques étendues, fournissant une couverture sur des départements entiers ou même sur des pays ou régions.

Pour plus d'informations sur la technologie sans fil, rendez-vous sur le site suivant : **<http://www.hp.com/go/techcenter/wireless>**

## <span id="page-24-0"></span>**Connexion du périphérique de réseau local sans fil**

#### **(certains modèles uniquement)**

Vous pouvez brancher l'ordinateur à un réseau sans fil 802.11n (certains modèles uniquement), 802.11b ou 802.11g en utilisant l'antenne externe livrée avec votre système. Ce périphérique vous permet d'établir un réseau sans fil à l'aide de l'ordinateur comme point d'accès sans fil ou d'utiliser l'ordinateur comme un client sans fil (mode station) si un réseau sans fil est déjà en place.

Il faut pour cela un réseau local sans fil préexistant ainsi qu'une connexion à Internet (contactez votre fournisseur d'accès Internet pour plus de détails). L'antenne externe, fournie avec le système, doit être connectée au module 802.11 pour améliorer la portée et la réception du signal radio.

Pour brancher l'antenne du réseau local sans fil :

- **1** Vissez l'antenne du réseau local sans fil dans le connecteur correspondant à l'arrière de l'ordinateur.
- **2** Pour obtenir la meilleure performance du réseau sans fil, placez l'antenne sur l'ordinateur ou en hauteur, dans un lieu dégagé.

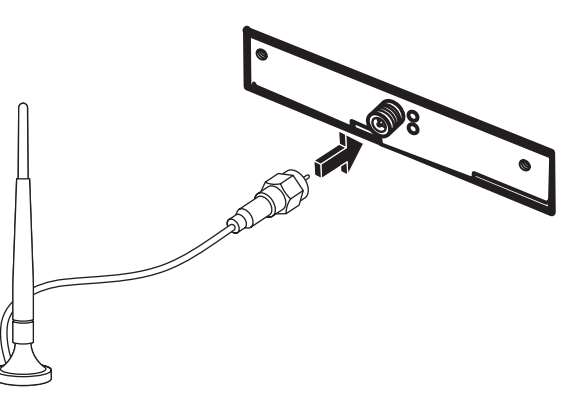

**REMARQUE :** l'apparence de votre antenne sans fil peut varier.

### <span id="page-25-0"></span>**Vérification de l'installation du périphérique de réseau sans fil**

Pour configurer votre réseau sans fil, vérifiez que le périphérique WLAN intégré est bien installé sur l'ordinateur.

- **1** Cliquez sur le **bouton Démarrer de Windows** dans la barre des tâches.
- **2** Saisissez *Gestionnaire de périphériques* dans la zone Début recherche, puis cliquez sur **Gestionnaire de périphériques** pour ouvrir la fenêtre correspondante.
- **3** Cliquez sur **Cartes réseau**. Votre périphérique WLAN devrait apparaître dans la liste. Le nom du périphérique WLAN peut comprendre les mots *wireless*, *wireless LAN* ou *802.11*.

**REMARQUE :** si aucun périphérique WLAN n'est répertorié, cela signifie soit que l'ordinateur ne dispose pas d'un périphérique WLAN intégré, soit que le pilote du périphérique n'est pas bien installé.

- **4** Cliquez sur le **bouton Démarrer de Windows** dans la barre des tâches.
- **5** Saisissez *Réseau et centre de partage* dans la zone Début recherche, puis cliquez sur **Réseau et centre de partage** pour ouvrir la fenêtre correspondante.
- **6** Cliquez sur **Se connecter à un réseau** et suivez les instructions qui s'affichent à l'écran.

Pour plus d'informations sur la mise en place d'un réseau sans fil :

- **E** Cliquez sur le **bouton Démarrer de Windows** ( ) dans la barre des tâches, puis sur **Aide et support**, et saisissez *Configurer un réseau sans fil* dans la zone de recherche.
- Allez à : **<http://www.hp.com/go/techcenter/wireless>** (en anglais uniquement).
- Allez à : **<http://hp.com/support>** et recherchez les rubriques relatives au sans fil.

#### <span id="page-26-0"></span>**Utilisation des fonctions de sécurité du réseau sans fil**

Lorsque vous créez un réseau WLAN domestique ou accédez à un réseau WLAN public existant, veillez à toujours activer les fonctions de sécurité pour protéger le réseau des accès non autorisés. Les niveaux de sécurité les plus courants sont Wi-Fi Protected Access Personal (WPA-Personal) et Wired Equivalent Privacy (WEP).

Lorsque vous configurez un réseau, Hewlett-Packard vous recommande d'utiliser l'une des mesures de sécurité suivantes :

- Activez le cryptage WPA-Personal ou WEP sur le routeur.
- Changez le nom du réseau par défaut (SSID) et son mot de passe.
- **E** Configurez un pare-feu.
- Définir la sécurité sur votre navigateur Web.

Pour plus d'informations sur la configuration des fonctions de sécurité du réseau sans fil, rendez-vous sur : **<http://www.hp.com/go/techcenter/wireless>**

### <span id="page-26-1"></span>**Branchement d'un modem**

Pour plus d'informations sur la connexion à Internet, consultez *[Connexion à Internet](#page-60-2)* dans ce guide.

Le modem sert à se connecter à un FAI qui fournit l'accès à Internet par réseau commuté.

**REMARQUE :** votre ordinateur n'est peut-être pas équipé d'un modem.

Avant de pouvoir vous connecter à Internet à l'aide de votre ligne téléphonique pour recevoir ou envoyer des courriers électroniques et des télécopies, vous devez connecter votre ligne de téléphone au modem (**A**), situé à l'arrière de l'ordinateur (**B**). L'affiche d'installation vous indique comment brancher un câble de modem/téléphone dans le connecteur modem de l'ordinateur et dans une prise téléphonique murale.

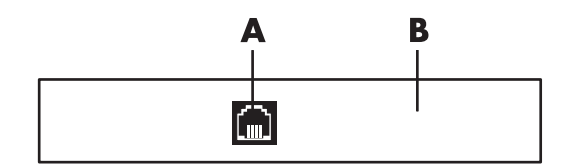

- **A** Connecteur de modem
- **B** Arrière de l'ordinateur

# <span id="page-28-0"></span>**Branchement de haut-parleurs ou d'un microphone**

Les haut-parleurs peuvent être intégrés au moniteur (certains modèles uniquement) ou vendus séparément.

**REMARQUE :** pour obtenir des informations sur les produits auprès du site de l'assistance technique HP, consultez : **<http://www.hp.com/support>**

Vous trouverez les instructions de connexion des haut-parleurs stéréo sur l'affiche d'installation.

**REMARQUE :** les haut-parleurs peuvent être *passifs* (sans bouton ou cordon d'alimentation) ou *actifs* (avec bouton ou cordon d'alimentation). Votre ordinateur n'est compatible qu'avec des systèmes de haut-parleurs actifs (avec alimentation électrique) ; le système de haut-parleurs doit comprendre son propre cordon d'alimentation.

Un *système de haut-parleurs stéréo* constitue un système à deux voies (gauche-droite). Un *système de haut-parleurs multivoies* est un système avec plus de deux canaux, pouvant comprendre un caisson de basse. Par exemple, le système de 5.1 canaux (*à six canaux*) utilise deux haut-parleurs avant (gauche-droite), deux haut-parleurs arrière (gauche-droite), un haut-parleur central et un caisson de basse.

Si l'ordinateur est équipé de haut-parleurs multivoies (certains modèles uniquement), vous pouvez connecter quatre canaux pour une sortie quatre haut-parleurs ou six canaux pour une sortie de haut-parleurs 5.1.

Connectez le système de haut-parleurs à l'ordinateur et configurez le logiciel de son pour la sortie audio.

## <span id="page-29-0"></span>**Types de connecteurs audio**

Votre modèle peut disposer de l'un des trois types de connecteurs audio analogiques suivants sur sa face arrière :

- -Trois connecteurs
- -Six connecteurs
- Carte son

Les connecteurs utilisés sont de type 3,5 mm permettant de raccorder l'ordinateur à des haut-parleurs et à des microphones.

Votre système peut également posséder une sortie numérique distincte (certains modèles uniquement).

La configuration logicielle varie pour chaque type de connecteurs, comme décrit dans les instructions.

#### **REMARQUE :**

- **E** Le type 3 a trois connecteurs.
- -Le type 6 a six connecteurs.
- **E** Le type S a une carte son.

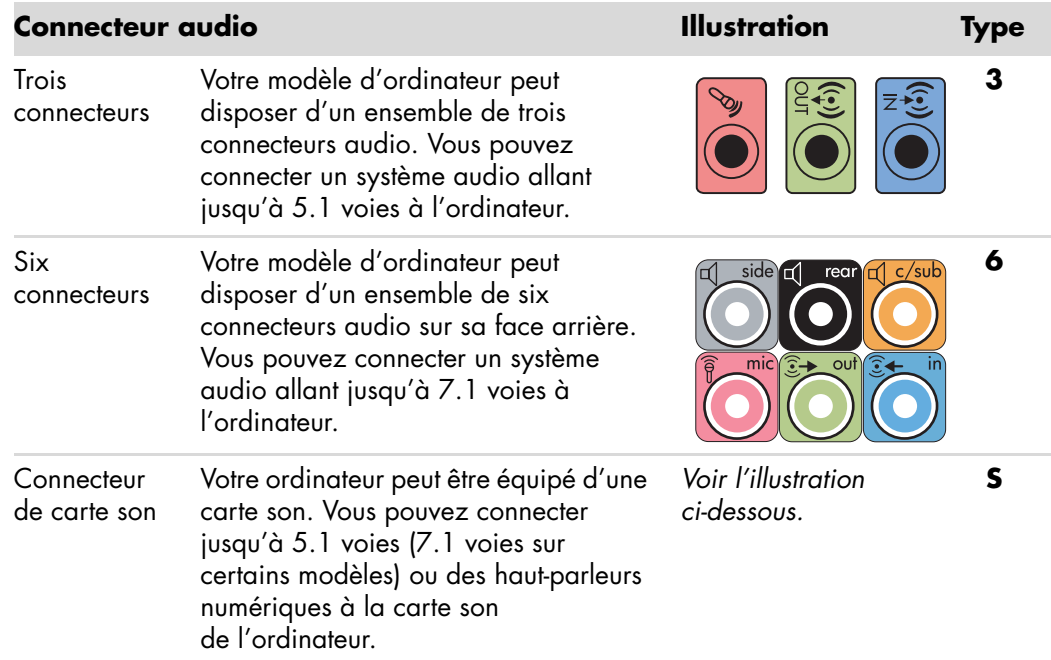

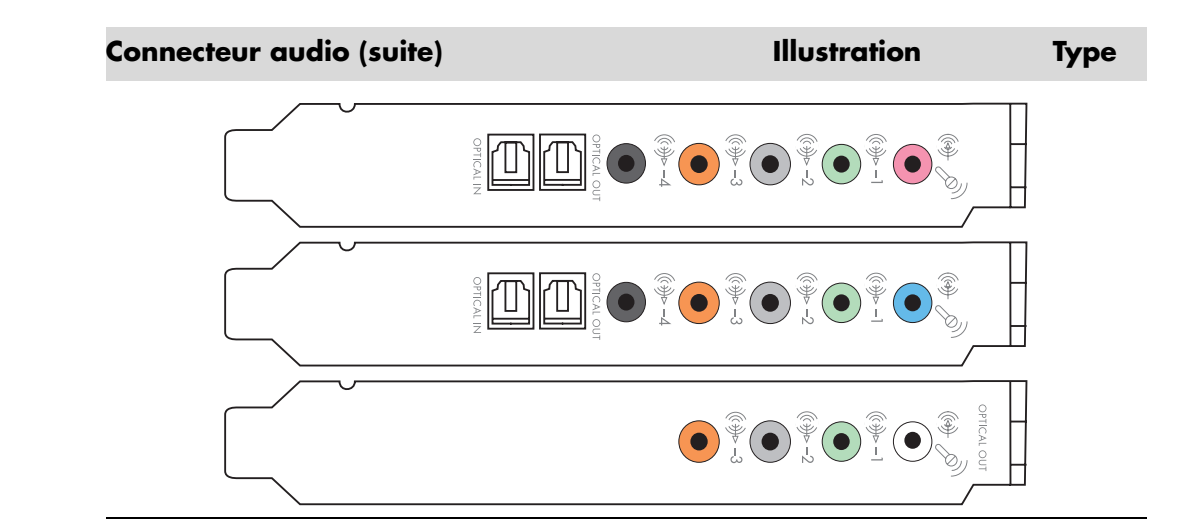

Utilisez les connecteurs audio correspondant à votre modèle d'ordinateur lorsque vous branchez des câbles, comme indiqué dans la procédure d'installation.

Le tableau suivant présente les connecteurs audio sur le panneau arrière de l'ordinateur.

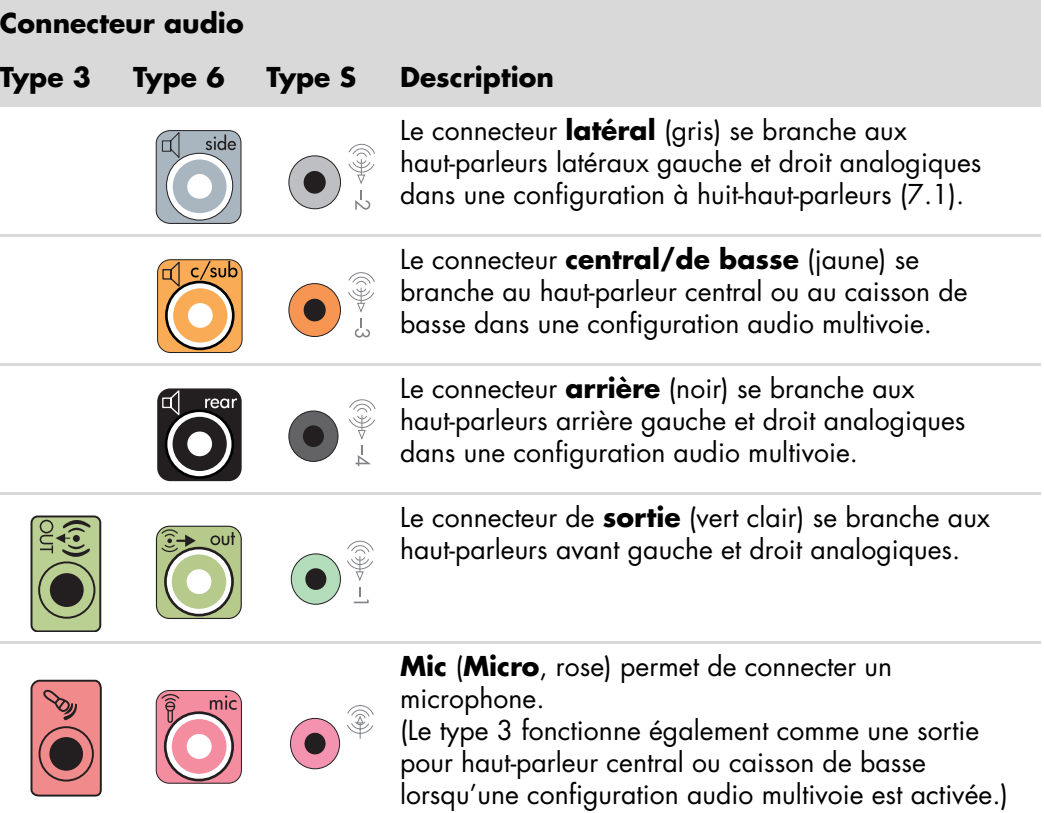

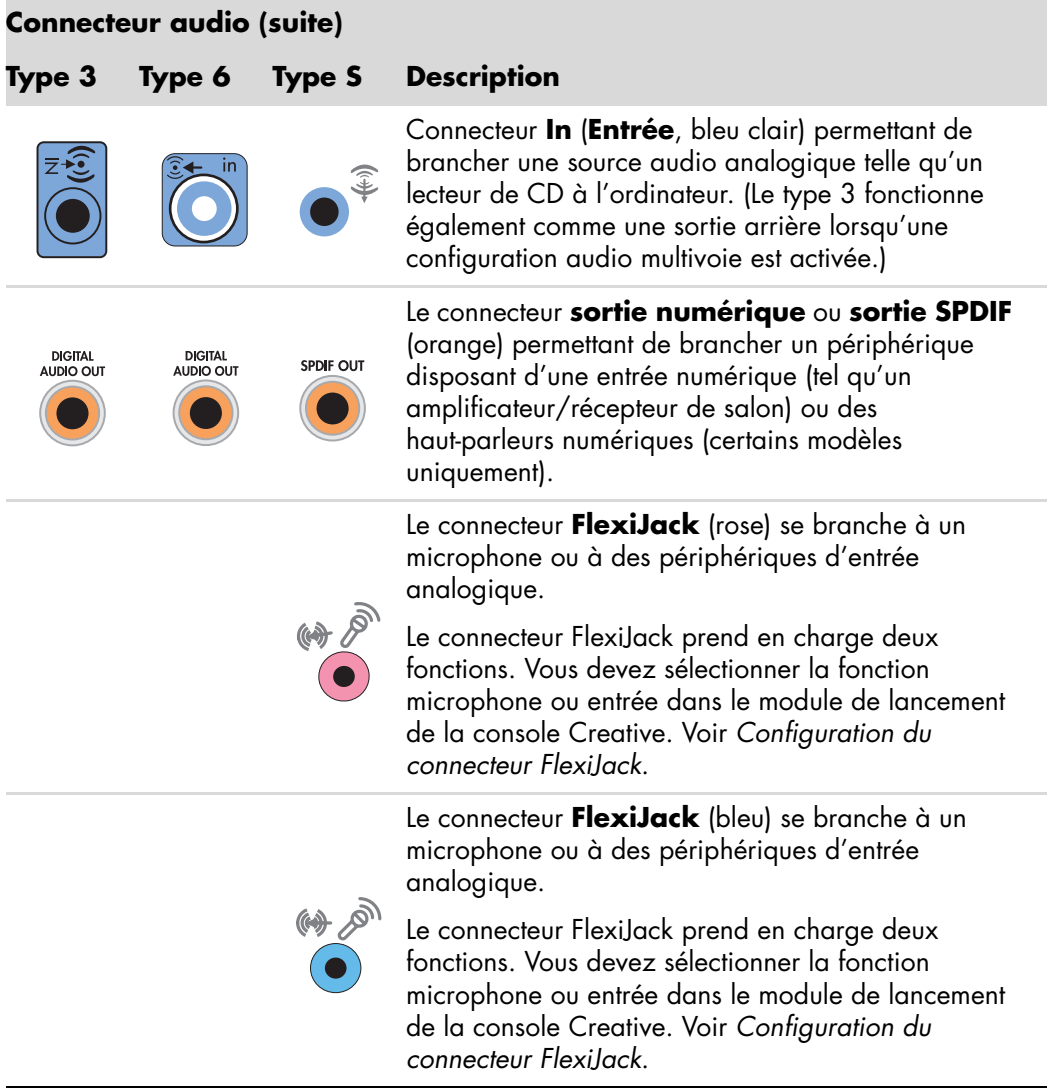

#### **Connecteur audio (suite)**

#### **Type 3 Type 6 Type S Description**

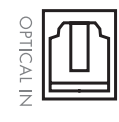

Le connecteur d'**entrée optique** (SPDIF) se branche à des périphériques d'enregistrement, par exemple un graveur de mini-disque, un enregistreur de bande audio numérique ou un enregistreur de disque dur externe.

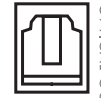

Le connecteur de **sortie optique** (SPDIF) se branche à des périphériques de lecture, par exemple un lecteur de mini-disque, un lecteur de bande audio numérique ou un lecteur de DVD.

#### **REMARQUE :**

- -Le type 3 a trois connecteurs.
- -Le type 6 a six connecteurs.
- -Le type S a une carte son.

## <span id="page-32-0"></span>**Branchement d'un microphone**

Votre ordinateur est équipé d'un connecteur pour microphone situé à l'arrière. Certains modèles possèdent un deuxième connecteur de microphone à l'avant. Vous ne pouvez utiliser qu'un seul connecteur de microphone à la fois, et le connecteur arrière est prêt à l'emploi à moins que vous n'ayez l'option haut-parleurs multivoies. Pour les ordinateurs qui offrent l'option haut-parleurs multivoies, le connecteur du microphone se trouve à l'avant de l'ordinateur, le cas échéant, et il est prêt à l'emploi.

Pour utiliser un microphone connecté à l'avant de votre ordinateur (certains modèles uniquement), choisissez le microphone en service. Voir *[Choix d'un microphone](#page-88-2)*.

Les ordinateurs prennent en charge de nombreux types de branchements, d'options de son et de configurations de haut-parleurs. Vous pouvez configurer votre ordinateur de sorte qu'il utilise deux haut-parleurs stéréo ou un système de haut-parleurs multivoies. Connectez votre système de haut-parleurs à l'ordinateur et configurez le logiciel de son pour la sortie audio. Vous trouverez les instructions de connexion des haut-parleurs stéréo sur l'affiche d'installation.

Ce chapitre décrit les options les plus courantes. Il est possible que votre système possède des composants différents.

Les haut-parleurs peuvent être intégrés au moniteur (certains modèles uniquement) ou vendus séparément.

**REMARQUE :** pour en savoir plus sur le branchement des haut-parleurs, reportez-vous à la fiche d'installation accompagnant l'ordinateur ou à la documentation fournie avec vos haut-parleurs.

## <span id="page-33-0"></span>**Configurations de haut-parleurs**

Vous pouvez configurer votre ordinateur de manière à utiliser les configurations suivantes :

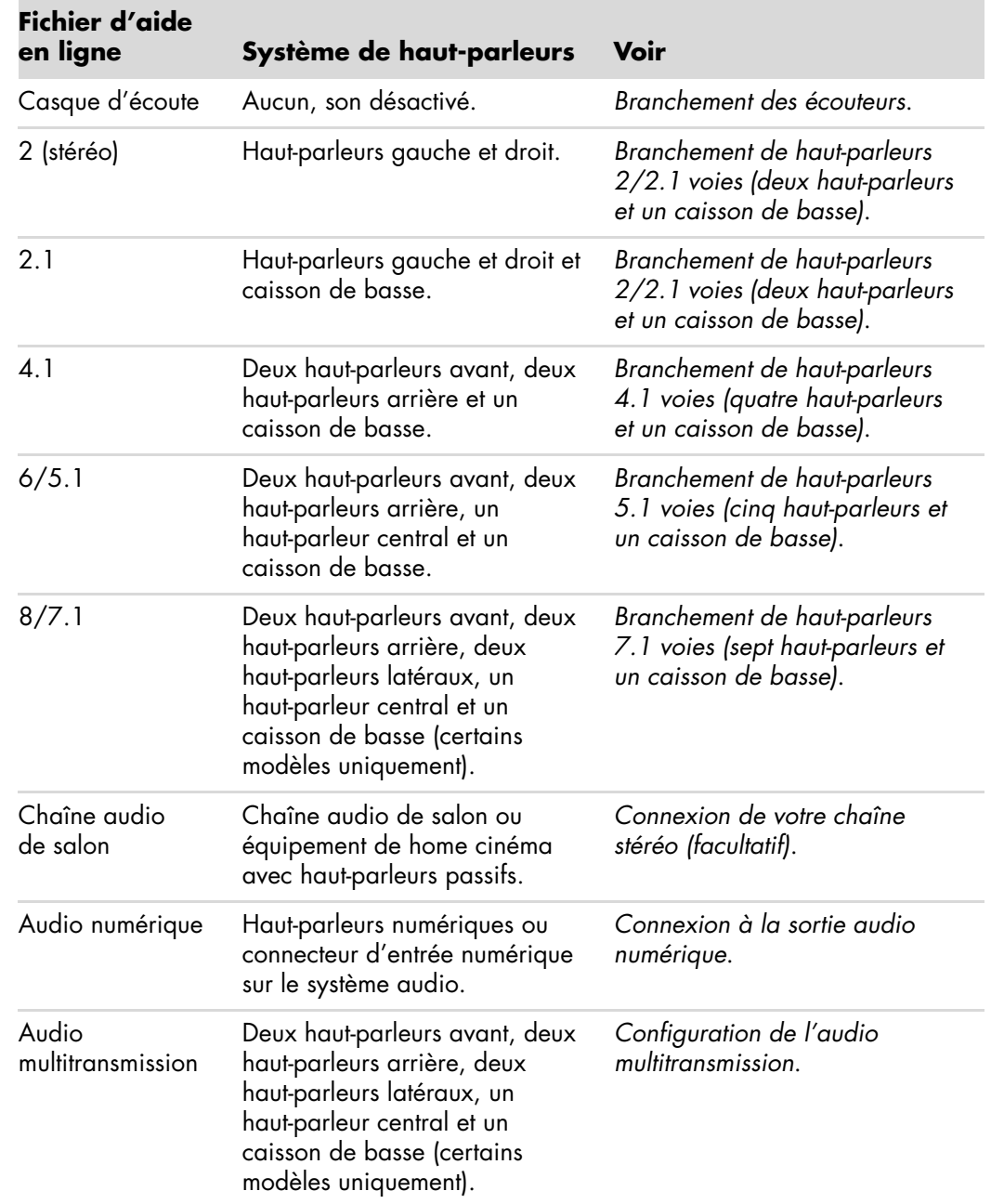

### <span id="page-34-0"></span>**Types de haut-parleurs**

Les haut-parleurs peuvent être intégrés au moniteur (certains modèles uniquement) ou vendus séparément. Reportez-vous à la documentation fournie avec les haut-parleurs.

Votre ordinateur ne peut utiliser qu'un système de haut-parleurs actifs (alimentés). Un système de haut-parleurs actifs doit disposer de son propre cordon d'alimentation. Une chaîne audio de salon ne nécessite pas de haut-parleurs actifs, car le récepteur amplifie le signal.

Un système de haut-parleurs stéréo constitue un système à deux voies (gauche-droite). Un ensemble de haut-parleurs multivoies comprend un canal avant gauche-droite, un canal arrière gauche-droite et éventuellement un caisson de basse et un haut-parleur central. Les configurations plus avancées comprennent également des haut-parleurs latéraux. Un caisson de basse permet d'améliorer la qualité des basses.

« .1 » indique un caisson de basse. Par exemple, le mode 7.1 voies (huit haut-parleurs) utilise deux haut-parleurs avant (gauche-droite), deux haut-parleurs latéraux (gauche-droite), deux haut-parleurs arrière (gauche-droite), un haut-parleur central et un caisson de basse.

### <span id="page-34-1"></span>**Branchement de haut-parleurs 2/2.1 voies (deux haut-parleurs et un caisson de basse)**

Pour brancher un système de haut-parleurs actifs gauche/droit simple ou deux haut-parleurs et un caisson de basse à deux voies (sortie 2.1 voies) :

- **1** Éteignez l'ordinateur.
- **2** Connectez le câble du haut-parleur au connecteur de sortie audio vert clair à l'arrière de l'ordinateur.

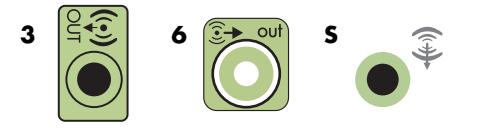

#### **REMARQUE :**

- -Le type 3 se réfère à trois connecteurs.
- -Le type 6 se réfère à six connecteurs.
- -Le type S se réfère à une carte son.
- **3** Connectez le câble au système audio. Dans le cas des haut-parleurs 2.1 livrés avec votre ordinateur (certains modèles uniquement), branchez le caisson de basse au connecteur de sortie audio.
- **4** Connectez les haut-parleurs droit et gauche au caisson de basse. Consultez la documentation des haut-parleurs pour plus de détails.

**5** Allumez l'ordinateur.

**REMARQUE :** pensez toujours à allumer votre ordinateur avant de mettre les haut-parleurs en marche.

- **6** Branchez l'alimentation des haut-parleurs.
- **7** Allumez les haut-parleurs.

L'étape 8 est facultative pour une configuration à deux haut-parleurs.

- **8** Une fois les haut-parleurs connectés à l'ordinateur, configurez le logiciel audio pour la sortie son de votre modèle d'ordinateur : Voir *[Branchement de haut-parleurs ou d'un](#page-28-0)  [microphone](#page-28-0)*.
	- -Type 3 : Voir *[Configuration des haut-parleurs avec Realtek HD Audio Manager](#page-92-2)*.
	- -Type 6 : Voir *[Configuration des haut-parleurs avec Realtek HD Audio Manager](#page-92-2)*.
	- Type S (carte son) : Voir Utilisation de la carte son Creative Sound Blaster X-Fi ou *[X-Fi Fatality](#page-89-1)*.

Le schéma suivant présente une configuration audio 2.1 courante :

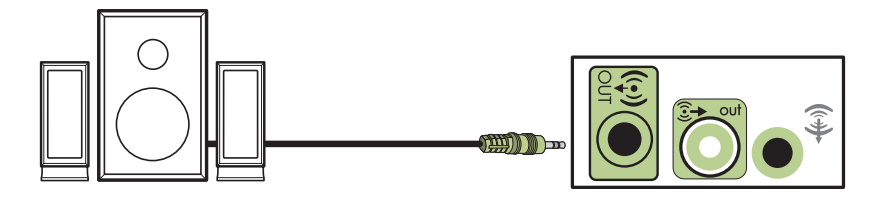

#### <span id="page-35-0"></span>**Branchement de haut-parleurs 4.1 voies (quatre haut-parleurs et un caisson de basse)**

Pour connecter deux haut-parleurs avant, deux haut-parleurs arrière et un caisson de basse pour une sortie 4.1 voies :

- **1** Éteignez l'ordinateur.
- **2** Connectez le câble du haut-parleur avant au connecteur de sortie audio vert clair à l'arrière de l'ordinateur.

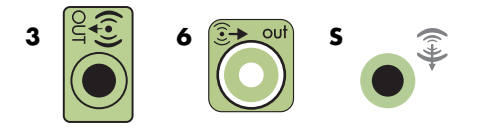

#### **REMARQUE :**

- -Le type 3 se réfère à trois connecteurs.
- -Le type 6 se réfère à six connecteurs.
- -Le type S se réfère à une carte son.
**3** Connectez le câble du haut-parleur arrière au connecteur noir correspondant à l'arrière de l'ordinateur.

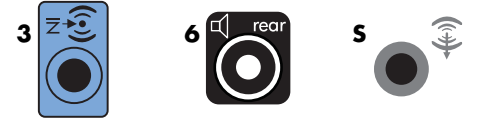

Pour le type à trois connecteurs, le connecteur d'entrée audio bleu fonctionne comme une sortie audio arrière lorsqu'une configuration multivoie est activée.

- **4** Connectez les câbles au système audio.
- **5** Connectez les haut-parleurs avant et arrière au caisson de basse. Consultez la documentation des haut-parleurs pour plus de détails.
- **6** Allumez l'ordinateur.

**REMARQUE :** pensez toujours à allumer votre ordinateur avant de mettre les haut-parleurs en marche.

- **7** Branchez l'alimentation des haut-parleurs.
- **8** Allumez les haut-parleurs.
- **9** Une fois les haut-parleurs connectés à l'ordinateur, configurez le logiciel audio pour la sortie son de votre modèle d'ordinateur : Voir *[Configuration des haut-parleurs](#page-86-0)  [et du son](#page-86-0)*.
	- -Type 3 : Voir *[Configuration des haut-parleurs avec Realtek HD Audio Manager](#page-92-0)*.
	- -Type 6 : Voir *[Configuration des haut-parleurs avec Realtek HD Audio Manager](#page-92-0)*.
	- Type S (carte son) : Voir Utilisation de la carte son Creative Sound Blaster X-Fi ou *[X-Fi Fatality](#page-89-0)*.

Le schéma suivant présente une configuration audio 4.1 courante :

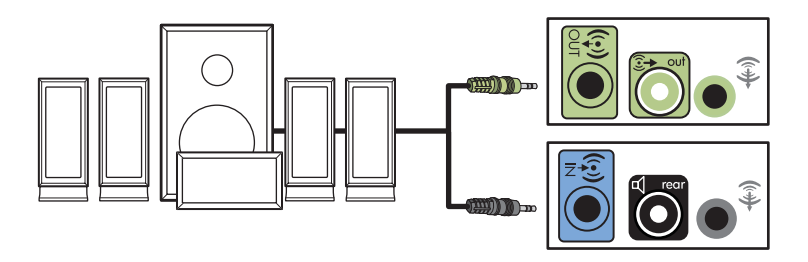

### **Branchement de haut-parleurs 5.1 voies (cinq haut-parleurs et un caisson de basse)**

Pour connecter deux haut-parleurs avant, deux haut-parleurs arrière, un haut-parleur central et un caisson de basse pour une sortie 5.1 voies :

- **1** Éteignez l'ordinateur.
- **2** Connectez le câble du haut-parleur avant au connecteur de sortie audio vert clair à l'arrière de l'ordinateur.

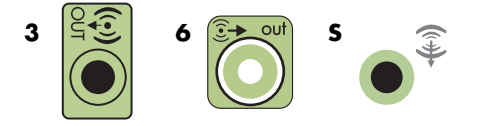

#### **REMARQUE :**

- -Le type 3 se réfère à trois connecteurs.
- -Le type 6 se réfère à six connecteurs.
- -Le type S se réfère à une carte son.
- **3** Connectez le câble du haut-parleur arrière au connecteur noir correspondant à l'arrière de l'ordinateur.

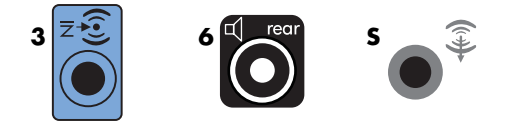

Pour le type à trois connecteurs, le connecteur d'entrée audio bleu fonctionne comme une sortie audio arrière lorsqu'une configuration multivoie est activée.

**4** Connectez le câble du haut-parleur central ou du caisson de basse au connecteur jaune (ou au connecteur de microphone rose) correspondant à l'arrière de l'ordinateur.

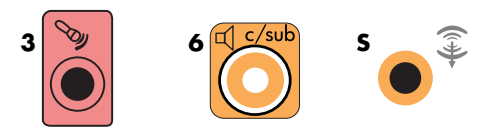

Pour le type à trois connecteurs, le connecteur de microphone rose fonctionne également comme connecteur de sortie pour haut-parleur central ou caisson de basse lorsqu'une configuration audio multivoie est activée.

- **5** Connectez les câbles au système audio.
- **6** Connectez les haut-parleurs avant, arrière et central au caisson de basse. Consultez la documentation des haut-parleurs pour plus de détails.

**7** Allumez l'ordinateur.

**REMARQUE :** pensez toujours à allumer votre ordinateur avant de mettre les haut-parleurs en marche.

- **8** Branchez l'alimentation des haut-parleurs.
- **9** Allumez les haut-parleurs.
- **10** Une fois les haut-parleurs connectés à l'ordinateur, configurez le logiciel audio pour la sortie son de votre modèle d'ordinateur : Voir *[Configuration des haut-parleurs](#page-86-0)  [et du son](#page-86-0)*.
	- -Type 3 : Voir *[Configuration des haut-parleurs avec Realtek HD Audio Manager](#page-92-0)*.
	- -Type 6 : Voir *[Configuration des haut-parleurs avec Realtek HD Audio Manager](#page-92-0)*.
	- -Type 6 — multitransmission : Voir *[Configuration de l'audio multitransmission](#page-96-0)*.
	- Type S (carte son) : Voir Utilisation de la carte son Creative Sound Blaster X-Fi ou *[X-Fi Fatality](#page-89-0)*.

Le schéma suivant présente une configuration audio 5.1 courante :

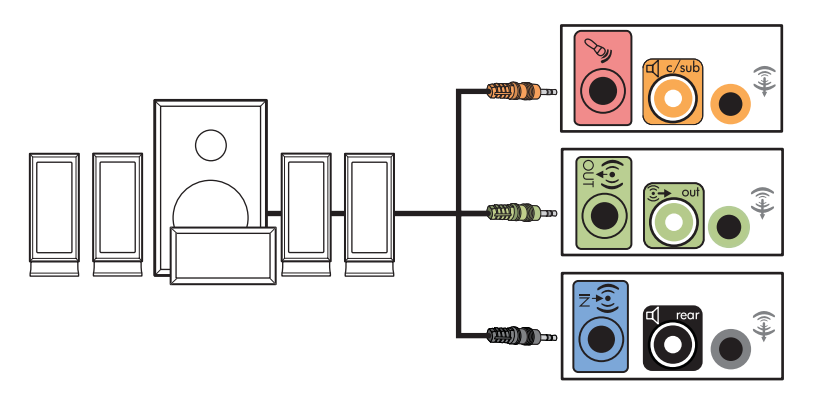

#### **Branchement de haut-parleurs 7.1 voies (sept haut-parleurs et un caisson de basse)**

#### **(certains modèles uniquement)**

Pour connecter deux haut-parleurs avant, deux haut-parleurs latéraux, deux haut-parleurs arrière, un haut-parleur central et un caisson de basse pour une sortie à 7.1 voies :

- **1** Éteignez l'ordinateur.
- **2** Connectez le câble du haut-parleur avant au connecteur de sortie audio vert clair à l'arrière de l'ordinateur.

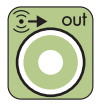

**3** Connectez le câble du haut-parleur arrière au connecteur audio arrière noir à l'arrière de l'ordinateur.

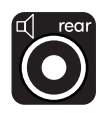

**4** Pour le type à six connecteurs, connectez le câble du haut-parleur latéral au connecteur audio latéral gris à l'arrière de l'ordinateur.

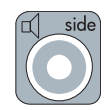

**5** Connectez le câble du haut-parleur central et le câble du caisson de basse au connecteur audio central/caisson de basse jaune à l'arrière de l'ordinateur.

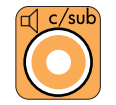

- **6** Connectez les câbles au système audio.
- **7** Connectez les haut-parleurs avant, arrière, latéraux et central au caisson de basse. Consultez la documentation des haut-parleurs pour plus de détails.
- **8** Allumez l'ordinateur.

**REMARQUE :** pensez toujours à allumer votre ordinateur avant de mettre les haut-parleurs en marche.

- **9** Connectez le système de haut-parleurs à votre ordinateur.
- **10** Allumez les haut-parleurs.
- **11** Une fois les haut-parleurs connectés à l'ordinateur, configurez le logiciel audio pour la sortie son de votre modèle d'ordinateur :
	- Type 6 multitransmission : Voir *[Configuration de l'audio multitransmission](#page-96-0)*.

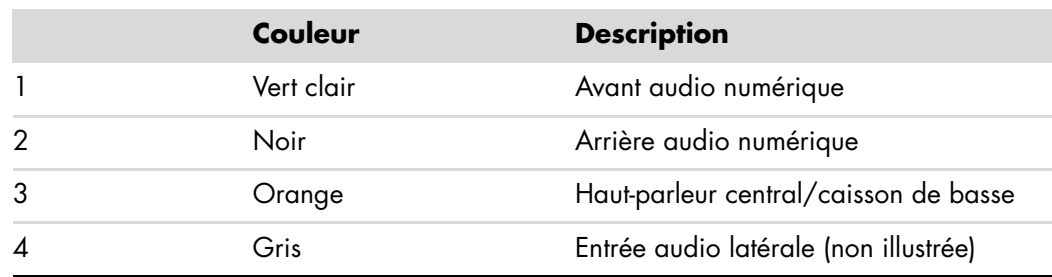

Le schéma suivant présente une configuration audio 7.1 courante.

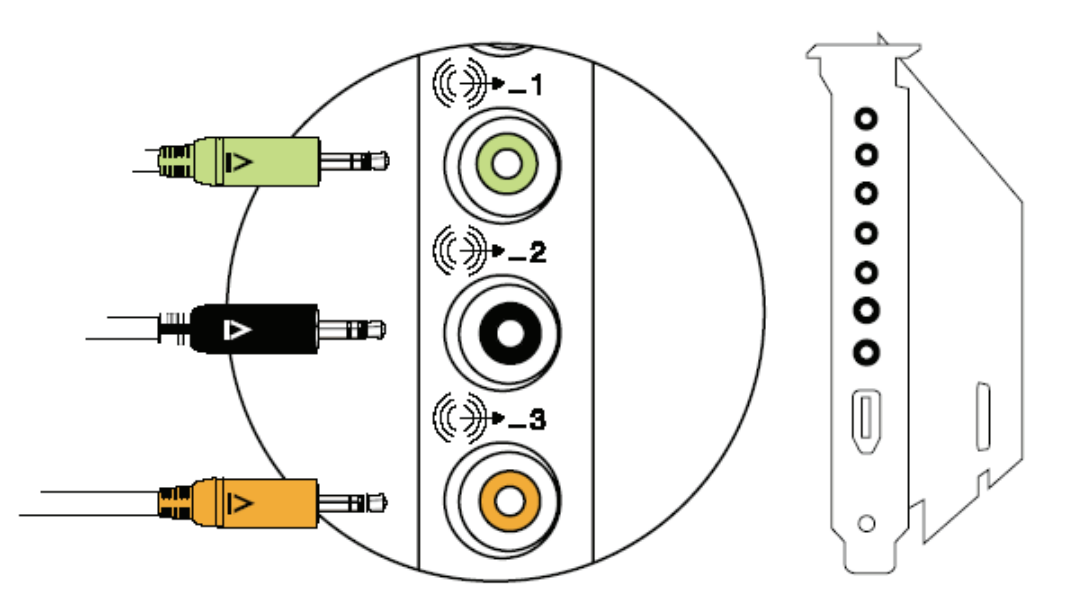

## **Connexion de votre chaîne stéréo (facultatif)**

La majorité des amplificateurs/récepteurs sont équipés de connecteurs d'entrée de type RCA. Vous devez utiliser des câbles adaptateurs en Y entre l'ordinateur et l'amplificateur/récepteur. Il est recommandé d'utiliser des câbles adaptateurs en Y avec une miniprise stéréo de 3,5 mm à une extrémité et deux connecteurs RCA à l'autre. Ces câbles sont vendus séparément.

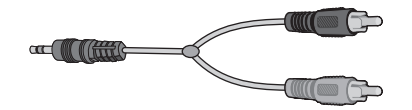

Le nombre de câbles adaptateurs en Y nécessaires pour raccorder votre chaîne stéréo dépend du nombre de haut-parleurs dont vous disposez :

- Ensemble de haut-parleurs 2/2.1 voies : un câble adaptateur en Y
- -Ensemble de haut-parleurs 4/4.1 voies : deux câbles adaptateurs en Y
- -Ensemble de haut-parleurs 6/5.1 voies : trois câbles adaptateurs en Y
- -Ensemble de haut-parleurs 8/7.1 voies : quatre câbles adaptateurs en Y

Le branchement d'une chaîne audio de salon nécessite des câbles assez longs pour atteindre entre l'ordinateur à la chaîne. Vous devez aussi acheter des câbles en Y ou des câbles de rallonge.

**REMARQUE :** les câbles adaptateurs en Y et de rallonge sont vendus séparément.

### **Connexion à une chaîne stéréo 2.1 voies**

Le schéma suivant présente une configuration courante pour l'utilisation de haut-parleurs passifs à deux voies (2.1) par l'intermédiaire des connecteurs d'entrée gauche et droit standard d'une chaîne stéréo de salon.

Cette configuration n'est qu'une suggestion. Il est possible que votre installation soit différente.

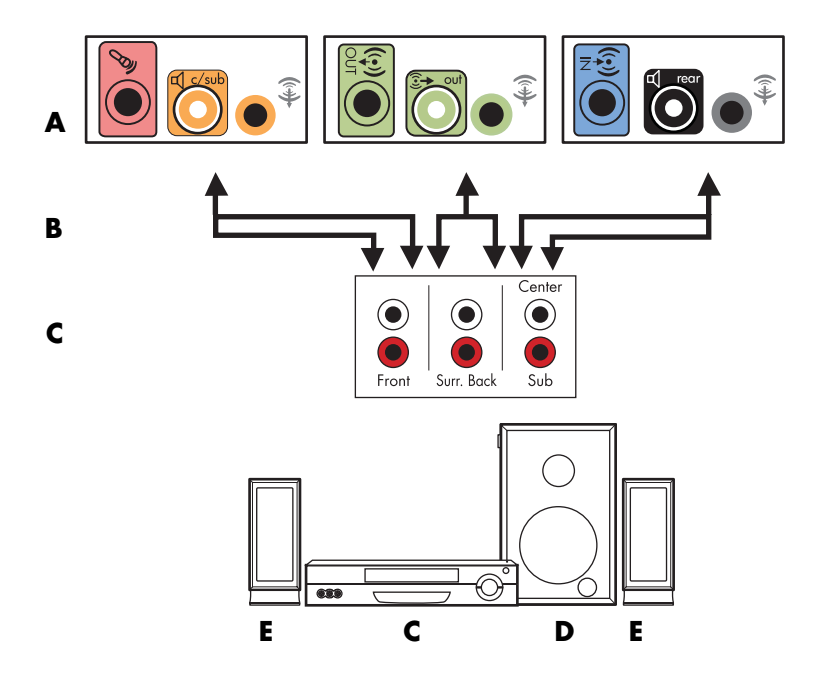

**Connexion de l'ordinateur à un système audio 2.1 voies**

- **A** Connecteurs du panneau arrière de l'ordinateur (type à trois ou six connecteurs ou carte son)
- **B** Câbles adaptateurs en Y
- **C** Amplificateur/récepteur (prise d'entrée audio)
- **D** Caisson de basse
- **E** Haut-parleurs avant (gauche et droit)

#### **Connexion à une chaîne audio 5.1 voies**

Le schéma suivant représente une configuration courante pour la connexion à un équipement de home cinéma à 6/5.1 voies, nécessitant la présence d'entrées multivoies sur l'amplificateur/récepteur.

Cette configuration n'est qu'une suggestion. Il est possible que votre installation soit différente.

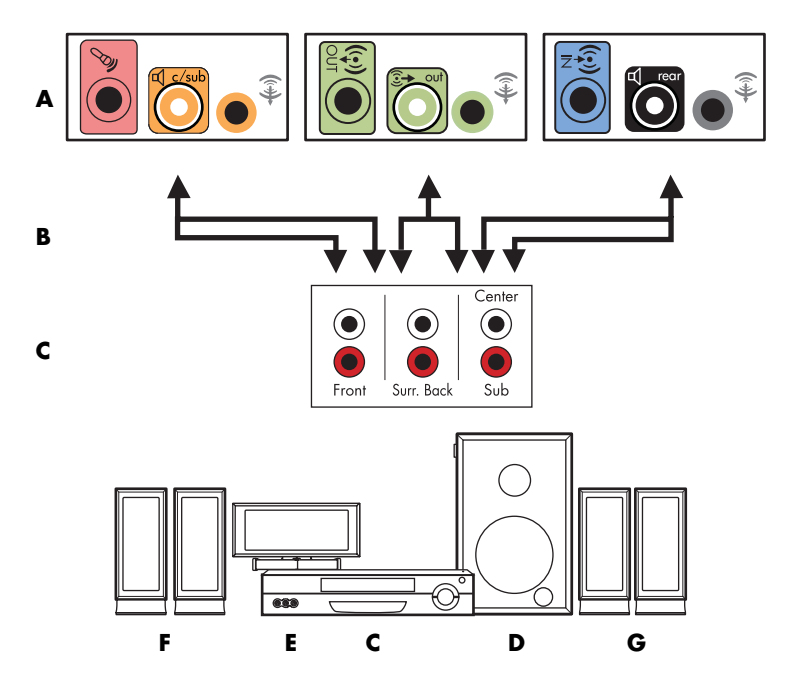

#### **Connexion de l'ordinateur à un système audio 5.1 voies**

- **A** Connecteurs du panneau arrière de l'ordinateur (type à trois ou six connecteurs ou carte son)
- **B** Câbles adaptateurs en Y
- **C** Amplificateur/récepteur (prise d'entrée audio)
- **D** Caisson de basse
- **E** Haut-parleur central
- **F** Haut-parleurs avant (gauche et droit)
- **G** Haut-parleurs arrière (gauche et droit)

## **Procédure de connexion à une chaîne audio 5.1 voies**

Pour connecter une chaîne audio 6/5.1 voies à l'ordinateur :

- **1** Éteignez l'ordinateur.
- **2** Éteignez l'amplificateur/récepteur.
- **3** Branchez le mini-connecteur stéréo d'un câble adaptateur en Y au connecteur de sortie audio vert clair correspondant à l'arrière de l'ordinateur.

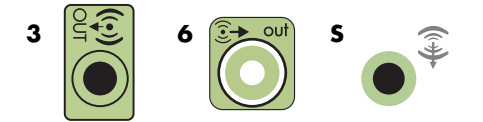

#### **REMARQUE :**

- -Le type 3 se réfère à trois connecteurs.
- -Le type 6 se réfère à six connecteurs.
- Le type S se réfère à une carte son.

**REMARQUE :** les connecteurs d'entrée sur l'amplificateur/récepteur peuvent s'intituler Surround (son d'ambiance), 5.1 voies, 6 voies, CD, DVD ou encore DVD In (entrée DVD).

Connectez les extrémités gauche et droite du câble adaptateur en Y aux entrées avant gauche (L) et droite (R) à l'arrière de l'amplificateur/récepteur.

**4** Si vous disposez de haut-parleurs arrière, branchez le mini-connecteur stéréo d'un câble adaptateur en Y au connecteur d'entrée audio (bleu) ou au connecteur de sortie de haut-parleurs arrière (noir) correspondant à l'arrière de l'ordinateur.

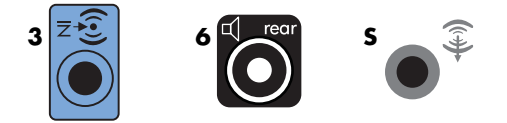

- Connectez les extrémités gauche et droite du câble adaptateur en Y aux entrées arrière gauche (L) et droite (R) à l'arrière de l'amplificateur/récepteur.

**5** Raccordez le mini-connecteur stéréo d'un câble adaptateur en Y au connecteur d'entrée du microphone (rose) ou au connecteur du haut-parleur central/caisson de basse (jaune) correspondant à l'arrière de l'ordinateur.

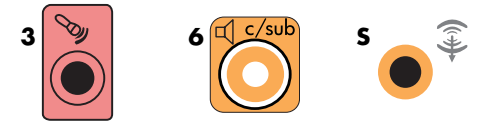

- Connectez les extrémités gauche et droite du câble adaptateur en Y aux entrées du haut-parleur central/caisson de basse à l'arrière de l'amplificateur/récepteur (chaîne audio à 6/5.1 voies ou plus).
- Branchez le câble adaptateur en Y au connecteur du caisson de basse à l'arrière du récepteur, même si vous n'utilisez pas de caisson de basse.
- **6** Allumez l'amplificateur/récepteur.
- **7** Sélectionnez l'entrée de l'amplificateur/récepteur à laquelle sont branchés les câbles adaptateurs en Y.
- **8** Allumez l'ordinateur.
- **9** Une fois la chaîne audio branchée à l'ordinateur, configurez le logiciel audio pour la sortie son de votre modèle d'ordinateur : Voir *[Branchement de haut-parleurs ou d'un](#page-28-0)  [microphone](#page-28-0)*.
	- -Type 3 : Voir *[Configuration des haut-parleurs avec Realtek HD Audio Manager](#page-92-0)*.
	- -Type 6 : Voir *[Configuration des haut-parleurs avec Realtek HD Audio Manager](#page-92-0)*.
	- Type S (carte son) : Voir Utilisation de la carte son Creative Sound Blaster X-Fi ou *[X-Fi Fatality](#page-89-0)*.

### **Connexion à une chaîne audio 7.1 voies**

Le schéma suivant représente une configuration courante pour la connexion à un équipement de home cinéma à 8/7.1 voies, nécessitant la présence d'entrées multivoies sur l'amplificateur/récepteur.

Cette configuration n'est qu'une suggestion. Il est possible que votre installation soit différente.

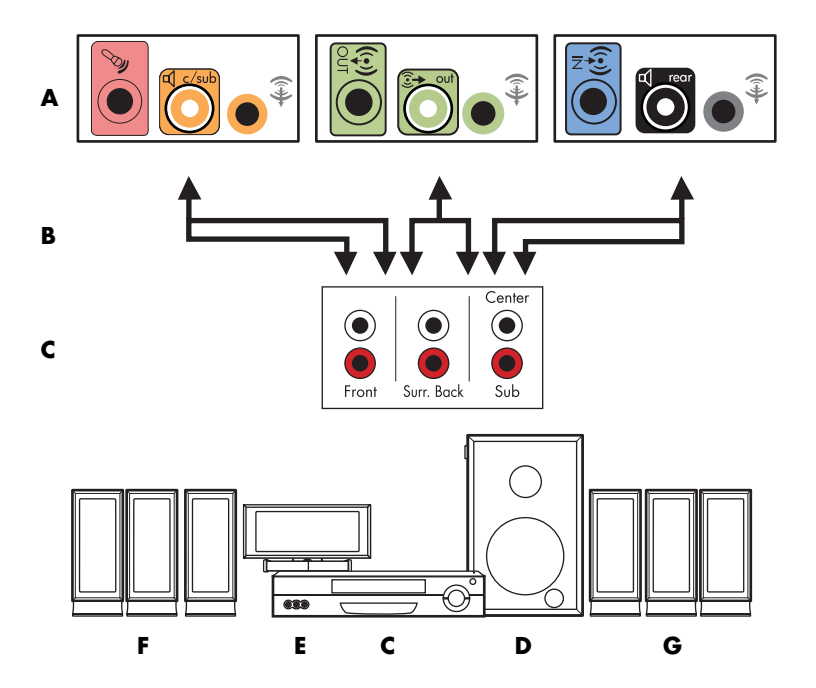

#### **Connexion de l'ordinateur à un système audio 7.1 voies**

- **A** Connecteurs du panneau arrière de l'ordinateur (type à trois ou six connecteurs ou type S)
- **B** Câbles adaptateurs en Y
- **C** Amplificateur/récepteur (prise d'entrée audio)
- **D** Caisson de basse
- **E** Haut-parleur central
- **F** Haut-parleurs avant (gauche et droit)
- **G** Haut-parleurs arrière (gauche et droit)

## **Procédure de connexion à une chaîne audio 7.1 voies**

Pour connecter une chaîne audio 8/7.1 voies à l'ordinateur :

- **1** Éteignez l'ordinateur.
- **2** Éteignez l'amplificateur/récepteur.
- **3** Branchez le mini-connecteur stéréo d'un câble adaptateur en Y au connecteur de sortie audio vert clair à l'arrière de l'ordinateur.

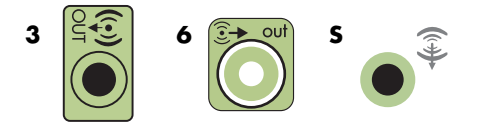

#### **REMARQUE :**

- -Le type 3 a trois connecteurs.
- -Le type 6 a six connecteurs.
- **E** Le type S a une carte son.

**REMARQUE :** les connecteurs d'entrée sur l'amplificateur/récepteur peuvent s'intituler Surround (son d'ambiance), 7.1 voies, 6 voies, CD, DVD ou encore DVD In (entrée DVD).

Connectez les extrémités gauche et droite du câble adaptateur en Y aux entrées avant gauche (L) et droite (R) à l'arrière de l'amplificateur/récepteur.

**4** Si vous disposez de haut-parleurs arrière, branchez le mini-connecteur stéréo d'un câble adaptateur en Y au connecteur d'entrée audio (bleu) ou au connecteur de sortie de haut-parleurs arrière (noir) à l'arrière de l'ordinateur.

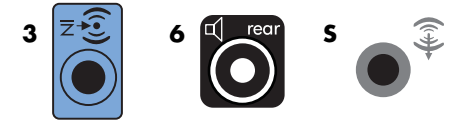

Connectez les extrémités gauche et droite du câble adaptateur en Y aux entrées arrière gauche (L) et droite (R) à l'arrière de l'amplificateur/récepteur.

**5** Raccordez le mini-connecteur stéréo d'un câble adaptateur en Y au connecteur d'entrée du microphone (rose) ou au connecteur du haut-parleur central/caisson de basse (jaune) à l'arrière de l'ordinateur.

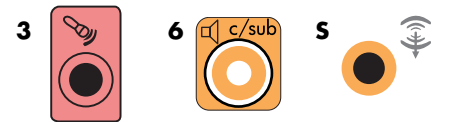

Connectez les extrémités gauche et droite du câble adaptateur en Y aux entrées du haut-parleur central/caisson de basse à l'arrière de l'amplificateur/récepteur (chaîne audio à 8/7.1 voies ou plus).

Branchez le câble adaptateur en Y au connecteur du caisson de basse à l'arrière du récepteur, même si vous n'utilisez pas de caisson de basse.

- **6** Allumez l'amplificateur/récepteur.
- **7** Sélectionnez l'entrée de l'amplificateur/récepteur à laquelle sont branchés les câbles adaptateurs en Y.
- **8** Allumez l'ordinateur.
- **9** Une fois la chaîne audio branchée à l'ordinateur, configurez le logiciel audio pour la sortie son de votre modèle d'ordinateur : Voir *[Configuration des haut-parleurs](#page-86-0)  [et du son](#page-86-0)*.
	- Type 3 : Voir *[Configuration des haut-parleurs avec Realtek HD Audio Manager](#page-92-0)*.
	- -Type 6 : Voir *[Configuration des haut-parleurs avec Realtek HD Audio Manager](#page-92-0)*.
	- Type S (carte son) : Voir Utilisation de la carte son Creative Sound Blaster X-Fi ou *[X-Fi Fatality](#page-89-0)*.

## **Connexion à la sortie audio numérique**

#### **(certains modèles uniquement)**

Si votre ordinateur est équipé d'une carte son et que vous comptez connecter le récepteur audio-vidéo de votre chaîne de salon à la sortie audio numérique, branchez les connecteurs stéréo de 3,5 mm au connecteur de sortie numérique de la carte son. Connectez le câble stéréo RCA rouge de 3,5 mm sur le câble adaptateur en Y au connecteur d'entrée numérique du récepteur audio-vidéo. Si la fiche stéréo RCA rouge ne fonctionne pas, essayez la fiche stéréo blanche. Seul un des connecteurs est nécessaire.

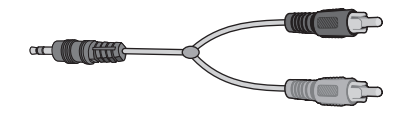

La connexion d'une sortie numérique exige que l'ordinateur possède un connecteur de sortie audio numérique sur la carte son ou sur le panneau arrière. Les sorties pour haut-parleurs multivoies doivent être utilisées si la sortie numérique est utilisée.

Pour connecter des haut-parleurs numériques :

- **1** Éteignez l'ordinateur.
- **2** Reliez le connecteur de sortie audio numérique orange du panneau arrière de l'ordinateur au connecteur d'entrée numérique (S/PDIF) des haut-parleurs ou de la chaîne audio numériques.

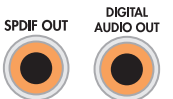

**3** Allumez l'ordinateur.

**REMARQUE :** pensez toujours à allumer votre ordinateur avant de mettre les haut-parleurs en marche.

- **4** Connectez le système de haut-parleurs à votre ordinateur.
- **5** Allumez les haut-parleurs.
- **6** Une fois les haut-parleurs connectés à l'ordinateur, configurez le logiciel audio pour la sortie son de votre modèle d'ordinateur : Voir *[Configuration des haut-parleurs](#page-86-0)  [et du son](#page-86-0)*.
	- Carte son avec sortie numérique et type à trois connecteurs : Voir Configuration *[des haut-parleurs avec Realtek HD Audio Manager](#page-92-0)*. Suivez les instructions données pour l'activation de la sortie audio numérique.
	- Carte son avec sortie numérique et type à six connecteurs : Voir *Configuration des [haut-parleurs avec Realtek HD Audio Manager](#page-92-0)*. La sortie audio numérique est déjà activée comme sortie par défaut.
	- Carte son : Voir Utilisation de la carte son Creative Sound Blaster X-Fi ou X-Fi *[Fatality](#page-89-0)*. Suivez les instructions données pour l'activation de la sortie audio numérique.

## **Branchement des écouteurs**

Votre ordinateur possède un connecteur de casque d'écoute (vert clair) à l'avant. Ce<br>connecteur est indiqué par une icône de casque d'écoute. connecteur est indiqué par une icône de casque d'écoute.

Vous pouvez également connecter le casque au connecteur de sortie audio (vert clair) à l'arrière de l'ordinateur.

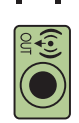

## **Utilisation de haut-parleurs à 2.1 voies avec un casque d'écoute**

Sur les modèles utilisant des haut-parleurs à 2.1 voies, repérez le connecteur du casque d'écoute du côté droit du haut-parleur principal. Lorsque le casque est branché, le son des haut-parleurs et du caisson de basse est désactivé.

### **Utilisation de haut-parleurs à 5.1 ou 7.1 voies avec un casque d'écoute**

Sur les modèles dotés de haut-parleurs à 5.1 voies ou plus, le connecteur du casque d'écoute se situe sur le côté droit de la tour de contrôle.

Si la tour de contrôle affiche *HP* (pour « headphones », ou casque d'écoute), le casque d'écoute est activé et le son des haut-parleurs et du caisson de basse est désactivé.

- Appuyez sur le bouton d'alimentation de la tour de contrôle et maintenez-le enfoncé quelques secondes pour activer le son des haut-parleurs.
- Appuyez brièvement sur le bouton de mise en marche pour activer les écouteurs.

## **Branchement de haut-parleurs avec la carte son Creative Sound Blaster X-Fi**

Cette section fournit un aperçu de la carte son Creative Sound Blaster X-Fi.

**REMARQUE :** pour plus de détails concernant le branchement des haut-parleurs, consultez la documentation des haut-parleurs.

## **Branchement des haut-parleurs**

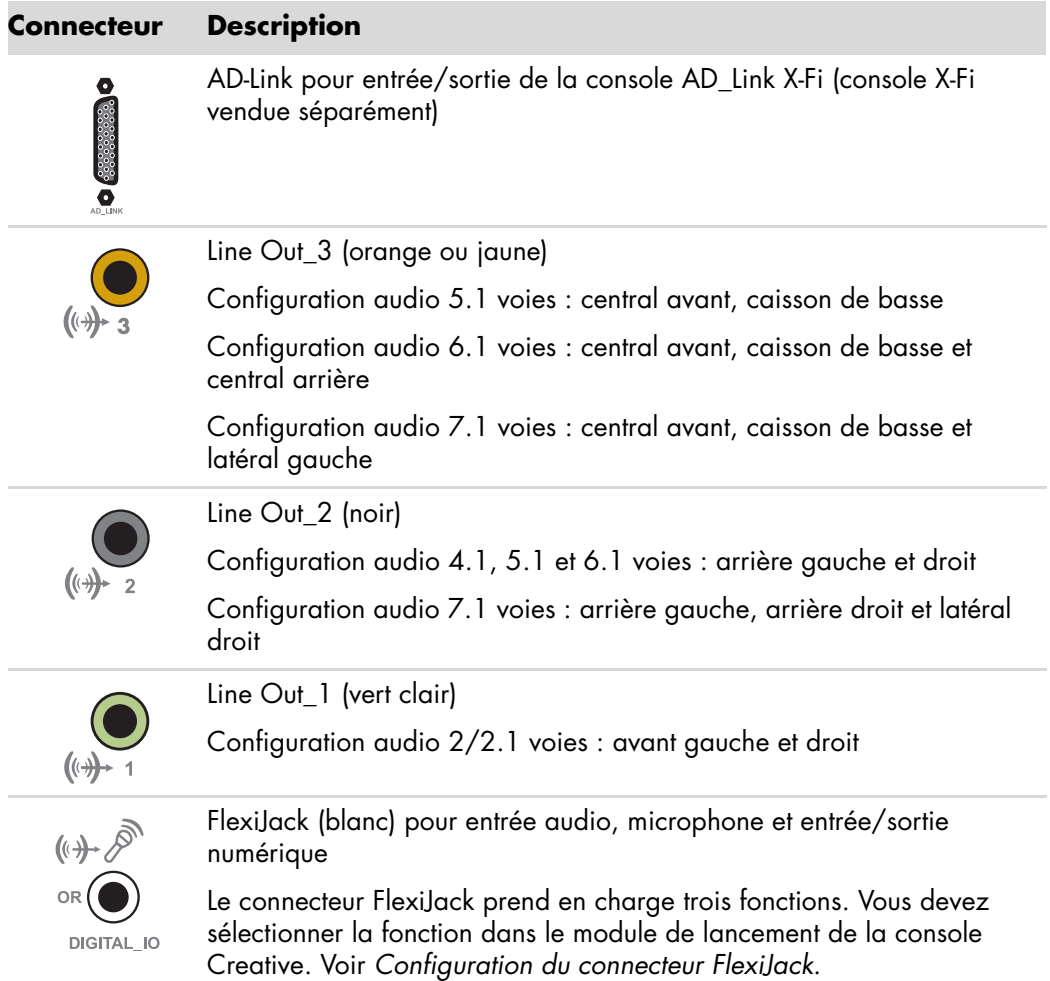

Pour connecter la carte son X-Fi à vos haut-parleurs :

- **1** Utilisez le tableau des connexions audio pour connecter votre système audio à la carte son.
- **2** Allumez l'ordinateur.
- **3** Branchez et activez l'alimentation des haut-parleurs.

Une fois le système de haut-parleurs connecté à la carte son, suivez les étapes de la section *[Configuration du connecteur FlexiJack](#page-90-0)* pour configurer les paramètres des haut-parleurs dans le logiciel Creative Sound Blaster X-Fi.

#### <span id="page-51-0"></span>**Configuration du connecteur FlexiJack**

Le connecteur FlexiJack prend en charge trois fonctions :

- Entrée/Sortie numérique
- -Entrée audio
- **E** Microphone

Vous devez sélectionner la fonction dans le module de lancement de la console Creative.

**REMARQUE :** si vous employez le FlexiJack comme connecteur d'entrée numérique et souhaitez connecter les haut-parleurs numériques en tant que sortie numérique, vous avez besoin d'acheter un connecteur spécial auprès de Creative.

# **Obtention d'aide**

## **Manuels en ligne**

La documentation en ligne est disponible dans le dossier Manuels de l'utilisateur (certains modèles uniquement).

- **1** Cliquez sur le **bouton Démarrer de Windows** dans la barre des tâches.
- **2** Cliquez sur **Tous les programmes**.
- **3** Cliquez sur **Manuels de l'utilisateur**.
- **4** Cliquez sur l'élément que vous désirez afficher ou utiliser.

**REMARQUE :** le fait que le dossier ne contienne aucun titre de manuel indique que l'ordinateur n'en possède pas.

## **Manuels sur le Web**

Des manuels et des informations concernant votre ordinateur sont disponibles sur le site Web de l'assistance technique.

- **1** Consultez la page **<http://www.hp.com/support>** à l'aide de votre navigateur.
- **2** Sélectionnez votre pays/région et la langue.
- **3** Cliquez sur **Support et pilotes**.
- **4** Entrez le numéro de modèle de votre ordinateur et cliquez sur **Rechercher**  $\Sigma$ .
- **5** Cliquez sur **Manuels**.
- **6** Recherchez le manuel souhaité et effectuez l'une des opérations suivantes :
	- Cliquez sur le titre pour afficher le fichier dans Adobe Acrobat Reader (que vous pouvez télécharger à partir de la page Manuels s'il n'est pas installé sur votre ordinateur).
	- Cliquez avec le bouton droit de la souris sur le titre, cliquez sur **Enregistrer la cible sous**, spécifiez le dossier de l'ordinateur où placer le fichier, renommez le fichier (en conservant l'extension .pdf), puis cliquez sur **Enregistrer**.

## **Utilisation du Centre d'aide et de support**

Vous pouvez trouver des informations concernant votre ordinateur dans le Centre d'aide et de support (certains modèles uniquement). Il fournit des liens vers les mises à jour des pilotes, un accès aux options d'assistance technique et des informations concernant les questions fréquemment posées.

Pour ouvrir le module Centre d'aide et de support :

- Appuyez sur le bouton Aide (certains modèles uniquement) de votre clavier.

*Ou*

**EXTES Cliquez sur le bouton Démarrer de Windows** de dans la barre des tâches, puis sur **Aide et support**.

## **Utilisation du dossier Outils et Aide**

Le dossier Outils et Aide contient des utilitaires s'adressant spécialement au propriétaire de l'ordinateur, par exemple des programmes d'assistance et d'autres informations.

Pour accéder aux éléments du dossier Outils et Aide de l'ordinateur :

- **1** Cliquez sur le **bouton Démarrer de Windows**  $\bullet$  dans la barre des tâches.
- **2** Cliquez sur **Tous les programmes**.
- **3** Cliquez sur **Aide et Outils**.
- **4** Cliquez sur **Outils de diagnostic matériel** pour afficher ou utiliser ces outils.

#### **Utilisation des outils de diagnostic du matériel**

Les outils de diagnostic du matériel peuvent vous aider à effectuer les choses suivantes :

- Afficher des informations sur le système, telles que l'usage de la mémoire, la capacité des lecteurs et l'usage du processeur.
- Rechercher des alertes concernant l'ordinateur.
- Afficher des informations et exécuter des tests de diagnostic sur le matériel et certains périphériques, tels que les imprimantes, les moniteurs, les haut-parleurs et les cartes réseau.
- Exécuter un test du système.

## **Utilisation du logiciel HP Total Care Advisor**

HP Total Care Advisor est un outil vous permettant de contrôler et d'accéder à des informations sur l'état du système dans certaines zones importantes de l'ordinateur. HP Total Care Advisor se divise en quatre domaines principaux :

- PC Health & Security fournit une vue générale de l'état des zones principales de votre ordinateur.
- PC Action Center reçoit des messages et alertes qui vous informent des changements de l'état de fonctionnement de votre ordinateur.
- PC Help permet d'accéder facilement à des informations d'aide et d'assistance sur votre ordinateur.
- Products Showcase fournit une liste de produits et services disponibles pour votre ordinateur, et présente des informations comparatives sur leur achat.

Pour ouvrir HP Total Care Advisor :

- **1** Cliquez sur le **bouton Démarrer de Windows**  $\bigoplus$  dans la barre des tâches.
- **2** Cliquez sur **Tous les programmes**.
- **3** Cliquez sur **HP Total Care Advisor**.

# **Première mise sous tension de l'ordinateur**

Une fois les étapes de l'affiche d'installation effectuées, vous êtes prêt à allumer l'ordinateur.

- **1** Appuyez sur l'interrupteur du moniteur.
- **2** Appuyez sur le bouton d'alimentation à l'avant de l'ordinateur.
- **3** Allumez les haut-parleurs, le cas échéant.
- **4** Configurez l'ordinateur en suivant les instructions affichées à l'écran. Si vous y êtes invité, sélectionnez le pays ou la région où vous êtes domicilié et patientez pendant que l'ordinateur effectue les préparations nécessaires. (Lorsque vous sélectionnez une autre langue, la configuration initiale de la langue sur l'ordinateur peut prendre jusqu'à 30 minutes.)
- **5** Configurez Microsoft Windows Vista en suivant les instructions affichées à l'écran.
- **6** Suivez les instructions affichées pour vous enregistrer auprès de HP ou Compaq, vous abonner aux mises à jour et vous connecter à Internet. Si vous ne souhaitez pas encore configurer une connexion Internet, vous pouvez le faire ultérieurement en démarrant manuellement l'assistant Services Internet faciles. Voir *[Connexion à](#page-60-0)  [Internet](#page-60-0)*.
- **7** Norton Internet Security s'ouvre automatiquement. Suivez les instructions à l'écran pour configurer cet outil qui protégera votre ordinateur et votre confidentialité.

**REMARQUE :** si vous interrompez la procédure de configuration, lorsque vous êtes prêt à continuer, double-cliquez sur l'icône **Configuration facile** sur le bureau pour exécuter l'assistant d'installation.

## **Mise hors tension de l'ordinateur**

Pour obtenir les meilleurs résultats sur Microsoft Windows Vista, n'éteignez pas l'ordinateur, sauf si vous devez le faire pour des raisons de sécurité, par exemple pour effectuer des réparations, installer un nouveau matériel ou des cartes dans le châssis de l'ordinateur, ou encore changer de batterie.

Au lieu d'éteindre l'ordinateur, vous pouvez le verrouiller ou le mettre en mode veille ou veille prolongée, si ces options sont disponibles. Vous pouvez régler les minuteries de gestion de l'alimentation pour que l'ordinateur se mette automatiquement en mode veille ou veille prolongée.

En mode veille ou veille prolongée, l'ordinateur reste allumé. Le mode veille enregistre votre travail en mémoire sur le disque dur, vous permettant de reprendre rapidement, puis entre dans un état d'alimentation réduite. En mode veille, le voyant de l'ordinateur reste allumé, et l'ordinateur est prêt à se remettre en route rapidement et reprendre votre travail où vous l'aviez laissé. Le mode veille prolongée enregistre la mémoire du système sur un fichier temporaire du disque dur, puis éteint le disque dur.

Certains ordinateurs offrent également un état d'alimentation réduite appelé mode absence. Le mode absence éteint l'écran et désactive le son, mais toutes les autres fonctions de l'ordinateur restent en marche. En mode absence, l'ordinateur peut effectuer des tâches telles qu'enregistrer un programme de télévision ou transmettre des fichiers audio ou vidéo vers un site distant.

### **Utilisation de la fonction d'arrêt**

Pour obtenir les meilleurs résultats sur Microsoft Windows Vista, éteignez l'ordinateur sans appuyer sur aucun bouton du châssis de l'ordinateur.

**REMARQUE :** pour obtenir des informations sur le bouton Démarrer de Windows (p. voir *[Utilisation du menu Démarrer de Windows](#page-111-0)*.

- **1** Pour fermer un programme ouvert, cliquez sur le **X** dans le coin supérieur droit de la fenêtre.
- **2** Cliquez sur le **bouton Démarrer de Windows**  $\bullet$  dans la barre des tâches.
- **3** Cliquez sur le bouton **Flèche** à côté du bouton Cadenas.
- **4** Cliquez sur **Arrêter**.
- **5** Eteignez votre moniteur.

Pour allumer l'ordinateur après sa mise hors tension :

- **1** Appuyez sur l'interrupteur du moniteur.
- **2** Appuyez sur le bouton d'alimentation à l'avant de l'ordinateur.

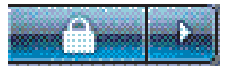

## **Utilisation de la fonction de verrouillage**

Si vous verrouillez l'ordinateur, seuls vous ou l'administrateur pouvez ouvrir une session.

- **1** Cliquez sur le **bouton Démarrer de Windows** dans la barre des tâches.
- **2** Cliquez sur le bouton **Cadenas**.
- **3** Pour déverrouiller cet ordinateur, vous devez entrer votre mot de passe.

### **Utilisation du mode veille**

Lorsque l'ordinateur est en mode veille, il passe à un état d'alimentation réduite. Le moniteur n'affiche rien, comme s'il était éteint. En utilisant le mode veille :

- Vous gagnez du temps, car vous n'avez pas à attendre que votre ordinateur exécute la procédure normale de démarrage lorsque vous le réveillez. Lorsque vous utilisez à nouveau l'ordinateur, tous les programmes, dossiers et documents ouverts avant la mise en veille sont disponibles.
- L'ordinateur peut recevoir des télécopies si vous l'avez configuré pour cela.
- L'ordinateur peut récupérer vos courriers électroniques et télécharger automatiquement des informations en provenance d'Internet si vous l'avez configuré pour cela.

Pour mettre l'ordinateur en mode veille manuellement :

- Appuyez sur le bouton de veille du clavier, s'il existe.

*Ou*

- **1** Cliquez sur le **bouton Démarrer de Windows** dans la barre des tâches.
- **2** Cliquez sur le bouton **d'alimentation**.

#### *Ou*

- **1** Cliquez sur le **bouton Démarrer de Windows** dans la barre des tâches.
- **2** Cliquez sur le bouton **Flèche** à côté du bouton Cadenas.
- **3** Cliquez sur **Veille**.

Pour quitter le mode veille :

- Appuyez sur le bouton de veille de votre clavier.

*Ou*

- Appuyez brièvement sur le bouton d'alimentation à l'avant de l'ordinateur.

Après la mise en veille, si l'ordinateur ne fonctionne pas normalement, redémarrez-le.

- **1** Cliquez sur le **bouton Démarrer de Windows**  $\bullet$  dans la barre des tâches.
- **2** Cliquez sur le bouton **Flèche** à côté du bouton Cadenas.
- **3** Cliquez sur **Redémarrer**.

*Ou*

Appuyez brièvement sur le bouton d'alimentation à l'avant de l'ordinateur.

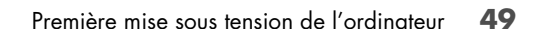

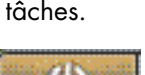

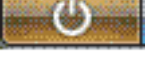

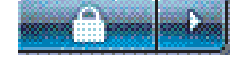

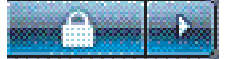

## **Utilisation du mode veille prolongée**

Le mode veille prolongée est un paramètre d'alimentation avancé. Lorsqu'il se trouve en mode veille prolongée, l'ordinateur sauvegarde tout le contenu de sa mémoire sur le disque dur, éteint le moniteur et le disque dur, puis s'arrête automatiquement. Lorsque vous rallumez l'ordinateur, vous retrouvez tout ce qui était à l'écran (programmes, dossiers et documents).

Pour mettre l'ordinateur en mode veille prolongée manuellement :

- **1** Cliquez sur le **bouton Démarrer de Windows** dans la barre des tâches.
- **2** Cliquez sur le bouton **Flèche** à côté du bouton Cadenas.
- **3** Cliquez sur **Veille prolongée** si cette option est offerte.

**REMARQUE :** si l'option n'est pas disponible, vous pouvez configurer l'ordinateur pour qu'il passe en mode veille prolongée automatiquement ; voir *[Mode veille, veille](#page-59-0)  [prolongée ou absence automatique](#page-59-0)*.

Pour quitter le mode veille prolongée, appuyez sur le bouton d'alimentation à l'avant de l'ordinateur.

Si l'ordinateur ne fonctionne pas normalement après la veille prolongée, redémarrez-le.

- **1** Cliquez sur le **bouton Démarrer de Windows** dans la barre des tâches.
- **2** Cliquez sur le bouton **Flèche** à côté du bouton Cadenas.

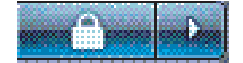

**3** Cliquez sur **Redémarrer**.

## <span id="page-59-0"></span>**Mode veille, veille prolongée ou absence automatique**

Vous pouvez configurer l'ordinateur pour qu'il passe automatiquement au mode veille, veille prolongée ou absence lorsqu'il est inactif pendant un certain nombre de minutes. Pour mettre l'ordinateur dans un mode automatiquement, modifiez les paramètres de gestion de l'alimentation.

- **1** Cliquez sur le **bouton Démarrer de Windows** dans la barre des tâches.
- **2** Cliquez sur **Panneau de configuration**.
- **3** Cliquez sur **Système et maintenance**.
- **4** Cliquez sur **Gestion de l'alimentation**.
- **5** Cliquez sur **Modifier lorsque l'ordinateur entre en veille**.
- **6** Pour les modes veille ou absence, sélectionnez une option dans le menu déroulant Mettre l'ordinateur en veille, puis cliquez sur **Enregistrer les modifications**.

*Ou*

Pour le mode veille prolongée ou absence :

- **a** Cliquez sur **Modifier les paramètres d'alimentation avancés**.
- **b** Cliquez sur le signe plus (**+**) à côté de veille.
- **c** Cliquez sur un élément et faites vos sélections, puis cliquez sur **Appliquer**.
- **d** Cliquez sur **OK**.

## **Redémarrage de l'ordinateur**

Lorsque vous redémarrez l'ordinateur, celui-ci supprime certains paramètres et se réamorce en utilisant le système d'exploitation et les logiciels figurant dans sa mémoire. Le redémarrage est la manière la plus facile et la plus efficace de résoudre de nombreux problèmes logiciels de l'ordinateur.

De plus, si vous décidez d'installer des logiciels ou périphériques supplémentaires sur l'ordinateur, il est possible que vous deviez redémarrer l'ordinateur après l'installation.

- **1** Cliquez sur le **bouton Démarrer de Windows**  $\boldsymbol{\epsilon}$  dans la barre des tâches.
- **2** Cliquez sur le bouton **Flèche** à côté du bouton Cadenas.
- **3** Cliquez sur **Redémarrer**.

*Ou*

Appuyez brièvement sur le bouton d'alimentation à l'avant de l'ordinateur.

## <span id="page-60-0"></span>**Connexion à Internet**

L'ordinateur peut se connecter à Internet par le biais d'un modem téléphonique. Il existe d'autres façons de se connecter à Internet sans utiliser de modem téléphonique : par exemple en utilisant un réseau local (LAN), un modem câble, ou une ligne d'abonné numérique (ADSL). Pour obtenir des informations spécifiques quant à la connexion, consultez votre fournisseur de services Internet. Voir *[À propos du réseau Internet](#page-114-0)* pour plus de détails sur l'utilisation d'Internet.

Reportez-vous au chapitre *[Configuration de l'ordinateur](#page-10-0)* de ce guide pour effectuer les connexions du matériel : *[Branchement d'un modem](#page-26-0)* donne des informations sur une connexion modem et *[Création d'un réseau local \(LAN\)](#page-21-0)* sur un réseau.

Pour vous connecter à Internet, vous devez avoir :

- **Un ordinateur.**
- Un modem téléphonique, un modem câble/ADSL pour un accès à haut débit. Contactez votre fournisseur d'accès pour des détails sur la configuration logicielle et matérielle requise.
- Un abonnement auprès d'un fournisseur d'accès.
- **Un navigateur Internet.**

Pour vous connecter à Internet :

- **1** Abonnez-vous auprès d'un fournisseur d'accès Internet (FAI). Si vous disposez déjà d'un compte d'accès, passez cette étape et suivez les instructions données par le fournisseur.
- **2** Si vous n'avez pas configuré un accès Internet pendant l'installation initiale de l'ordinateur, faites-le maintenant à l'aide de l'assistant Services Internet faciles.
	- **a** Cliquez sur le **bouton Démarrer de Windows** dans la barre des tâches.
	- **b** Cliquez sur **Tous les programmes**.
	- **c** Cliquez sur **Services en ligne**, puis cliquez sur **Services Internet faciles**.
	- **d** Suivez les instructions données à l'écran pour sélectionner un fournisseur d'accès Internet et configurer le service.

**REMARQUE :** l'assistant Services Internet faciles fournit une liste des fournisseurs d'accès à Internet ; cependant, vous pouvez choisir un autre fournisseur ou transférer un compte existant sur cet ordinateur. Pour transférer un compte existant, suivez les instructions du fournisseur d'accès.

- **3** Connectez-vous à Internet. Vous devez vous connecter via votre fournisseur d'accès.
	- Double-cliquez sur l'icône fournie par le fournisseur d'accès sur le bureau, et ouvrez une session.
- **4** Ouvrez votre navigateur Internet et surfez sur le Web.

Vous pouvez utiliser le navigateur de votre choix ; Microsoft Internet Explorer est installé sur la plupart des ordinateurs. Pour ouvrir Internet Explorer :

- **a** Cliquez sur le **bouton Démarrer de Windows** dans la barre des tâches.
- **b** Cliquez sur **Internet Explorer**.

**REMARQUE :** si vous avez des questions, contactez directement votre fournisseur d'accès.

## **Utilisation de l'ordinateur avec sécurité et ergonomie**

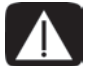

**AVERTISSEMENT : afin d'éviter tout risque de lésion grave, lisez le manuel électronique intitulé** *Sécurité et ergonomie de l'environnement de travail***. Vous y découvrirez comment installer correctement votre poste de travail, quelle posture prendre, quelques conseils de santé importants, et des habitudes de travail devant être adoptées par les utilisateurs d'un ordinateur. Vous pourrez également consulter les consignes de sécurité importantes concernant la mécanique et l'alimentation électrique de votre système.**

Avant de commencer à utiliser l'ordinateur, organisez votre espace de travail et installez l'ordinateur afin d'assurer confort et productivité. Lisez le *Guide de sécurité et ergonomie du poste de travail*. Vous y trouverez des conseils importants.

**E** Cliquez sur le **bouton Démarrer de Windows**  $\bullet$  dans la barre des tâches, puis sur **Tous les programmes**, **Manuels de l'utilisateur** et sur **Guide de sécurité et ergonomie du poste de travail**.

*Ou*

■ Tapez

*[http://www.hp.com/ergo](http://www.hp.com/ergo/)*

dans la barre d'adresse du navigateur, puis appuyez sur la touche Entrée du clavier.

## **Configuration de comptes d'utilisateur**

Les comptes d'utilisateur permettent de définir les privilèges ou droits de chaque utilisateur de l'ordinateur. Par exemple, vous pouvez spécifier les programmes que chaque utilisateur est autorisé à exécuter.

Windows Vista offre trois types de comptes d'utilisateur :

- Administrateur :

Est autorisé à modifier les types de compte pour d'autres utilisateurs, les mots de passe, les paramètres généraux, à accéder à tous les fichiers de l'ordinateur et à installer des logiciels et pilotes compatibles avec Windows Vista.

- Utilisateur standard limité :
	- N'est pas autorisé à modifier les paramètres d'autres utilisateurs ni leurs mots de passe. Il est possible qu'un compte limité ne permette pas d'installer ou d'exécuter certains logiciels.
	- - Est autorisé à modifier le portrait du compte limité, et à créer, modifier ou supprimer son mot de passe.
- - Invité :
	- Est autorisé à utiliser la plupart des logiciels et effectuer des modifications de paramètres système n'ayant pas d'effet sur les autres utilisateurs ou sur la sécurité de l'ordinateur.
	- - N'est pas autorisé à modifier les paramètres d'autres utilisateurs ni leurs mots de passe ou à installer des logiciels.
	- -N'a pas accès aux fichiers, dossiers et paramètres protégés par mot de passe.

La création de plusieurs comptes d'utilisateur sur le même ordinateur présente certains avantages, mais aussi des inconvénients.

- Avantages de plusieurs comptes d'utilisateur :
	- Possibilité de créer une configuration propre à chaque utilisateur.
	- -Possibilité de limiter l'accès aux programmes pour certains utilisateurs.
- - Inconvénients de plusieurs comptes d'utilisateur :
	- -Accroissement de l'utilisation de la mémoire (RAM).
	- - Nécessité de supprimer plusieurs dossiers des fichiers Internet temporaires lors d'un nettoyage de disque.
	- -Augmentation du volume des données à sauvegarder.
	- -Analyse antivirus plus longue.

## **Protection de l'ordinateur**

Vous pouvez protéger l'ordinateur, les paramètres personnels et les données contre de nombreux risques en utilisant :

- -Des mots de passe.
- -Un logiciel antivirus.
- -Un pare-feu.
- Les mises à jour de sécurité critiques.

**REMARQUE :** les solutions de sécurité sont conçues comme des mesures de dissuasion, mais elles n'évitent pas forcément les attaques logicielles ni le vol ou la mauvaise manipulation de l'ordinateur.

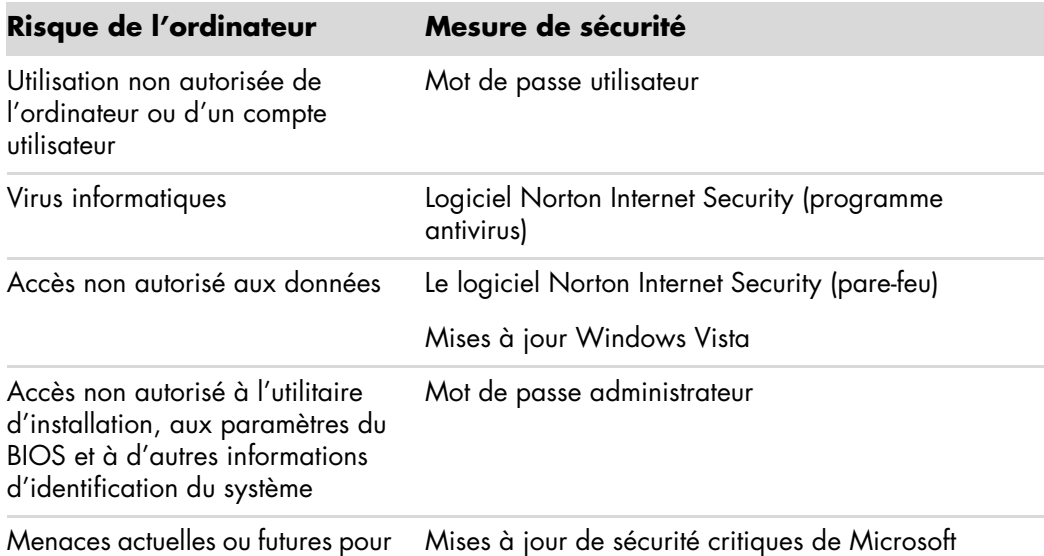

## <span id="page-64-0"></span>**Utilisation de mots de passe**

Un *mot de passe* est une série de caractères que vous choisissez pour protéger les informations contenues dans l'ordinateur. Plusieurs types de mots de passe peuvent être définis selon la manière dont vous souhaitez contrôler l'accès à vos informations. Les mots de passe peuvent être définis dans le système d'exploitation Microsoft Windows Vista exécuté sur l'ordinateur.

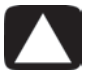

l'ordinateur

**ATTENTION : pour éviter de ne pas pouvoir accéder à l'ordinateur, veillez à consigner tous les mots de passe que vous définissez. Les mots de passe ne sont pas affichés tels qu'ils sont définis, modifiés ou supprimés. Il est donc essentiel que vous consigniez chaque mot de passe immédiatement et que vous les conserviez en lieu sûr.**

Utilisez la liste suivante à titre de référence pour le choix d'un mot de passe :

- Choisissez un mot de passe facile à retenir pour vous, mais difficile à deviner pour les autres.
- -Choisissez un mot de passe long (six caractères au minimum).
- Utilisez une combinaison de lettres majuscules et minuscules, de chiffres et de symboles.
- N'utilisez pas de données personnelles que les autres peuvent facilement deviner (par exemple, votre date de naissance, le prénom de vos enfants ou votre numéro de téléphone).
- Ne notez pas vos mots de passe à moins de les conserver en lieu sûr à distance de l'ordinateur. Ne conservez pas vos mots de passe dans un fichier sur l'ordinateur.

Vous pouvez utiliser le même mot de passe pour plus d'une fonction de sécurité de Windows Vista.

- Un mot de passe peut comprendre toute combinaison d'un maximum de huit lettres et chiffres et n'est pas sensible à la casse.
- - Un mot de passe doit être défini et saisi avec les mêmes touches. Par exemple, si vous saisissez le mot de passe avec les touches numériques du clavier, le mot de passe ne sera pas reconnu si vous le saisissez par la suite à l'aide du pavé numérique intégré.

**REMARQUE :** certains modèles comprennent un pavé numérique séparé qui fonctionne exactement comme les touches numériques du clavier, sauf dans le cas des mots de passe.

- Un mot de passe défini dans Windows Vista doit être saisi lorsque Windows Vista le demande.

Le tableau suivant répertorie les mots de passe de Windows Vista et décrit leurs fonctions. Pour obtenir des informations sur la définition de mots de passe, consultez *[Utilisation de](#page-64-0)  [mots de passe](#page-64-0)*. Pour plus d'informations sur les mots de passe de Windows Vista, par exemple les mots de passe des écrans de veille, saisissez *mots de passe* dans la zone de recherche du Centre d'aide et de support.

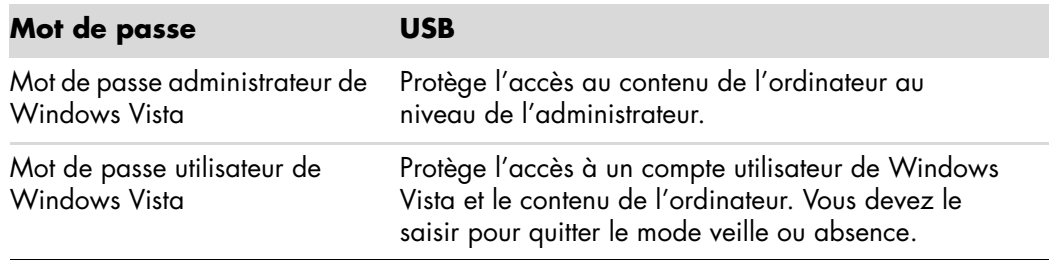

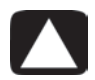

**ATTENTION : si vous oubliez votre mot de passe administrateur, vous ne pouvez pas accéder à l'utilitaire de configuration.**

## **Utilisation d'un logiciel antivirus**

Lorsque vous utilisez l'ordinateur pour accéder à votre messagerie électronique, au réseau ou à Internet, vous vous exposez à des virus informatiques. Les virus informatiques peuvent désactiver le système d'exploitation, les logiciels ou les utilitaires ou entraîner leur dysfonctionnement.

Un logiciel antivirus peut détecter la plupart des virus, les détruire et dans la majorité des cas réparer tout dommage qu'ils pourraient avoir causé. Pour assurer une protection continue contre les nouveaux virus, le logiciel antivirus doit être mis à jour régulièrement.

Le logiciel Norton Internet Security, qui est préinstallé sur l'ordinateur, comprend des composants antivirus et pare-feu. Ce logiciel comprend une période de mise à jour gratuite. Nous vous recommandons vivement de protéger votre ordinateur contre les nouveaux virus au-delà de la période d'essai en vous abonnant au service de prolongation des mises à jour. Des instructions pour utiliser et mettre à jour le logiciel Norton Internet Security et pour vous abonner au service de prolongation des mises à jour sont fournies dans le programme.

Pour ouvrir et accéder à Norton Internet Security :

- **1** Cliquez sur le **bouton Démarrer de Windows** dans la barre des tâches.
- **2** Cliquez sur **Tous les programmes**.
- **3** Cliquez sur **Norton Internet Security**, puis sur **Norton Internet Security** dans la liste.

Voir *[Utilisation du logiciel antivirus Norton Internet Security](#page-118-0)* pour plus de détails sur l'utilisation du logiciel Norton Antivirus.

Pour plus d'informations sur les virus informatiques, saisissez *virus* dans la zone de recherche du Centre d'aide et de support.

### **Utilisation du pare-feu**

Lorsque vous utilisez l'ordinateur pour accéder à votre messagerie électronique, au réseau ou à Internet, des personnes non autorisées risquent d'accéder à des informations vous concernant, à votre ordinateur et à vos données. Pour protéger votre confidentialité, utilisez un pare-feu. Microsoft Vista comprend un logiciel de pare-feu préinstallé sur l'ordinateur. De plus, Norton Antivirus Security, qui est préinstallé sur l'ordinateur, comprend un pare-feu.

Les fonctions du pare-feu comprennent la journalisation, la création automatique de rapports et l'émission automatique d'alertes afin de contrôler toutes les communications entrantes et sortantes.

Pour ouvrir et accéder à Norton Internet Security :

- **1** Cliquez sur le **bouton Démarrer de Windows** dans la barre des tâches.
- **2** Cliquez sur **Tous les programmes**.
- **3** Cliquez sur **Norton Internet Security**, puis sur **Norton Internet Security** dans la liste.

Dans certains cas, un pare-feu peut empêcher l'accès à des jeux en ligne, affecter le partage d'imprimantes ou de fichiers sur un réseau, ou bloquer des pièces jointes autorisées de courriers électroniques. Pour résoudre temporairement ce problème, désactivez le pare-feu, effectuez l'opération en question, puis réactivez le pare-feu. Pour résoudre définitivement le problème, reconfigurez le pare-feu.

## **Configuration de l'ordinateur pour les mises à jour automatiques des logiciels Microsoft**

Microsoft améliore en permanence le système d'exploitation Windows Vista. HP vous recommande d'exécuter Windows Vista Update une fois par mois afin d'installer ces mises à jour. Un moyen de maintenir le système d'exploitation à jour est d'utiliser la fonction de mise à jour automatique.

Lorsque vous êtes connecté à Internet, cette fonction vous informe automatiquement, par un message ou une icône apparaissant dans la zone de notification, de la disponibilité de mises à jour critiques de Windows Vista. Lorsque vous voyez ce message, autorisez le téléchargement des mises à jour sur l'ordinateur. Si vous mettez à jour l'ordinateur chaque semaine, ou au moins une fois par mois, la durée du téléchargement est minime.

Pour configurer les mises à jour automatiques :

- **1** Cliquez sur le **bouton Démarrer de Windows** dans la barre des tâches.
- **2** Cliquez sur **Panneau de configuration**.
- **3** Cliquez sur **Sécurité**.
- **4** Cliquez sur **Windows Update**.
- **5** Cliquez sur **Modifier les paramètres**.
- **6** Sélectionnez la configuration de votre choix :
	- **Installer les mises à jour automatiquement (recommandé) —** Cette option par défaut permet de spécifier un jour et une heure pour le téléchargement automatique et l'installation des mises à jour.
	- Télécharger automatiquement les mises à jour*,* et me demander si **je souhaite les installer.**
	- Vérifier l'existence de mises à jour, et me demander si je souhaite **les télécharger et les installer.**
	- **Ne jamais rechercher des mises à jour (non recommandé) —** Cette option rend l'ordinateur plus vulnérable face aux menaces de sécurité et problèmes de performance et n'est donc pas recommandée.
- **7** Cliquez sur **OK**.

## **Installation de mises à jour de sécurité critiques**

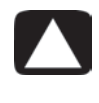

**ATTENTION : pour réduire le risque d'endommagement ou de perte des informations en raison de brèches de sécurité et de virus informatiques, installez toutes les mises à jour critiques de Microsoft dès que vous en recevez l'alerte.**

Des mises à jour récentes du système d'exploitation et d'autres logiciels peuvent être parues après la livraison de l'ordinateur. Téléchargez toutes les mises à jour disponibles et installez-les sur l'ordinateur.

Pour obtenir les dernières mises à jour disponibles pour l'ordinateur :

- **1** Cliquez sur le **bouton Démarrer de Windows**  $\bullet$  dans la barre des tâches.
- **2** Cliquez sur **Aide et support**, puis cliquez sur **Mises à jour de logiciels, pilotes et BIOS**.
- **3** Suivez les instructions à l'écran pour télécharger et installer les dernières mises à jour.

## **Directives pour l'installation des logiciels et des périphériques**

Une fois l'ordinateur configuré, vous pouvez, si vous le souhaitez, y installer des logiciels ou périphériques. Prenez en considération les directives importantes ci-dessous :

- Avant l'installation, créez un point de restauration à l'aide du programme Restauration du système de Microsoft.
	- **a** Assurez-vous d'être bien connecté en tant qu'administrateur.
	- **b** Cliquez sur le **bouton Démarrer de Windows** dans la barre des tâches.
	- **c** Cliquez sur **Panneau de configuration**.
	- **d** Cliquez sur **Système et maintenance**.
	- **e** Cliquez sur **Centre de sauvegarde et de restauration**.
	- **f** Cliquez sur **Créer un point de restauration ou modifier les paramètres**.
	- **g** Dans l'onglet Protection du système de la fenêtre Propriétés système, cliquez sur **Créer**. Suivez les instructions données à l'écran.

Le *point de restauration* est une capture de la configuration de l'ordinateur. Utiliser la restauration du système vous permet de vous assurer que vous avez une série de paramètres stables. Pour en savoir plus sur Restauration du système, consultez le site Web de Microsoft, à l'adresse : **<http://www.microsoft.com/worldwide>**

- Choisissez un logiciel compatible avec l'ordinateur ; vérifiez la configuration requise (système d'exploitation, mémoire, etc.) par le nouveau logiciel.

- Installez le nouveau logiciel en respectant les consignes fournies par l'éditeur. Si vous avez besoin d'aide, consultez la documentation fournie par l'éditeur ou le service clientèle.
- Si vous devez restaurer des paramètres d'usine après avoir installé un programme non compatible :
	- **a** Assurez-vous d'être bien connecté en tant qu'administrateur.
	- **b** Cliquez sur le **bouton Démarrer de Windows** dans la barre des tâches.
	- **c** Cliquez sur **Aide et support**.
	- **d** Cliquez sur **Rétablir les paramètres d'usine**.
	- **e** Choisissez une option puis suivez les instructions à l'écran.
- Dans le cas d'un logiciel antivirus, désinstallez d'abord le logiciel existant avant de le réinstaller ou d'en installer un nouveau.

**REMARQUE :** n'utilisez que des logiciels originaux sous licence. L'installation de logiciels copiés peut être illégale, s'avérer instable ou présenter des risques d'infection par un virus informatique.

## **Transfert de fichiers et paramètres vers un nouvel ordinateur**

Vous pouvez copier les fichiers de l'ancien ordinateur sur le nouveau à l'aide de supports tels que des CD, DVD, une carte mémoire ou un disque HP Personal Media Drive. Vous pouvez également copier certains paramètres, comme vos favoris Internet et votre carnet d'adresses, à l'aide du logiciel Transfert de fichiers et paramètres Windows, fourni avec Microsoft Windows Vista.

Pour transférer vos fichiers et paramètres :

- **1** Cliquez sur le **bouton Démarrer de Windows**  $\bullet$  dans la barre des tâches.
- **2** Cliquez sur **Aide et support**.
- **3** Saisissez *transfert de fichiers* dans la zone de recherche.
- **4** Cliquez sur l'article général **Transfert de fichiers et paramètres d'un autre ordinateur**. Cet article présente une solution Microsoft pour déplacer vos fichiers sur votre nouvel ordinateur.
- **5** Cliquez sur **Transfert de fichiers et paramètres Windows**.
- **6** Suivez les instructions apparaissant à l'écran dans l'assistant Transfert de fichiers et paramètres Windows afin de transférer vos fichiers d'un ancien ordinateur vers un nouveau.

# **Utilisation du clavier**

**IMPORTANT :** veuillez consulter la documentation fournie avec le clavier pour de plus amples informations sur son utilisation, la personnalisation des boutons et l'utilisation de touches spéciales. Vous devrez peut-être installer le logiciel et les pilotes du clavier pour pouvoir utiliser ses fonctionnalités spéciales.

Votre ordinateur est livré avec un clavier standard ou un clavier sans fil. Utiliser le clavier constitue le principal moyen de saisir du texte et des commandes pour l'ordinateur.

Un *clavier standard* se branche à la prise clavier à l'arrière de l'ordinateur.

Un *clavier sans fil* (certains modèles uniquement) comprend un dispositif récepteur/ émetteur qui remplace le câble connecteur pour communiquer avec l'ordinateur. Le témoin lumineux du récepteur indique qu'il est actif.

## **Présentation des fonctions du clavier**

Le clavier comporte des touches standard, des témoins lumineux et des boutons spéciaux (certains modèles uniquement). Votre clavier peut différer des illustrations qui suivent.

### **Touches alphanumériques**

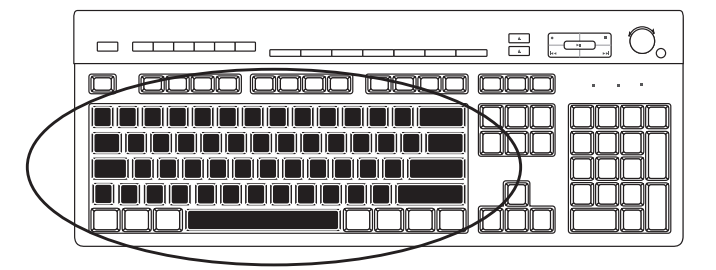

Les touches alphanumériques sont celles que l'on retrouve sur une machine à écrire classique.

#### **Touches de fonction**

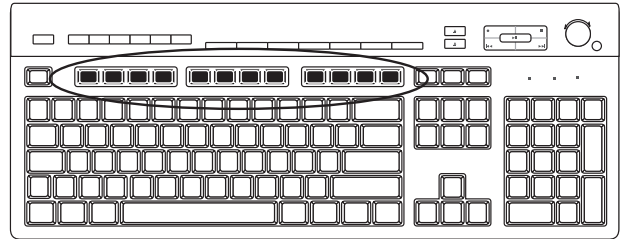

Les touches de fonction, situées au-dessus des touches principales, sont étiquetées de F1 à F12. Le fonctionnement de la plupart des touches de fonction varie selon le logiciel utilisé. Les touches F1 et F3 sont disponibles à tout moment.

- Si vous appuyez sur F1, la fenêtre d'aide du programme que vous utilisez s'ouvre.
- Si vous appuyez sur F3, une fenêtre de recherche s'ouvre.

## **Touches d'édition**

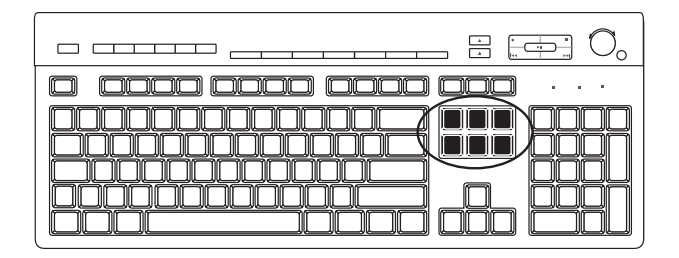

Les touches d'édition sont les suivantes : Inser, Début, PgHt, Suppr, Fin et PgBs. Utilisez ces touches pour insérer et supprimer du texte et déplacer rapidement le curseur sur votre écran. Leur fonctionnement peut varier selon les logiciels que vous utilisez.

## **Touches fléchées**

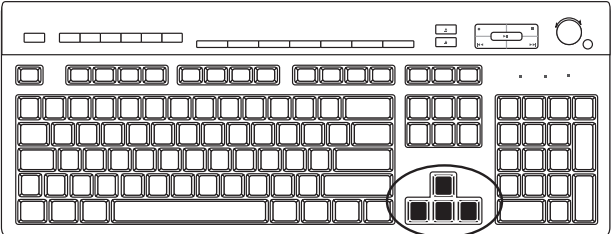

Les touches fléchées (de direction) contrôlent les déplacements vers le haut, le bas, la droite et la gauche. Vous pouvez les utiliser au lieu de la souris pour déplacer le curseur dans un document, une page Web ou un jeu.
### **Touches numériques**

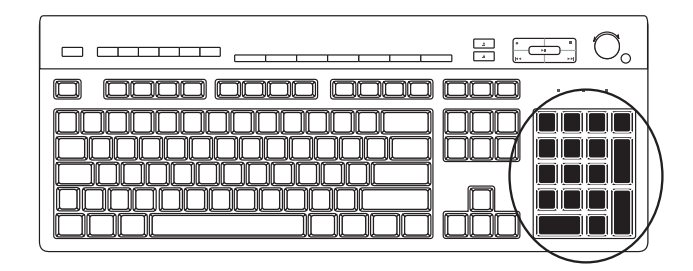

Appuyez sur la touche Verr Num chaque fois que vous désirez verrouiller ou déverrouiller les fonctions des touches numériques.

- Lorsque le voyant lumineux Verr Num du clavier est allumé, les touches numériques fonctionnent de la même façon que les chiffres et les fonctions arithmétiques d'une calculatrice de base.
- Lorsque le témoin lumineux Verr Num du clavier est éteint, les touches numériques correspondent aux touches directionnelles utilisées dans les jeux ou pour déplacer le curseur.

# **Témoins du clavier**

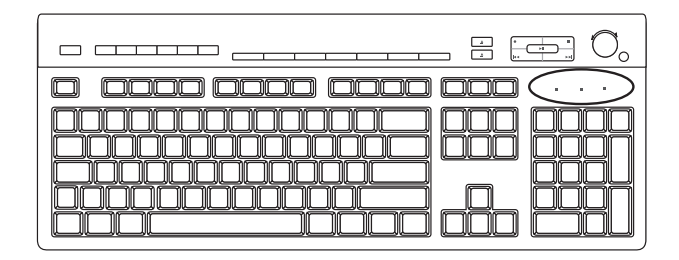

Chaque témoin lumineux du clavier est constitué d'une diode accompagnée d'un nom ou d'une icône d'état :

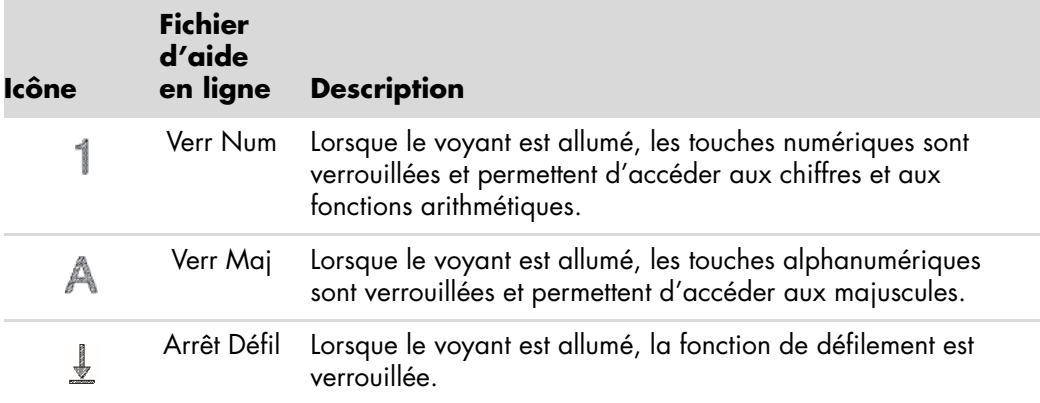

**Boutons spéciaux du clavier**

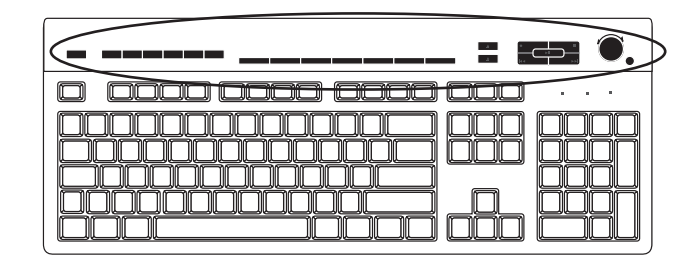

Il existe des boutons spéciaux (certains modèles uniquement) qui se trouvent dans la partie supérieure du clavier. Ces boutons permettent de contrôler un lecteur de CD ou de DVD, de régler le volume du son, de vous connecter à Internet, ou d'obtenir un accès rapide à des fonctions spécifiques. (Sur certains modèles d'ordinateurs, ces boutons peuvent également se trouver à gauche des touches, avoir une disposition différente en haut à droite, ou les boutons Internet peuvent être absents.)

# **Boutons spéciaux du clavier**

Il est possible que votre clavier ne dispose pas de tous les boutons indiqués.

**REMARQUE :** le nombre, l'emplacement et le nom des boutons peuvent varier selon le modèle du clavier.

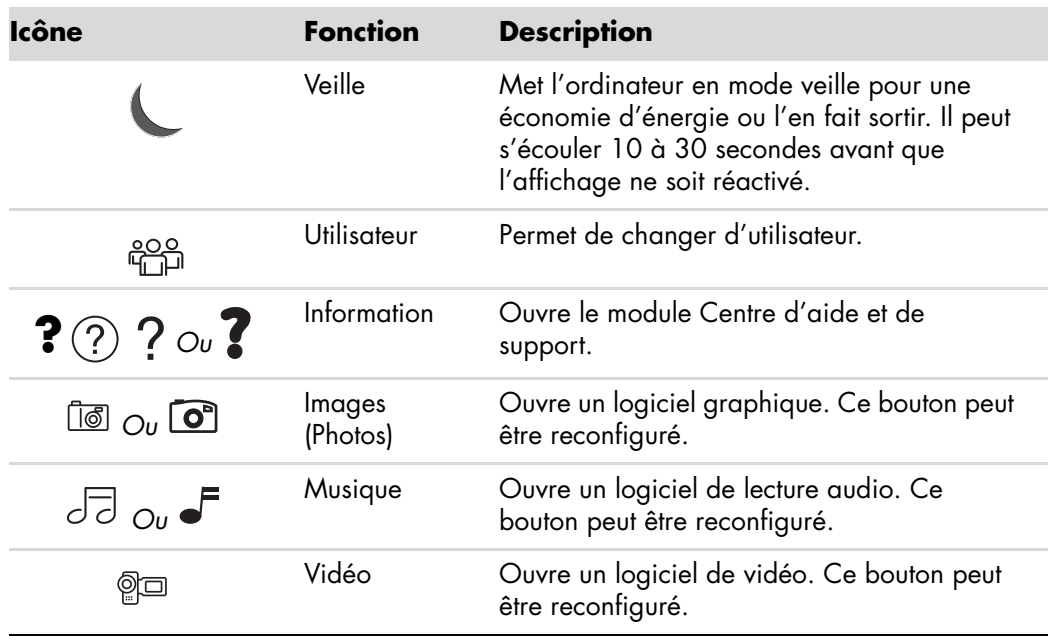

**Boutons d'accès**

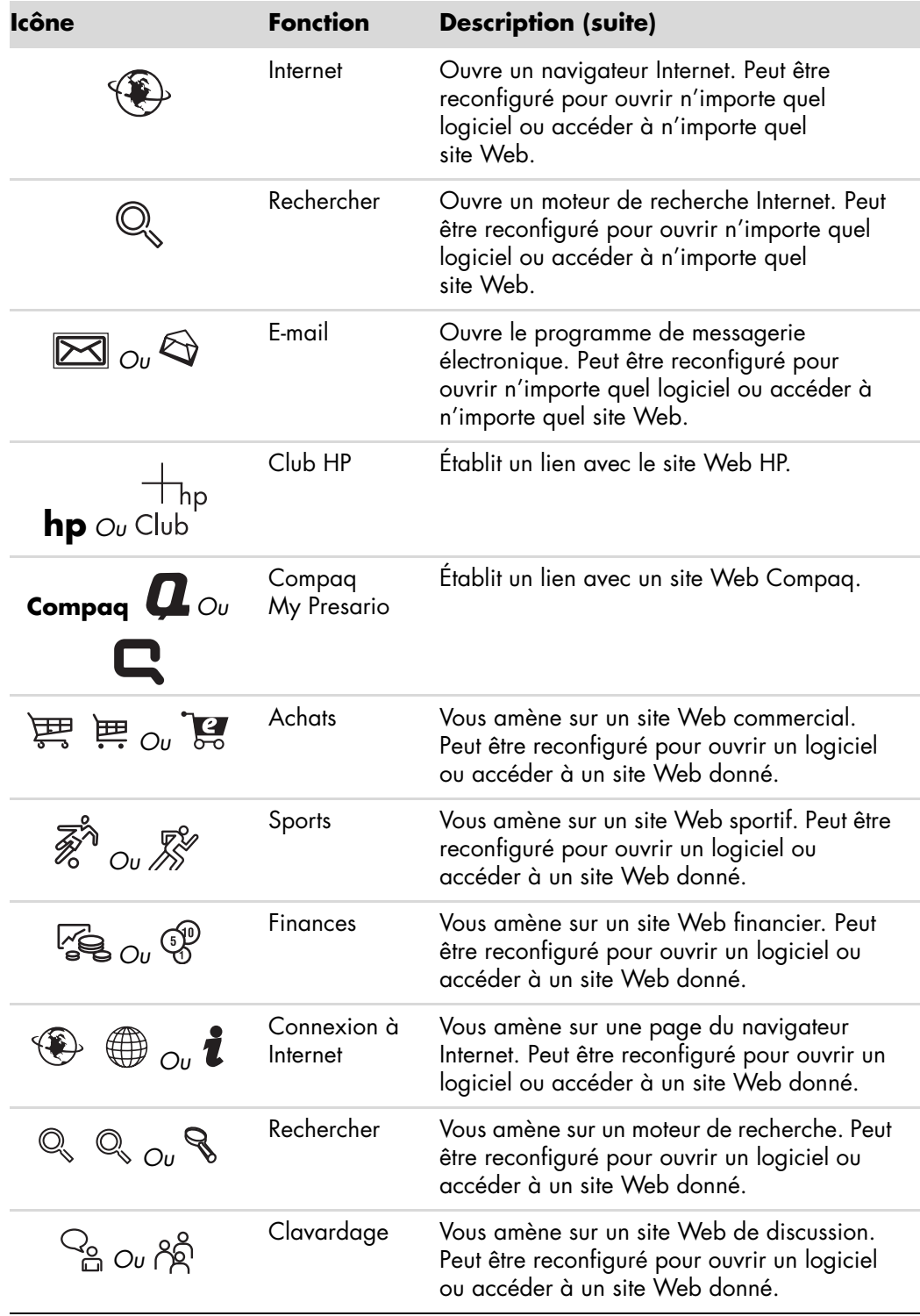

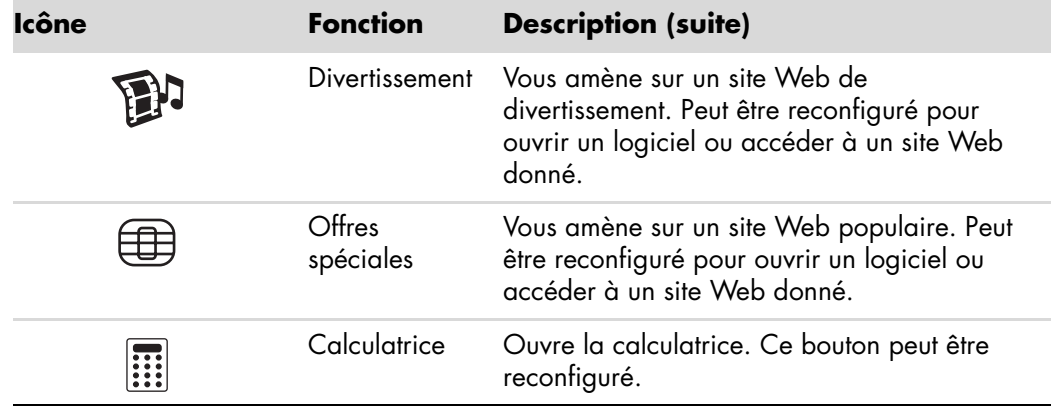

**Boutons de commandes multimédias ou de lecture**

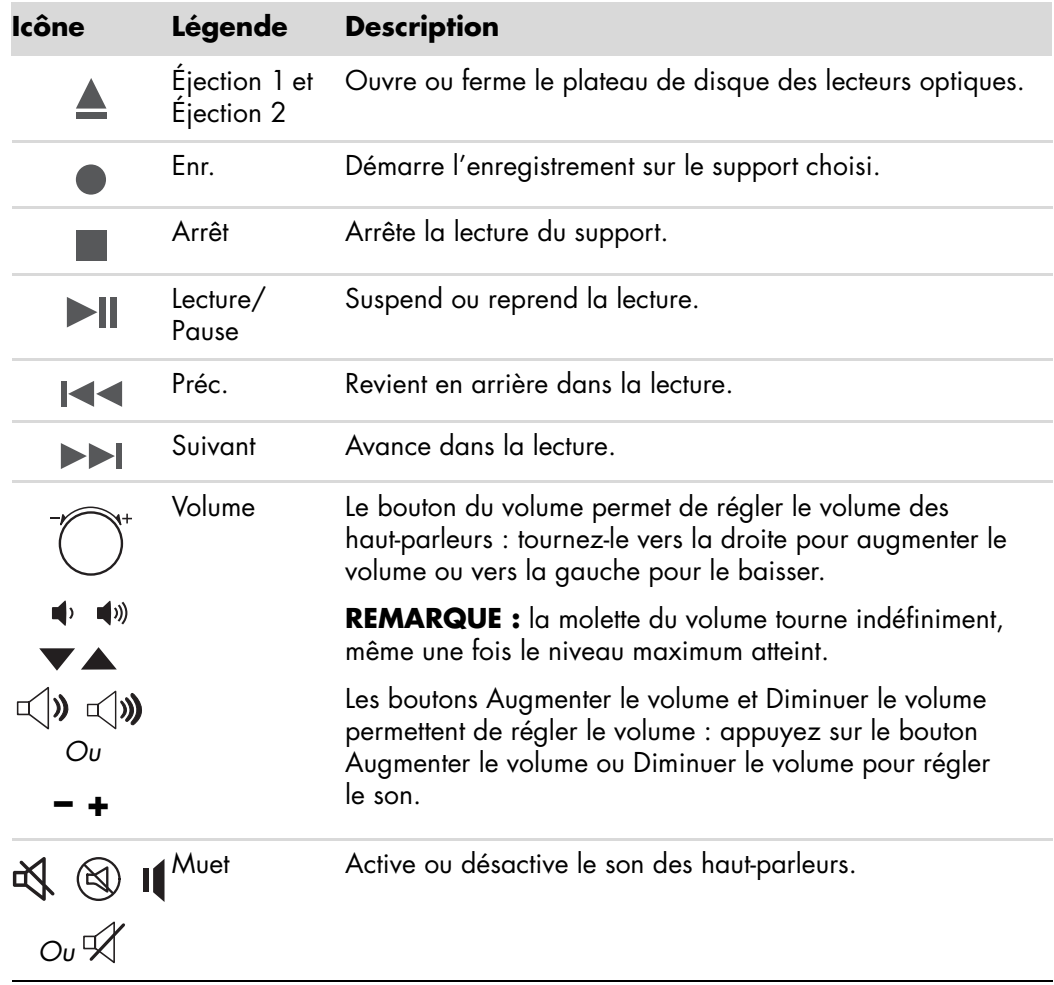

### **Personnalisation des boutons du clavier**

Vous pouvez personnaliser certains des boutons spéciaux du clavier (certains modèles uniquement) pour qu'ils ouvrent d'autres programmes ou fichiers, ou pour accéder à vos sites Web favoris.

Si vous ne parvenez pas à configurer les boutons du clavier à l'aide de la procédure suivante, reportez-vous à la documentation fournie avec le clavier.

- **1** Cliquez sur le **bouton Démarrer de Windows** dans la barre des tâches.
- **2** Cliquez sur **Panneau de configuration**.
- **3** Cliquez sur **Matériel et son** si cette option est disponible.
- **4** Cliquez sur **Clavier**.
- **5** Cliquez sur l'onglet **Boutons**, puis double-cliquez sur le bouton que vous voulez modifier.

**REMARQUE :** vous pouvez cliquer sur l'onglet **Vitesse** pour ajuster la vitesse de l'intervalle de répétition des caractères ou la rapidité de clignotement du curseur. Vous pouvez également cliquer sur l'onglet **Matériel**, puis sur le bouton **Propriétés** pour afficher les informations sur le clavier.

- **6** Pour configurer le bouton, cliquez sur la **flèche vers le bas** de la liste déroulante et choisissez la fonction à attribuer au bouton, telle que **Page distante complexe avec description** ou **Fichier local simple avec description**.
- **7** Entrez un nom d'affichage et l'adresse. Pour une page Web, tapez l'adresse URL.
- **8** Cliquez sur **OK**.
- **9** Dans l'onglet Boutons, cliquez sur **Appliquer**.
- **10** Répétez les étapes 5 à 9 pour chaque bouton à personnaliser.
- **11** Cliquez sur **OK** lorsque vous avez terminé.

**REMARQUE :** si vous cliquez sur le bouton **Restaurer les boutons par défaut** sous l'onglet Boutons, le système reconfigure tous les boutons avec les paramètres préréglés.

# **Raccourcis clavier**

Les raccourcis clavier sont des combinaisons de touches sur lesquelles vous appuyez simultanément pour effectuer des actions spécifiques. Par exemple, à partir du bureau Windows Vista, appuyez sur les touches Alt (alternative), Ctrl (contrôle), et S (la touche *S*) pour afficher des informations d'assistance technique sur votre ordinateur, telles que le numéro du modèle, le numéro de série ou l'identificateur de maintenance. Vous rencontrez cette combinaison de touches sous la forme écrite Alt+Ctrl+S. Dans Windows Vista, appuyez sur Ctrl+C pour copier un élément que vous aurez préalablement sélectionné, sur Ctrl+V pour coller un élément copié, ou sur Ctrl+Z pour annuler l'action précédente. Ces raccourcis effectuent les mêmes actions que si vous utilisez les menus pour les déclencher, mais ils permettent de gagner du temps et nécessitent moins de clics de souris.

# **Dépannage du clavier et de la souris sans fil**

### <span id="page-77-0"></span>**Synchronisation d'une souris et d'un clavier sans fil**

Si votre clavier et votre souris sans fil ne répondent pas, exécutez la procédure suivante afin de les resynchroniser.

- **1** Branchez le récepteur sur un port USB de votre ordinateur. Le cas échéant, optez plutôt pour l'utilisation d'un port USB situé à l'avant de votre ordinateur, qui sera donc placé plus près de la souris et du clavier.
- **2** Appuyez sur le bouton Connect (**A**) sur le récepteur et maintenez-le enfoncé pendant 5 à 10 secondes, jusqu'à ce que le voyant bleu commence à clignoter.

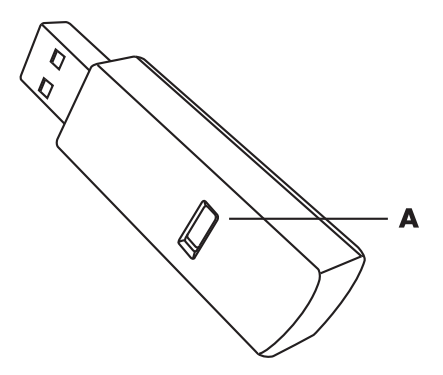

**3** Appuyez sur le bouton Connect (**B**) sous la souris et maintenez-le enfoncé jusqu'à ce que le voyant bleu du récepteur cesse de clignoter.

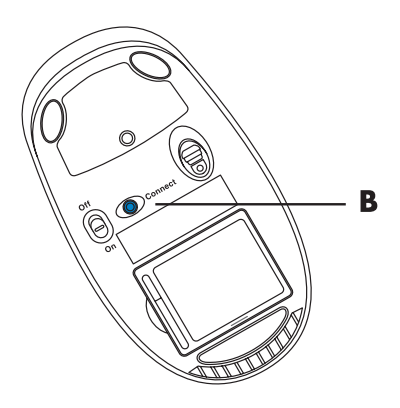

**REMARQUE :** le récepteur est programmé pour que la connexion soit établie dans un délai de 60 secondes. Afin de vous assurer que la connexion a bien été établie avant l'expiration du délai, déplacez la souris et vérifiez la réponse sur l'écran.

Lorsque la souris est bien connectée, répétez la même procédure avec le clavier.

- **1** Appuyez sur le bouton Connect sur le récepteur et maintenez-le enfoncé pendant 5 à 10 secondes, jusqu'à ce que le voyant bleu commence à clignoter.
- **2** Appuyez sur le bouton Connect (**C**) sous le clavier et maintenez-le enfoncé jusqu'à ce que le voyant bleu du récepteur cesse de clignoter.

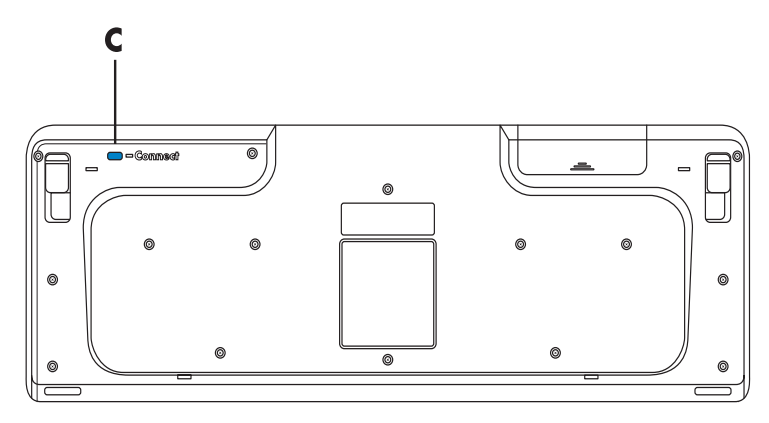

Pour de plus amples informations sur le dépannage de la souris et du clavier, consultez le *Guide de dépannage et de maintenance*.

# **Utilisation de la souris**

**IMPORTANT :** veuillez consulter la documentation fournie avec la souris pour obtenir des informations supplémentaires sur son utilisation, la personnalisation des boutons, et l'utilisation des boutons ou fonctionnalités spéciaux. Vous devrez peut-être installer le logiciel et les pilotes de la souris pour pouvoir utiliser ses fonctionnalités spéciales.

Votre ordinateur est équipé d'une souris commandant les déplacements du curseur (pointeur) sur le bureau de Windows Vista. La souris utilise une boule ou un système optique (lumière et capteur) pour détecter vos mouvements et déplacer le curseur sur l'écran. Utilisez la souris sur une surface plane.

**REMARQUE :** la souris optique ne fonctionne pas sur les surfaces vitrées, transparentes ou réfléchissantes.

Une *souris sans fil* (certains modèles uniquement) est une souris optique qui utilise un récepteur/émetteur au lieu d'un câble de connexion pour communiquer avec votre ordinateur. Le témoin lumineux du récepteur indique qu'il est actif.

**REMARQUE :** la souris sans fil se met en mode veille après 20 minutes d'inactivité. Pour la réveiller, cliquez sur n'importe quel bouton de la souris (un déplacement ne suffit pas pour la réveiller).

# **Utilisation des boutons de la souris**

La souris est dotée de deux ou trois boutons sur sa partie supérieure :

- Cliquez sur le bouton gauche de la souris (A) pour déplacer le pointeur ou pour sélectionner un élément.
- Cliquez sur le bouton droit (C) lorsque vous désirez afficher un menu associé à l'élément sur lequel vous venez de cliquer.
- Pour certains modèles, utilisez la molette de défilement (**B**) au centre de la souris pour effectuer un défilement ou un défilement panoramique.

**REMARQUE :** il est possible que votre souris diffère de celle représentée ici.

La connaissance des termes suivants est nécessaire à l'utilisation de la souris :

- *Cliquer* signifie appuyer une fois sur le bouton gauche de la souris.
- *Double-cliquer* signifie appuyer deux fois de suite sur le bouton gauche de la souris.
- -*Cliquer avec le bouton droit* signifie appuyer une fois sur le bouton droit de la souris.

Pour sélectionner un élément, cliquez dessus.

Pour sélectionner plusieurs éléments contigus dans une liste ou un groupe, cliquez d'abord sur le premier élément de la liste, puis appuyez sur la touche Maj du clavier et maintenez-la enfoncée pendant que vous cliquez sur le dernier élément.

Pour sélectionner des éléments non contigus, cliquez sur le premier élément, puis appuyez sur la touche Ctrl et maintenez-la enfoncée en cliquant sur les autres éléments souhaités.

Si vous êtes gaucher, vous pouvez inverser les fonctions des boutons gauche et droit de la souris. Voir *[Modification des paramètres de la souris](#page-82-0)*.

### **Défilement**

Cliquez sur le bouton gauche de la souris pour placer le curseur dans un document, puis :

- Pour défiler vers le début d'un document, faites tourner la molette de défilement vers le haut (en l'éloignant de vous).
- Pour défiler vers la fin d'un document, faites tourner la molette de défilement vers le bas (en la rapprochant de vous).

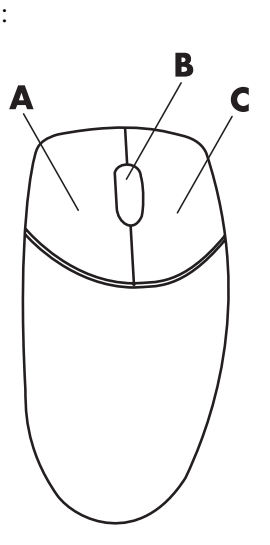

### **Défilement automatique**

**1** Placez le curseur n'importe où dans le document, puis appuyez une fois sur la molette de défilement. Vous voyez apparaître une icône de défilement automatique.

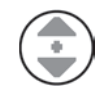

- **2** Déplacez la souris dans la direction souhaitée. Plus vous placez la souris loin du point de départ, plus le défilement sera rapide.
- **3** Pour arrêter le défilement automatique, appuyez de nouveau sur la molette de défilement.

**REMARQUE :** le défilement automatique ne fonctionne pas dans certains logiciels.

### **Défilement panoramique**

- **1** Placez le curseur n'importe où dans le document, puis appuyez une fois sur la molette de défilement.
- **2** Déplacez lentement la souris dans la direction désirée pour le défilement panoramique. Plus vous placez la souris loin du point de départ, plus le défilement sera rapide.
- **3** Pour arrêter le défilement panoramique, relâchez la molette de défilement.

**REMARQUE :** le défilement panoramique ne fonctionne que si la barre de défilement horizontale est active. Le défilement panoramique ne fonctionne pas avec certains logiciels.

# <span id="page-82-0"></span>**Modification des paramètres de la souris**

### **Inversion des fonctions des boutons de la souris**

Pour inverser les fonctions des boutons droit et gauche de la souris pour les gauchers :

- **1** Cliquez sur le **bouton Démarrer de Windows** dans la barre des tâches.
- **2** Cliquez sur **Panneau de configuration**.
- **3** Cliquez sur **Matériel et son** si cette option est disponible.
- **4** Cliquez sur **Souris**.
- **5** Cliquez sur l'onglet **Boutons** et cochez **Inverser les boutons principal et secondaire**.
- **6** Cliquez sur **Appliquer** (en utilisant le nouveau bouton principal), puis sur **OK**.

# **Changer la vitesse du pointeur de la souris**

Pour régler la vitesse de déplacement du curseur sur l'écran par rapport au mouvement de la souris :

- Cliquez sur le **bouton Démarrer de Windows** dans la barre des tâches.
- Cliquez sur **Panneau de configuration**.
- Cliquez sur **Matériel et son** si cette option est disponible.
- Cliquez sur **Souris**.
- Cliquez sur l'onglet **Options du pointeur**.
- Dans la zone Mouvement du pointeur, utilisez le curseur pour régler la vitesse du pointeur. Vous pouvez sélectionner d'autres options de pointeur en sélectionnant la case à cocher en regard du paramètre souhaité.
- Cliquez sur **Appliquer**, puis sur **OK**.

### **Changer la vitesse du double clic**

Pour changer la vitesse de double clic du bouton droit de la souris :

- Cliquez sur le **bouton Démarrer de Windows** dans la barre des tâches.
- Cliquez sur **Panneau de configuration**.
- Cliquez sur **Matériel et son** si cette option est disponible.
- Cliquez sur **Souris**.
- Cliquez sur l'onglet **Boutons**.
- Dans la zone Vitesse de double clic, utilisez le curseur pour régler la vitesse du double clic.
- Cliquez sur **Appliquer**, puis sur **OK**.

### **Activation de l'option ClickLock**

L'option ClickLock vous permet de mettre en surbrillance ou de faire glisser un objet sans maintenir le bouton de la souris enfoncé.

Pour activer l'option ClickLock :

- Cliquez sur le **bouton Démarrer de Windows** dans la barre des tâches.
- Cliquez sur **Panneau de configuration**.
- Cliquez sur **Matériel et son** si cette option est disponible.
- Cliquez sur **Souris**.
- Cliquez sur l'onglet **Boutons**.
- Dans la zone ClickLock, cochez la case **Activer ClickLock**.
- Cliquez sur **Appliquer**, puis sur **OK**.

# **Changer la vitesse de la roulette de défilement**

Pour changer la vitesse de la roulette de défilement :

- **1** Cliquez sur le **bouton Démarrer de Windows** dans la barre des tâches.
- **2** Cliquez sur **Panneau de configuration**.
- **3** Cliquez sur **Matériel et son** si cette option est disponible.
- **4** Cliquez sur **Souris**.
- **5** Cliquez sur l'onglet **Molette**.
- **6** Dans la zone Défilement vertical, ajustez le nombre de lignes par défilement en cliquant sur les boutons fléchés.

*Ou*

Dans la zone Défilement horizontal, ajustez le nombre de lignes par défilement en cliquant sur les boutons fléchés.

**7** Cliquez sur **Appliquer**, puis sur **OK**.

# **Dépannage du clavier et de la souris sans fil**

Si votre clavier ou votre souris sans fil ne répond pas, consultez *[Synchronisation d'une](#page-77-0)  [souris et d'un clavier sans fil](#page-77-0)* dans le chapitre *[Utilisation du clavier](#page-70-0)* pour les resynchroniser.

# **Configuration des haut-parleurs et du son**

Les haut-parleurs peuvent être intégrés au moniteur (certains modèles uniquement) ou vendus séparément. Vous trouverez les instructions de connexion des haut-parleurs stéréo sur l'affiche d'installation. Pour plus de détails sur le branchement de haut-parleurs multivoies, consultez *[Branchement de haut-parleurs ou d'un microphone](#page-28-0)*.

**REMARQUE :** les haut-parleurs peuvent être *passifs* (sans bouton ou cordon d'alimentation) ou *actifs* (avec bouton ou cordon d'alimentation). Votre ordinateur n'est compatible qu'avec des systèmes de haut-parleurs actifs (avec alimentation électrique) ; le système de haut-parleurs doit comprendre son propre cordon d'alimentation.

Un *système de haut-parleurs stéréo* constitue un système à deux voies (gauche-droite). Un *système de haut-parleurs multivoies* est un système avec plus de deux canaux, pouvant comprendre un caisson de basse. Par exemple, le système de 5.1 canaux (*à six canaux*) utilise deux haut-parleurs avant (gauche-droite), deux haut-parleurs arrière (gauche-droite), un haut-parleur central et un caisson de basse.

Si l'ordinateur est équipé de haut-parleurs multivoies (certains modèles uniquement), vous pouvez connecter quatre canaux pour une sortie quatre haut-parleurs ou six canaux pour une sortie de haut-parleurs 5.1.

Votre modèle peut disposer de l'un des trois types de connecteurs audio analogiques suivants sur sa face arrière :

- Trois connecteurs (Realtek Audio)
- -Six connecteurs (Realtek Audio)
- -Carte son (Creative Sound Blaster X-Fi et X-Fi Fatality, ou Analog Devices, Inc (ADI))

Votre système peut également posséder une sortie numérique distincte (certains modèles uniquement).

Consultez *[Branchement de haut-parleurs ou d'un microphone](#page-28-0)* pour plus d'informations sur le branchement de votre système de haut-parleurs, puis configurez le logiciel audio sur la sortie son comme décrit dans cette section.

# **Réglage du volume des haut-parleurs**

Utilisez l'icône Volume sur la barre de tâches pour régler le volume des haut-parleurs. Vous pouvez ensuite régler le volume en utilisant :

- La molette du volume ou les boutons du clavier (certains modèles uniquement).
- -Le bouton de volume sur les haut-parleurs (certains modèles uniquement).

Il existe deux façons d'utiliser l'icône Volume :

**1** Cliquez sur l'icône **Realtek HD Audio Manager Volume** orange dans la barre des tâches.

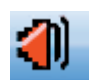

- **2** Sélectionnez un onglet, tel que la **sortie numérique**, et ajustez le volume en cliquant sur le curseur et en le faisant glisser.
- **3** Une fois satisfait du niveau sonore, cliquez en dehors de la fenêtre Volume pour la fermer.

*Ou*

**1** Cliquez à droite sur l'icône de **volume Microsoft** de la barre des tâches, puis cliquez sur **Ouvrir le mixeur audio**. La fenêtre Mixeur audio s'affiche alors.

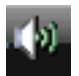

- **2** Ajustez le volume en cliquant sur le curseur et en le faisant glisser.
- **3** Une fois satisfait du niveau sonore, cliquez sur case **Fermer** (le **X** dans le coin supérieur droit) pour fermer la fenêtre.

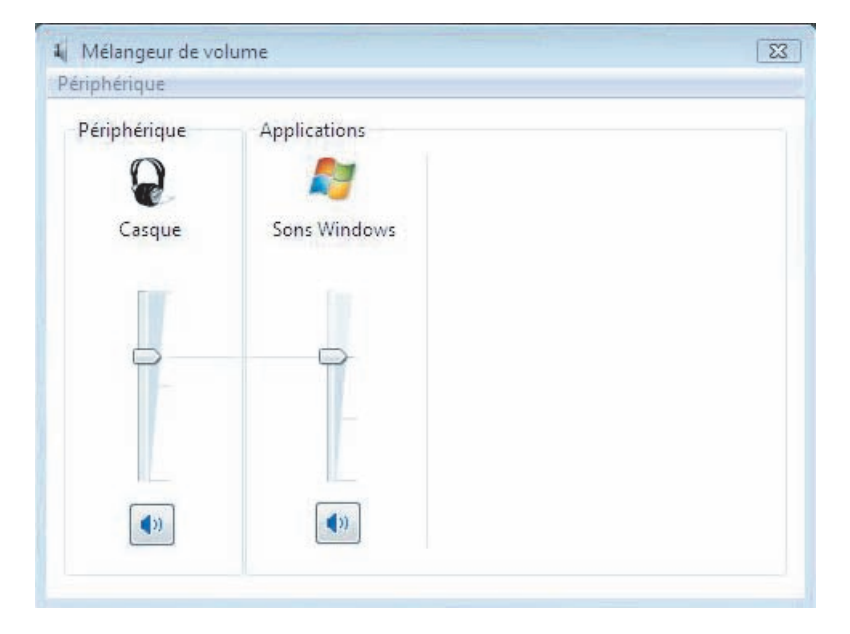

## **Choix d'un microphone**

Votre ordinateur est équipé d'un connecteur pour microphone situé à l'arrière. Certains modèles possèdent un deuxième connecteur de microphone à l'avant. Vous ne pouvez utiliser qu'un seul connecteur de microphone à la fois, et le connecteur arrière est prêt à l'emploi à moins que vous n'ayez l'option haut-parleurs multivoies. Pour les ordinateurs qui offrent l'option haut-parleurs multivoies, le connecteur du microphone se trouve à l'avant de l'ordinateur, le cas échéant, et il est prêt à l'emploi.

Pour utiliser un microphone connecté à l'avant de votre ordinateur (certains modèles uniquement), choisissez le microphone en service.

**REMARQUE :** si vous connectez votre microphone à l'arrière de l'ordinateur, vous n'avez pas besoin d'exécuter cette procédure.

- **1** Cliquez à droite sur l'icône de **volume Microsoft** de la barre des tâches, puis cliquez sur **Périphériques d'enregistrement**. La fenêtre Son s'ouvre.
- **2** Cliquez sur l'onglet **Enregistrement**.
- **3** Double-cliquez sur **Microphone** et sélectionnez l'onglet **Général**.
- **4** Cliquez sur le connecteur de microphone que vous souhaitez utiliser puis cliquez sur **Appliquer**.
- **5** Cliquez sur **OK**.

#### **Réglage du volume du microphone**

Pour régler le volume du microphone :

- **1** Cliquez à droite sur l'icône **Realtek HD Audio Manager Volume** orange de la barre des tâches, puis cliquez sur **Périphériques audio**.
- **2** Cliquez sur l'onglet **Enregistrement**.
- **3** Double-cliquez sur **Microphone**, puis cliquez sur l'onglet **Général**.
- **4** Cliquez sur le connecteur de microphone que vous souhaitez utiliser.
- **5** Cliquez sur l'onglet **Niveaux**.
- **6** Ajustez le volume du microphone en cliquant sur le curseur et en le faisant glisser.
- **7** Cliquez sur **OK**, puis cliquez de nouveau sur **OK**.

## **Configuration de la sortie audio**

Les logiciels suivants permettent de configurer la sortie audio pour votre configuration de haut-parleurs. Utilisez le logiciel correspondant à votre modèle :

- **E** Creative Sound Blaster X-Fi or X-Fi Fatality Speaker Settings Configuration (carte son)
- -Realtek HD Audio Manager (audio multitransmission)
- Windows Media Center (tous les systèmes)

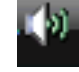

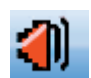

## **Utilisation de la carte son Creative Sound Blaster X-Fi ou X-Fi Fatality**

Cette section fournit un aperçu de la carte son Creative Sound Blaster X-Fi ou X-Fi et couvre sa connexion, sa configuration et l'enregistrement (certains modèles uniquement).

#### **Configuration du logiciel de la carte son**

Suivez la procédure ci-dessous après avoir installé et connecté les haut-parleurs afin de configurer une sortie audio multivoie pour l'ordinateur.

**REMARQUE :** il existe trois modes ; le mode Divertissement est traité ici. Pour plus d'informations sur les autres modes, consultez *[Modes de configuration de Sound](#page-90-0)  [Blaster X-Fi](#page-90-0)*.

- **1** Cliquez sur le **bouton Démarrer de Windows** dans la barre des tâches.
- **2** Sélectionnez **Tous les programmes**.
- **3** Cliquez sur **Creative**, **Sound Blaster X-Fi**, puis cliquez sur **Creative Console Launcher**.
- **4** La fenêtre du mode Divertissement s'ouvre. Si un mode différent est affiché, cliquez sur le bouton **Mode** et sélectionnez le **Mode Divertissement**.
- **5** Cliquez sur le **bouton Démarrer de Windows** , **Tous les programmes**, **Creative** et **Creative Console Launcher**.
- **6** Cliquez sur le bouton **Haut-parleurs**.
- **7** Cliquez sur **Autodétecter**. Creative détecte automatiquement le type de haut-parleurs connectés à votre système.

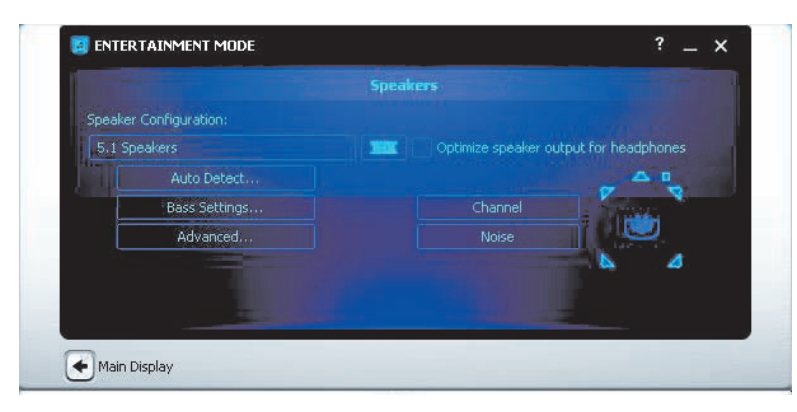

**8** Cliquez sur **X** pour fermer la fenêtre.

Maintenant que le logiciel de la carte son a été configuré, vous devez configurer la sortie audio pour votre lecteur de médias. La procédure est différente pour chaque programme. Suivez les instructions du mode d'emploi livré avec le lecteur de médias.

# **Configuration du connecteur FlexiJack**

Votre périphérique audio peut disposer d'un connecteur FlexiJack qui prend en charge à la fois une entrée Microphone et une entrée Ligne. Si tel est le cas, vous pouvez changer le mode FlexiJack si nécessaire. Pour ce faire, sélectionnez la fonction dans Creative Console Launcher après avoir branché le câble audio dans le connecteur FlexiJack sur la carte son.

**REMARQUE :** si vous employez le FlexiJack comme connecteur d'entrée numérique et souhaitez connecter les haut-parleurs numériques en tant que sortie numérique, vous avez besoin d'acheter un connecteur spécial auprès de Creative.

- **1** Branchez le câble audio au connecteur FlexiJack sur la carte son.
- **2** Cliquez sur le **bouton Démarrer de Windows** , **Tous les programmes**, **Creative** et **Creative Console Launcher**.
- **3** Cliquez sur le bouton **Prises**.
- **4** Dans le Mode FlexiJack, sélectionnez **E/S numérique** ou **Entrée micro/Entrée audio**.

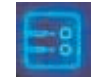

**5** Fermez la fenêtre.

# <span id="page-90-0"></span>**Modes de configuration de Sound Blaster X-Fi**

La carte son Creative Sound Blaster X-Fi dispose de trois modes : mode Création audio, mode Divertissement et mode Jeu.

Les fonctions principales, telles que la configuration des haut-parleurs, l'égaliseur et le réglage du volume, sont disponibles dans les trois modes. Cependant, chaque mode optimise les ressources de la carte son afin de fournir les meilleures performances audio pour différentes fonctions.

#### **Utilisation du mode Création audio**

Le mode Création audio permet d'utiliser des fonctions d'enregistrement avancées.

Fonctions disponibles :

- Enregistrement depuis de multiples sources audio
- -Application d'effets de qualité professionnelle
- -Paramètres du mixeur
- Paramètres de l'égaliseur

#### **Utilisation du mode Divertissement**

Le mode Divertissement optimise la carte son pour regarder des films et écouter de la musique.

Fonctions disponibles :

- Configuration des haut-parleurs et du casque
- -Configuration du son d'ambiance, DTS et THX
- -Réglage du volume, des basses et des aigus
- -Paramètres du mixeur

#### **Utilisation du mode Jeu**

Le mode Jeu optimise la carte son pour les jeux vidéo.

Fonctions disponibles :

- -Réglage du volume, des basses et des aigus
- Paramètres du mixeur
- Configuration des haut-parleurs et du casque
- -Configuration du son d'ambiance

#### **Infos**

Pour un complément d'information sur la configuration et l'utilisation de la carte son, consulter la documentation livrée avec Creative Sound Blaster X-Fi.

- **1** Cliquez sur le **bouton Démarrer de Windows** dans la barre des tâches.
- **2** Sélectionnez **Tous les programmes**.
- **3** Cliquez sur **Creative**, **Sound Blaster X-Fi**, puis cliquez sur **Documentation**.
- **4** Cliquez sur **Online Manual** (**Manuel en ligne**).

# **Configuration des haut-parleurs avec Realtek HD Audio Manager**

Procédez comme suit après avoir installé et connecté les haut-parleurs, si votre modèle est du type à six connecteurs et prend en charge la multitransmission audio.

- **1** Cliquez sur le **bouton Démarrer de Windows**  $\overline{a}$  dans la barre des tâches.
- **2** Cliquez sur **Panneau de configuration**.
- **3** Cliquez sur **Matériel et son**.
- **4** Cliquez sur **Realtek HD Audio Manager**. Une fenêtre s'ouvre.

**REMARQUE :** vous devez avoir branché les haut-parleurs pour que Realtek affiche l'onglet Haut-parleurs.

- **5** Cliquez sur l'onglet **Haut-parleurs** pour ouvrir l'écran de contrôle.
- **6** Cliquez sur l'onglet **Configuration des haut-parleurs**.
- **7** Sélectionnez vos haut-parleurs dans la liste déroulante.
- **8** Cliquez sur **OK**.

# **Écrans de contrôle disponibles dans Realtek HD Audio Manager**

**Sortie numérique :** Permet de configurer les paramètres d'environnement et d'égaliseur. Vous pouvez sélectionner un environnement tel que **Salle de pierre** ou **Auditorium**. Sous Égaliseur, vous pouvez cliquer sur un bouton préconfiguré (tel que **Pop** ou **Live**) ou choisir vous-même des paramètres et les enregistrer pour une sélection rapide par la suite.

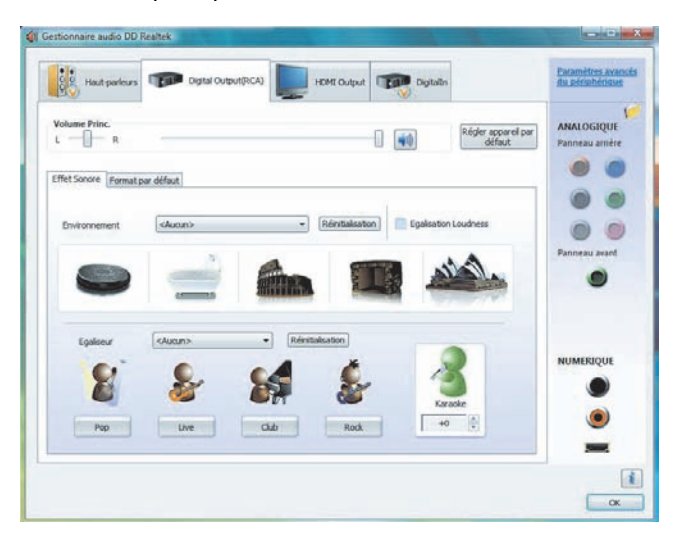

- **Haut-parleurs :** Permet de choisir le nombre de haut-parleurs, d'indiquer si les connecteurs sont analogiques ou numériques et de sélectionner les périphériques de sortie audio numérique et d'entrée numérique. Seuls les haut-parleurs utilisés actuellement sont affichés.

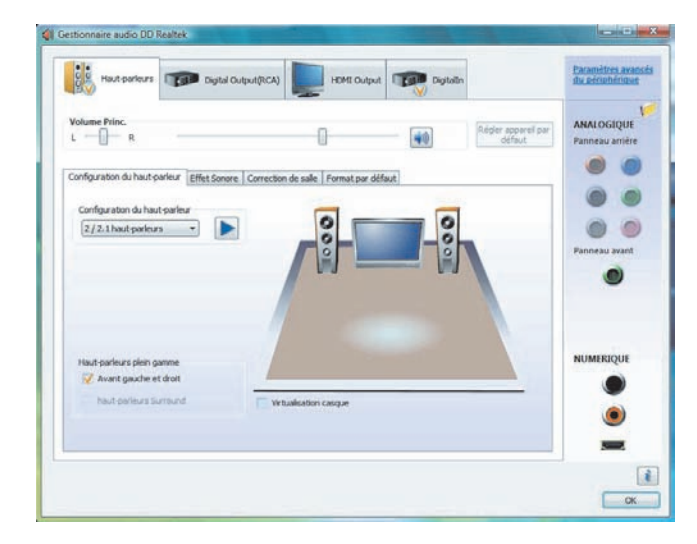

**Microphone :** Permet de contrôler le volume d'enregistrement et de lecture du microphone. Comprend des boutons pour la suppression du bruit et l'annulation de l'écho acoustique.

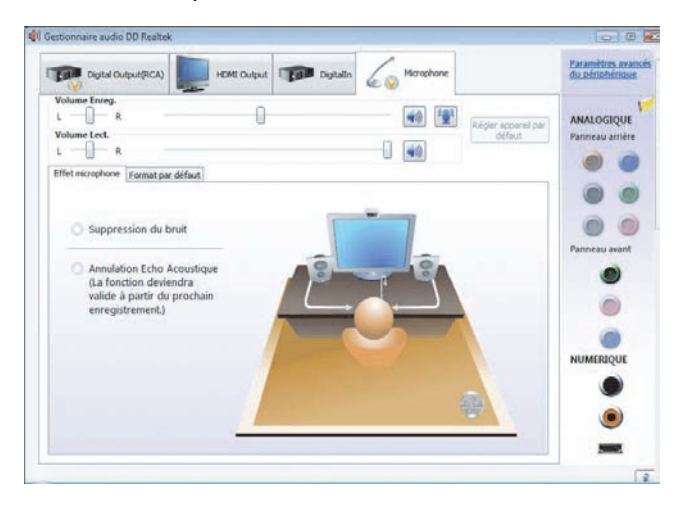

- **Line In (Entrée audio numérique) :** Permet de contrôler le volume, la lecture, la désactivation du son, l'enregistrement et l'audio multitransmission.

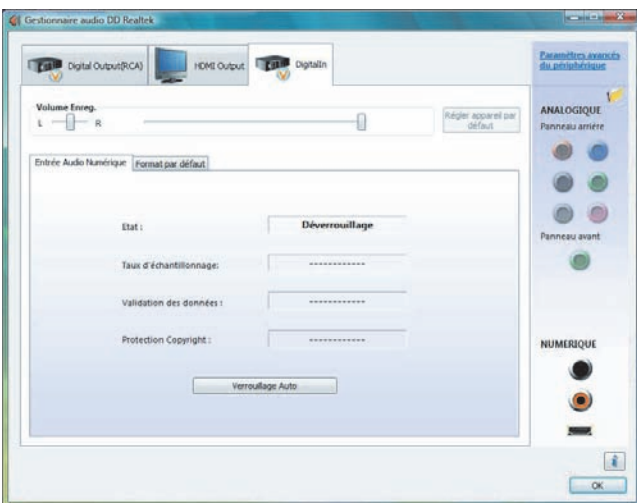

-**Sortie HDMI :** Permet de configurer les paramètres d'environnement et d'égaliseur. Vous pouvez sélectionner un environnement tel que **Salle de pierre** ou **Auditorium**. Sous Égaliseur, vous pouvez cliquer sur un bouton préconfiguré (tel que **Pop** ou **Live**) ou choisir vous-même des paramètres et les enregistrer pour une sélection rapide par la suite.

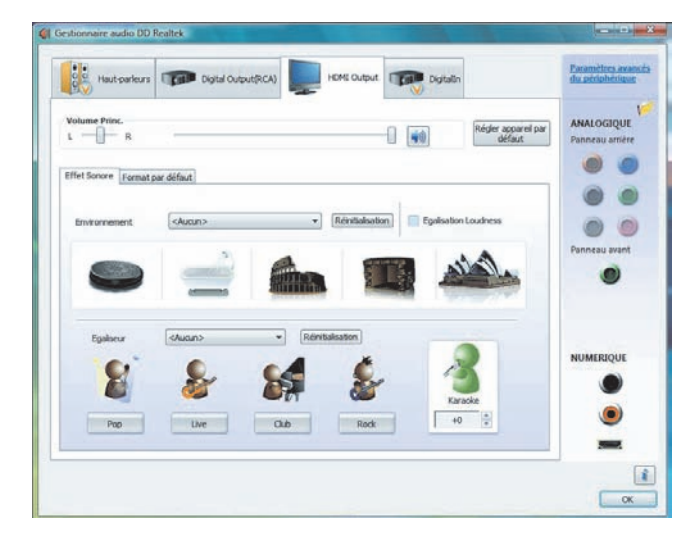

## **Configuration du son pour l'enregistrement avec Realtek HD Audio Manager**

Le connecteur de micro est prêt à l'emploi pour vos enregistrements audio. Si vous souhaitez utiliser un autre connecteur pour l'enregistrement, tel que le connecteur d'entrée numérique, procédez comme suit pour le sélectionner :

- **1** Cliquez sur le **bouton Démarrer de Windows** de dans la barre des tâches.
- **2** Cliquez sur **Panneau de configuration**.
- **3** Cliquez sur **Matériel et son**, puis sur **Realtek HD Audio Manager**.
- **4** Cliquez sur l'onglet **Entrée**.
- **5** Cliquez sur l'onglet **Entrée numérique**, puis sur **Configurer le périphérique par défaut**.
- **6** Cliquez sur **OK** pour fermer la fenêtre.

**REMARQUE :** les connecteurs rose, bleu et vert peuvent être reconfigurés pour remplir d'autres fonctions audio ; reportez-vous à *[Reconfiguration des connecteurs audio du](#page-95-0)  [panneau avant](#page-95-0)*.

## <span id="page-95-0"></span>**Reconfiguration des connecteurs audio du panneau avant**

Les quatre connecteurs Entrée, Microphone, Casque et Sortie haut-parleur avant situés à l'avant de l'ordinateur peuvent être reconfigurés.

- **1** Cliquez sur le **bouton Démarrer de Windows**  $\bullet$  dans la barre des tâches.
- **2** Cliquez sur **Panneau de configuration**.
- **3** Cliquez sur **Matériel et son**, puis sur **Realtek HD Audio Manager**.
- **4** Cliquez sur l'icône du connecteur avant que vous souhaitez reconfigurer.

**REMARQUE :** seuls les connecteurs non grisés peuvent être reconfigurés.

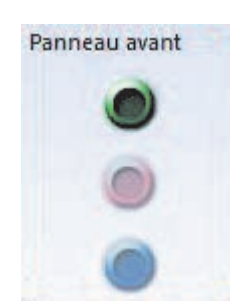

**5** Cochez la case du périphérique que vous voulez sélectionner et cliquez sur **OK**.

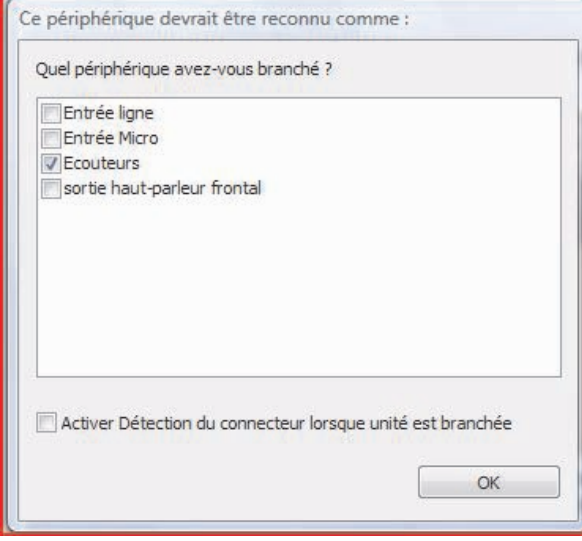

Les connecteurs avant peuvent maintenant servir de périphériques d'entrée ou de sortie.

### **Configuration de l'audio multitransmission**

Le logiciel Realtek HD Audio Manager vous permet d'écouter deux sources audio différentes sur deux haut-parleurs différents.

Par exemple, vous écoutez une source via le haut-parleur du panneau arrière et une autre via un connecteur pour haut-parleur ou casque d'écoute sur le panneau avant. Vous devez configurer l'audio multitransmission du système pour écouter deux sources audio sur des haut-parleurs distincts.

#### **Présentation de la sortie audio**

La seule sortie audio du panneau avant est le connecteur (vert) du casque d'écoute stéréo.

Les sorties du panneau arrière sont les connecteurs de haut-parleurs qui peuvent être réglés comme des sorties multivoies stéréo (2.0) ou jusqu'à 7.1 voies (certains modèles uniquement). Reportez-vous à votre documentation pour de plus amples informations sur la configuration des haut-parleurs alimentés ou du récepteur audio-vidéo.

#### **Présentation de l'entrée audio**

Vous pouvez sélectionner deux des sources audio suivantes pour écouter via les ports du casque d'écoute du panneau avant et le haut-parleur du panneau arrière.

- **1** Depuis une source de périphérique connecté en externe, tel que :
	- -Un micro avec un câble connecté à l'entrée micro (rose).
	- -Un lecteur MP3 avec un câble connecté à entrée audio (bleu).
- **2** Depuis une source interne à l'intérieur ou directement connecté à l'ordinateur. Les fichiers audio peuvent résider sur des disques durs, des DVD, des CD, des lecteurs USB, des disques HP Personal Media Drive ou n'importe quel autre périphérique connecté. Lisez les fichiers multimédias internes avec des programmes tels que :
	- -Lecteur Windows Media de Microsoft.
	- -Autre logiciel de lecteur multimédia installé.

**REMARQUE :** l'entrée audio numérique ne peut pas être configurée en multitransmission.

## **Cas d'emploi de l'audio multitransmission**

Vous pouvez utiliser deux sources audio multitransmission telles que décrites dans les exemples types suivants :

- **1** Pour le jeu en ligne :
	- Vous entendez le son du jeu 5.1 voies sur le récepteur AV ou les haut-parleurs alimentés.
	- Vous écoutez également une conversation sur votre casque d'écoute.

Voir *[Exemple 1 : Pour le jeu en ligne](#page-98-0)*.

- **2** Pour un centre de divertissement numérique personnel :
	- Le son DVD sur l'écran/téléviseur de votre salon ou du récepteur AV provenant des haut-parleurs arrière.
	- - Vous entendez également du son sur l'ordinateur ou les haut-parleurs alimentés qui sont connectés à la prise verte du panneau avant pour le casque d'écoute, de l'une des sources audio externes de l'ordinateur suivantes :
		- **a** Entrée audio du panneau avant
		- **b** Source interne résidant sur disque dur, DVD, CD, lecteur USB ou tout autre périphérique externe.

Voir *[Exemple 2 : Pour un centre de divertissement numérique personnel](#page-98-0)*.

# <span id="page-98-0"></span>**Configuration de l'audio multitransmission**

#### **Exemple 1 : Pour le jeu en ligne**

Pour configurer une sortie audio multitransmission pour des jeux en ligne avec Realtek HD Audio Manager, vous devez activer le logiciel Voice-Over-IP (VOIP) — utilisé pour la conversation sur Internet. Les autres joueurs entendent votre voix via Internet et vous entendez le son du jeu depuis les haut-parleurs arrière.

- **1** Branchez les ports d'entrée et de sortie audio comme suit :
	- Un casque d'écoute installé sur le connecteur (vert) de sortie du casque d'écoute.
	- Un microphone sur le connecteur d'entrée micro (rose) à l'avant pour la conversation en ligne.
	- Des haut-parleurs stéréo alimentés 5.1 ou 7.1 aux connecteurs de sortie de haut-parleur arrière pour la sortie audio du jeu.
- **2** Cliquez sur l'icône **Realtek HD Audio Manager** sur la barre des tâches pour ouvrir la fenêtre Realtek HD Audio Manager.

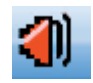

- **3** Cliquez sur le bouton **Paramètres de périphérique avancés**.
- **4** Sélectionnez **Les périphériques de sortie avant et arrière lisent deux sources audio distinctes simultanément**.
- **5** Cochez la case **Sortie microphone/entrée vers panneau avant** et cliquez ensuite sur **OK**.

*Ou*

Cochez la case **Sortie microphone/entrée vers panneau arrière** et cliquez ensuite sur **OK**.

#### **Exemple 2 : Pour un centre de divertissement numérique personnel**

Pour configurer une sortie audio multitransmission pour un centre de divertissement numérique personnel avec Realtek HD Audio Manager :

- **1** Branchez les connecteurs de sortie audio comme suit :
	- Un casque d'écoute ou des haut-parleurs alimentés installés au connecteur (vert) de sortie du casque d'écoute pour la lecture audio en stéréo.
	- Des haut-parleurs stéréo alimentés 5.1 ou 7.1 voies branchés aux connecteurs de sortie de haut-parleur arrière pour la sortie audio de lecture des DVD.
- **2** Cliquez sur l'icône **Realtek HD Audio Manager** sur la barre des tâches pour ouvrir la fenêtre Realtek HD Audio Manager.

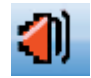

**3** Cliquez sur le bouton **Paramètres de périphérique avancés**.

- **4** Sélectionnez **Les périphériques de sortie avant et arrière lisent deux sources audio distinctes simultanément**.
- **5** Cochez la case **Sortie microphone/entrée vers panneau avant** et cliquez ensuite sur **OK**.

*Ou*

Cochez la case **Sortie microphone/entrée vers panneau arrière** et cliquez ensuite sur **OK**.

## **Configuration du son multivoie pour Windows Media Center**

Suivez la procédure ci-dessous après avoir installé et connecté les haut-parleurs afin de configurer une sortie audio multivoie pour l'ordinateur Windows Media Center :

- **1** Cliquez sur le **bouton Démarrer de Windows** de dans la barre des tâches.
- **2** Cliquez sur **Windows Media Center**.
- **3** Sous l'onglet Tâches, cliquez sur **Paramètres**, **Général**, **Configuration de Windows Media Center**.
- **4** Cliquez sur **Configuration des haut-parleurs**. La fenêtre de bienvenue dans la configuration des haut-parleurs s'ouvre.
- **5** Cliquez sur **Suivant**.
- **6** Choisissez le type de branchement des haut-parleurs et cliquez sur **Suivant**.
- **7** Sélectionnez le nombre de haut-parleurs et cliquez sur **Suivant**.
- **8** Cliquez sur **Test** pour tester le bon fonctionnement des haut-parleurs.
- **9** Cliquez sur **Terminer**.

# **Sélection des périphériques d'enregistrement**

#### **(Type à six connecteurs uniquement)**

Pour sélectionner un périphérique d'enregistrement audio :

- **1** Cliquez sur le **bouton Démarrer de Windows** dans la barre des tâches.
- **2** Cliquez sur **Panneau de configuration**.
- **3** Cliquez sur **Sons, voix et périphériques audio** (ou sur **Sons et périphériques audio**). La fenêtre Sons et périphériques audio apparaît à l'écran.
- **4** Cliquez sur l'onglet **Audio**.
- **5** Sous la rubrique Enregistrement de son, sélectionnez un périphérique d'enregistrement, par exemple **Connecteur avant rose Realtek HD**.
- **6** Cliquez sur **OK**.
- **7** Fermez la fenêtre.

# **Résolution des problèmes de son**

Si les haut-parleurs n'émettent pas de son, vérifiez ce qui suit :

- Contrôlez les réglages du volume et de la désactivation du son. Voir *[Branchement des](#page-49-0)  [écouteurs](#page-49-0)*.
- Utilisez des haut-parleurs actifs alimentés, ou des haut-parleurs avec un amplificateur.
- -Vérifiez les raccordements des câbles audio.
- **Assurez-vous que la configuration logicielle est correcte.**
- Certains logiciels produisent un son faible, même lorsque le bouton de volume est au maximum. Dans ce cas, cliquez sur l'icône **Volume** de la barre des tâches et augmentez le volume.
- Reconfigurez le logiciel audio pour activer le son d'ambiance.
- Réinstallez les pilots de la carte son en utilisant le programme de réinstallation de l'application; reportez-vous au *Guide de dépannage et de maintenance du système* fourni avec votre ordinateur.

# **Utilisation de la télécommande de Windows Media Center**

#### **(certains modèles uniquement)**

**REMARQUE :** la télécommande est incluse avec certains modèles uniquement. Les fonctions et la disposition des boutons peuvent varier.

La télécommande est conçue pour Windows Media Center. Vous pouvez utiliser la télécommande avec Windows Media Center pour lire des CD et des DVD, afficher des photos, etc.

Cette télécommande vous permet de naviguer dans les fenêtres de Windows Media Center sur l'ordinateur, tout comme la télécommande d'une télévision permet de parcourir les options de télévision par câble ou de contrôler la lecture d'un film dans un magnétoscope ou un lecteur de DVD.

**La télécommande vous permet de :**

- Parcourir et contrôler toutes les fenêtres de Windows Media Center.
- Régler l'affichage vidéo.
- -Activer ou désactiver le mode veille de l'ordinateur.
- -Éteindre ou redémarrer l'ordinateur.
- Fermer votre session Windows Media Center ou changer d'utilisateur.
- Utiliser les menus télétexte lorsque vous regardez la TV en direct.

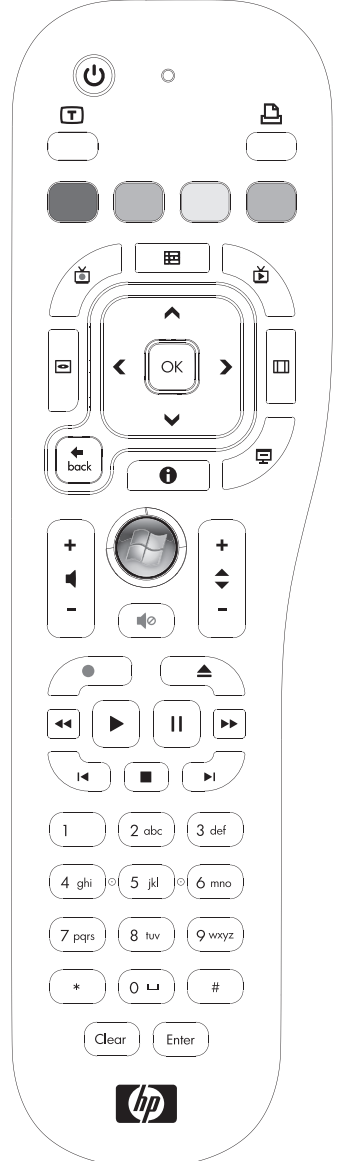

**La télécommande ne permet pas de :**

- Parcourir le Bureau Windows ou contrôler des programmes autres que Windows Media Center.
- Commander un magnétoscope, un lecteur de DVD ou un équipement stéréo.
- Allumer ou éteindre un téléviseur connecté à l'ordinateur (certains modèles uniquement).
- $\blacksquare$  Allumer l'ordinateur.

# **Présentation des boutons de la télécommande**

- **1 On/Off (Veille) —** Active et désactive le mode de consommation réduite de l'ordinateur. Ce bouton n'éteint pas l'ordinateur.
- **2 Teletext (Télétexte)** Active ou désactive le télétexte lors de l'affichage de la télévision en direct. La page de télétexte remplace l'image de la télévision ou s'affiche en surimpression. Le son de la télévision est toujours audible.
- **3 Vert —** Ouvre un menu de télétexte.
- **4 Rouge —** Ouvre un menu de télétexte.
- **5** Guide Ouvre le guide des programmes TV.
- **6** Recorded TV (TV enregistrée) Ouvre la fenêtre qui répertorie les programmes de télévision enregistrés.
- **7 Boutons fléchés —** Déplacent le curseur pour la navigation et la sélection d'actions dans toutes les fenêtres de Windows Media Center.
- **8 DVD Menu (Menu DVD) —** Ouvre la fenêtre de lecture de DVD dans Windows Media Center ou le menu principal d'un film DVD, le cas échéant.
- **9 Back (Précédent) —** Revient à la fenêtre précédente de Windows Media Center.
- **10 i (Infos) —** Affiche les informations disponibles sur un média sélectionné et affiche d'autres menus.
- **11 Start (Démarrer) —** Ouvre le menu principal de Windows Media Center.
- **12 Volume —** Permet d'augmenter (**+**) ou de diminuer (**–**) le volume.
- **13 Mute (Muet) —** Désactive le son de l'ordinateur. Le mot *MUET* s'affiche à l'écran lorsque le mode Muet est activé.
- **14 Record (Enregistrer) —** Enregistre un programme de télévision choisi sur le disque dur.
- 15 **Play (Lecture)** Lit le média sélectionné.
- 16 **Rewind (Retour rapide)** Revient en arrière dans la lecture selon trois vitesses disponibles.
- 17 **Skip Backward (Saut arrière) –** Recule la lecture de sept secondes, ou revient au début d'une piste musicale ou d'un chapitre de DVD.

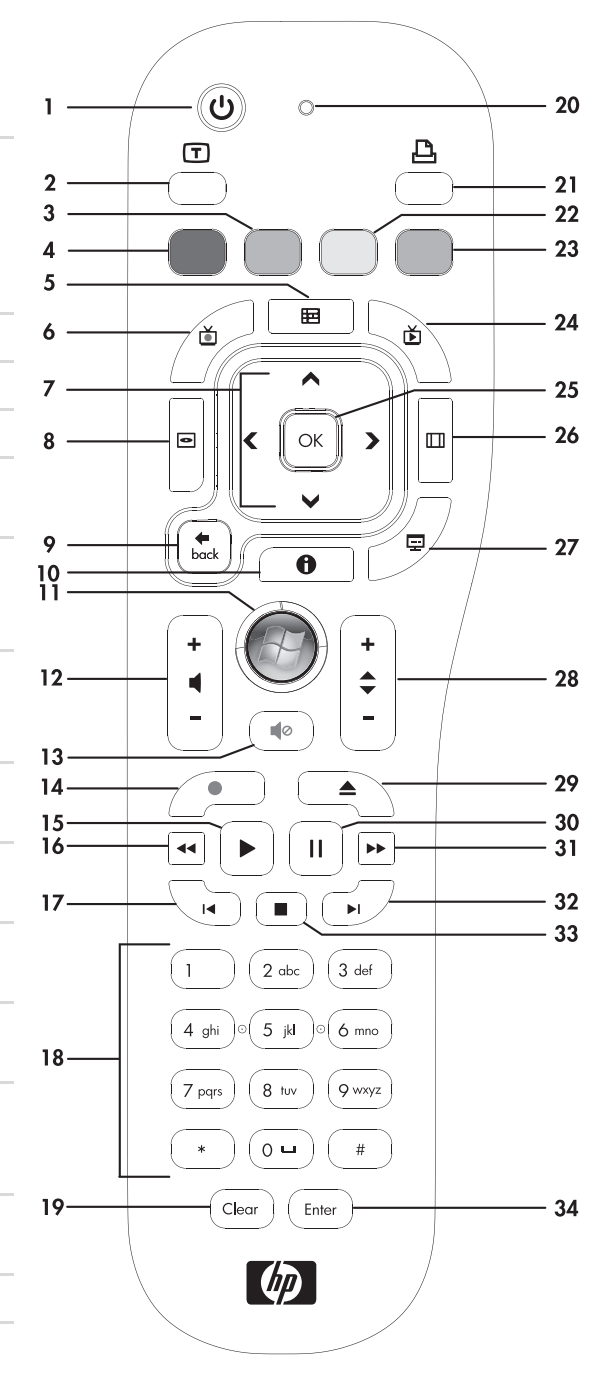

- **18 0 à 9, #, \* —** Permet d'entrer des caractères alphanumériques dans un champ de texte ou de recherche dans Windows Media Center. À chaque fois que vous appuyez sur une touche numérique, un caractère différent s'affiche. Appuyez sur Enter pour sélectionner un caractère.
- **19 Clear (Effacer) —** Efface le dernier caractère entré.
- **20 LED —** Témoin d'activité. Le témoin indique que la télécommande émet un signal lorsque vous appuyez sur un bouton.
- **21 Print (Imprimer) —** Imprime un élément de Windows Media Center.
- **22 Jaune —** Ouvre un menu de télétexte.
- **23 Bleu —** Ouvre un menu de télétexte.
- **24 Live TV (TV en direct)** Affiche en plein écran un programme de télévision en direct. Avance une émission TV vers la fin du tampon de pause et reprend la lecture d'une émission en direct.
- 25 **OK** Sélectionne l'option ou l'action souhaitée et remplit la fonction de la touche Enter.
- 26 **Aspect —** Modifie le rapport d'affichage. Effectue un zoom avant sur l'image trois fois, puis revient au rapport d'affichage en plein écran.
- **27 Slide Show (Diaporama) —** Présente un diaporama de toutes les images situées sur le disque dur.
- **28 CH/PG up (+) et down (–) —** Permet de passer à la chaîne TV ou à la page précédente ou suivante, en fonction des options disponibles. Permet également d'avancer jusqu'au chapitre de DVD suivant.
- **29 Eject (Éjecter) —** Éjecte un CD ou un DVD du lecteur.
- **30 Pause —** Effectue une pause dans la lecture d'une piste audio ou vidéo, ou d'un programme TV en direct ou enregistré.
- **31 Fast Forward (Avance rapide) —** Avance dans la lecture selon trois vitesses disponibles.
- **32 Skip Forward (Saut avant) —** Avance la lecture du média de 30 secondes dans les vidéos et les programmes TV en direct, jusqu'à la prochaine piste musicale ou jusqu'au prochain chapitre de DVD.
- **33 Stop —** Arrête la lecture du média en cours.
- **34 Enter (Entrée) —** Sélectionne une action, un menu ou une option de fenêtre.

**REMARQUE :** la télécommande nécessite deux piles AA. La télécommande fonctionne jusqu'à 8 m du télécapteur. Assurez-vous qu'aucun obstacle ne bloque le champ entre la télécommande et le télécapteur.

**REMARQUE :** veillez à bien éteindre le moniteur et à baisser le volume ou couper le son, si par exemple vous avez programmé un enregistrement pendant la nuit et ne voulez pas être dérangé. L'ordinateur ne passe pas automatiquement en mode veille si Windows Media Center est ouvert. Il est recommandé de fermer Windows Media Center avant de passer manuellement l'ordinateur en mode veille.

**REMARQUE :** si votre modèle d'ordinateur ne dispose pas d'une carte TV, certains boutons de la télécommande sont inactifs.

### **Boutons télétexte**

#### **(certains modèles uniquement)**

Bien que les menus télétexte soient diffusés gratuitement, le téléviseur doit être équipé d'un décodeur télétexte pour y avoir accès. L'accès aux fonctions télétexte est possible à partir de la télécommande du téléviseur et de celle de Windows Media Center.

Les instructions qui suivent s'appliquent au fonctionnement des menus télétexte sur la majorité des téléviseurs, mais les fonctions particulières peuvent varier d'un fabricant ou d'un modèle à l'autre. Pour plus de renseignements sur votre modèle de téléviseur, reportez-vous à sa documentation.

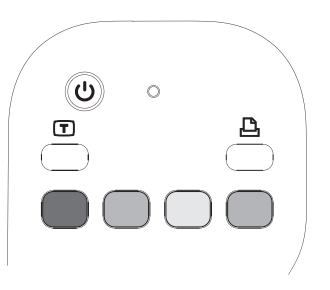

Les menus télétexte sont constitués de pages d'informations gratuites (actualités, résultats sportifs, informations financières, recettes, événements, musique et critiques de films, informations sur certains programmes TV et musiques de film), accessibles avec les téléviseurs compatibles. Les boutons télétexte sont aussi utilisés pour les fonctions de données ISDB (Integrated Services Digital Broadcasting).

Les pages télétexte sont diffusées en même temps que le signal TV et décodées par le téléviseur. Les pages télétexte sont accessibles par un numéro à trois chiffres. Sur la plupart des chaînes, la page d'accueil porte le numéro 100.

Les boutons télétexte présentés ci-dessous ouvrent les principales pages télétexte. Chaque page télétexte est identifiée par un numéro à trois chiffres unique. Vous pouvez afficher les pages en entrant leur numéro à l'aide du clavier numérique de la télécommande.

Utilisez les flèches haut et bas pour passer d'une page télétexte à une autre.

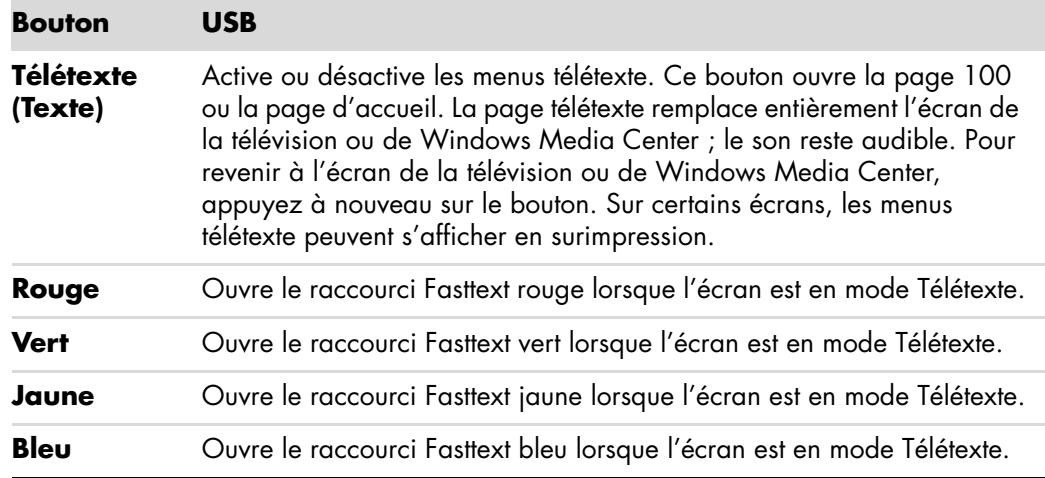

# **À propos de la télécommande**

Utilisez la télécommande pour ouvrir le programme Windows Media Center et pour regarder la télévision, enregistrer des émissions télévisées, regarder des émissions télévisées préalablement enregistrées et écouter de la musique, regarder des films ou des vidéos.

Pour ouvrir Windows Media Center à l'aide de la télécommande, il vous suffit de la pointer vers le télécapteur et d'appuyer sur le bouton Start de Windows Media Center ...

La télécommande peut être utilisée à une distance maximale de 8 mètres du télécapteur, et à un maximum de 22,5 degrés de part et d'autre du télécapteur (soit un angle de 45 degrés au total).

**REMARQUE :** la télécommande fonctionne avec des piles alcalines.

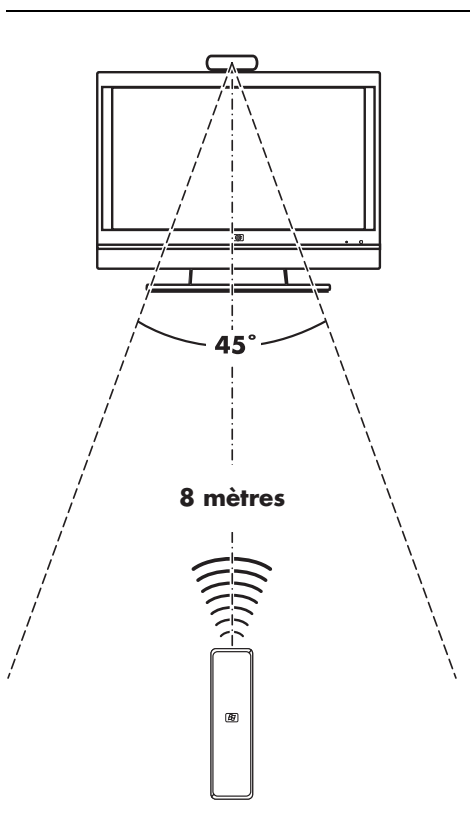
## **Dépannage de la télécommande**

Si la télécommande ne fonctionne pas :

- Assurez-vous que les piles sont correctement insérées dans la télécommande.
- Vérifiez que la zone de réception du télécapteur (récepteur infrarouge) n'est pas obstruée.
- Orientez la télécommande à un angle inférieur à 45 degrés et à moins de 8 mètres de distance.
- Si une touche reste enfoncée quand vous appuyez dessus, débranchez le télécapteur du port USB, attendez une minute, puis rebranchez le télécapteur. Si le problème persiste, essayez de changer les conditions d'éclairage dans la pièce ou de modifier l'emplacement du télécapteur.
- Appuyez sur le bouton Entrée de la télécommande après avoir changé de chaîne.
- Pointez la télécommande vers le télécapteur et appuyez sur un bouton. Le voyant rouge devrait s'illuminer légèrement sur le télécapteur. Si la lumière apparaît, le problème provient certainement du logiciel Windows Media Center. Fermez Windows Media Center, redémarrez l'ordinateur, puis ouvrez de nouveau Windows Media Center.
- Si la télécommande fonctionne pour Windows Media Center, mais pas pour changer de chaîne, vous devez reconfigurer les paramètres du logiciel Windows Media Center pour le boîtier décodeur de réception câble ou satellite.

### **Le télécapteur ne reçoit pas de signal de la télécommande**

Si le voyant rouge ne s'illumine pas légèrement lorsque vous pointez la télécommande vers le télécapteur et que vous appuyez sur le bouton OK, essayez de procéder comme suit :

- **1** Cliquez sur le **bouton Démarrer de Windows**  $\mathbf{G}$  dans la barre des tâches, cliquez sur **Poste de travail**, puis sélectionnez **Propriétés**.
- **2** Cliquez sur **Gestionnaire de périphériques**.
- **3** Cliquez sur le signe plus (**+**) à côté de Contrôleurs de bus USB.
- **4** Si *eHome Infrared Receiver* figure dans la liste sous Contrôleurs de bus USB, c'est que Windows détecte bien le récepteur infrarouge. Dans le cas contraire, passez à l'étape suivante.
- **5** Débranchez l'extrémité du câble USB sur le télécapteur de l'ordinateur et branchez-la au même port USB.
- **6** Déconnectez tous les autres périphériques USB, laissez le télécapteur branché, puis redémarrez l'ordinateur. Une fois que le télécapteur apparaît dans la fenêtre Gestionnaire de périphériques, reconnectez les autres périphériques USB.

# **Présentation des logiciels de votre ordinateur**

Le fonctionnement de votre ordinateur est contrôlé par deux types de logiciels :

- Le système d'exploitation Microsoft Windows Vista, qui affiche le Bureau à l'écran et contrôle les équipements matériels, les périphériques et les logiciels de votre ordinateur.
- Les logiciels qui effectuent des tâches spécifiques, un programme de traitement de texte par exemple.

Les logiciels compris dans votre ordinateur peuvent varier selon le modèle et le pays/la région.

### **Pour en savoir plus sur les logiciels**

Vous trouverez des informations sur l'utilisation des logiciels et du système d'exploitation Microsoft Windows Vista dans ce manuel et dans l'aide en ligne. Pour Microsoft Windows Vista, vous pouvez aussi consulter le Centre d'aide et de support intégré.

- Appuyez sur le bouton Aide (icône en forme de point d'interrogation) de votre clavier (certains modèles uniquement).

*Ou*

**E** Cliquez sur le **bouton Démarrer de Windows** (D) dans la barre des tâches, puis sur **Aide et support**.

Si vous avez besoin d'aide pour un logiciel spécifique, reportez-vous à l'écran d'aide du programme.

## **Utilisation du Bureau**

Le *Bureau* est la zone de travail qui apparaît sur l'écran du moniteur. Il comprend la barre des tâches (le long d'un des bords) et des icônes de raccourci vous permettant de trouver facilement les éléments dont vous avez besoin.

La barre des tâches affiche le *bouton Démarrer de Windows* **(B)**, un bouton pour chaque fenêtre ouverte afin que vous puissiez passer d'un logiciel à l'autre, et une zone de notification comprenant l'affichage de l'heure.

Une *icône de raccourci* est une petite image sur laquelle vous cliquez pour ouvrir un dossier ou pour lancer un logiciel. Une des icônes du bureau effectue une fonction spéciale : la corbeille sert à entreposer les fichiers ou les raccourcis que vous supprimez. Lorsque vous videz la corbeille, les fichiers ou raccourcis sont définitivement supprimés. Vous pouvez récupérer ces éléments dans la corbeille jusqu'à ce que vous la vidiez.

### **Suppression d'icônes du Bureau**

Vous pouvez supprimer la plupart des icônes du bureau.

Pour supprimer une icône du bureau :

- **1** Cliquez avec le bouton droit sur l'icône du bureau.
- **2** Cliquez sur **Supprimer**. L'icône est placée dans la Corbeille.

### **Réinstallation d'icônes sur le bureau**

- **1** Double-cliquez sur l'icône **Corbeille** du bureau.
- **2** Faites-glisser l'icône sur le bureau.

### **Suppression permanente de fichiers**

- **1** Cliquez sur un fichier avec le bouton droit de la souris, puis cliquez sur **Supprimer**.
- **2** Double-cliquez sur l'icône **Corbeille** du bureau, puis cliquez sur **Vider la corbeille**.

### **Utilisation du menu Démarrer de Windows**

Cliquez sur le **bouton Démarrer de Windows**  $\bullet$  dans la barre des tâches pour ouvrir le menu Démarrer. Depuis le menu Démarrer, vous pouvez :

- ouvrir des programmes ou des documents ;
- ouvrir le module Centre d'aide et de support ;
- lancez une recherche ;
- ouvrez le Panneau de configuration pour afficher ou modifier des paramètres.

### **Utilisation du menu Tous les programmes**

Pour trouver les logiciels installés sur votre ordinateur :

- **1** Cliquez sur le **bouton Démarrer de Windows**  $\bullet$  dans la barre des tâches.
- **2** Cliquez sur **Tous les programmes**.

Le menu Tous les programmes affiche une liste de dossiers organisés selon les tâches (certains modèles uniquement).

Un *dossier* contient une liste d'éléments. Chaque élément est en fait un raccourci ou un lien vers un programme, un document ou un autre dossier. Le dossier Musique, par exemple, contient des raccourcis vers le programme que vous utilisez pour écouter des CD audio.

### **Organisation de la liste Tous les programmes**

Pour changer le nom d'un élément :

- **1** Cliquez avec le bouton droit sur l'élément.
- **2** Cliquez sur **Renommer**.
- **3** Entrez le nouveau nom et appuyez sur la touche Entrée du clavier.
- **4** Cliquez sur **Oui** dans la boîte de message.

Pour copier un élément :

- **1** Cliquez avec le bouton droit sur l'élément.
- **2** Cliquez sur **Copier**.
- **3** Ouvrez le Bureau ou un dossier, cliquez avec le bouton droit de la souris dans une zone vide, puis cliquez sur **Coller**.

Si vous utilisez l'utilitaire Ajout/Suppression de programmes du Panneau de configuration pour supprimer un logiciel, il se peut que le raccourci dans la liste Tous les programmes ne soit pas supprimé. Pour supprimer un raccourci :

- **1** Cliquez sur le **bouton Démarrer de Windows** dans la barre des tâches.
- **2** Cliquez sur **Tous les programmes**.
- **3** Cliquez sur le dossier.
- **4** Cliquez sur le raccourci avec le bouton droit de la souris, puis cliquez sur **Supprimer**.

## **Utilisation du Panneau de configuration**

Dans le Panneau de configuration, vous pouvez définir ou modifier des réglages et des propriétés concernant l'affichage, le clavier, la souris, le modem, une connexion réseau, ou d'autres composants et fonctions de l'ordinateur. Il fournit également des outils permettant de modifier les performances du système, d'ajouter du matériel, d'ajouter ou de supprimer des programmes, et d'autres tâches.

Pour ouvrir le Panneau de configuration :

- **1** Cliquez sur le **bouton Démarrer de Windows** dans la barre des tâches.
- **2** Cliquez sur **Panneau de configuration**.

## **Redimensionnement des fenêtres**

Toutes les fenêtres possèdent des boutons dans leur coin supérieur droit. Le bouton du milieu sert soit à agrandir soit à réduire la fenêtre selon l'état de la fenêtre.

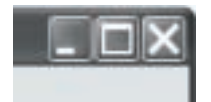

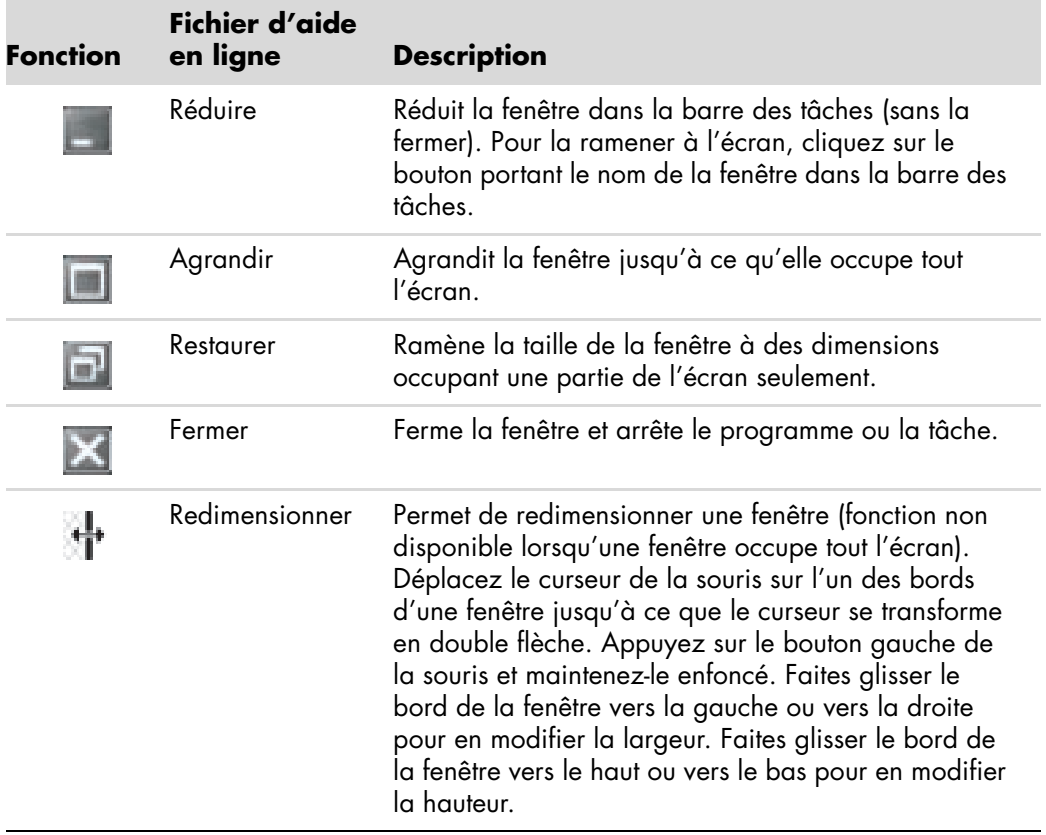

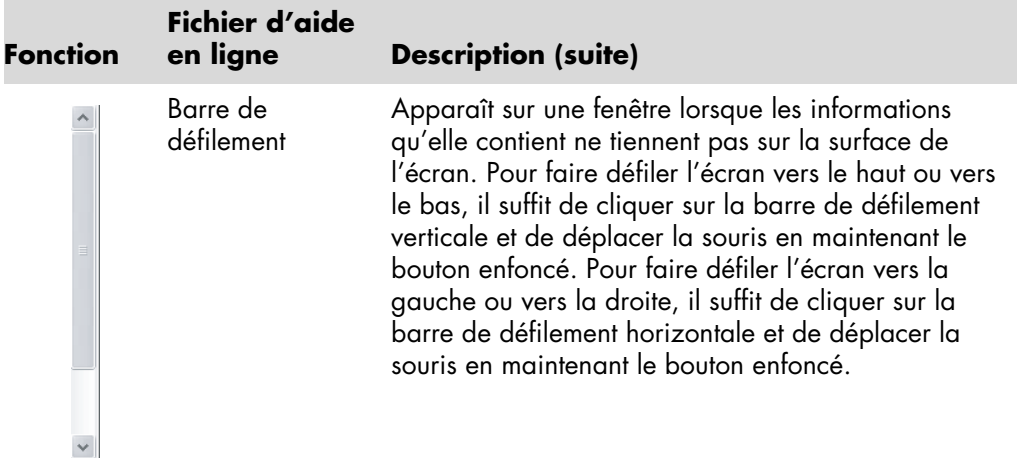

### **Utilisation des images numériques**

Vous pouvez connecter une source d'images numériques, telle qu'un appareil photo ou une caméra numériques, directement à votre ordinateur par l'intermédiaire d'une station d'accueil. Les fichiers d'images numériques que vous copiez ou téléchargez à partir du périphérique apparaissent dans le dossier Images.

Les appareils photo numériques et autres appareils à images numériques utilisent des cartes mémoire, ou supports, pour stocker des fichiers d'images numériques. Vous pouvez copier des fichiers à partir des cartes mémoire des appareils photo numériques et d'autres appareils d'imagerie numérique en utilisant le lecteur de carte mémoire (certains modèles uniquement).

## **À propos du réseau Internet**

Cette section décrit la connexion à Internet et son utilisation, notamment l'utilisation d'un navigateur Web et de la messagerie électronique (courrier électronique).

Utilisez Internet pour rechercher et trouver des informations ou des services sur le Web, ou pour recevoir, lire, ou envoyer des messages électroniques.

Le réseau *Internet* est un regroupement d'ordinateurs qui communiquent entre eux sur des lignes téléphoniques, sur des lignes numériques ou sur un câble coaxial. Chaque ordinateur sur Internet est indépendant, et son opérateur choisit quels fichiers mettre à la disponibilité des utilisateurs d'Internet. Pour connecter votre ordinateur au réseau Internet et utiliser les informations qui y sont offertes, il vous faut un fournisseur d'accès Internet (FAI).

Ces *FAI* vous donnent accès à Internet et la plupart proposent un service de courrier électronique. généralement en contrepartie d'une redevance mensuelle. Lorsque votre ordinateur se connecte à Internet, il communique en fait avec l'ordinateur Internet du FAI. Le fournisseur vérifie la validité de votre compte, puis il vous procure un accès au réseau Internet. Pour rechercher et afficher les informations d'un site Web, vous devez utiliser un logiciel de navigation. Certains fournisseurs vous permettent de choisir un programme de navigation alors que d'autres fournissent leur propre navigateur.

Votre connexion à un fournisseur peut se faire par le biais d'un modem et d'une ligne téléphonique classique, sur un réseau informatique local (LAN) ou par DSL (ligne d'abonné numérique) ou ADSL. (Les FAI proposant une connexion par DSL, ADSL et câble ne sont pas disponibles dans tous les pays ou toutes les régions.)

Également appelé le Web, le *World Wide Web* (WWW) est une partie publique du réseau Internet à la disposition des particuliers, des entreprises, des gouvernements et de diverses organisations. Ces utilisateurs et ces groupes ont déjà créé des millions de sites Web pour soutenir leurs activités. Un site Web consiste en une ou plusieurs pages Web. Une *page Web* est un fichier ou groupe de fichiers au(x)quel(s) un utilisateur accède en tapant l'emplacement du fichier, c'est-à-dire l'adresse URL.

L'adresse *URL* identifie l'emplacement d'un site, généralement sous la forme *http://www.nom.extension* (par exemple, **<http://www.hp.com>**). L'adresse URL peut inclure l'emplacement d'un fichier précis dans ce site. Chaque point de l'adresse URL sépare les éléments au sein de l'adresse. Par exemple, vous verrez l'extension *.com* utilisée par de nombreuses entreprises. Lorsque vous tapez une adresse URL dans le champ d'adresse de votre navigateur et que vous appuyez sur la touche Entrée de votre clavier, le navigateur contacte le site correspondant et ouvre la page d'accueil du site.

Supposons que vous lisiez un journal. À la page 1, vous pourriez lire une phrase telle que « Pour plus d'informations, voir la page 3, colonne 2. » Vous tournez la page pour lire davantage d'informations. Un *lien hypertexte* sur une page Web fonctionne de la même manière, si ce n'est que vous cliquez avec la souris sur le lien pour changer de page ou de site Web. Les liens hypertextes relient les fichiers ensemble à la façon d'une toile d'araignée, d'où le nom Web, dont les fils relient des idées entre elles à travers le monde.

Votre *adresse électronique* identifie la boîte postale électronique où vos correspondants peuvent vous envoyer des messages. Les adresses électroniques sont au format *nom@domaine.extension*. Le domaine est habituellement le nom du fournisseur ou de l'organisation. En général, l'extension identifie le type d'organisation. Par exemple, si vous vous appelez Marie Dupont et que XYZ est votre fournisseur d'accès, votre adresse électronique peut être MarieDupont@xyz.com, l'extension *.com* indiquant que XYZ est une entreprise commerciale. Pour plus d'informations sur l'utilisation du courrier électronique, consultez *[Envoi et réception de courrier électronique](#page-120-0)*.

## **Utilisation d'un navigateur**

Un logiciel de navigation web permet de rechercher et afficher les informations d'un site Web. La méthode utilisée pour naviguer sur le Web varie selon que votre fournisseur d'accès Internet fournit son propre logiciel de navigation ou vous permet de choisir le vôtre.

Lorsque vous êtes connecté au réseau Internet, votre navigateur ouvre la page d'accueil par défaut. Pour vous rendre sur un site Web différent, entrez son adresse (par exemple **<http://www.hp.com>**) dans la barre d'adresse de votre navigateur et appuyez sur la touche Entrée de votre clavier. Vous pouvez également utiliser l'outil de recherche du navigateur pour trouver des occurrences d'un mot ou d'une phrase spécifique sur le Web.

### **Effectuer des recherches sur Internet**

La plupart des navigateurs Web comprennent une fonction de recherche. Il est possible que vous deviez cliquer sur un bouton ou choisir un élément d'un menu pour afficher la fonction de recherche, selon le programme que vous utilisez. Dans la case de recherche, saisissez une question ou un mot décrivant l'information que vous désirez obtenir, puis appuyez sur Entrée.

La fonction de recherche de Windows comprend l'utilisation directe de la fonction de recherche d'Internet Explorer.

**REMARQUE :** si votre fournisseur d'accès possède son propre navigateur, il est possible que vous ne puissiez pas utiliser le programme Internet Explorer pour effectuer une recherche sur Internet.

Pour commencer une recherche :

- **1** Cliquez sur le **bouton Démarrer de Windows** dans la barre des tâches.
- **2** Saisissez un mot ou une question, et votre texte apparaîtra automatiquement dans la zone *Démarrer la recherche*. Au fur et à mesure que vous saisissez le texte, les résultats de la recherche apparaissent dans le panneau de gauche.
- **3** Effectuez l'une des opérations suivantes :
	- **E** Cliquez sur un résultat pour l'ouvrir.
	- Cliquez sur le **X** dans la fenêtre de recherche pour effacer les résultats de la recherche et revenir à la liste principale de programmes.
	- **E** Cliquez sur **Afficher tous les résultats** pour afficher une liste de tous les éléments de recherche trouvés sur l'ordinateur et accéder aux options avancées.
	- **E** Cliquez sur Rechercher sur Internet pour effectuer une recherche sur Internet avec votre navigateur.

### **Restriction du contenu Internet**

Internet vous permet d'accéder à un large éventail d'informations. En revanche, certaines informations ne conviennent pas à tous les utilisateurs. Grâce au Gestionnaire d'accès (une fonction d'Internet Explorer), vous pouvez :

- **Définir un mot de passe.**
- **E** Contrôler les accès Internet.
- Établir la liste des sites Web que les utilisateurs de votre ordinateur ne peuvent pas visiter.
- Définir le type de contenu que les utilisateurs peuvent voir avec ou sans votre permission.

Une fois que vous configurez les niveaux de classification de restriction dans le Gestionnaire d'accès, les utilisateurs peuvent visualiser les sites Web et autres pages que vous avez indiqués dans la configuration de la classification. Cependant, les utilisateurs doivent saisir le mot de passe du Gestionnaire d'accès que vous avez instauré pour visualiser des sites ou pages Web non classifiés. Par conséquent, tout page non classifiée, y compris le site Aide et Support ou Internet Explorer, ne peut pas être visualisée si l'utilisateur ne connaît pas le mot de passe.

Pour activer le Gestionnaire d'accès :

- **1** Cliquez sur le **bouton Démarrer de Windows** dans la barre des tâches.
- **2** Cliquez sur **Internet Explorer**.
- **3** Cliquez sur **Outils**, puis sur **Options Internet**.
- **4** Cliquez sur l'onglet **Contenu**.
- **5** Dans la zone Gestionnaire d'accès, cliquez sur **Activer**.
- **6** Cliquez sur l'onglet **Général**, cliquez sur **Créer un mot de passe** et saisissez un mot de passe.
- **7** Cliquez sur **OK**, puis cliquez de nouveau sur **OK**.

Pour autoriser l'accès à un site non classifié ou à une page que vous approuvez :

- **1** Ouvrez le site Web.
- **2** Lorsque la fenêtre de mot de passe apparaît, sélectionnez l'option **Toujours autoriser l'affichage** ou l'option **Autoriser l'affichage cette fois seulement**.

## **Utilisation du logiciel antivirus Norton Internet Security**

Lorsque vous utilisez l'ordinateur pour accéder à votre messagerie électronique, au réseau ou à Internet, vous vous exposez à des virus informatiques. Les virus informatiques peuvent désactiver ou endommager le système d'exploitation, les logiciels ou les utilitaires de l'ordinateur.

Un logiciel antivirus peut détecter la plupart des virus, les supprimer et dans la majorité des cas, réparer tout dommage qu'ils pourraient avoir causé. Pour assurer une protection continue contre les nouveaux virus, vous devez régulièrement mettre à jour le logiciel antivirus.

Norton Internet Security, un logiciel antivirus, est préinstallé sur votre ordinateur avec un abonnement gratuit au service de mise à jour de la protection pendant une durée limitée. Vous pouvez activer le service LiveUpdate™ de Symantec pour obtenir automatiquement les mises à jour lors de votre accès à Internet. Hewlett-Packard vous recommande vivement de protéger votre ordinateur contre les nouveaux virus au-delà de la période d'essai en vous abonnant au service de prolongation des mises à jour.

### **Configuration et enregistrement du logiciel Norton Internet Security**

Lors de l'installation initiale de l'ordinateur, Norton Internet Security vous aide à configurer et à enregistrer votre exemplaire du logiciel.

Veillez à configurer Norton Internet Security avant d'accéder au réseau Internet.

**1** Double-cliquez sur l'icône **Norton Internet Security** sur le bureau. *Ou*

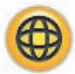

⊕

Cliquez sur le **bouton Démarrer de Windows** dans la barre des tâches, puis sur **Tous les programmes**, **Norton Internet Security** et **Norton Internet Security**.

**2** Cliquez sur une tâche dans Tâches et analyses et suivez les instructions à l'écran.

Pour obtenir des informations sur l'utilisation et la mise à jour du logiciel Norton Internet Security, ouvrez Norton Internet Security puis cliquez sur **Aide** sous Liens rapides.

### **Exécution manuelle d'une analyse**

Pour choisir et exécuter une analyse :

- **1** Double-cliquez sur l'icône **Norton Internet Security** sur le bureau.
- **2** Cliquez sur l'onglet **Norton Internet Security**.
- **3** Cliquez sur la barre **Tâches et analyses**.
- **4** Cliquez sur **Exécuter une analyse**.
- Sélectionnez **Analyse complète du système** pour analyser tous vos disques durs à la recherche de virus et d'autres risques de sécurité. En fonction du nombre de fichiers stockés sur votre ordinateur, ce processus peut prendre plusieurs minutes.
- Une fois l'analyse achevée, cliquez sur **Terminer**.

### **Programmation d'une analyse complète**

Pour programmer une analyse complète par Norton Internet Security :

- Double-cliquez sur l'icône **Norton Internet Security** sur le bureau.
- Cliquez sur l'onglet **Norton Internet Security**.
- Cliquez sur la barre **Tâches et analyses**.
- Cliquez sur **Configurer une analyse**.
- Cliquez sur **Programmer une analyse complète du système**.
- Cliquez sur **Nouveau**.
- Définissez la fréquence ou le moment prévu pour l'analyse.
- Une fois que vous avez terminé, cliquez sur **OK**.

**REMARQUE :** si l'ordinateur est en mode veille, le programme Norton Internet Security ne peut pas effectuer d'analyse antivirus programmée.

### **Programmation d'une analyse personnalisée**

Pour créer une analyse personnalisée pour des fichiers, dossiers et lecteurs spécifiques :

- Double-cliquez sur l'icône **Norton Internet Security** sur le bureau.
- Cliquez sur l'onglet **Norton Internet Security**.
- Cliquez sur la barre **Tâches et analyses**.
- Cliquez sur **Configurer une analyse**.
- Cliquez sur **Gérer des analyses personnalisées**.
- Cliquez sur **Créer une analyse personnalisée** puis sur **Suivant**.
- Cliquez sur **Ajouter des dossiers** ou sur **Ajouter des fichiers**. Cochez les cases en regard des fichiers et dossiers que vous voulez analyser, cliquez sur **Ajouter** puis cliquez sur **Suivant**.
- Tapez un nom pour votre analyse et cliquez sur **Terminer**.
- Cliquez sur **Programmer** en regard de l'analyse tout juste créée.
- Cliquez sur **Nouveau**.
- Définissez la fréquence ou le moment prévu pour l'analyse.
- Une fois que vous avez terminé, cliquez sur **OK**.

**REMARQUE :** si l'ordinateur est en mode veille, le programme Norton Internet Security ne peut pas effectuer d'analyse antivirus programmée.

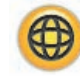

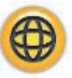

### <span id="page-120-0"></span>**Envoi et réception de courrier électronique**

Le courrier électronique vous permet d'envoyer et de recevoir des lettres, des photos, des cartes postales, et même de la musique et des séquences vidéo.

**REMARQUE :** les messages électroniques peuvent contenir des virus dans le message ou sous forme de pièce jointe. Pour protéger votre ordinateur, n'ouvrez pas les messages électroniques provenant d'expéditeurs inconnus ou qui vous semblent suspects. Supprimez plutôt ces messages.

Votre ordinateur vous a été livré avec un programme de courrier électronique de Microsoft appelé Windows Mail (certains modèles uniquement). Vous pouvez aussi utiliser les programmes de courrier électronique d'autres fournisseurs. Certains fournisseurs d'accès Internet offrent leurs propres programmes de courrier électronique. Vous utilisez un programme de courrier électronique pour envoyer, recevoir et organiser vos messages. Vous pouvez organiser, lire et créer de nouveaux messages même lorsque vous êtes hors ligne (non connecté à Internet).

### **Utilisation de Windows Mail**

Pour configurer Windows Mail, vous avez besoin de certaines informations de votre FAI : adresse électronique, nom d'utilisateur, mot de passe, nom des serveurs entrant et sortant, et éventuellement d'autres informations.

La première fois que vous démarrez Windows Mail, assurez-vous que l'ordinateur est connecté à Internet et suivez les étapes de l'assistant pour configurer votre compte.

Pour ajouter un compte dans Windows Mail :

- **1** Cliquez sur le **bouton Démarrer de Windows** dans la barre des tâches.
- **2** Cliquez sur **Tous les programmes**.
- **3** Cliquez sur **Windows Mail**.
- **4** Cliquez sur **Outils**, puis sur **Comptes**.
- **5** Cliquez sur **Ajouter**, **Compte de messagerie**, puis sur **Suivant**.
- **6** Suivez les instructions à l'écran pour ajouter votre compte.

### **Utilisation du programme de messagerie électronique fourni par votre FAI**

Suivez les instructions du fournisseur pour installer son navigateur Internet et son programme de messagerie, ainsi que pour configurer et utiliser votre compte de courrier électronique. Vous pourrez alors envoyer et recevoir des courriers électroniques lorsque votre ordinateur est connecté à votre fournisseur d'accès Internet.

# **Tableau de référence rapide concernant les logiciels**

#### **(certains modèles uniquement)**

Votre ordinateur dispose de nombreux logiciels pouvant :

- enregistrer et lire des CD,
- enregistrer des CD de données,
- importer et modifier des fichiers vidéo,
- enregistrer des CD et DVD vidéo,
- organiser des fichiers multimédias numériques.

Le tableau suivant décrit les fonctionnalités spécifiques à chacun de ces programmes. Utilisez-le pour déterminer le programme à employer pour réaliser une tâche particulière.

Notez que certains des programmes répertoriés ne sont peut-être pas inclus avec votre modèle et qu'il ne s'agit pas d'une liste exhaustive des logiciels fournis.

Pour lancer un de ces logiciels, cliquez sur le **bouton Démarrer de Windows** de dans la barre des tâches, sélectionnez **Tous les programmes**, puis le dossier du logiciel souhaité (par exemple, **DVD Play**) et cliquez sur le nom du programme pour l'ouvrir.

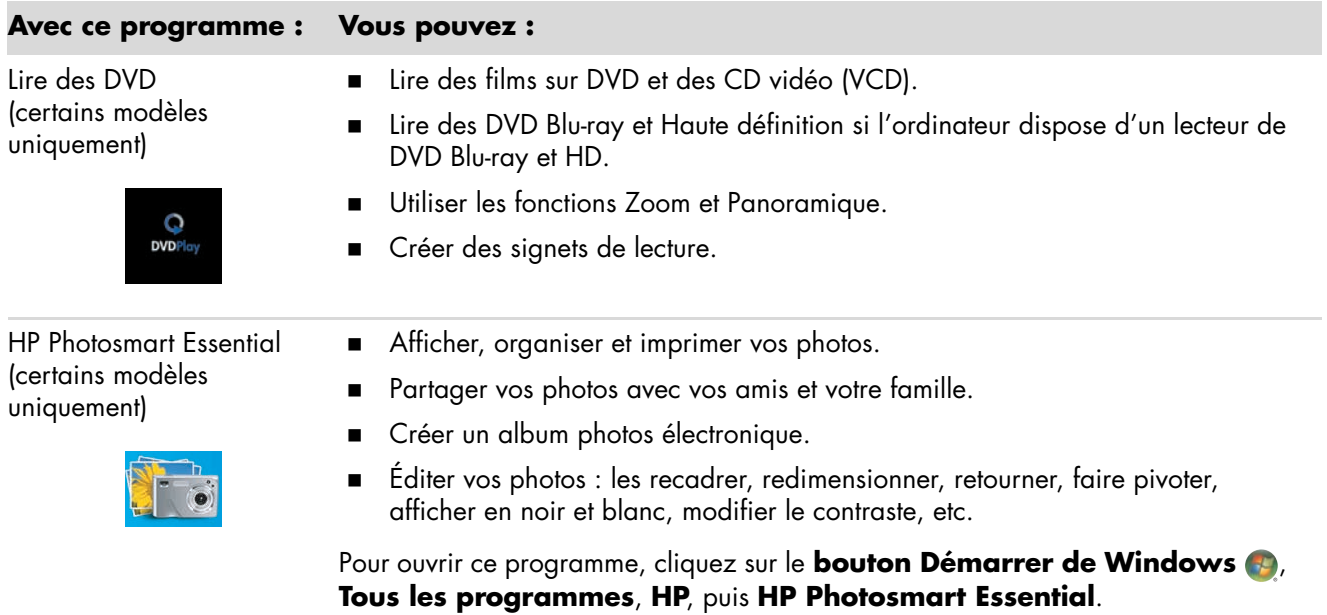

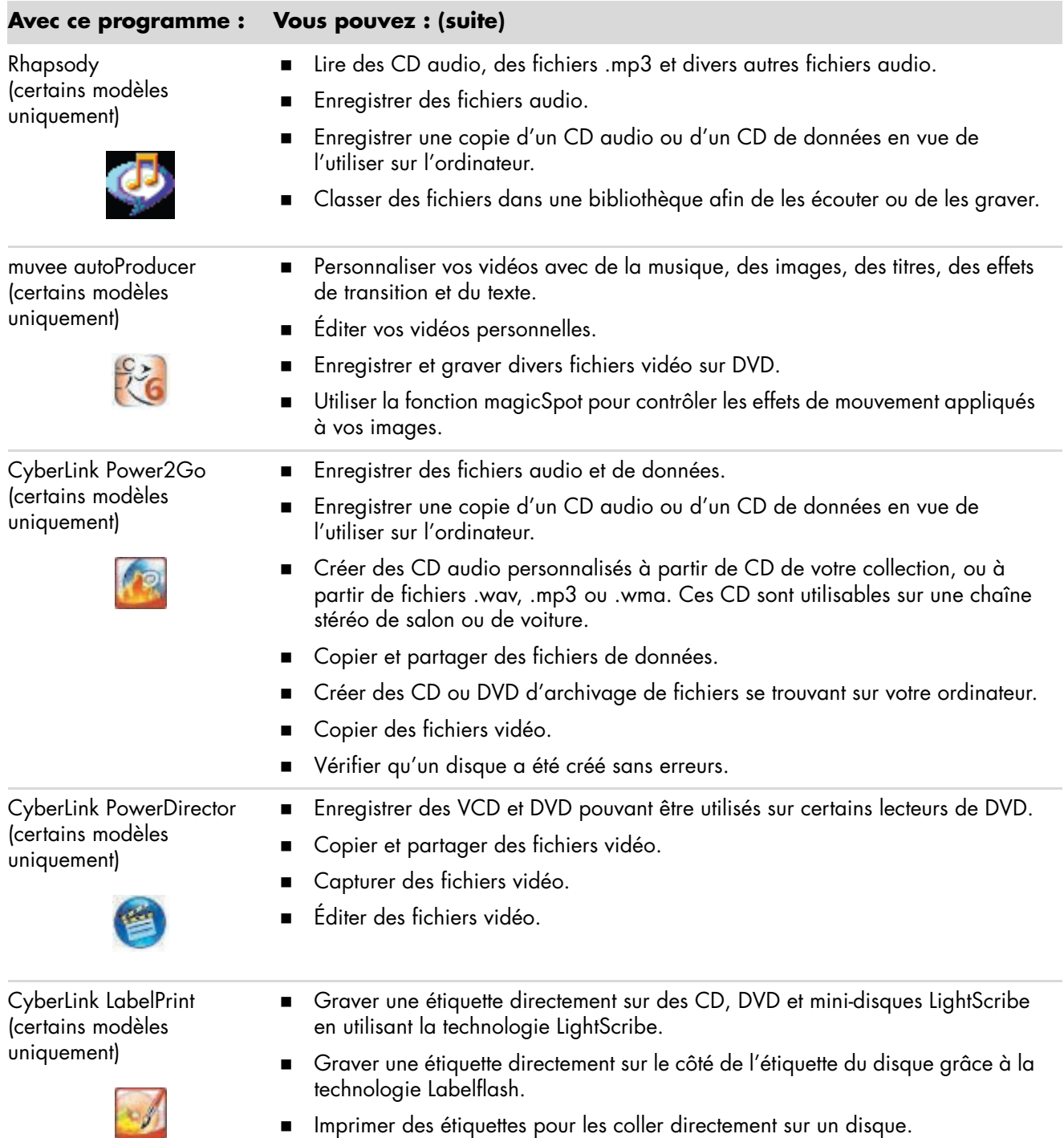

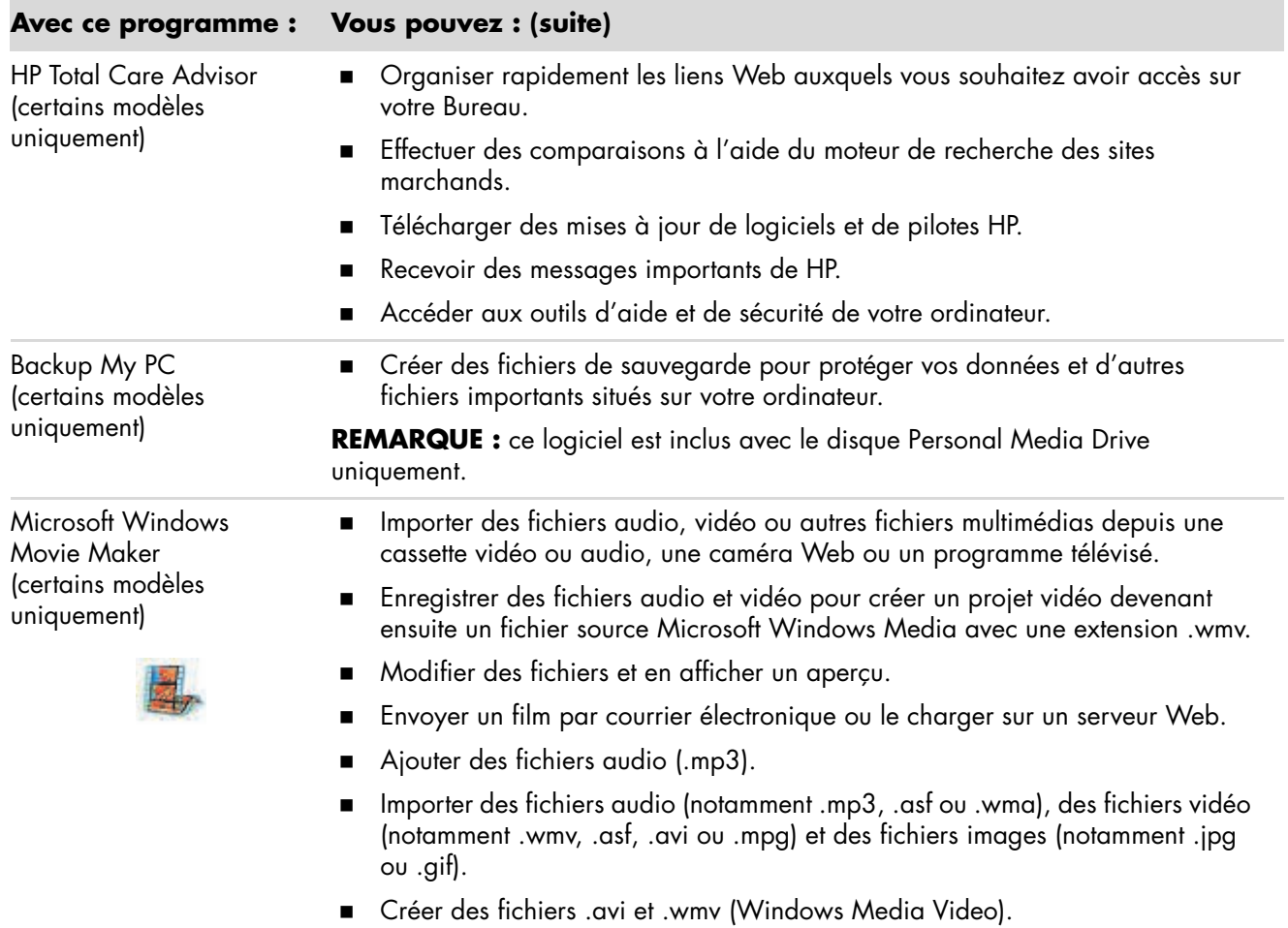

**REMARQUE :** il est possible qu'un CD de mise à jour du logiciel soit fourni avec votre ordinateur. Vous devrez peut-être installer ce CD avant d'utiliser le graveur de CD ou de DVD. Pour cela, suivez les instructions d'installation fournies avec le CD.

# **Gestion des fichiers**

Un *fichier* est une unité d'information possédant un nom et stockée sur le disque dur de l'ordinateur ou de tout appareil de stockage électronique, par exemple un CD-ROM, une disquette ou même un appareil photo numérique. Un fichier peut être un document, une image, de la musique, une vidéo ou d'autres données. Pratiquement toutes vos opérations sur l'ordinateur impliquent des fichiers.

L'ordinateur peut copier des fichiers vers d'autres dispositifs de stockage, tels que des disquettes, des cartes mémoire, des CD ou DVD, ou vers des périphériques de sortie, tels qu'une imprimante.

### **Organisation des fichiers à l'aide de dossiers**

Dans Windows Vista, vous pouvez organiser les fichiers sur l'ordinateur à l'aide de dossiers. Tout comme les dossiers papier dans un meuble de bureau, les dossiers sur l'ordinateur vous permettent de regrouper des fichiers.

Un dossier peut contenir tout type de fichier, et peut même contenir d'autres dossiers. Chaque fichier doit avoir un nom unique au sein du dossier, mais deux dossiers différents peuvent contenir un fichier de même nom.

Il existe deux méthodes pour utiliser les fichiers et dossiers de l'ordinateur :

- La vue Poste de travail vous permet de visualiser rapidement tous les fichiers et dossiers situé à l'intérieur d'un dossier particulier sur l'ordinateur. Il contient également des liens vers les tâches courantes de gestion de fichiers, telles que la copie, le déplacement, la suppression ou la modification du nom de fichiers.

Pour ouvrir la vue Poste de travail, cliquez sur le **bouton Démarrer de**  Windows  $\boldsymbol{\Theta}$  dans la barre des tâches, puis cliquez sur **Poste de travail**.

- L'Explorateur Windows vous permet de voir rapidement l'ensemble des fichiers et des dossiers de l'ordinateur. Il facilite aussi le déplacement ou la copie de fichiers d'un dossier à l'autre.

Pour ouvrir l'Explorateur Windows, cliquez sur le **bouton Démarrer de**  Windows  $\bullet$  dans la barre des tâches, puis cliquez sur **Explorateur Windows**.

Pour naviguer dans les vues du Poste de travail et dans l'Explorateur Windows, double-cliquez sur les dossiers pour les ouvrir et en afficher le contenu. Cliquez sur la flèche **Précédent** pour retracer le chemin parcouru dans les dossiers ouverts.

## **Création de dossiers**

**1** Cliquez sur le **bouton Démarrer de Windows** dans la barre des tâches, puis sur **Poste de travail**.

*Ou*

Cliquez sur le **bouton Démarrer de Windows**  $\bullet$  dans la barre des tâches, puis sur **Explorateur Windows**.

- **2** Naviguez jusqu'à l'emplacement où vous souhaitez créer un nouveau dossier.
- **3** Cliquez sur **Organiser**, puis cliquez sur **Nouveau dossier**.
- **4** Saisissez un nom descriptif pour ce dossier et appuyez sur la touche Entrée du clavier.

### **Déplacement de fichiers**

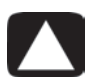

**ATTENTION : ne supprimez aucun fichier faisant partie d'un programme installé. Cela pourrait rendre le programme inutilisable.**

**1** Cliquez sur le **bouton Démarrer de Windows**  $\bullet$  dans la barre des tâches, puis sur **Poste de travail**.

*Ou*

Cliquez sur le **bouton Démarrer de Windows** dans la barre des tâches, puis sur **Explorateur Windows**.

- **2** Localisez le fichier que vous souhaitez déplacer, puis cliquez dessus pour le sélectionner.
- **3** Cliquez sur **Organiser** puis sur **Couper**.
- **4** Localisez et ouvrez le dossier où vous souhaitez placer le fichier.
- **5** Cliquez sur **Organiser** puis sur **Coller**.

**REMARQUE :** vous pouvez également déplacer des fichiers en les faisant glisser vers un nouvel emplacement. (Deux fenêtres ou plus de l'Explorateur Windows peuvent être ouvertes à la fois.) Sélectionnez un élément dans le Poste de travail ou dans l'Explorateur Windows, puis appuyez sur le bouton droit de la souris et maintenez-le enfoncé pendant que vous déplacez l'élément vers un autre dossier. Relâchez le bouton de la souris et choisissez **Déplacer ici** pour placer l'élément dans le nouvel emplacement.

## **Recherche de fichiers**

Pour localiser un fichier, vous pouvez utiliser la zone de recherche au sommet de chaque dossier ou la zone de recherche qui apparaît lorsque vous cliquez sur le bouton Démarrer de Windows, permettant de faire une recherche dans tout l'ordinateur.

Pour effectuer une recherche à partir de la zone de recherche d'un dossier :

**1** Cliquez sur le **bouton Démarrer de Windows** dans la barre des tâches, puis sur **Poste de travail**.

*Ou*

Cliquez sur le **bouton Démarrer de Windows** dans la barre des tâches, puis sur **Explorateur Windows**.

- **2** Localisez le fichier dans lequel vous souhaitez effectuer une recherche. La recherche porte sur le dossier sélectionné et tous les sous-dossiers.
- **3** Cliquez dans la zone de recherche en haut de la fenêtre et commencez à saisir le texte à rechercher.

La zone de recherche effectue un filtrage en fonction de ce que vous saisissez. Elle affiche les fichiers dont le nom, les balises ou d'autres propriétés correspondent au terme recherché. De plus, elle affiche des documents texte qui contiennent le terme recherché.

Pour effectuer une recherche à partir du bouton Démarrer de Windows :

- **1** Cliquez sur le **bouton Démarrer de Windows** dans la barre des tâches.
- **2** Saisissez un mot ou une question, et votre texte apparaîtra automatiquement dans la zone *Démarrer la recherche*. Au fur et à mesure que vous saisissez le texte, les résultats de la recherche apparaissent dans le panneau de gauche.
- **3** Effectuez l'une des opérations suivantes :
	- **E** Cliquez sur un résultat pour l'ouvrir.
	- Cliquez sur le **X** pour fermer les résultats de la recherche et revenir à la liste principale de programmes.
	- Cliquez sur **Afficher tous les résultats** pour afficher les résultats dans un dossier afin d'accéder aux options avancées.
	- **E** Cliquez sur Rechercher sur Internet pour effectuer une recherche sur Internet avec le navigateur.

## **Modification du nom d'un fichier**

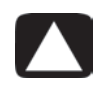

**ATTENTION : ne changez pas l'extension d'un nom de fichier (les trois derniers caractères d'un nom de fichier, après le point). Cela pourrait empêcher l'ordinateur de reconnaître le fichier.**

**1** Cliquez sur le **bouton Démarrer de Windows** (a dans la barre des tâches, puis sur **Poste de travail**.

*Ou*

Cliquez sur le **bouton Démarrer de Windows**  $\Theta$  dans la barre des tâches, puis sur **Explorateur Windows**.

- **2** Localisez le fichier que vous souhaitez renommer, puis cliquez dessus pour le sélectionner.
- **3** Cliquez sur **Organiser** puis sur **Renommer**.
- **4** Entrez le nouveau nom et appuyez sur la touche Entrée du clavier.

**REMARQUE :** une autre façon de renommer un fichier consiste à cliquer dessus avec le bouton droit, puis à cliquer sur **Renommer**.

### **Suppression d'un fichier**

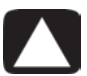

**ATTENTION : ne supprimez aucun fichier faisant partie d'un programme installée. Cela pourrait rendre le programme inutilisable.**

- **1** Localisez le fichier que vous souhaitez supprimer, puis cliquez dessus pour le sélectionner.
- **2** Cliquez sur **Organiser** puis sur **Supprimer**.
- **3** Cliquez sur **Oui** pour confirmer la suppression et envoyer le fichier à la Corbeille.

Si vous vous êtes trompé et que vous avez besoin de récupérer le fichier supprimé, consultez *[Récupération de fichiers dans la corbeille](#page-128-0)*.

**REMARQUE :** une autre façon de supprimer un fichier consiste à cliquer dessus avec le bouton droit, puis à cliquer sur **Supprimer**.

## <span id="page-128-0"></span>**Récupération de fichiers dans la corbeille**

Si vous vous rendez compte que vous avez besoin d'un fichier que vous avez supprimé, vous pouvez généralement le récupérer dans la Corbeille. Lorsqu'un fichier est supprimé, il est placé dans la Corbeille et y reste jusqu'à ce que celle-ci soit vidée par l'utilisateur ou par le système afin de faire de la place pour des fichiers supprimés plus récemment.

- **1** Double-cliquez sur l'icône **Corbeille** du bureau.
- **2** Cliquez avec le bouton droit de la souris sur le fichier que vous souhaitez récupérer, puis cliquez sur **Restaurer cet élément**.

Le fichier est retiré de la Corbeille et retourne à son emplacement d'origine.

### **Copie de fichiers**

**1** Cliquez sur le **bouton Démarrer de Windows**  $\bullet$  dans la barre des tâches, puis sur **Poste de travail**.

*Ou*

Cliquez sur le **bouton Démarrer de Windows**  $\Theta$  dans la barre des tâches, puis sur **Explorateur Windows**.

- **2** Localisez le fichier que vous souhaitez copier, puis cliquez dessus pour le sélectionner.
- **3** Cliquez sur **Organiser** puis sur **Copier**.
- **4** Localisez et ouvrez le dossier où vous souhaitez placer le fichier.
- **5** Cliquez sur **Organiser** puis sur **Coller**.

**REMARQUE :** vous pouvez également copier des fichiers en les faisant glisser vers un nouvel emplacement. Sélectionnez un élément dans le Poste de travail ou dans l'Explorateur Windows, puis appuyez sur le bouton droit de la souris et maintenez-le enfoncé pendant que vous déplacez l'élément vers un autre dossier. Relâchez le bouton de la souris et choisissez **Copier ici** pour placer l'élément dans le nouvel emplacement.

## **Utilisation d'une imprimante**

Vous trouverez des instructions concernant le branchement et l'utilisation de l'imprimante dans le manuel de l'utilisateur fourni avec l'imprimante.

Les imprimantes reçoivent les instructions envoyées par l'ordinateur par l'intermédiaire de logiciels appelés pilotes d'imprimante. Dans de nombreux cas, l'ordinateur trouvera tout seul le pilote d'imprimante nécessaire pour que celle-ci fonctionne avec l'ordinateur. Si ce n'est pas le cas, suivez les instructions fournies avec l'imprimante pour installer le pilote d'imprimante manuellement.

Vous pouvez imprimer du texte et des graphiques à partir de la plupart des logiciels et des sites Internet à condition que l'ordinateur soit connecté à une imprimante et que le logiciel nécessaire à l'impression soit installé.

Pour imprimer :

- **1** Cliquez sur **Fichier** dans la barre de menus du programme, puis sur **Imprimer**.
- **2** Sélectionnez vos options d'impression :
	- Sélectionnez l'imprimante.
	- Choisissez les pages à imprimer (par exemple : toutes les pages, page en cours ou plusieurs pages).
	- Déterminez le nombre de copies.
- **3** Cliquez sur **OK** ou sur **Imprimer**.

# **Utilisation des lecteurs de CD et de DVD**

## **Utilisation des lecteurs de CD et de DVD**

Votre ordinateur intègre un ou plusieurs types de lecteur de CD ou de DVD, vous permettant d'effectuer différentes tâches. Les opérations possibles dépendent du type de lecteur que vous possédez.

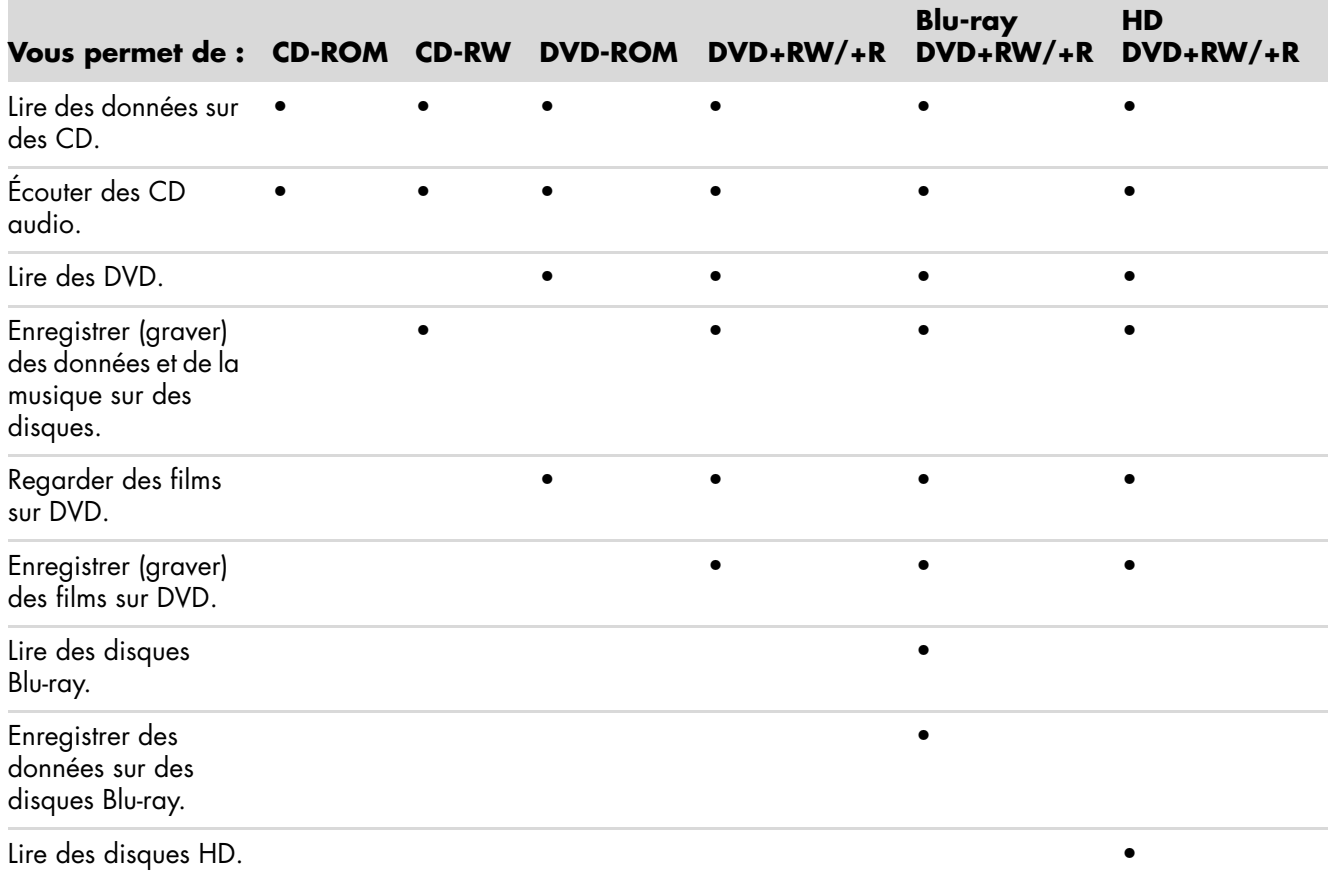

Le lecteur mixte est disponible sur certains modèles uniquement. Il associe les fonctions de deux lecteurs en un seul : il peut s'agir d'un lecteur DVD+RW/+R (graveur de DVD) et d'un lecteur CD-RW (graveur de CD), ou d'un lecteur DVD-ROM et d'un graveur de CD-RW.

### **Manipulation des CD et des DVD**

Pour éviter d'endommager un disque, prenez les précautions suivantes :

- -Remettez le disque dans son boîtier dès que vous en avez terminé l'utilisation.
- -Tenez le disque uniquement par ses bords extérieurs ou par l'ouverture centrale.
- - Nous vous recommandons de ne pas toucher le côté sans étiquette d'un disque et de ne jamais le poser sur un bureau avec l'étiquette vers le haut. Cette précaution évitera de rayer le disque.
- -Stockez vos disques à température ambiante.

### **Insertion et retrait de CD et de DVD**

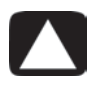

**ATTENTION : utilisez uniquement des disques de forme standard (circulaire) dans les lecteurs. Si vous utilisez des disques de forme différente tels que des disques en forme de cœur ou des cartes de visite CD, vous pouvez abîmer le lecteur.**

Pour insérer un CD ou un DVD :

**1** L'ordinateur étant allumé, appuyez sur le bouton d'éjection à côté du lecteur pour ouvrir le plateau du disque.

**REMARQUE :** sur certains ordinateurs, un volet cache le lecteur (panneau avant).

- **2** Retirez le CD ou le DVD de son boîtier en tenant le disque par ses bords.
- **3** Placez en douceur le disque sur le plateau avec l'étiquette tournée vers le haut ou vers la droite si le lecteur de CD est en position verticale.

**REMARQUE :** sur un DVD double face, le texte entourant l'ouverture centrale du disque indique la face à lire (A par opposition à B ou Standard par opposition à Écran large). Placez le disque sur le plateau, l'étiquette de la face que vous désirez visionner tournée vers le haut. Si le lecteur de disque est en position verticale, placez le disque avec l'étiquette de la face que vous désirez visionner tournée vers la droite. **4** Fermez le plateau du disque comme suit :

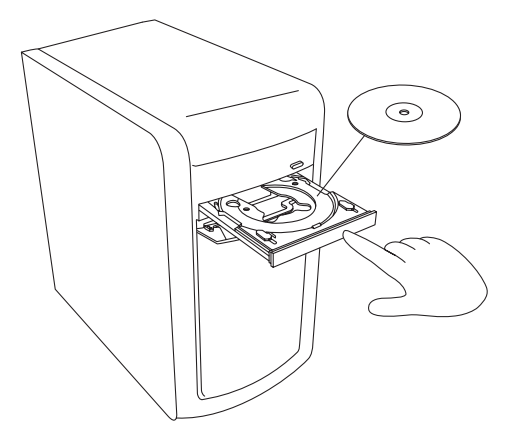

-Poussez doucement le plateau dans l'ordinateur.

*Ou*

- Cliquez sur le bouton d'ouverture/de fermeture sur le panneau de commande du logiciel contrôlant le lecteur.

*Ou*

■ Appuyez sur les boutons du clavier ouvrir/fermer ou sur le bouton d'éjection (certains modèles uniquement).

*Ou*

- Appuyez sur le bouton d'éjection du lecteur, s'il y en a un.

Pour retirer un CD ou un DVD :

- **1** Lorsque votre ordinateur est allumé, ouvrez le plateau du disque en appuyant sur le bouton d'éjection.
- **2** En tenant le disque uniquement par ses bords ou par la perforation centrale, retirez-le du plateau.
- **3** Placez le disque dans son boîtier.
- **4** Refermez le plateau du disque en le poussant délicatement dans l'ordinateur.

## **Informations de compatibilité**

L'un des principaux avantages d'un graveur de DVD ou de CD réside dans sa grande compatibilité avec d'autres lecteurs optiques et avec les lecteurs de CD/DVD.

- Les CD qu'il crée peuvent être lus par la plupart des chaînes stéréo de salon et de voiture, ainsi que par la plupart des lecteurs de CD-ROM et DVD-ROM d'ordinateur.
- Les DVD qu'il crée sont compatibles avec certains lecteurs DVD de salon et avec la plupart des lecteurs DVD-ROM d'ordinateur.
- La compatibilité des disques CD-R avec les chaînes stéréo de salon ou de voiture est meilleure que celle des disques CD-RW.
- Un lecteur Blu-ray est requis pour lire les disques Blu-ray.
- -Les lecteurs Blu-ray peuvent lire les disques Blu-ray et enregistrer dessus.
- Les lecteurs de disques HD peuvent lire les disques HD ; ils ne peuvent cependant pas enregistrer des données HD sur les disques.

Le graveur de DVD/CD peut graver et lire presque tous les types de disques optiques. Le graveur est rapide et réalise vos enregistrements en peu de temps.

## **Tableau des caractéristiques et de la compatibilité des disques**

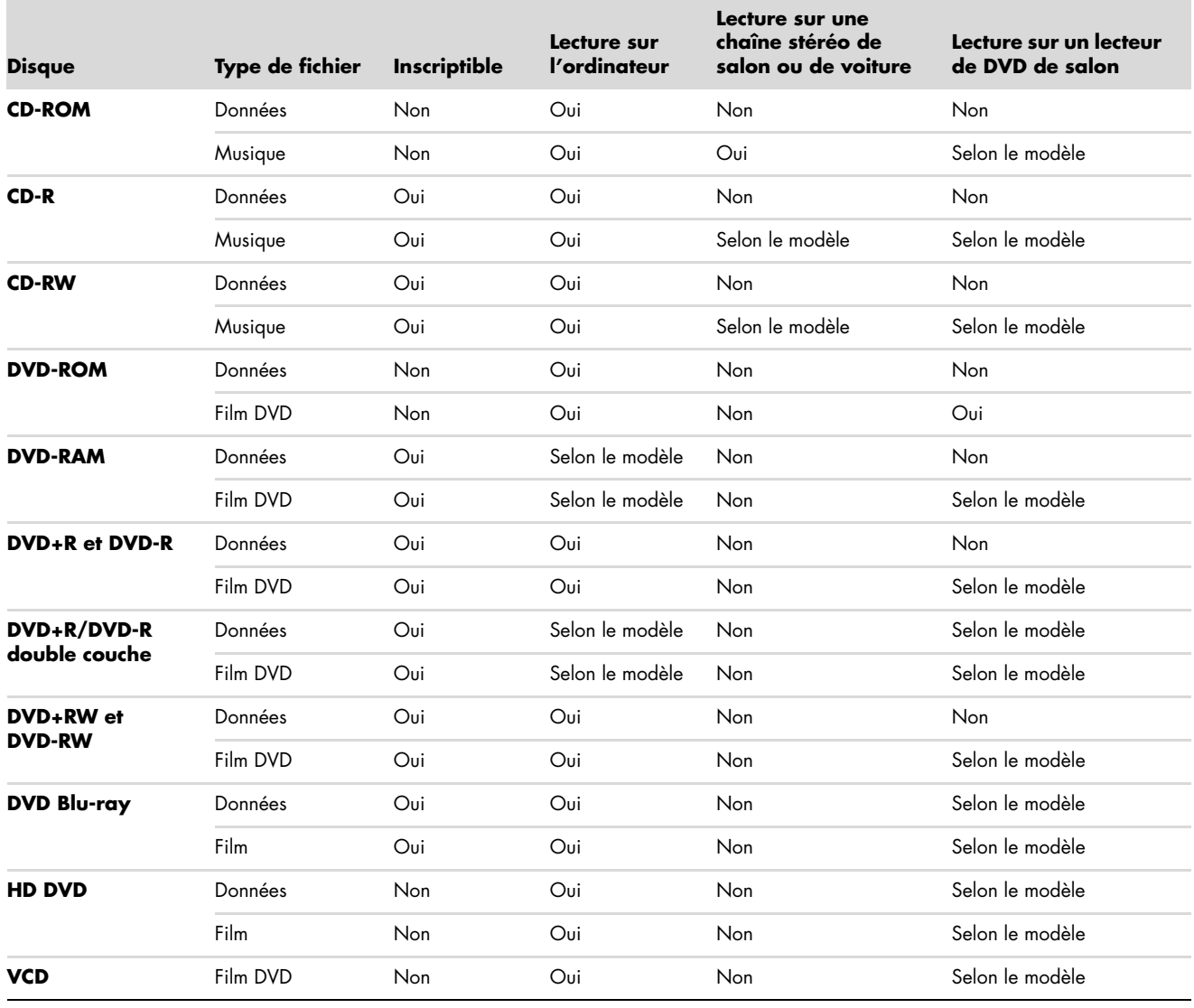

**REMARQUE :** certains ordinateurs sont équipés du graveur de DVD double-couche. Il accepte les DVD simple couche et double couche. La technologie double couche offre une capacité de stockage supérieure et permet d'enregistrer jusqu'à 8 Go\* de données sur un DVD+R ou DVD-R double couche. La technologie double couche est encore récente. La compatibilité des lecteurs de DVD de salon et des lecteurs de DVD-ROM avec les disques double couche varie énormément d'un lecteur à l'autre.

\*1 Go est défini comme un milliard d'octets. 1 Go = un milliard d'octets en termes de capacité du disque dur. La capacité effective après formatage est inférieure.

Pour prendre connaissance des informations les plus récentes en matière de compatibilité des disques pour votre ordinateur, rendez-vous sur le site Web d'assistance HP, à l'adresse suivante : **<http://www.hp.com/support>**

**REMARQUE :** la technologie de DVD double couche est prise en charge uniquement sur certains modèles.

# **Tableau de comparaison des lecteurs optiques**

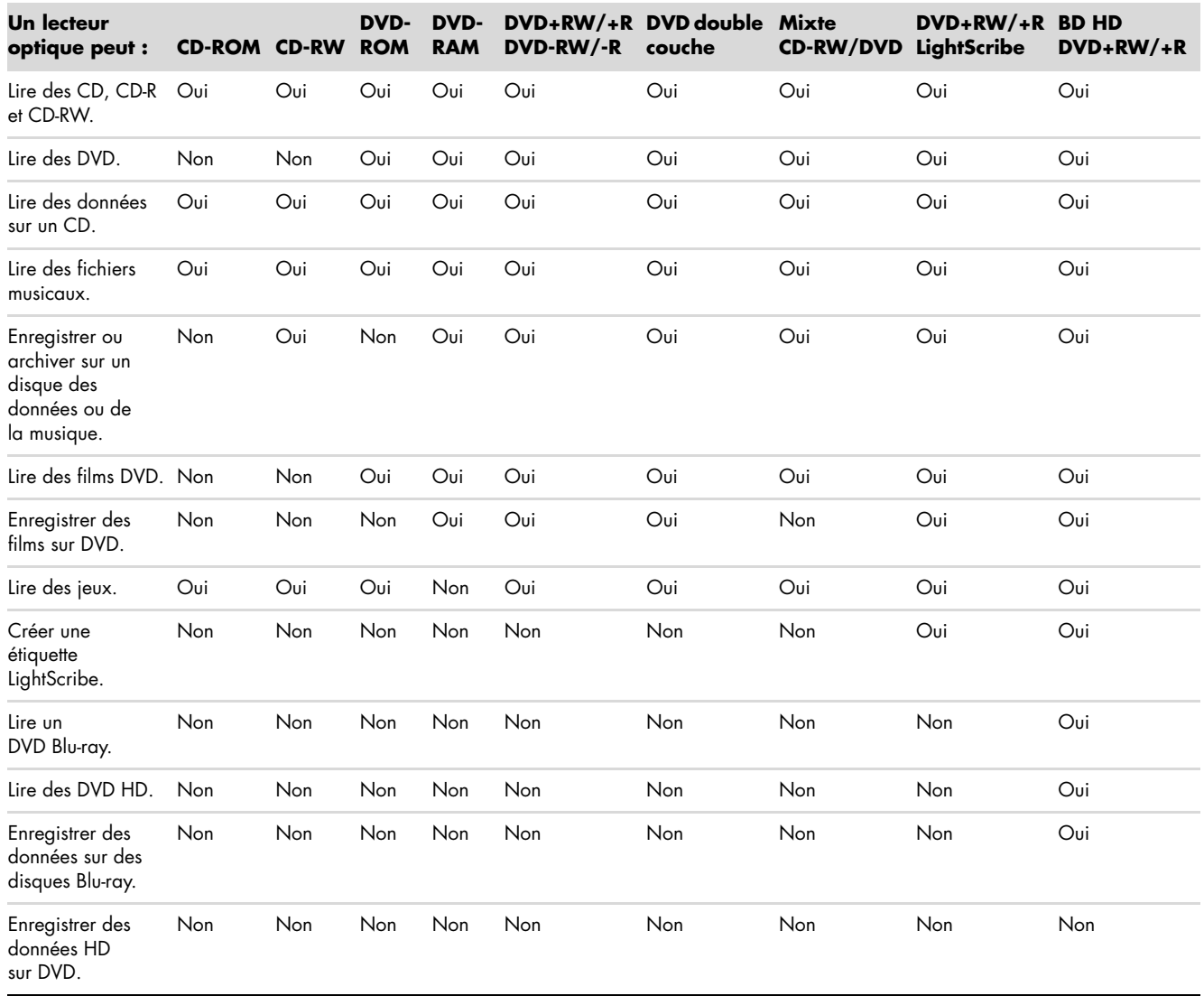

## **Utilisation du lecteur de disques Blu-Ray et HD**

Si votre ordinateur est équipé d'un lecteur de disques Blu-ray (BR) et haute définition (HD), notez que trois programmes ont été conçus pour un usage avec ce type de lecteur :

- DVD Play permet de lire les disques Blu-ray et haute définition, ainsi que les DVD réguliers.
- PowerDirector est un logiciel de montage vidéo servant à créer des disques Blu-ray ou DVD.
- PowerToGo est un programme d'enregistrement (gravure) de disques Blu-ray pour différents types de stockage de données, par exemple des vidéos, de la musique, des images et autres données. Ce programme permet d'enregistrer des données sur des disques Blu-ray, DVD haute définition et autres disques inscriptibles.

**REMARQUE :** le lecteur BD HD DVD+RW/+R ne prend pas en charge l'enregistrement de données haute définition sur disque.

Pour plus d'informations sur l'utilisation de ces programmes, consultez *[Lecture des DVD](#page-171-0)* et *[Création de disques audio et de données](#page-194-0)*.

# **Utilisation du lecteur de carte mémoire**

Les appareils photo numériques et autres appareils d'imagerie numérique utilisent des cartes mémoire, ou *supports*, pour stocker des fichiers d'images numériques. Le lecteur de carte mémoire (en option ; certains modèles uniquement) peut lire et enregistrer sur plusieurs types de carte mémoire et sur le lecteur de disque IBM Microdrive.

Le lecteur de carte mémoire se trouve à l'avant de l'ordinateur. Il dispose de deux ou quatre logements qui acceptent les cartes mémoire et le lecteur de disque Microdrive.

Vous pouvez placer un support de données dans un ou plusieurs logements et utiliser chacun d'eux séparément. Veuillez insérer un seul support à la fois par logement.

Chaque logement de carte possède sa propre lettre de lecteur et sa propre icône. Lorsque vous insérez un support, son éventuel titre peut devenir le libellé affiché.

Lorsque vous insérez le support, il est possible que la fenêtre Retirer le périphérique en toute sécurité apparaisse. Si elle est déjà ouverte ou si vous avez ouvert la fenêtre Retirer le périphérique en toute sécurité par erreur, cliquez sur **Fermer**.

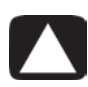

**ATTENTION : dans la fenêtre Retirer le périphérique en toute sécurité, ne cliquez pas sur** *Arrêter* **quand Périphérique de stockage de masse USB est sélectionné. Sinon, votre ordinateur ne détectera plus votre lecteur de carte mémoire et vous devrez alors redémarrer l'ordinateur pour pouvoir l'utiliser de nouveau.**

Pour utiliser le lecteur de carte mémoire :

**1** Enfoncez complètement le support dans le logement de carte.

Le témoin d'activité (**A**) du lecteur de carte s'allume, et l'ordinateur détecte automatiquement le support.

**REMARQUE :** vous devez insérer le support correctement. Notez la direction du coin avec encoche sur le support. Pour de plus amples informations, consultez *[Guide](#page-140-0)  [d'insertion de support](#page-140-0)*. Les cartes CompactFlash et les lecteurs Microdrive disposent d'un détrompeur et ne peuvent être insérés dans le mauvais sens. Insérez le côté connecteur (orifices) du support dans le logement.

**2** Sélectionnez un programme pour accéder à vos fichiers. L'ordinateur ouvre un programme pour que vous puissiez accéder au contenu du support. Vous pouvez copier des fichiers depuis ou vers le support.

*Ou*

Si la fenêtre de lecture automatique ne s'ouvre pas, cliquez sur le **bouton Démarrer de Windows de dans la barre des tâches, sur Poste de travail, puis** double-cliquez sur l'icône de **carte mémoire** pour afficher les fichiers de la carte mémoire.

**3** Lorsque vous avez terminé, cliquez avec le bouton droit de la souris sur l'icône du lecteur, sélectionnez **Éjecter**, vérifiez que le témoin d'activité est allumé sans clignoter, puis retirez le support. Un témoin d'activité restant allumé indique qu'aucune opération de lecture ou d'enregistrement sur le support n'est en cours.

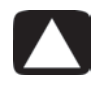

**ATTENTION : ne tentez pas de retirer un support alors que le témoin d'utilisation est en train de clignoter. Ceci pourrait entraîner la perte de données.**

## <span id="page-140-0"></span>**Guide d'insertion de support**

**Lecteur de carte mémoire 4 logements (certains modèles uniquement)**

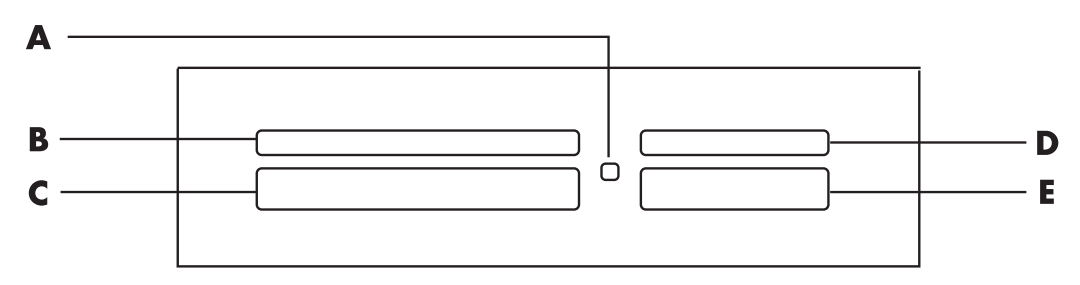

- **A** Témoin d'activité
- **B** Logement supérieur gauche
- **C** Logement inférieur gauche
- **D** Logement supérieur droit
- **E** Logement inférieur droit

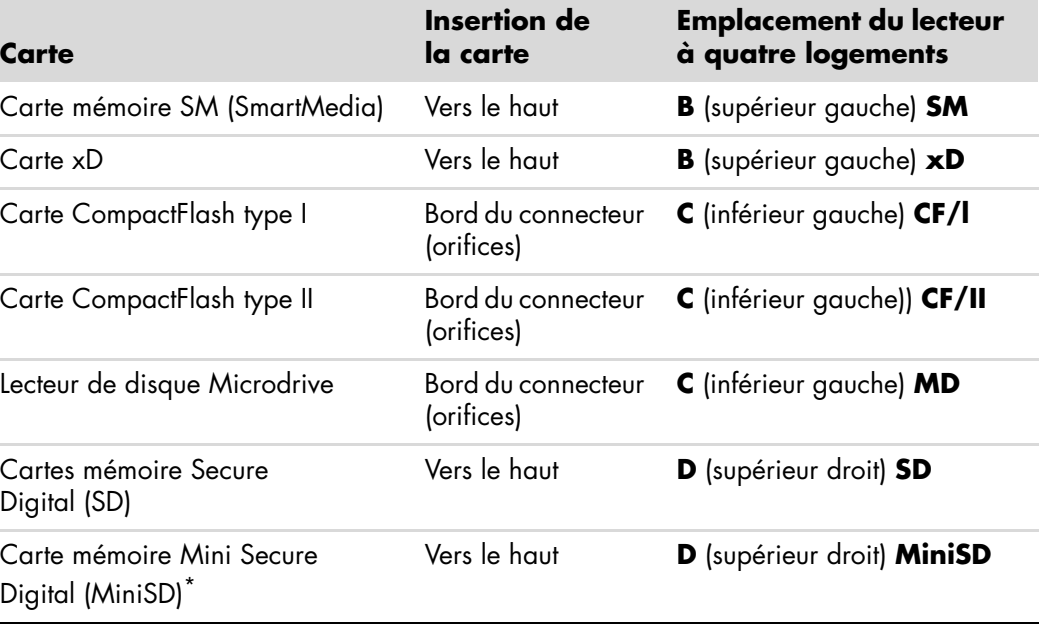

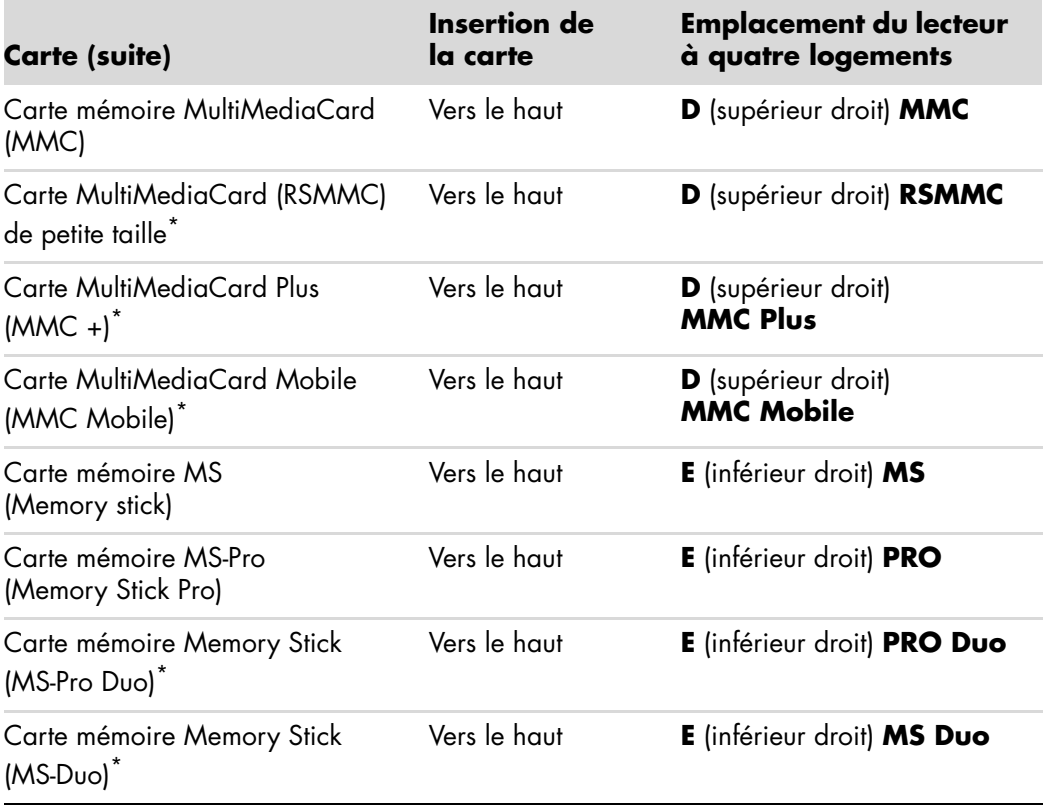

\*Disponible sur certains modèles uniquement. Option non disponible dans tous les pays ou régions.

**REMARQUE :** certaines cartes mémoire, telles que les cartes CompactFlash Ultra/III, ne sont pas compatibles avec le lecteur de carte mémoire de l'ordinateur.

**Lecteur de carte mémoire à 2 logements (certains modèles uniquement)**

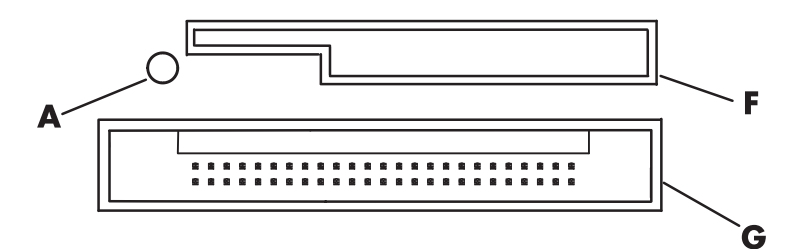

- **A** Témoin d'activité
- **F** Logement supérieur
- **G** Logement inférieur

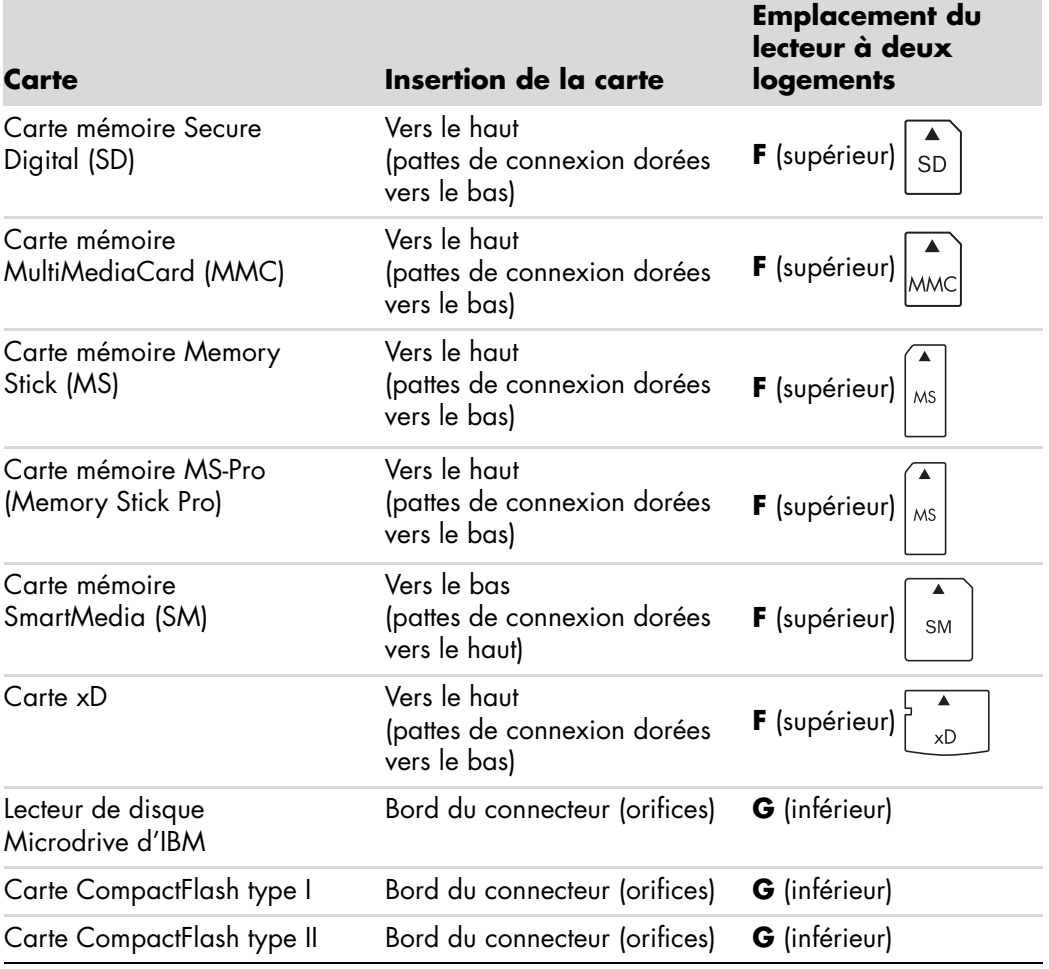

**REMARQUE :** n'utilisez pas de cartes SM et xD en même temps dans le lecteur de carte mémoire. Seule la première insérée est reconnue par le lecteur.

## **Signification du témoin d'activité**

Le témoin d'activité du lecteur de carte mémoire est éteint lorsqu'il n'y a aucune carte insérée dans les logements.

Le témoin s'allume lorsqu'une carte est insérée dans l'un des logements.

Il clignote lorsque des données sont transférées entre la carte et l'ordinateur.

### **Formatage d'une carte mémoire**

Si vous n'avez pas utilisé la carte mémoire avant, ou si la carte a été altérée, il vous faut probablement d'abord la formater.

**REMARQUE :** certaines cartes mémoire ont une position de verrouillage. Pour afficher ou éditer vos fichiers d'images, veillez à ce que la carte mémoire soit en position déverrouillée.

**1** Formatez la carte mémoire avec votre appareil photo numérique. Suivez les instructions fournies avec votre appareil photo numérique.

*Ou*

Insérez le support dans le logement adéquat du lecteur jusqu'à ce qu'il bute et se verrouille en place. Le témoin d'activité du lecteur de carte s'allume et l'ordinateur détecte automatiquement le support.

- **2** Cliquez sur le **bouton Démarrer de Windows**  $\bullet$  dans la barre des tâches, puis sur **Poste de travail**.
- **3** Sous Périphériques de stockage amovibles, cliquez avec le bouton droit de la souris sur l'icône correspondant à la carte mémoire.
- **4** Sélectionnez **Formater**, puis tapez un nom dans le champ correspondant.
- **5** Pour garantir une compatibilité optimale, sélectionnez **FAT** comme option de système de fichiers.
- **6** Cliquez sur **Démarrer**.
- **7** Cliquez sur **OK** dans la fenêtre Formatage terminé, puis sur **Fermer**.
### **Dépannage du lecteur de carte mémoire**

Si vous avez des problèmes de lecture ou d'écriture sur une carte mémoire, essayez ce qui suit :

- Certaines cartes sont munies d'un interrupteur de lecture/écriture ou de sécurité. Assurez-vous que l'interrupteur de lecture/écriture est réglé sur Autorisation d'écriture avant de tenter un enregistrement de données.
- Vérifiez que le volume des données que vous voulez stocker ne dépasse pas la capacité de la carte mémoire.
- Assurez-vous que le format de la carte mémoire fait partie des formats pris en charge : support CompactFlash de type I et II, IBM Microdrive, Memory Stick, Memory Stick Pro, MultiMediaCard, Secure Digital, SmartMedia ou xD.
- Assurez-vous que la carte mémoire est entièrement insérée dans le logement approprié.
- Retirez la carte mémoire lorsque le voyant d'activité ne clignote pas, et éclairez l'intérieur du logement avec une lampe de poche. Si des broches sont pliées, remplacez le lecteur de carte mémoire ou faites réparer votre ordinateur si une broche en touche une autre. Pour redresser des broches légèrement pliées, utilisez la pointe d'un stylo à bille fin, l'ordinateur étant éteint.
- Inspectez les extrémités des cartes mémoire pour voir si quelque chose pourrait faire obstruction à une bonne connexion. Nettoyez les contacts avec un chiffon non pelucheux légèrement imbibé d'alcool. Remplacez la carte mémoire, si nécessaire.
- Le lecteur de carte mémoire est un dispositif qui utilise la tâche Supprimer le périphérique en toute sécurité. Cette tâche apparaît sous forme d'icône dans la barre d'état, à côté de l'heure. Ne cliquez pas sur **Arrêter** dans la fenêtre Supprimer le périphérique en toute sécurité. Cela déconnecterait le lecteur. Si cela se produit, redémarrez l'ordinateur.
- N'insérez ni ne retirez de carte mémoire quand le voyant d'activité clignote. Cela pourrait entraîner une perte de données ou endommager définitivement la carte.
- Formatez la carte mémoire avant de l'utiliser. Voir *[Formatage d'une carte mémoire](#page-143-0)*.

# **Utilisation des disques HP Personal Media Drive et HP Pocket Media Drive**

Les disques HP Personal Media Drive et HP Pocket Media Drive (disques HP Media Drive) peuvent servir de disque dur interne ou externe. Ils sont conçus pour le stockage et le transfert simples et rapides de fichiers multimédias (photos numériques, musique, vidéo) et d'autres fichiers importants. Vous pouvez aussi utiliser les disques HP Media Drive pour effectuer une sauvegarde d'autres disques de l'ordinateur.

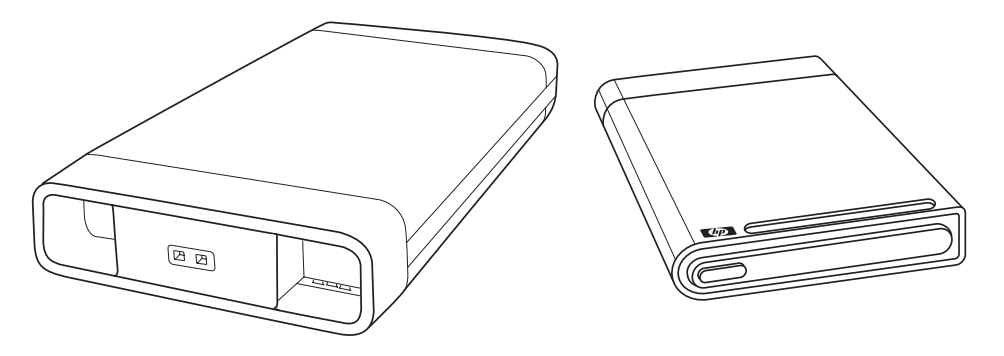

**REMARQUE :** les disques HP Personal Media Drive et HP Pocket Media Drive sont compris avec certains modèles uniquement. Les deux disques sont vendus séparément.

Les disques HP Media Drive sont conçus pour :

- Travailler avec des ordinateurs dotés d'un port USB.
- Stocker des fichiers multimédias et personnels volumineux situés sur votre appareil photo numérique, caméscope numérique et lecteur MP3.
- Transférer rapidement des fichiers d'un ordinateur à un autre.
- -Lire des fichiers multimédias.
- - Sauvegarder vos fichiers. Effectuer des sauvegardes système pour une sécurité supplémentaire des données.

Pour plus d'informations sur l'utilisation des disques HP Media Drive avec Windows Media Center, reportez-vous à la documentation sur le site Web d'assistance technique de HP à l'adresse suivante : **<http://www.hp.com/support>**

## **Connexion du disque**

Le disque HP Media Drive est conçu pour fonctionner avec la plupart des ordinateurs en tant que disque externe à l'aide d'un câble USB. Il peut cependant être directement inséré dans certains ordinateurs HP spécialement conçus à cet effet. Ces ordinateurs disposent d'une baie de disque horizontale ou verticale que vous connectez au disque via un connecteur USB interne. Le disque s'insère et se retire du lecteur très facilement sans que vous ayez à éteindre l'ordinateur. Cette fonctionnalité est parfois appelée *débranchement à chaud*.

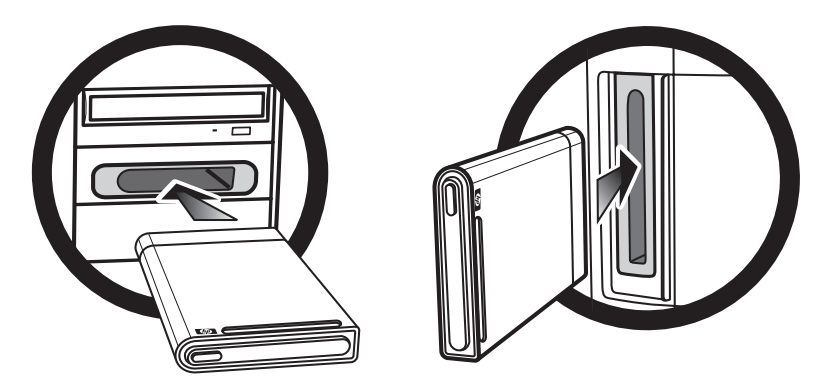

Le disque se met en marche dès qu'il est branché à un port USB actif. Si l'ordinateur est allumé et que le disque est connecté, celui-ci se met en marche automatiquement. Quand le câble USB du disque n'est pas branché ou quand l'alimentation USB de l'ordinateur est coupée, le disque s'arrête automatiquement. Lorsque l'ordinateur est en mode veille (consommation électrique réduite), le disque dur reste en marche.

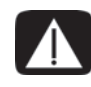

**AVERTISSEMENT : ne déplacez pas l'ordinateur lorsque le disque HP Media Drive se trouve dans la baie de disque ou est relié à l'ordinateur par un câble USB. Cela pourrait endommager le disque et causer une perte de données.**

## **Insertion du disque dans une baie de disque HP**

- **1** Allumez l'ordinateur.
- **2** En position horizontale, insérez le disque avec le logo HP orienté vers le haut et le nom du produit HP visible à droite. En position verticale, la partie plate du disque est orientée vers le bas, et la partie bombée vers le haut. Ne forcez pas pour insérer le disque dans la baie ; il doit s'y glisser facilement.
- **3** Faites glisser le disque jusqu'au fond de la baie. Il doit se connecter alors fermement aux raccordements internes. Lorsque l'ordinateur est sous tension et que le disque est correctement connecté, le témoin d'alimentation (**B**, **D**) à l'avant du disque est allumé.

#### **Avant du disque HP Media Drive**

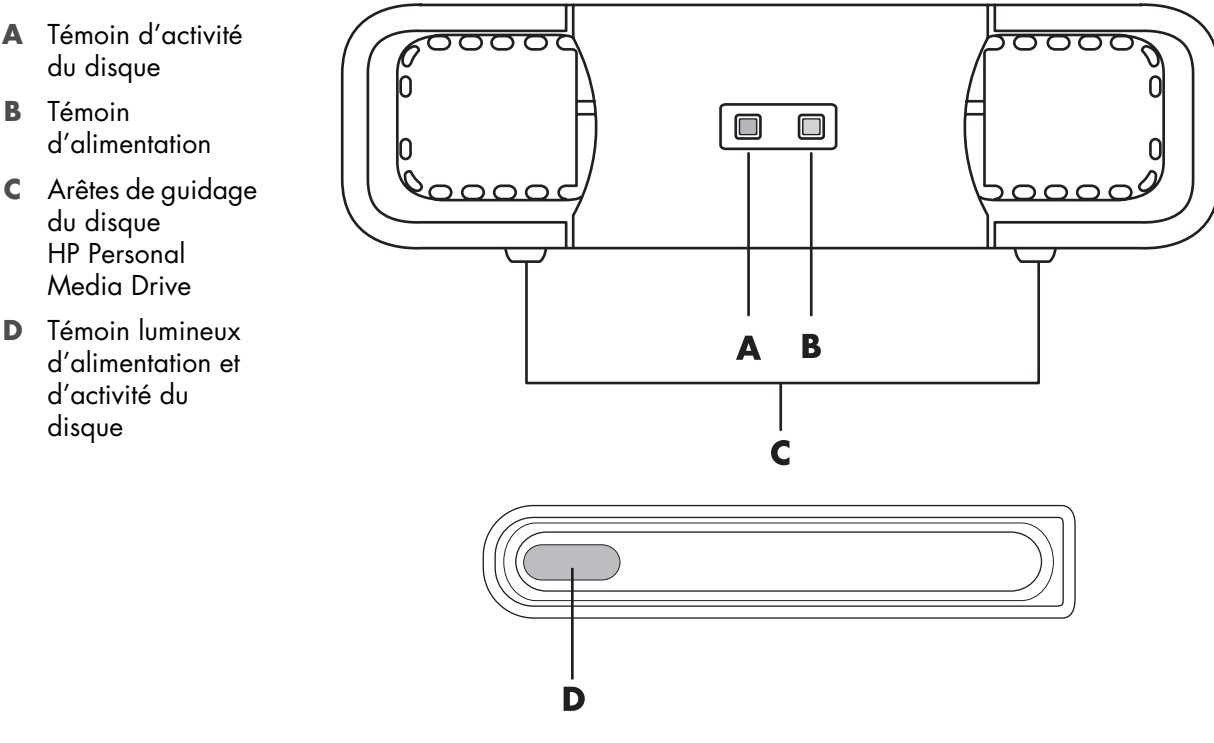

HP Personal Media Drive (**A**, **B**, **C**) HP Pocket Media Drive (**D**)

### **Branchement du disque à un ordinateur dépourvu de baie de disque**

Les disques HP Media Drive sont conçus pour une utilisation en tant que disque dur externe avec la majorité des ordinateurs, par l'intermédiaire d'un câble USB 2.0. Si l'ordinateur est doté de ports USB 1.1, utilisez deux ports USB pour vous assurer que le disque est suffisamment alimenté. La plupart des ports USB 2.0 fournissent assez d'énergie ; ainsi, une seule connexion USB est requise.

Lorsque vous branchez le disque à un ordinateur dépourvu de baie de disque, une source d'alimentation séparée est nécessaire pour le disque HP Personal Media Drive en plus d'une connexion USB 2.0. Le disque HP Pocket Media Drive n'a pas besoin d'être alimenté séparément car la connexion USB 2.0 assure son alimentation.

**REMARQUE :** le disque HP Personal Media Drive est doté d'un ventilateur intégré, mais le disque HP Pocket Media Drive n'en a pas.

Pour brancher le disque :

- **1** Allumez l'ordinateur.
- **2** Branchez l'extrémité rectangulaire du câble USB 2.0 (**E**) à un port USB disponible de votre ordinateur. Branchez l'extrémité carrée du câble USB 2.0 (**F**) dans le connecteur USB à l'arrière du disque HP Media Drive.

**REMARQUE :** le système USB 2.0 utilise un seul connecteur USB. Les systèmes USB 1.*x* utilisent les deux connecteurs USB.

**3** Installez le logiciel et les pilotes. Consultez la documentation du disque HP Media Drive pour plus d'informations.

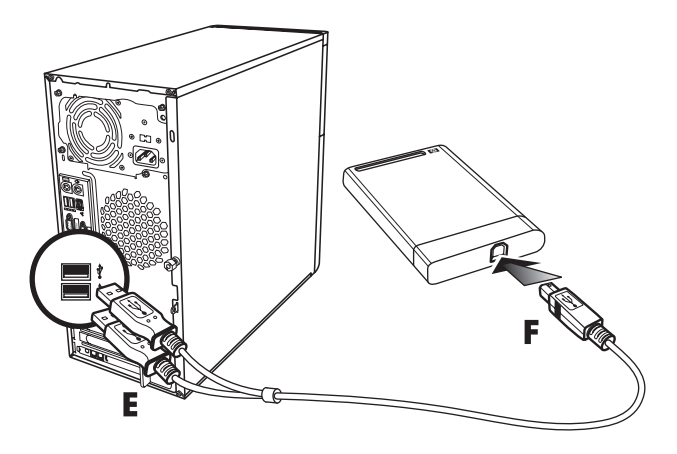

### **Accès au disque et affectation d'une lettre de lecteur**

Lorsque vous branchez le disque dans un connecteur USB 2.0 ou l'insérez dans une baie de disque HP Media Drive, le système d'exploitation attribue automatiquement une lettre au disque dur. La lettre affectée dépend des autres périphériques de stockage connectés à l'ordinateur.

Pour accéder au disque :

- **1** Cliquez sur le **bouton Démarrer de Windows** dans la barre des tâches.
- **2** Cliquez sur **Poste de travail**.
- **3** Sélectionnez le disque sous Disques durs ou Périphériques utilisant des supports amovibles. Par défaut, le nom de volume du disque est *HP Personal Media Drive* ou *HP Pocket Media Drive*.

Vous pouvez renommer le disque à partir de la fenêtre du Poste de travail en cliquant avec le bouton droit sur le disque, puis en sélectionnant **Renommer** et en saisissant un nouveau nom. HP recommande de renommer le disque si vous possédez plus d'un disque dur externe.

Vous pouvez attribuer une lettre de lecteur permanente pour éviter que celle-ci ne change lorsque vous branchez ou débranchez ce disque et d'autres périphériques. De même, un programme logiciel localisera plus facilement les fichiers présents sur le disque HP Media Drive si une lettre de lecteur lui est affectée. Certains programmes peuvent ne pas localiser des fichiers si une nouvelle lettre de lecteur est attribuée au disque.

Il est préférable de toujours retirer le disque avec précaution pour éviter des erreurs. Voir *[Déconnexion du disque](#page-151-0)*.

Pour attribuer une lettre de lecteur :

- **1** Cliquez sur le **bouton Démarrer de Windows**  $\bullet$  dans la barre des tâches.
- **2** Cliquez avec le bouton droit de la souris sur **Poste de travail**.
- **3** Sélectionnez **Gérer**.
- **4** Cliquez sur **Gestion des disques**.
- **5** Cliquez avec le bouton droit sur **HP Media Drive**.
- **6** Sélectionnez **Modifier la lettre de lecteur et les chemins d'accès**.

**REMARQUE :** pour éviter que plusieurs disques durs n'utilisent la même lettre de lecteur lorsque vous connectez et déconnectez les disques, attribuez la lettre Z au lecteur.

- **7** Cliquez sur **Modifier**.
- **8** Sélectionnez une lettre dans le menu déroulant, puis appliquez les changements en cliquant sur **OK**.

## **Utilisation du disque**

Lorsque le disque est utilisé pendant une durée prolongée, le boîtier en aluminium du disque HP Media Drive peut devenir très chaud. Ce phénomène est lié à la conception avancée du disque HP Media Drive et est tout à fait normal.

Le ventilateur intégré, peu bruyant, se déclenche automatiquement à des températures préréglées. Si vous utilisez le disque HP Media Drive comme disque externe connecté à l'ordinateur, veillez à le placer dans un endroit aéré.

#### **Transfert manuel de fichiers vers un autre ordinateur**

Vous pouvez transférer vers un autre ordinateur les informations de profil de l'ordinateur, qui comprennent vos personnalisations de l'interface utilisateur ainsi que vos fichiers personnels (par exemple, les photos, fichiers de musique ou vidéos que vous avez créés).

Pour transférer manuellement vos fichiers :

- **1** Branchez le disque à l'ordinateur.
- **2** Sélectionnez les fichiers souhaités, puis faites-les glisser vers le disque HP Media Drive dans le Poste de travail.
- **3** Débranchez le disque, puis connectez-le à un autre ordinateur.
- **4** Sélectionnez vos fichiers, et faites-les glisser vers le disque dur de l'autre ordinateur.

### <span id="page-151-0"></span>**Déconnexion du disque**

**ATTENTION : afin d'éviter tout dommage éventuel ou perte de données, respectez toujours la procédure indiquée pour débrancher votre disque HP Media Drive en toute sécurité, et attendez que le disque ait fini toute opération d'enregistrement ou de transfert.**

Vous pouvez retirer le disque en toute sécurité lorsqu'il n'est pas actif. Le clignotement du témoin d'activité ambre indique que le lecteur est actif, en train d'enregistrer ou de transférer des données. Vous risquez de perdre des données ou d'endommager des fichiers si vous retirez le disque alors que le témoin d'activité clignote.

Pour déconnecter le disque HP Media Drive en toute sécurité :

- **1** Fermez tous les programmes pouvant utiliser le disque HP Media Drive. Vérifiez que le témoin d'activité du disque est bien éteint.
- **2** Double-cliquez sur l'icône **Retirer le périphérique en toute sécurité** qui figure dans la barre des tâches au bas du bureau. Si l'icône est masquée, cliquez sur les flèches dans la barre des tâches pour l'afficher. La fenêtre Supprimer le périphérique en toute sécurité apparaît.

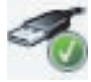

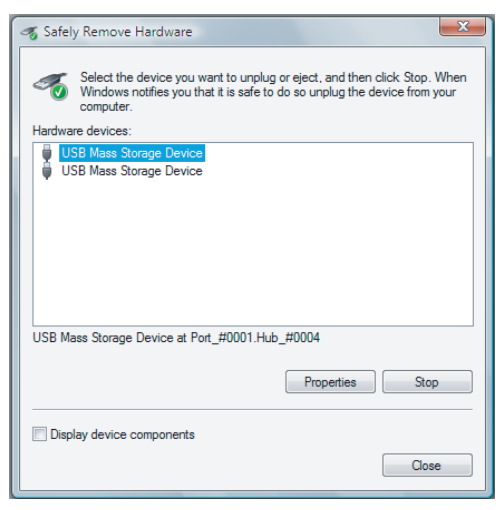

**REMARQUE :** sur certains ordinateurs, cette icône peut s'appeler Débrancher le périphérique ou Éjecter le périphérique.

- **3** Double-cliquez sur **Périphérique de stockage de masse USB** pour localiser votre disque HP Media Drive. Il se peut que Périphérique de stockage de masse USB figure deux fois dans la liste. Le deuxième peut contenir un lecteur de carte mémoire ou un autre périphérique de stockage. Recherchez le nom du disque.
- **4** Sélectionnez le disque **HP Media Drive**, puis cliquez sur **OK**. Le nom du lecteur peut être différent si vous l'avez renommé, ou il peut apparaître comme un volume générique suivi de la lettre de lecteur attribuée.

Un message *Vous pouvez maintenant retirer le périphérique en toute sécurité* apparaît dans la barre d'état système pour indiquer que vous pouvez déconnecter le disque.

- **5** Cliquez sur **Arrêter** pour vous assurer que le disque HP Media Drive est inactif, puis sur **Fermer**.
- **6** Débranchez le disque de l'ordinateur.

## **Dépannage du disque HP Media Drive**

#### **Mises à jour de Microsoft**

Vérifiez que les « service packs » et autres mises à jour de Windows les plus récents sont bien installés sur votre système avant d'essayer de résoudre un problème de disque. Ces « service packs » servent à corriger des bogues, ajouter des pilotes et améliorer la sécurité de votre système. Visitez le site **<http://support.microsoft.com>** pour plus de détails sur l'installation des service packs et des mises à jour de Windows sur votre système. Contactez le service clientèle de Microsoft pour vous renseigner sur l'obtention de ces améliorations du système si vous n'avez pas accès à Internet.

#### **Le disque n'apparaît pas sur mon ordinateur**

Essayez les méthodes suivantes, dans l'ordre indiqué :

- **1** Vérifiez que le disque est allumé. Le témoin lumineux à l'avant du disque doit être allumé.
- **2** Vérifiez que le câble USB est correctement branché au disque et au connecteur USB à l'arrière de l'ordinateur.
- **3** Pendant que l'ordinateur est en marche, débranchez le câble USB. Patientez 10 secondes, puis rebranchez le câble USB.
- **4** Vérifiez que l'ordinateur reconnaît bien le port USB que vous utilisez en consultant la fenêtre du Gestionnaire de périphériques. Reportez-vous à la documentation livrée avec l'ordinateur pour plus de détails.

#### **Le débit de transfert de données paraît lent avec ma carte adaptateur USB 2.0**

Le disque HP Media Drive fonctionne à la vitesse maximale permise par votre carte adaptateur (jusqu'à une vitesse maximale en pointe de 480 Mo/s). Si vous rencontrez des problèmes de performance, vérifiez que vous posséder bien les pilotes de carte USB 2.0 les plus récents et qu'ils sont installés correctement.

#### **Le logiciel HP Media Drive ne fonctionne plus**

Réinstallez le logiciel. Consultez les instructions d'installation du logiciel et des pilotes fournies avec le disque HP Media Drive.

#### **Le cache d'écriture ne reste pas activé**

Pour assurer la protection de vos données, le cache d'écriture est désactivé à la mise hors tension du disque HP Pocket Media Drive. Pour plus d'informations, visitez le site suivant : **<http://www.hp.com/support>**

#### **Privilèges administrateur lors de l'installation du logiciel**

Suivant la version du système d'exploitation, vous devrez peut-être être connecté en tant qu'Administrateur pour pouvoir installer le logiciel.

Pour changer le compte d'un utilisateur :

- **1** Cliquez sur le **bouton Démarrer de Windows** dans la barre des tâches.
- **2** Cliquez sur **Panneau de configuration**, **Comptes utilisateur et protection familiale**, puis sur **Comptes d'utilisateur**.
- **3** Cliquez sur **Gérer un autre compte**, puis sélectionnez le compte que vous souhaitez modifier.
- **4** Cliquez sur **Modification du type de compte**, sélectionnez le type de compte de votre choix, puis cliquez sur **Modifier le type de compte**.

# **Lecture de CD, DVD et VCD**

Cette section décrit comment regarder des films sur CD, DVD ou VCD avec Windows Media Center, le Lecteur Windows Media ou d'autres programmes audio et vidéo.

Elle décrit également comment utiliser la zone Musique et la radio et comment modifier les paramètres audio du DVD.

### **Utilisation de Musique**

La zone Musique de Windows Media Center constitue un excellent moyen d'écouter, d'organiser et de sauvegarder votre collection musicale. Musique fonctionne avec le programme Lecteur Windows Media.

Vous pouvez écouter vos fichiers musicaux et CD préférés, après les avoir ajoutés à la bibliothèque musicale et à la bibliothèque du Lecteur Windows Media. Vous pouvez par ailleurs écouter plusieurs stations radio sur Internet.

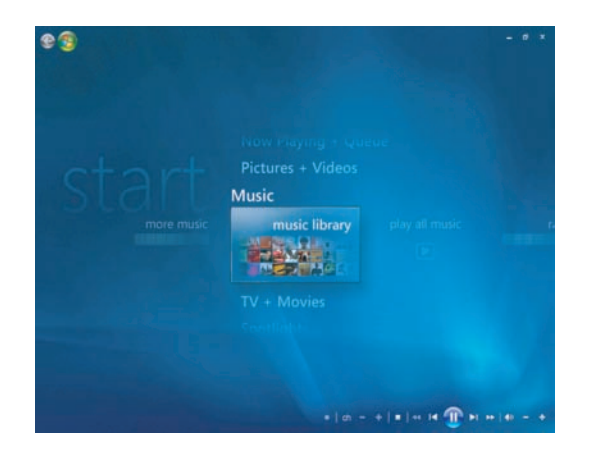

Il existe dans Windows Media Center plusieurs menus de musique de parmi lesquels vous pouvez choisir :

- **Bibliothèque musicale**
- -Tout lire
- -Radio
- -Rechercher

Toutes ces options de menu sont décrites en détail dans cette section.

### **Utilisation de Musique avec Windows Media Center**

Vous pouvez copier des fichiers audio et organiser une bibliothèque musicale en utilisant la bibliothèque musicale de Windows Media Center ou le programme Lecteur Windows Media.

Les fichiers musicaux ajoutés à la bibliothèque musicale de Windows Media Center et du Lecteur Windows Media sont accessibles depuis Windows Media Center et le Lecteur Windows Media.

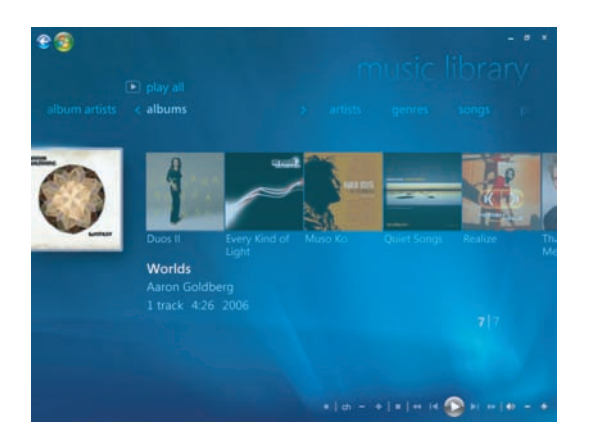

Dans la section Musique de Windows Media Center, vous pouvez :

- Écouter des CD ou des pistes audio sélectionnées dans la bibliothèque musicale que vous avez créée dans Windows Media Center ou le Lecteur Windows Media.
- Sélectionner et modifier une liste de morceaux personnalisée dans la *liste de lecture* de la bibliothèque musicale.
- -Supprimer des morceaux d'une bibliothèque musicale ou d'une file d'attente.
- -Graver vos morceaux préférés sur CD.
- - Sauvegarder des pistes audio sur un DVD ou sur un disque HP Personal Media Drive ou sur tout autre périphérique de stockage.
- -Écouter des stations de radio Internet (certains modèles uniquement).
- -Rechercher des pistes audio et des fichiers musicaux.
- - Organiser vos fichiers audio par artiste, album, morceau, compositeur, année, liste de lecture et genre.

## **Utilisation de la bibliothèque musicale**

### **Ajout de musique à la bibliothèque musicale**

Lorsque vous ajoutez des fichiers musicaux à la bibliothèque musicale, ils sont placés dans la bibliothèque musicale de Windows Media Center et du Lecteur Windows Media. Vous pouvez aussitôt rechercher et écouter les fichiers audio ajoutés en utilisant le menu Musique dans Windows Media Center ou le Lecteur Windows Media.

Vous pouvez également ajouter des fichiers à la bibliothèque musicale à partir du programme Lecteur Windows Media. Pour plus d'informations sur l'ajout et la suppression de fichiers audio dans la bibliothèque, utilisez le menu Aide du Lecteur Windows Media.

#### **Ajout de musique à partir de fichiers du disque dur**

**1** Cliquez sur le **bouton Démarrer de Windows** dans la barre des tâches, puis sur **Windows Media Center**.

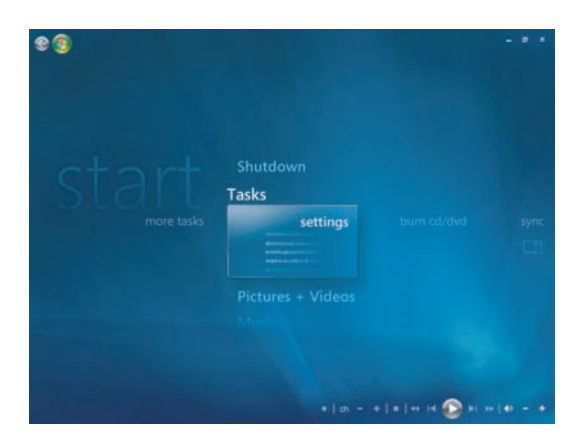

- **2** Dans le menu Tâches, cliquez sur **Paramètres**.
- **3** Cliquez sur **Configuration de la bibliothèque**.
- **4** Cliquez sur **Ajouter un dossier à regarder**, puis sur **Suivant**.

**5** Cliquez sur **Ajouter des dossiers sur cet ordinateur**, puis sur **Suivant**.

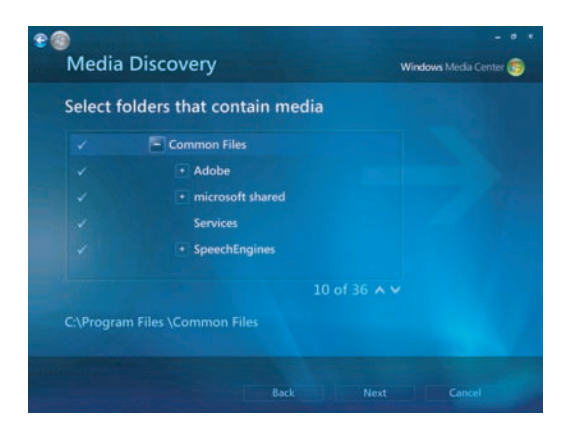

- **6** Utilisez les touches fléchées de la télécommande ou du clavier pour sélectionner un emplacement. Lorsque vous trouvez le dossier contenant la musique, sélectionnez-le en vérifiant qu'une flèche apparaît bien à côté de son nom. Répétez l'opération pour ajouter des dossiers supplémentaires, cliquez sur **Suivant** puis sur **Terminer**.
- **7** Cliquez sur **OK**.

#### **Ajout de musique à partir d'un CD**

Pour ajouter les pistes d'un CD à la bibliothèque musicale de Windows Media Center :

- **1** Cliquez sur le **bouton Démarrer de Windows**  $\bullet$  dans la barre des tâches, puis sur **Windows Media Center**.
- **2** Cliquez sur **Musique**.
- **3** Cliquez sur **bibliothèque musicale**.
- **4** Placez un CD dans le lecteur.
- **5** Sélectionnez **albums**.
- **6** Sélectionnez l'album à ajouter à la bibliothèque.
- **7** Cliquez sur **Copier un CD**. Lorsque vous copiez un CD musical pour la première fois, vous devez sélectionner l'option appropriée de protection contre la copie, puis suivre les instructions qui s'affichent à l'écran.
- **8** Après avoir sélectionné vos choix pour les options de copie dans les fenêtres qui s'affichent ensuite, cliquez sur **Suivant**.
- **9** Sélectionnez **Oui** pour commencer la copie des pistes souhaitées dans la bibliothèque musicale. Cette opération peut prendre plusieurs minutes, suivant la longueur des pistes musicales.
- **10** Cliquez sur **OK**.

**REMARQUE :** vous pouvez sélectionner **Lire l'album**, **Ajouter à la file d'attente**, **Graver (CD/DVD)**, **Modifier les infos** et **Supprimer** dans la fenêtre des détails sur l'album depuis n'importe laquelle de ces options en cliquant sur n'importe quel album.

#### **Suppression de fichiers musicaux dans la bibliothèque musicale**

- **1** Cliquez sur le **bouton Démarrer de Windows**  $\bullet$  dans la barre des tâches, puis sur **Windows Media Center**.
- **2** Cliquez sur **Musique**.
- **3** Cliquez sur **bibliothèque musicale**.
- **4** Cliquez sur **albums**.
- **5** Sélectionnez l'album que vous souhaitez supprimer puis cliquez sur **Supprimer**.
- **6** Cliquez sur **Oui** lorsque s'affiche la fenêtre de confirmation de la suppression.

**REMARQUE :** pour supprimer des morceaux individuels, sélectionnez **morceaux**, faites un clic droit et cliquez sur **Supprimer**.

#### **Utilisation des types de fichiers audio pris en charge**

Musique permet d'écouter les formats de fichiers musicaux suivants. Consultez l'aide du Lecteur Windows Media pour plus d'informations sur les types de fichiers pris en charge.

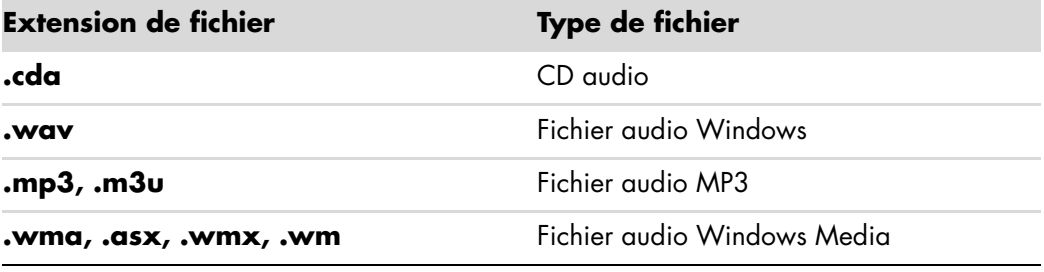

**REMARQUE :** seuls les types de fichiers audio pris en charge sont affichés dans la fenêtre Musique. La lecture des fichiers non pris en charge est impossible.

### **Lecture de fichiers musicaux dans Windows Media Center**

Pour ouvrir Windows Media Center, sélectionnez **Musique** en faisant défiler la page vers le haut ou vers le bas dans la fenêtre Windows Media Center, puis en cliquant sur **bibliothèque musicale**. Vous trouverez quelques albums musicaux et pistes musicales répertoriées dans Windows Media Center et dans la bibliothèque du Lecteur Windows Media.

Pour écouter de la musique, cliquez sur un ou plusieurs morceaux, puis cliquez sur **Écouter**. Vous pouvez également cliquer sur **Tout lire** pour écouter tous les morceaux stockés dans Musique.

**REMARQUE :** il se peut qu'il n'y ait aucun fichier audio lorsque vous cliquez pour la première fois sur **Listes de lecture**, sauf si vous avez déjà ajouté des fichiers audio à vos bibliothèques musicales Windows Media Center et Lecteur Windows Media. Lorsque vous copiez des fichiers audio avec Windows Media Center ou le Lecteur Windows Media, les informations du CD sont copiées et affichées dans la bibliothèque musicale de Windows Media Center et du Lecteur Windows Media.

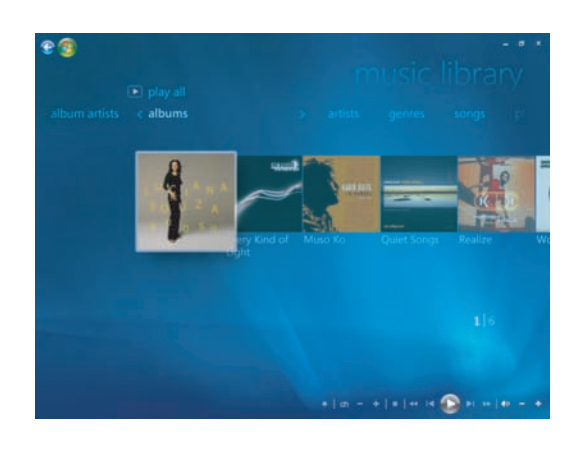

**REMARQUE :** vous pouvez placer tous vos fichiers audio dans le dossier Musique ou dans d'autres dossiers de votre disque dur, mais vous devez les ajouter dans la bibliothèque de Windows Media Center ou du Lecteur Windows Media pour que l'un ou l'autre programme puisse les détecter et les lire.

Si vous insérez un CD audio alors que Windows Media Center n'est pas ouvert, la fenêtre Exécution automatique apparaît et vous propose différentes options. Vous pouvez sélectionner les options de CD audio grâce à Windows Media Center ou au Lecteur Windows Media. Si vous avez défini un autre programme en tant que lecteur audio par défaut, Windows ouvre ce programme et lance la lecture du CD. Vous pouvez définir les options de lecture automatique par défaut dans le Panneau de configuration.

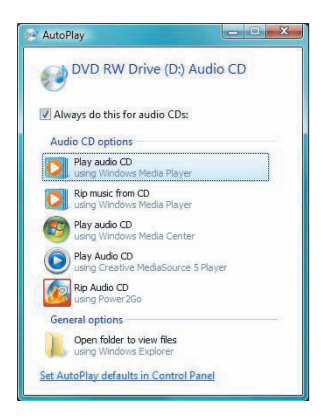

### **Modification des paramètres d'effets visuels**

Vous pouvez modifier les paramètres des effets visuels, par exemple alchimie, barres et ondulations ou batterie. Vous pouvez également configurer ces options pour lancer un effet visuel lorsqu'un morceau commence, pendant tout un morceau ou jamais.

Cliquez sur le **bouton Démarrer de Windows** dans la barre des tâches, puis sur **Windows Media Center**.

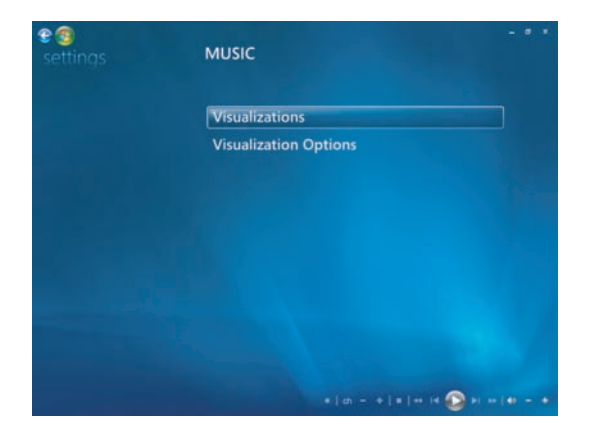

- **1** Dans le menu Tâches, cliquez sur **Paramètres** puis sur **Musique**.
- **2** Cliquez sur **Visualisations** ou **Options de visualisation**.
- **3** Après avoir apporté vos modifications, cliquez sur **Enregistrer**.

#### **Lecture d'un album dans Windows Media Center**

- **1** Cliquez sur le **bouton Démarrer de Windows**  $\bullet$  dans la barre des tâches, puis sur **Windows Media Center**.
- **2** Cliquez sur **Musique**.
- **3** Cliquez sur **bibliothèque musicale**.
- **4** Placez un CD audio dans le lecteur.
- **5** Cliquez sur **albums**.
- **6** Sélectionnez l'album que vous souhaitez écouter.
- **7** Cliquez sur **Lire l'album**.

#### **Lecture d'un morceau dans Windows Media Center**

Vous pouvez lire un morceau à partir de tout emplacement dans Musique. Vous pouvez le sélectionner dans la liste *morceaux* ou bien dans les listes *albums, artistes, genres, compositeurs* ou autres. Vous pouvez aussi lire un morceau unique à partir d'une sélection :

- **1** Cliquez sur le **bouton Démarrer de Windows** (a dans la barre des tâches, puis sur **Windows Media Center**.
- **2** Cliquez sur **Musique**.
- **3** Cliquez sur **bibliothèque musicale**.
- **4** Cliquez sur **morceaux**. La liste affiche tous les morceaux de la bibliothèque.
- **5** Utilisez les touches fléchées de la télécommande ou du clavier ou bien sélectionnez un morceau en déplaçant votre souris et en cliquant sur le morceau de votre choix.
- **6** Cliquez sur **Lire le morceau** pour l'écouter.

**REMARQUE :** pendant l'écoute d'un morceau de musique, vous pouvez sélectionner **Afficher la file d'attente**, **Visualiser**, **Lire le diaporama**, **Lecture aléatoire**, **Répéter** et **Acheter de la musique** dans la fenêtre de lecture en cours.

Lorsque vous écoutez un morceau, vous pouvez sélectionner **Ajouter à la file d'attente**, **Acheter de la musique**, **Modifier les infos** et **Supprimer** dans la fenêtre des détails.

## **Création d'une file d'attente dans Windows Media Center**

Une *file d'attente* est une liste temporaire de morceaux créée dans Musique au fur et à mesure que vous choisissez des morceaux, albums ou listes de lecture à écouter. Vous pouvez continuer à ajouter des morceaux dans la file d'attente ou en supprimer.

Vous pouvez créer une file d'attente et l'enregistrer en tant que liste de lecture accessible via Windows Media Center ou le Lecteur Windows Media.

- **1** À partir de la fenêtre Musique :
	- Sélectionnez **bibliothèque musicale**, puis **morceaux**, puis utilisez les touches fléchées ou votre souris pour sélectionner le morceau de votre choix. Cliquez sur le morceau que vous souhaitez ajouter à la file d'attente puis cliquez sur **Ajouter à la file d'attente**.
	- *Ou*
	- Sélectionnez **albums** ou **listes de lecture**, choisissez un album ou une liste de lecture, puis cliquez sur **Ajouter à la file d'attente** pour ajouter l'ensemble de l'album ou de la liste de lecture à la file d'attente.
- **2** Utilisez le bouton Back de la télécommande ou la touche de retour arrière du **eg** clavier pour revenir aux menus morceaux, albums ou listes de lecture si vous souhaitez sélectionner d'autres morceaux à ajouter à la file d'attente. Répétez l'étape 1 ou cliquez sur la flèche pointant vers la gauche située dans le coin supérieur gauche de l'écran pour revenir en arrière.
- **3** Une fois le dernier morceau ajouté à la file d'attente, cliquez sur **Tout lire**. Tous les morceaux de la file d'attente sont alors lus dans l'ordre de leur sélection.
- **4** Pendant la lecture de la file d'attente, vous pouvez afficher cette dernière en sélectionnant **Afficher la file d'attente**. Vous pouvez modifier ou effacer une file d'attente, l'enregistrer comme liste de lecture ou la graver sur un CD ou un DVD. Vous pouvez également choisir de lire les morceaux de la file d'attente de façon aléatoire.

### **Rechercher et lire un album dans Windows Media Center**

- **1** Dans Windows Media Center, cliquez sur **Musique** puis sur **bibliothèque musicale**.
- **2** Sélectionnez l'album voulu au moyen de la souris ou des touches fléchées de la télécommande ou du clavier, puis appuyez sur la touche OK de la télécommande. Appuyez sur la touche Entrée du clavier ou cliquez sur l'album pour le sélectionner et afficher les détails sur l'album.

#### **Utilisation des détails sur l'album**

Dans la fenêtre Détails sur l'album, vous pouvez sélectionner :

- **Lire** pour lire l'album.
- **Ajouter à la file d'attente** pour l'ajouter à une file d'attente.
- -**Graver** pour graver les morceaux sur un CD ou un DVD.
- -**Modifier les infos** pour modifier les informations de l'album.
- -**Supprimer** pour supprimer l'album.
- **1** Cliquez sur **Lire l'album** pour lire l'album depuis la fenêtre de détails sur l'album.
- **2** La fenêtre Lecture en cours s'ouvre et la lecture de l'album commence.
- **3** Dans la fenêtre Lecture en cours, vous pouvez également sélectionner :
	- **Afficher la file d'attente** pour afficher une liste des pistes de l'album dans l'ordre de leur écoute.
	- -**Visualiser** pour afficher une image en mouvement tout en écoutant un morceau.
	- -**Lire le diaporama** pour passer un diaporama pendant la lecture de l'album.
	- -Lecture aléatoire pour réorganiser l'ordre de lecture.
	- -**Répéter** pour lire une nouvelle fois l'album.
	- - **Acheter de la musique** pour établir une connexion à Internet, rechercher des informations sur des CD audio et en acheter.
	- Pour revenir à Windows Media Center, appuyez sur la touche Start de la télécommande ou cliquez sur la flèche pointant vers la gauche située dans le coin supérieur gauche de l'écran.
- **4** Pour revenir à la fenêtre précédente, appuyez sur le bouton Back de la télécommande ou sur la touche de retour arrière du clavier, ou bien cliquez sur la flèche pointant vers la gauche située dans le coin supérieur gauche de l'écran.

## **Utilisation de l'option de recherche dans Windows Media Center**

#### **Recherche de pistes et de fichiers audio**

Si vous n'arrivez pas à trouver vos fichiers audio, vous pouvez les rechercher :

- **1** Cliquez sur le **bouton Démarrer de Windows** (a dans la barre des tâches, puis sur **Windows Media Center**.
- **2** Cliquez sur **Musique** puis double-cliquez sur **Rechercher**.

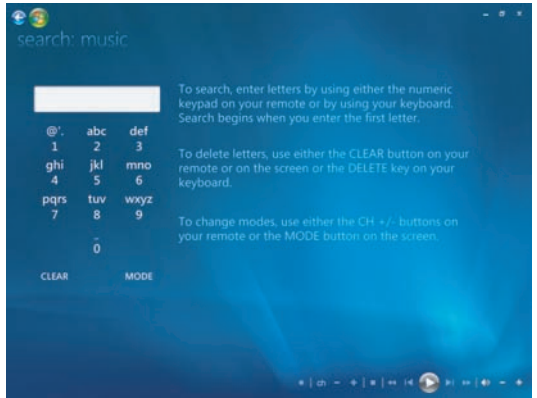

**3** Pour effectuer une recherche, saisissez les lettres à l'aide du pavé alphanumérique de la télécommande ou à l'aide du clavier. La recherche commence dès que vous saisissez la première lettre.

### **Création d'une liste de lecture dans Windows Media Center**

Une *liste de lecture* est une liste de morceaux personnalisée que vous enregistrez pour les écouter ou pour les graver sur CD. Les listes de lecture vous permettent de regrouper des fichiers audio numériques et de déterminer leur ordre de lecture.

Vous pouvez créer une liste de lecture qui inclut diverses pistes de CD différents, ou même une liste de lecture contenant de la musique de fond pour un diaporama.

Vous pouvez créer vos sélections dans le Lecteur Windows Media ou dans Windows Media Center.

Pour créer une liste de lecture :

- **1** Sélectionnez **Musique**, **Bibliothèque musicale**, puis cliquez sur **Albums**, **Artistes**, **Listes de lecture**, **Morceaux** ou **Genres**.
- **2** Utilisez la souris ou les touches fléchées de la télécommande ou du clavier pour accéder à la musique à ajouter à la liste de lecture.

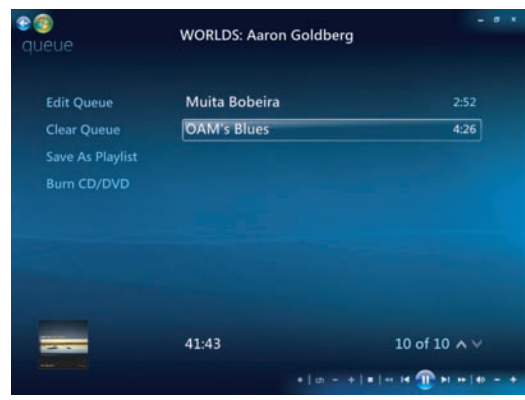

- **3** Pour sélectionner un morceau, cliquez sur le titre de votre choix ou appuyez sur le bouton OK de la télécommande ou sur la touche Entrée du clavier.
- **4** Cliquez sur **Ajouter à la file d'attente** pour ajouter le morceau à la liste.

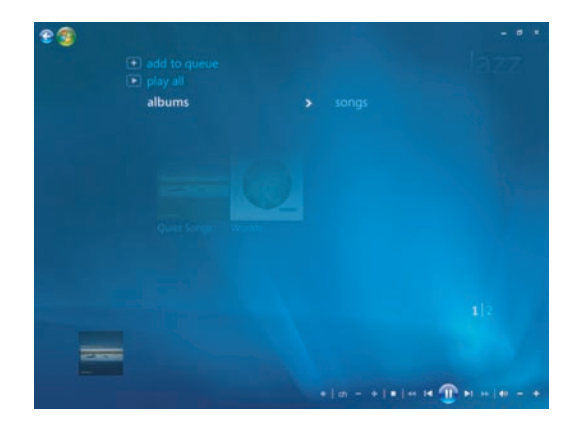

- **5** Revenez à Windows Media Center. Cliquez avec la souris sur la flèche vers la  $P$ gauche située dans le coin supérieur gauche de l'écran pour revenir à Windows Media Center.
- **6** Cliquez sur **Tout lire**.
- **7** Cliquez sur **Afficher la file d'attente**.
- **8** Cliquez sur **Enregistrer comme liste de lecture** et donnez un nom à votre liste.
- **9** Utilisez le clavier alphanumérique pour donner un nom à la liste de lecture, puis cliquez sur **Enregistrer**.

**REMARQUE :** si vous êtes connecté à Internet, le titre des pistes et la pochette du CD sont affichés dans Windows Media Center.

## **Copie de fichiers audio sur CD dans Windows Media Center**

Pour copier les fichiers audio sur CD :

**1** Cliquez sur le **bouton Démarrer de Windows** (5) dans la barre des tâches, puis sur **Windows Media Center**.

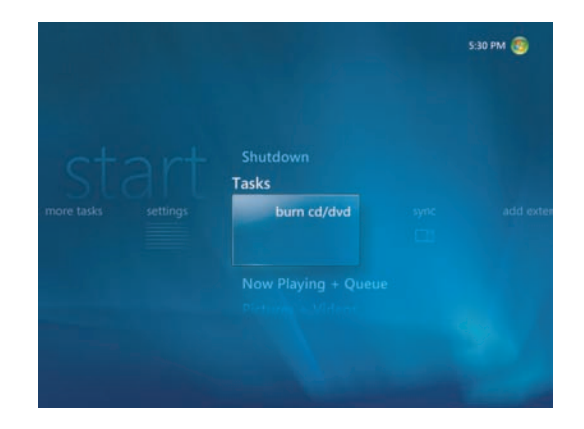

- **2** Cliquez sur **Tâches**, puis cliquez sur **Graver un CD/DVD**.
- **3** Un message s'affiche vous demandant d'insérer un média. Insérez un disque CD-R vierge, puis cliquez sur **Réessayer**.
- **4** Sélectionnez un format de disque (**CD audio** ou **CD de données**) puis cliquez sur **Suivant**.

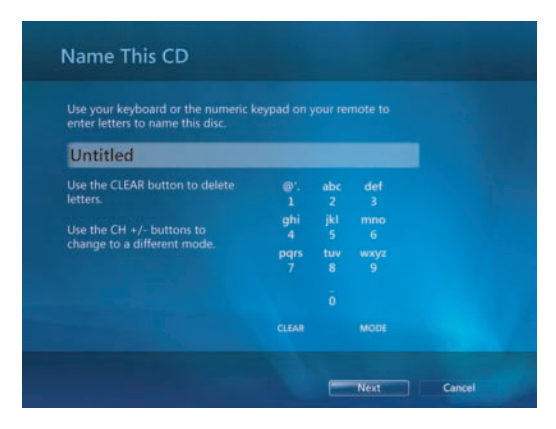

- **5** Utilisez les touches fléchées du clavier pour sélectionner le champ **Sans titre**.
- **6** Utilisez les touches du clavier alphanumérique de la télécommande ou du clavier pour donner un nom au CD, puis cliquez sur **Suivant**. Cela ouvre la fenêtre Choisir la musique.
- **7** Utilisez les touches fléchées pour parcourir les morceaux. Vous pouvez sélectionner plus de morceaux en cliquant sur **albums**, **listes de lecture**, ainsi que sur d'autres options de menu de musique. Une coche apparaît à côté des morceaux sélectionnés. Appuyez sur le bouton Back de la télécommande ou cliquez sur **Ajouter plus** dans la Liste de révision et de modification afin de sélectionner des morceaux supplémentaires à partir de différents menus. Vous pouvez également changer le nom du CD en cliquant sur **Modifier le nom** et effacer toutes les sélections en cliquant sur **Effacer tout** dans cette fenêtre.
- **8** Cliquez sur **Suivant** lorsque vous avez sélectionné tous les morceaux à enregistrer sur CD.
- **9** Cliquez sur **Graver le CD** pour enregistrer vos fichiers musicaux sur le disque.
- **10** Cliquez sur **Oui** pour confirmer que vous souhaitez graver un disque contenant ces fichiers.
- **11** Cliquez sur **OK** pour effectuer d'autres tâches pendant la gravure du disque.
- **12** Cliquez sur **Terminé** lorsque l'enregistrement est achevé.

**IMPORTANT :** HP est en faveur d'une utilisation licite des technologies et n'appuie pas ni n'encourage l'utilisation de ses produits à d'autres fins que celles autorisées par la loi sur les droits d'auteur.

**REMARQUE :** pour plus d'informations sur les supports inscriptibles, consultez la rubrique *[Tableau des caractéristiques et de la compatibilité des disques](#page-134-0)*.

### **Écouter des stations de radio en ligne**

Dans la zone radio de Windows Media Center, vous pouvez écouter et prédéfinir différentes stations de radio en ligne.

- **1** Dans Windows Media Center, cliquez sur **Musique**, puis cliquez deux fois sur **radio**.
- **2** Cliquez sur **préréglages** pour prérégler et organiser vos stations de radio favorites.
- **3** En cliquant sur **sources**, vous pouvez accéder au menu Musique et Radio.

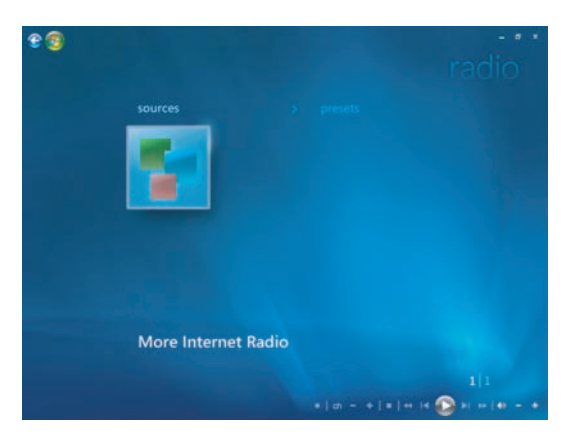

- **4** Faites un clic droit de la souris pour afficher une liste et accéder au menu Paramètres.
- **5** Effectuez un clic droit de la souris pour afficher les icônes vous permettant d'aller au menu précédent.

### **Lecture de CD audio**

Pour écouter des CD audio, vous devez disposer d'un lecteur de CD ou de DVD.

- Insérez le CD audio dans le lecteur de CD ou de DVD.
- Le programme de lecture audio par défaut s'ouvre. Si une boîte de dialogue s'ouvre, sélectionnez le programme à utiliser dans la liste. Vous devrez peut-être faire défiler la liste pour connaître tous les programmes disponibles.
- $\blacksquare$  La lecture du CD audio commence automatiquement.

### **Lecture de CD avec le Lecteur Windows Media**

**REMARQUE :** certains CD audio sont protégés contre la copie et ne peuvent pas être lus par le Lecteur Windows Media. Ces CD sont vendus avec leur propre lecteur (intégré), qui doit être utilisé.

- **1** Insérez le CD audio ou le DVD dans le lecteur.
	- Si la fenêtre Exécution automatique s'ouvre, sélectionnez **Lecteur Windows Media** dans la liste. Vous devrez peut-être faire défiler la liste pour accéder au Lecteur Windows Media.

*Ou*

- Si la fenêtre du programme Lecteur Windows Media ne s'ouvre pas automatiquement, cliquez sur **Démarrer** dans la barre des tâches, cliquez sur **Tous les programmes**, puis cliquez sur **Lecteur Windows Media**.
- **2** Pour lire le CD ou le DVD, cliquez sur l'onglet **Lecture en cours** dans la barre des tâches du Lecteur Windows Media. Vous pouvez également contrôler la lecture au moyen des boutons multimédias sur votre clavier (certains modèles uniquement).

**REMARQUE :** l'ordinateur doit disposer d'une connexion Internet pour afficher les informations sur le CD, telles que le nom de l'artiste, le titre du morceau et la couverture de l'album.

Pour de plus amples informations sur comment utiliser le Lecteur Windows Media, cliquez sur la flèche de liste déroulante dans la barre des tâches puis cliquez sur **Aide**.

### **Lecture des DVD**

L'ordinateur doit disposer d'un lecteur de DVD pour pouvoir lire des films sur DVD. Certains modèles d'ordinateurs disposent d'un lecteur de DVD pouvant également lire les DVD Blu-Ray (BD) et DVD haute définition (HD DVD).

Pour lire un DVD, vous devez disposer d'un lecteur de DVD :

- **1** Insérez le DVD dans le lecteur DVD.
- **2** Lorsque la boîte de dialogue de DVD s'ouvre, sélectionnez le programme à utiliser dans la liste. Vous devrez peut-être faire défiler la liste pour connaître tous les programmes disponibles.

#### *Ou*

Si la boîte de dialogue n'apparaît pas, cliquez sur le **bouton Démarrer de** 

**Windows**  $\bullet$  dans la barre des tâches, cliquez sur **Tous les programmes**, puis sur **HP DVD Play** ou **DVD Play BD/HD** ou sur **Power Cinema**, selon le type de lecteur de DVD et de modèle d'ordinateur dont vous disposez.

- **3** Utilisez les contrôles de lecture du programme DVD pour lire le DVD.
- **4** Pour réduire la fenêtre de lecture de DVD, double-cliquez n'importe où dans la fenêtre. Pour retrouver un affichage de taille maximale, double-cliquez à nouveau n'importe où dans la fenêtre.

#### **Utilisation de Windows Media Center pour la lecture des DVD**

- **1** Cliquez sur le **bouton Démarrer de Windows** dans la barre des tâches.
- **2** Cliquez sur **Windows Media Center** pour ouvrir Windows Media Center.
- **3** Défilez jusqu'à **TV + films** et cliquez sur **HP DVD Play**.
- **4** Utilisez la souris pour opérer les commandes de contrôle du film.
- **5** Pour regarder le DVD en mode plein écran, double-cliquez n'importe où sur la fenêtre du logiciel DVD Play.

#### **Résolution d'une qualité de lecture médiocre de DVD**

Si vous êtes confronté à une mauvaise qualité de lecture, telle que des sauts de lecture, lors de la lecture de DVD avec DVD Play ou Power Cinema, essayez les solutions suivantes en respectant l'ordre ci-après :

- **1** Si l'ordinateur dispose de Windows Media Center, essayez de lire le DVD à partir de Windows Media Center. Windows Media Center adapte automatiquement l'affichage en fonction de la meilleure résolution afin d'obtenir une lecture optimale du DVD.
	- **a** Cliquez sur le **bouton Démarrer de Windows** dans la barre des tâches, et cliquez ensuite sur **Tous les programmes** puis sur **Windows Media Center**.
	- **b** Défilez jusqu'au menu TV + films et sélectionnez **HP DVD Play**.
	- **c** Utilisez les commandes DVD pour lire le film.
- **2** Modifiez la résolution d'affichage jusqu'à ce que le problème soit résolu.
	- **a** Cliquez sur le **bouton Démarrer de Windows** dans la barre des tâches, puis sur **Panneau de configuration**, puis, sous Apparences et personnalisation, cliquez sur **Ajuster la résolution d'écran**.
	- **b** Déplacez le curseur de résolution sur une résolution légèrement plus basse, puis cliquez sur **Appliquer**.
	- **c** Cliquez sur **Oui**.
	- **d** Réessayez de lire le DVD. Si la lecture est toujours d'une qualité médiocre, répétez les étapes **a** à **d** jusqu'à ce que vous obteniez une meilleure résolution.
- **3** Essayez de réduire la taille de la fenêtre de lecture.

**REMARQUE :** une carte graphique (vidéo) de qualité optimale et plus de mémoire RAM peuvent également améliorer la lecture des DVD.

### **Utilisation des codes de pays/région**

La plupart des disques DVD sont munis de codes pays/région gravés dans les données du disque qui limitent les lieux où le film DVD peut être visionné.

Le code pays/région se trouve habituellement sur un globe imprimé sur le DVD et son emballage. Les DVD sans code pays/région peuvent être visionnés sur n'importe quel lecteur dans n'importe quel pays/région.

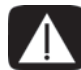

**AVERTISSEMENT : vous ne pouvez changer de pays/région que cinq fois ; ensuite, le code pays/région se verrouille et devient permanent. Dans ce cas, vous ne pourrez lire que les DVD de ce pays ou de cette région. Si vous avez besoin d'aide en cas de verrouillage du code pays/région, contactez le service d'assistance technique.**

## **Lecture des films sur DVD dans Windows Media Center**

#### **(certains modèles uniquement)**

Dans Windows Media Center, vous pouvez contrôler la lecture d'un DVD à l'aide de la télécommande. Si vous regardez le DVD à l'aide d'un programme autre que Windows Media Center, vous ne pourrez pas utiliser la télécommande.

- **1** Cliquez sur le **bouton Démarrer de Windows** (a dans la barre des tâches, puis sur **Windows Media Center**.
- **2** Insérez le DVD dans le lecteur. Si un autre média est en cours de lecture, Windows Media Center vous demande si vous voulez lire le DVD. Sélectionnez **HP DVD Play**. Si vous ne sélectionnez pas d'option, la lecture du DVD démarre automatiquement en mode plein écran au bout de quelques secondes.

**REMARQUE :** pour afficher des informations sur le DVD que vous êtes en train de regarder, telles que le titre du DVD ou du chapitre, le genre, la classification, la durée et la position actuelle, appuyez sur le bouton *i* (Info) de la télécommande.

#### *Ou*

Si le DVD est déjà dans le lecteur, sélectionnez **HP DVD Play**. La lecture du film DVD commence alors en mode plein écran.

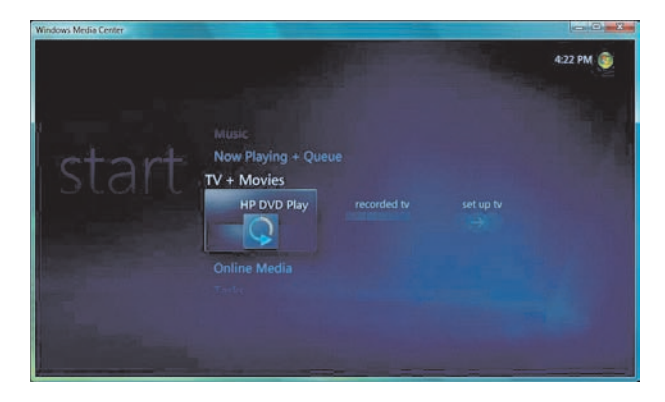

- **3** Si un menu DVD apparaît, utilisez la télécommande ou la souris pour sélectionner les éléments du menu DVD et contrôler la lecture du film DVD.
- **4** Pour arrêter la lecture du DVD, appuyez sur le bouton d'arrêt de la télécommande ou déplacez la souris pour afficher les commandes multimédias, puis cliquez sur le bouton **Arrêter**.
- **5** Déplacez la souris pour faire apparaître les autres icônes.

**REMARQUE :** pour voir d'autres commandes, cliquez avec le bouton droit de la souris. Une fenêtre apparaît et affiche des options supplémentaires telles que : *zoom*, *détails du film*, *menu de titre*, *éjection* et *paramètres*.

## **Modification des paramètres DVD**

Vous pouvez modifier les paramètres DVD tels que la langue, le sous-titrage codé et les options de la télécommande.

Cliquez sur le **bouton Démarrer de Windows** dans la barre des tâches, puis sur **Windows Media Center**.

- **1** Dans le menu Tâches, cliquez sur **Paramètres**.
- **2** Dans la fenêtre Paramètres, sélectionnez **DVD**.
- **3** Cliquez sur **Langue DVD**, **Sous-titrage codé** ou **Options de la télécommande**.
- **4** Sélectionnez les réglages, puis cliquez sur **Enregistrer**.

#### **Modification de la langue d'un film sur DVD**

Pour sélectionner les paramètres de langue pour les sous-titres, la piste audio et le menu :

- **1** Cliquez sur le **bouton Démarrer de Windows**  $\bullet$  dans la barre des tâches, puis sur **Windows Media Center**.
- **2** Dans le menu Tâches, cliquez sur **Paramètres**, **DVD**, puis sur **Langue DVD**.
- **3** Utilisez les touches fléchées de la télécommande ou du clavier pour sélectionner (**+**) ou (**–**). Appuyez sur le bouton OK de la télécommande ou sur la touche Entrée du clavier pour faire défiler les langues disponibles.
- **4** Lorsque vous trouvez la langue que vous souhaitez, cliquez sur **Enregistrer**.

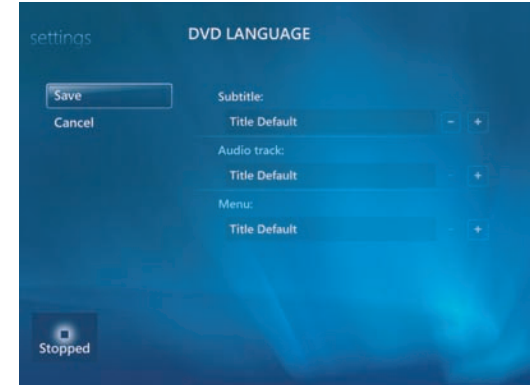

**5** Pour revenir à la principale fenêtre de paramètres, appuyez sur la touche de **eg** retour de la télécommande ou sur la touche de retour arrière du clavier, ou bien cliquez sur la flèche pointant vers la gauche située dans le coin supérieur gauche de l'écran.

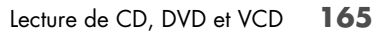

#### **Changement des options DVD de la télécommande**

Pour changer les options DVD de la télécommande :

- **1** Cliquez sur le **bouton Démarrer de Windows**  $\bullet$  dans la barre des tâches, puis sur **Windows Media Center**.
- **2** Dans le menu Tâches, cliquez sur **Paramètres**.
- **3** Dans la fenêtre Paramètres, cliquez sur **DVD**.
- **4** Dans la fenêtre Paramètres DVD, cliquez sur **Options de la télécommande**.

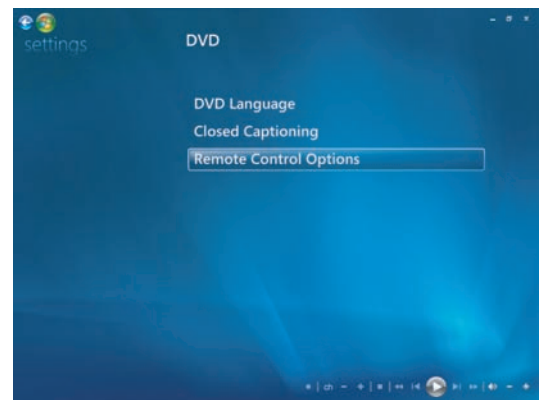

**5** Après avoir apporté vos modifications, cliquez sur **Enregistrer**.

#### **Modification du sous-titrage codé des DVD**

Vous pouvez modifier les options de sous-titrage codé des DVD :

- **1** Cliquez sur le **bouton Démarrer de Windows** dans la barre des tâches, puis sur **Windows Media Center**.
- **2** Dans le menu Tâches, cliquez sur **Paramètres**.
- **3** Dans la fenêtre Paramètres, cliquez sur **DVD**.

**4** Dans la fenêtre Paramètres DVD, cliquez sur **Sous-titrage codé**.

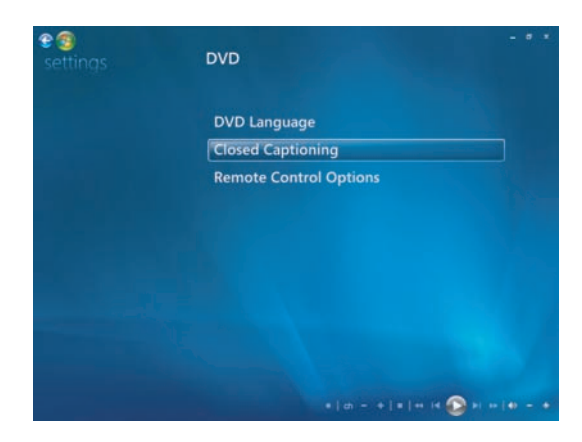

**5** Après avoir apporté vos modifications, cliquez sur **Enregistrer**.

### **Modification des paramètres audio du DVD**

Pour sélectionner les paramètres audio du DVD à utiliser lors de sa lecture :

- **1** Cliquez sur le **bouton Démarrer de Windows** dans la barre des tâches, puis sur **Windows Media Center**.
- **2** Dans le menu Tâches, cliquez sur **Paramètres**.
- **3** Cliquez sur **TV**.
- **4** Cliquez sur **Audio**. La fenêtre des propriétés audio TV apparaît.

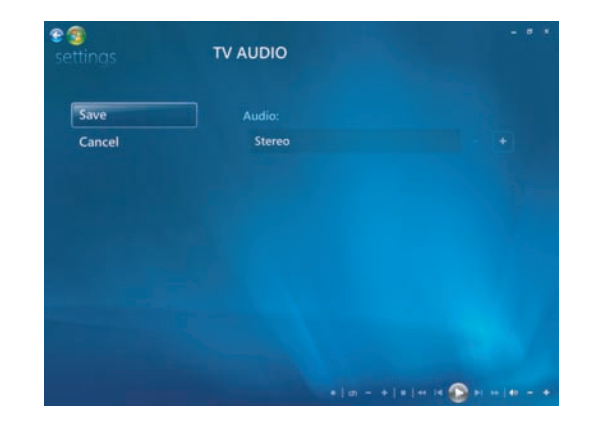

**5** Sélectionnez les options de haut-parleur et de son. Sélectionnez la sortie des haut-parleurs et le mode des canaux, le cas échéant. Cliquez sur **Enregistrer**.

### **Lecture des DVD avec le Lecteur Windows Media**

L'ordinateur doit disposer d'un lecteur de DVD pour pouvoir lire des films sur DVD.

- **1** Insérez le film DVD dans le lecteur.
	- Si la fenêtre Exécution automatique s'ouvre, sélectionnez **Lecteur Windows Media** dans la liste. Vous devrez peut-être faire défiler la liste pour accéder au Lecteur Windows Media.

*Ou*

- Si la fenêtre du programme Lecteur Windows Media ne s'ouvre pas automatiquement, cliquez sur **Démarrer**  $\bullet$  dans la barre des tâches, cliquez sur **Tous les programmes**, puis cliquez sur **Lecteur Windows Media**.
- **2** Pour lire le DVD, cliquez sur l'onglet **Lecture en cours** dans la barre des tâches du Lecteur Windows Media, puis cliquez sur le bouton **Lecture**. Vous pouvez également contrôler la lecture au moyen des boutons multimédias sur votre clavier (certains modèles uniquement).

Pour de plus amples informations sur comment utiliser le Lecteur Windows Media, cliquez sur la flèche de liste déroulante dans la barre des tâches puis cliquez sur **Aide**.

**3** Dans le volet Liste, cliquez sur un titre ou un nom de chapitre. Vous pouvez double-cliquer sur un chapitre afin d'y commencer la lecture. Vous pouvez également cliquer avec le bouton droit sur un chapitre et cliquer ensuite sur **Rechercher des infos sur le DVD** afin d'accéder à des informations en ligne à propos du film.

## **Utilisation de DVD Play pour la lecture de DVD, vidéos, DVD haute définition et disques Blu-Ray**

En fonction du type de lecteur DVD dont l'ordinateur est équipé, vous pouvez lire des disques DVD, HD DVD ou Blu-Ray. La partie frontale du lecteur est étiquetée avec le type de disques compatibles avec le lecteur. Certains lecteurs peuvent lire les DVD Blu-Ray et HD. Ces types de DVD offrent un affichage plus fluide, une meilleure qualité d'image et davantage de bonus.

Prenez en considération les renseignements suivants concernant la lecture de médias Blu-Ray et HD-DVD :

- Le lecteur DVD Play BD/HD DVD est capable de lire les disques de films DVD standard. Cependant, les fonctions améliorées ne sont disponibles que pour la lecture de disques Blu-Ray et HD DVD.
- Les films Blu-Ray et HD-DVD ne pourront être lus que si le logiciel de lecture DVD Play BD/HD DVD est utilisé.
- Une partie de la puissance de l'unité centrale est réservée aux fonctions de lecture Blu-Ray et HD-DVD. Il est recommandé de fermer toutes les applications ouvertes avant et pendant la lecture d'un média HD-DVD ou Blu-Ray.
- - Les clés de l'AACS (« Advanced Access Content System ») ont été incorporées dans votre ordinateur à des fins de protection contre la copie. Les clés AACS doivent être renouvelées occasionnellement. Cette opération peut s'effectuer facilement via Internet.
- Il est possible que certaines fonctionnalités HD-DVD et Blu-Ray avancées ne soient pas prises en charge.
- Les nouveaux formats HD-DVD et Blu-Ray relèvent de technologies encore récentes et certains problèmes de disque, de connexion numérique, de compatibilité et/ou de performance qui peuvent surgir ne constituent pas des défauts du produit. Un parfait fonctionnement n'est pas garanti sur tous les systèmes.
- Pour une lecture correcte de certains titres sur disques Blu-Ray ou HD-DVD, une connexion DVI ou HDMI numérique peut s'avérer nécessaire, ainsi qu'une prise en charge HDCP par l'écran.

Pour lire un DVD, vous devez disposer d'un lecteur de DVD :

**1** Insérez le DVD dans le lecteur DVD.

Le programme de lecture de DVD par défaut s'ouvre. Si la fenêtre de l'assistant DVD s'ouvre, sélectionnez le programme à utiliser dans la liste. Vous devrez peut-être faire défiler la liste pour connaître tous les programmes disponibles.

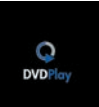

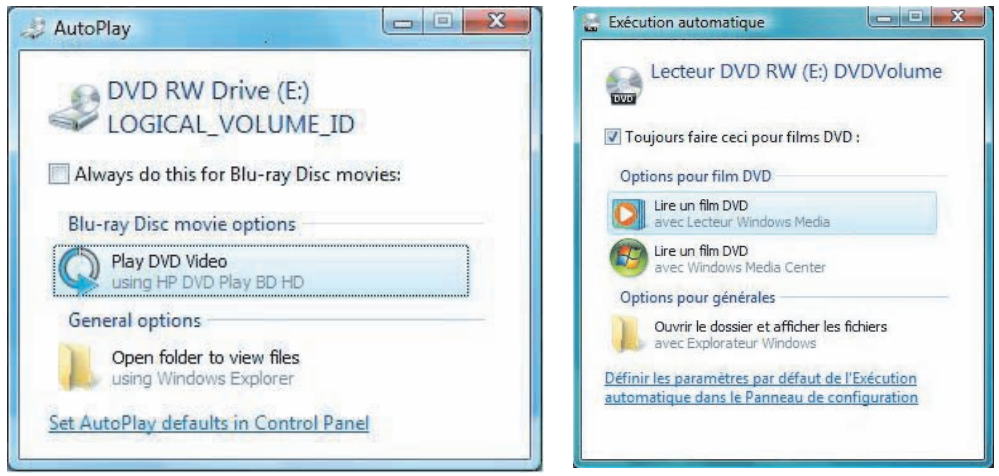

**2** Utilisez les contrôles de lecture du programme DVD pour lire le DVD.

**REMARQUE :** la souris est nécessaire pour utiliser les contrôles du logiciel DVD Play.

**REMARQUE :** la clé logicielle AACS (Advanced Access Content System) utilisée par DVD Play doit être mise à jour tous les 17 mois de manière à pouvoir lire les films DVD. Pour plus de détails sur la lecture des vidéos, cliquez sur le bouton **?** (Aide) dans la barre de contrôle de lecture DVD.

## **Lecture de CD vidéo (VCD)**

Pour lire un VCD, vous devez disposer d'un lecteur de CD ou de DVD :

**1** Insérez le VCD dans le lecteur de CD ou DVD.

Le programme de lecture de CD vidéo par défaut s'ouvre. Si la fenêtre de l'assistant CD vidéo s'ouvre, sélectionnez le programme à utiliser dans la liste. Vous devrez peut-être faire défiler la liste pour connaître tous les programmes disponibles.

**2** Utilisez les contrôles de lecture du programme VCD pour lire le VCD.

#### **Lecture de CD vidéo (VCD) avec le Lecteur Windows Media**

Pour lire des VCD avec le Lecteur Windows Media, vous devez disposer soit d'un lecteur de CD, soit d'un lecteur de DVD :

- **1** Insérez le (VCD) dans le lecteur de DVD ou CD.
- **2** Sélectionnez **Lire avec le Lecteur Windows Media**, puis cliquez sur **OK**.

*Ou*

Si le programme ne s'ouvre pas, cliquez sur le **bouton Démarrer de Windows**  $\bullet$ , cliquez sur **Tous les programmes**, puis cliquez sur Lecteur **Windows Media**.

**3** Pour lire le VCD, cliquez sur l'onglet **Lecture en cours** dans la barre des tâches du Lecteur Windows Media, puis cliquez sur le bouton **Lire le VCD**. Vous pouvez également contrôler la lecture au moyen des boutons multimédias sur votre clavier (certains modèles uniquement).

Pour de plus amples informations sur comment utiliser le Lecteur Windows Media, cliquez sur la flèche de liste déroulante dans la barre des tâches de Windows Media Player, puis cliquez sur **Aide**.

**4** Dans le volet Liste, double-cliquez sur un chapitre de VCD afin d'y commencer la lecture.
# **Utilisation de Windows Media Center**

Microsoft Windows Media Center vous permet de faire des choses étonnantes avec votre ordinateur. Ses nombreuses fonctions, d'une grande facilité d'utilisation, vous ouvrent grand les portes du divertissement numérique : films, musique et photos prennent une tout autre ampleur.

Windows Media Center est un logiciel convivial. Vous trouvez et choisissez facilement vos médias. Vous pouvez regarder des films, écouter de la musique et afficher des photos à l'aide d'une seule télécommande (certains modèles uniquement). Et en associant toutes les fonctions de votre ordinateur à un équipement de home cinéma, vous découvrirez tout le potentiel et toute la richesse du divertissement numérique.

Windows Media Center est optimisé pour un affichage en écran large et haute définition. Avec la nouvelle présentation à l'écran de vos photos, fichiers audio et vidéos, vous pouvez désormais visualiser trois fois plus de contenu sur un affichage écran large qu'avec les versions précédentes de Media Center.

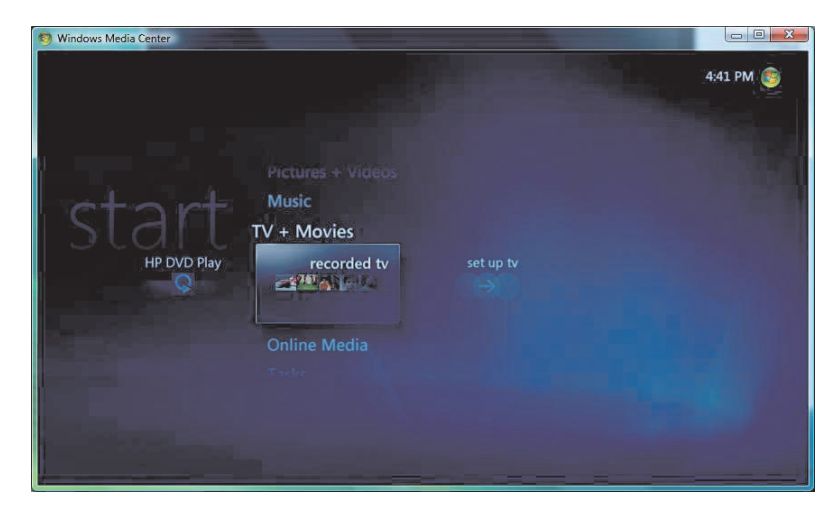

# **Configuration de Windows Media Center**

Lors du premier démarrage de Windows Media Center sur votre ordinateur, l'assistant d'installation de Windows Media Center apparaît. Vous devez exécuter les diverses étapes de l'assistant d'installation pour pouvoir utiliser toutes les fonctions de Windows Media Center. L'exécution de l'assistant d'installation de Windows Media Center prend quelques minutes. S'il vous reste des étapes, vous pouvez les accomplir à partir du menu Paramètres. Voir *[Terminer l'Assistant Installation](#page-181-0)*.

**REMARQUE :** pour plus d'informations sur l'installation de votre ordinateur, reportez-vous aux instructions fournies avec l'ordinateur.

#### <span id="page-181-0"></span>**Terminer l'Assistant Installation**

Si vous ne terminez pas toutes les étapes de l'assistant d'installation de Windows Media Center la première fois, vous pouvez le faire ou modifier vos sélections en exécutant la procédure suivante. Vous devez terminer toutes les étapes de configuration requises pour pouvoir accéder à l'ensemble des fonctions de Windows Media Center.

- **1** Appuyez sur le bouton Start de la télécommande de Windows Media Center ou cliquez sur le **bouton Démarrer de Windows** dans la barre des tâches, puis sur **Windows Media Center**.
- **2** Faites un défilement vers le haut ou vers le bas jusqu'au menu Tâches, puis sélectionnez **paramètres**. Utilisez les touches fléchées de la télécommande ou du clavier pour naviguer vers la gauche ou vers la droite afin de voir tous les éléments du menu Tâches.
- **3** Cliquez sur **Général**, **Configuration de Windows Media Center**, puis sélectionnez **Réexécuter le programme d'installation**. Suivez les instructions à l'écran pour terminer la configuration à l'aide de l'assistant.

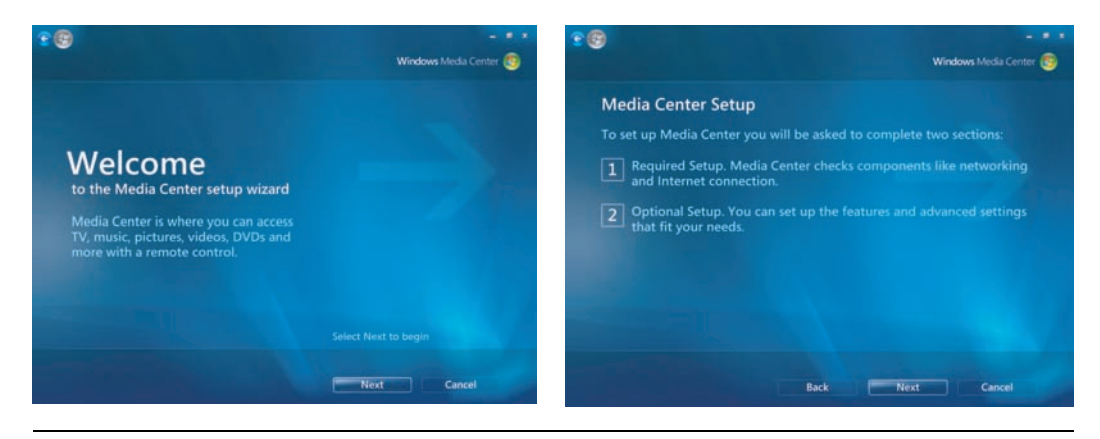

**REMARQUE :** vous pouvez modifier la configuration de Windows Media Center à partir du menu Paramètres.

Voici certains des éléments inclus dans l'assistant d'installation :

**E** Vérification de la présence d'une connexion Internet. Une connexion Internet vous permet d'accéder à des liens multimédias, d'afficher des informations concernant vos CD audio et DVD et de télécharger le guide des programmes TV si votre ordinateur est doté d'une carte TV.

**REMARQUE :** vous devez disposer d'un abonnement auprès d'un fournisseur d'accès Internet (FAI) afin de pouvoir vous connecter à Internet.

- - **Optimisation de l'affichage de Windows Media Center sur votre écran.**  Vous pouvez :
	- Modifier certains paramètres d'affichage, tels que la luminosité, le contraste, les couleurs et le centrage.
	- -Tester et régler les paramètres d'affichage du moniteur, téléviseur ou autre écran.
	- - Utiliser la vidéo démo de Windows Media Center pour vous aider à modifier le centrage, la taille, le rapport d'affichage (forme), la luminosité, le contraste, la couleur et la netteté de l'image à l'écran à l'aide de la télécommande TV ou des commandes du moniteur.
- **E** Configuration des haut-parleurs. Sélectionnez le nombre de haut-parleurs dont vous disposez et testez-les. Les haut-parleurs sont vendus séparément pour certains modèles.
- **Configuration de vos bibliothèques de fichiers audio, de photos et de vidéos.** Configurez Windows Media Center pour qu'il recherche les nouveaux fichiers multimédias dans les dossiers contenant vos fichiers audio, photos et vidéos. Windows Media Center peut ensuite ajouter automatiquement ces fichiers à vos bibliothèques multimédias. Vous pouvez configurer Windows Media Center pour qu'il exclue ou ajoute des dossiers dans sa recherche.

## **Menu Démarrer de Windows Media Center**

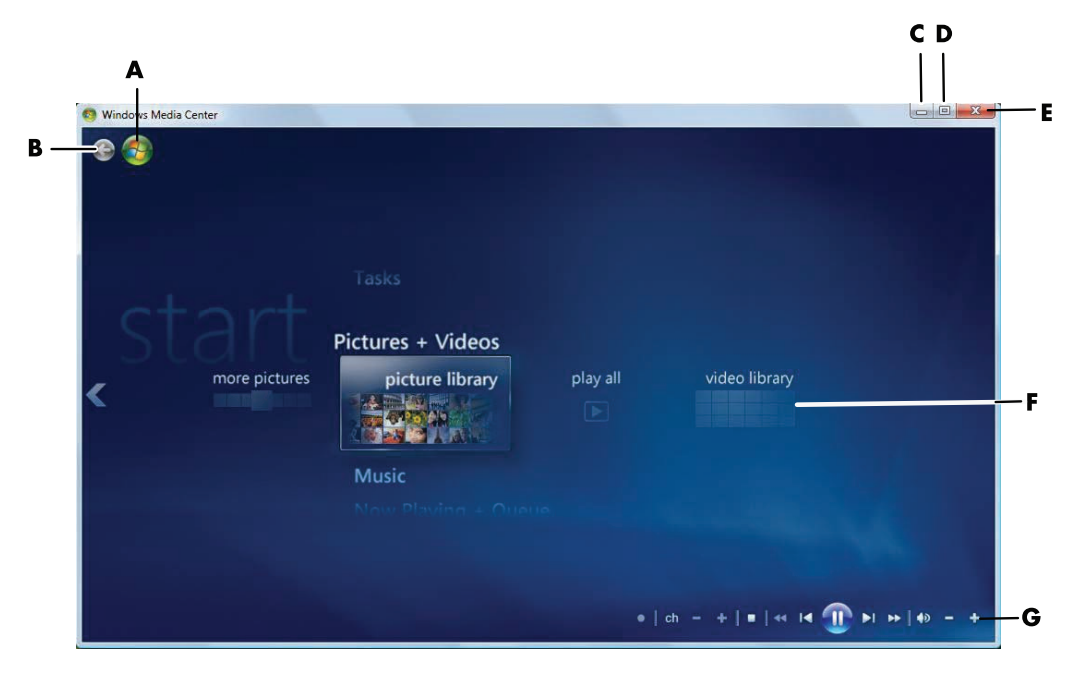

- **A** Ouvre le menu Démarrer de Windows Media Center.
- **B** Permet de revenir à l'écran précédent.
- **C** Réduit la fenêtre Windows Media Center.
- **D** Redimensionne la fenêtre de Windows Media Center.
- **E** Ferme la fenêtre de Windows Media Center.
- **F** Touches fléchées permettant de faire défiler les éléments des sous-menus vers le haut, le bas, la gauche et la droite.
- **G** Utiliser les commandes de lecture multimédia : Lecture, Arrêt, Pause, Saut avant, Avance rapide, Saut arrière, Retour rapide, Enregistrement, réglage du volume, Muet et réglage de la chaîne.

#### **Éléments du menu Démarrer de Windows Media Center**

- **Lire des DVD HD ou des DVD** Voir *[Lecture des films sur DVD dans Windows](#page-173-0)  [Media Center](#page-173-0)*.
- **Média en ligne —** Accéder à diverses sources de photos, vidéos, programmes radio et de télévision et d'autres médias.
- **Photos + Vidéos** Afficher des images numériques, lire un diaporama ou imprimer des photos. Regarder vos vidéos personnelles. Voir *[Lecture de CD vidéo](#page-179-0)  [\(VCD\) avec le Lecteur Windows Media](#page-179-0)*.
- **Musique –** Écouter des fichiers audio ou des CD, créer et modifier des sélections (listes de lecture) et enregistrer des fichiers audio sur CD. Voir *[Utilisation de Musique](#page-157-0)  [avec Windows Media Center](#page-157-0)* et *[Copie de fichiers audio sur CD dans Windows](#page-168-0)  [Media Center](#page-168-0)*. Écouter des stations de radio Internet. Voir *[Écouter des stations de](#page-169-0)  [radio en ligne](#page-169-0)*.
- **Tâches** Modifier les paramètres du programme. Voir *Modification des paramètres [de Windows Media Center](#page-190-0)*. Ajouter une extension à Windows Media Center. Synchroniser le contenu d'un autre périphérique avec celui de l'ordinateur. Graver des CD et des DVD. Voir *[Copie de fichiers audio sur CD dans Windows](#page-168-0)  [Media Center](#page-168-0)*. Trouver des utilitaires et des programmes.
	- **Arrêt** Accéder aux menus d'arrêt, redémarrage, veille, fermeture, déconnexion et multimédia. Le mode Multimédia uniquement vous permet d'utiliser Windows Media Center mais pas le reste de l'ordinateur. Voir *[Menu de](#page-189-0)  [contrôle de Windows Media Center](#page-189-0)*.

**REMARQUE :** certains programmes et fonctions présentés ne sont disponibles que sur certains modèles.

# **Fonctionnalités de Windows Media Center**

Vous pouvez utiliser la télécommande (certains modèles uniquement), le clavier ou la souris pour piloter les fonctions de Windows Media Center et naviguer dans le programme. Il suffit pour passer d'un écran à l'autre de déplacer la souris, ou d'appuyer sur un bouton de la télécommande ou sur une touche du clavier.

**REMARQUE :** certaines des fonctions de Windows Media Center indiquées ne sont disponibles que sur certains modèles. Certains des composants mentionnés dans la documentation de l'ordinateur, les haut-parleurs et les cartes TV par exemple, sont facultatifs et vendus séparément.

Vous pouvez exécuter Windows Media Center parallèlement à d'autres programmes Windows. Vous pouvez parcourir vos images, regarder des vidéos et écouter de la musique tout en utilisant d'autres programmes Windows.

Avec Windows Media Center, vous pouvez :

- -Regarder vos vidéos numériques.
- Afficher vos images numériques ou les lire sous forme de diaporama avec de la musique.
- Imprimer facilement vos photos.
- -Parcourir, sélectionner et lire des fichiers de CD audio avec visualisation plein écran.
- -Enregistrer des CD dans votre collection multimédia.
- - Regarder des films sur DVD. Continuez la lecture des DVD là où vous l'aviez interrompue.

**REMARQUE :** si votre ordinateur dispose d'un lecteur/enregistreur de DVD, celui-ci peut lire et graver les disques DVD+/-R/-RW.

- -Écouter des stations de radio Internet.
- Utiliser des services de services de diffusion de musique et de vidéo en temps réel. Certains des services de vidéo et de musique à la demande ne sont pas disponibles dans tous les pays ou régions.
- Ouvrir des fenêtres particulières de Windows Media Center à l'aide des boutons de raccourci de la télécommande.
- Sauvegarder facilement vos fichiers multimédias sur CD, DVD ou sur un autre disque dur, tel que les disques HP Personal Media Drive et HP Pocket Media Drive (vendus séparément).
- Utiliser le paramètre Optimisation pour maintenir l'ordinateur en bon état de fonctionnement.
- Utilisez le mode veille pour économiser de l'énergie lorsque l'ordinateur n'est pas utilisé. Vous pouvez ensuite afficher instantanément le bureau de l'ordinateur en touchant une touche du clavier ou un bouton de la télécommande.

#### **La musique d'ambiance idéale**

Dans la section Musique, vous pouvez rapidement parcourir votre bibliothèque musicale par artiste, chanson, titre d'album, genre, compositeur ou année. Windows Media Center télécharge automatiquement la vignette des couvertures d'album, vous permettant de trouver les albums que vous souhaitez écouter en un coup d'œil. Vous pouvez écouter votre musique en mode de lecture aléatoire ou répétition, créer des listes de lecture, afficher des effets visuels et graver des listes de lecture sur CD ou DVD à l'aide d'un seul bouton.

Vous pouvez aussi démarrer un diaporama directement depuis votre bibliothèque musicale lorsque vous sélectionnez ou écoutez votre musique. Si vous vous abonnez à des services de musique, vous pouvez désormais ajouter cette option directement à partir du menu Démarrer, à côté de la bibliothèque musicale.

Il est facile de rechercher des fichiers audio dans votre bibliothèque depuis un autre ordinateur Windows de votre domicile.

### **Écouter des stations de radio sur Internet**

Windows Media Center peut également transmettre des stations de radio Internet. Vous pouvez accéder aux sites Web de diverses radios Internet.

#### **Partager vos souvenirs numériques**

Avec Windows Media Center, vous pouvez transformer votre simple collection de photos en un diaporama grand écran, et le partager sur l'ordinateur ou la télévision du salon. L'option Lire tout du menu Démarrer permet de lancer un diaporama complet des photos en un seul clic, et même de l'accompagner de musique provenant de votre collection musicale pour créer une expérience réellement inoubliable.

Si vous souhaitez créer un diaporama avec bande son, vous pouvez facilement créer une liste de lecture de photos et musique et la graver sur DVD.

Dans la bibliothèque de photos, vous pouvez parcourir facilement vos photos par dossier ou par date, avec des vignettes et des surbrillances qui vous aident à identifier les images ou dossiers spécifiques que vous souhaitez consulter. Des fonctions d'édition de base, telles que la rotation ou la retouche de photos, sont également disponibles, que ce soit depuis la bibliothèque de photos ou pendant un diaporama.

### **Transformer votre intérieur en cinéma**

Depuis la bibliothèque de vidéos, vous pouvez facilement regarder l'une de vos vidéos personnelles importées depuis votre caméra vidéo. Windows Media Center prend en charge la vidéo haute définition.

Que vous regardiez un film DVD ou vos vidéos familiales, Windows Media Center offre une grande richesse d'affichage alliée à un son numérique d'excellente qualité. Vous n'avez plus qu'à vous installer confortablement et à admirer le résultat !

## **Online Media**

Online Media est un lien vers diverses sources de média vous proposant des produits et services multimédias. La fenêtre Online Media est régulièrement mise à jour par Microsoft. Certains des services indiqués peuvent ne pas être disponibles dans certains pays ou régions.

Votre ordinateur doit être connecté à Internet pour accéder aux sites Online Media sur le Web.

# **Navigation dans Windows Media Center**

#### **Ouverture de Windows Media Center à l'aide de la souris**

Vous pouvez ouvrir et naviguer dans Windows Media Center à l'aide de la télécommande ou de la souris.

À l'aide de la souris :

- **1** Cliquez sur le **bouton Démarrer de Windows** dans la barre des tâches, puis sur **Windows Media Center** .
- **2** Parcourez les éléments du menu Démarrer de Windows Media Center et cliquez sur une catégorie pour la sélectionner. Pour faire défiler la liste des éléments du menu Démarrer, déplacez le curseur de la souris sur la liste jusqu'à ce qu'un élément soit sélectionné, puis continuez de déplacer le curseur vers le haut ou vers le bas de la liste pour voir les éléments qui ne sont pas affichés.
- **3** Après avoir sélectionné une catégorie, faites défiler la souris vers la gauche ou vers la droite, puis cliquez sur un élément pour ouvrir cette fenêtre.
- **4** Déplacez la souris pour afficher la barre de menus de Windows Media Center, puis cliquez sur la flèche de retour en haut de la fenêtre pour revenir à la fenêtre précédente.

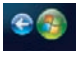

**5** Cliquez sur l'icône **Démarrer**  $\bullet$  en haut de la fenêtre de Windows Media Center pour revenir au menu Démarrer de Windows Media Center.

#### **Ouverture de Windows Media Center à l'aide de la télécommande Windows Media Center**

Vous pouvez ouvrir et naviguer dans Windows Media Center à l'aide de la télécommande ou de la souris.

Utilisation de la télécommande :

- **1** Appuyez sur le bouton Start  $\overline{A}$  de la télécommande de Windows Media Center.
- **2** Utilisez les boutons fléchés de la télécommande pour sélectionner un menu de Windows Media Center.
- **3** Appuyez sur le bouton OK pour valider votre sélection et ouvrir la fenêtre correspondante. Pour faire défiler la liste des éléments du menu Démarrer, utilisez les boutons fléchés jusqu'à ce que l'élément soit mis en surbrillance, puis continuez d'utiliser ces boutons pour aller vers le bas de la liste pour voir les éléments qui ne sont pas affichés.
- **4** Utilisez le bouton Précédent sur la télécommande pour revenir à la fenêtre précédente.
- **5** Appuyez sur le bouton Start  $\mathcal{L}$  de la télécommande de Windows Media Center pour retourner au menu Démarrer de Windows Media Center.

#### **Utilisation de la barre de menus de Windows Media Center**

Les barres de menus de Windows Media Center s'affichent lorsque vous déplacez la souris. Elles vous permettent d'accéder aux éléments suivants :

- Commandes multimédias (lecture, retour et avance rapide, arrêt, etc.).
- -La flèche Retour.
- -Icônes de contrôle des fenêtres (réduire, agrandir et fermer).
- - Icône de Windows Media Center qui ouvre le menu principal de Windows Media Center.

Les barres de menus de Windows Media Center disparaissent si vous utilisez la télécommande ou si vous cessez d'utiliser la souris (au bout de 5 secondes).

**REMARQUE :** vous pouvez utiliser les boutons de redimensionnement pour afficher le Bureau ou exécuter Windows Media Center parallèlement à un autre programme.

## **Sélection d'éléments dans Windows Media Center**

La télécommande, le clavier ou la souris vous permettent de contrôler les fonctions de Windows Media Center et d'accéder aux différentes fenêtres.

Dans les fenêtres de Windows Media Center, tout élément sélectionné (dossier, fichier ou élément de menu) est mis en surbrillance ou apparaît en taille réduite.

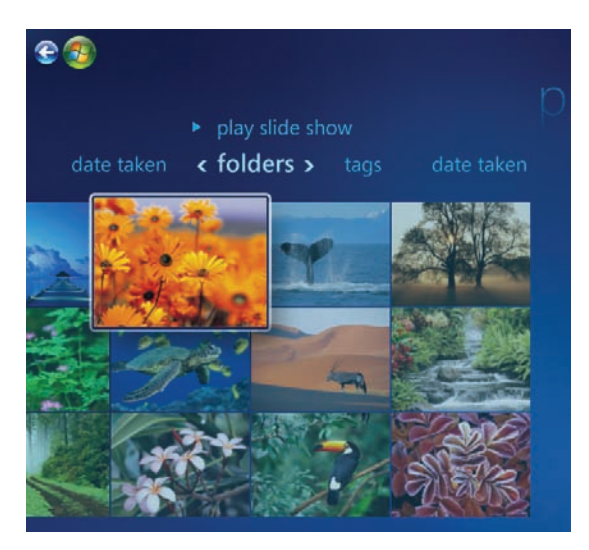

 $\bullet$ 

Pour sélectionner des éléments dans Windows Media Center, utilisez la souris, les touches fléchées du clavier ou les flèches de défilement de la télécommande, puis appuyez sur la touche Entrée du clavier ou sur le bouton OK de la télécommande pour valider votre sélection.

Si un fichier multimédia (musique ou diaporama, par exemple) est en cours de lecture, il apparaît dans une fenêtre d'incrustation dans le coin inférieur gauche. Pour l'afficher en mode plein écran, sélectionnez-le au moyen des boutons fléchés de la télécommande ou des touches fléchées du clavier, puis appuyez sur le bouton OK de la télécommande ou sur la touche Entrée du clavier.

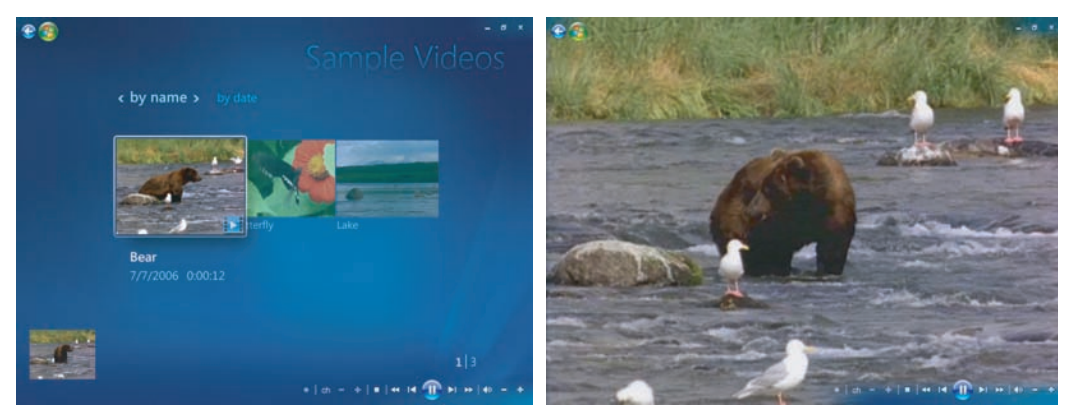

**Fenêtre d'incrustation Mode plein écran**

#### <span id="page-189-0"></span>**Menu de contrôle de Windows Media Center**

Pour accéder au menu de contrôle de Windows Media Center, déplacez la souris pour afficher les barres de menus.

- **1** Cliquez sur le **bouton Démarrer de Windows**  $\bullet$  dans la barre des tâches, puis sur **Windows Media Center**.
- **2** Dans le menu Tâches, cliquez sur **arrêt** pour ouvrir la fenêtre avec les éléments de menu répertoriés dans le tableau suivant. Utilisez les touches fléchées de la télécommande ou du clavier pour naviguer vers la gauche ou vers la droite de l'écran afin de sélectionner d'autres options.

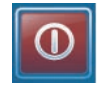

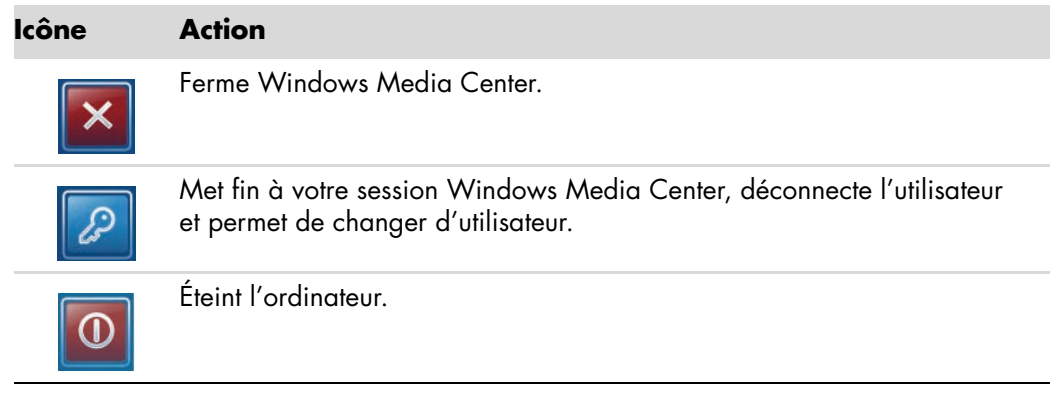

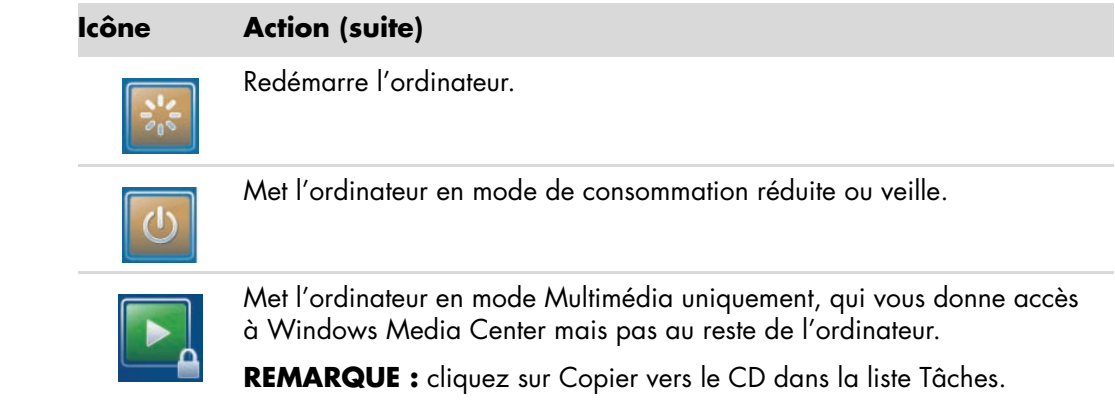

# <span id="page-190-0"></span>**Modification des paramètres de Windows Media Center**

Dans la fenêtre Paramètres de Windows Media Center, vous pouvez modifier la configuration d'affichage de vos photos et diaporamas, les paramètres de son et l'affichage de toutes les fenêtres de Windows Media Center.

Pour modifier les paramètres de Windows Media Center :

- **1** Appuyez sur le bouton Start de la télécommande de Windows Media Center ou cliquez sur le **bouton Démarrer de Windows** dans la barre des tâches, puis sur **Windows Media Center**.
- **2** Dans le menu Tâches, sélectionnez **Paramètres**.
- **3** Choisissez une catégorie de paramètres.
- **4** Sélectionnez l'un des paramètres indiqués. Utilisez ensuite les touches fléchées du clavier ou les boutons fléchés de la télécommande pour sélectionner une option ou suivez les instructions à l'écran.
- **5** Sélectionnez **Enregistrer** pour enregistrer vos modifications.

#### **Catégories de paramètres de Windows Media Center**

- **Général**
	- **Démarrage et comportement des fenêtres.**
	- **Effets visuels et sonores** permet de définir des animations de transition et des sons lors de la navigation dans Windows Media Center.
	- - **Options de la bibliothèque de programmes** permet aux programmes de la bibliothèque de programmes de contrôler le traitement des médias et d'accéder aux informations sur le contenu multimédia dans Windows Media Center. Vous pouvez aussi masquer les alertes de sécurité Internet.
	- **Configuration de Windows Media Center** permet de configurer votre connexion Internet et les haut-parleurs, de reconfigurer Windows Media Center et de configurer le téléviseur ou le moniteur.
	- **Contrôles parentaux** permet d'empêcher l'accès à des chaînes de télévision et films pour lesquels un contrôle parental peut être souhaitable, et de rétablir les réglages par défaut.

**REMARQUE :** les paramètres de contrôle parental, de l'affichage des sous-titres, de la radio et de la télévision figurant dans Windows Media Center ne s'appliquent pas aux modèles d'ordinateur qui ne possèdent pas de carte TV.

- **Téléchargements automatiques** permet d'obtenir des informations sur les CD, DVD et films sur Internet.
- **Dptimisation** permet de maintenir l'ordinateur en bon état de fonctionnement grâce à l'exécution planifiée de certaines tâches à une fréquence régulière. Le paramètre Optimisation déclenche le redémarrage de Windows Media Center chaque jour, à un moment précis que vous déterminez.
- **TV** permet de configurer le signal TV, la sortie audio et le sous-titrage (toutes les chaînes n'offrent pas l'option de sous-titrage). Vous pouvez télécharger ou modifier le Guide des programmes TV, configurer l'espace de stockage du disque dur, modifier les options d'affichage et définir les paramètres d'enregistrement par défaut.
- **Images** permet de définir les paramètres des diaporamas.
- **Musique** permet de sélectionner les effets de visualisation et les informations à afficher pendant la lecture d'une chanson.
- **DVD** permet de choisir la langue des sous-titres, des pistes audio et des menus du DVD, de programmer les boutons Saut avant et Saut arrière de la télécommande pour la lecture de DVD et d'activer le sous-titrage.
- **E Configuration de la bibliothèque** permet à Windows Media Center de rechercher des fichiers multimédias dans des dossiers spécifiques de l'ordinateur.
- **Radio** permet de classer ou de supprimer des stations de radio préréglées.

Pour afficher les manuels en ligne disponibles pour votre ordinateur, rendez-vous sur le site Web d'assistance indiqué dans le *Guide de garantie limitée et de support*, puis effectuez une recherche sur le nom et le numéro de votre modèle. Le numéro de modèle se trouve sur la partie inférieure de la face avant du châssis.

Pour accéder à la documentation en ligne, effectuez une recherche sur votre numéro de modèle, puis cliquez sur **Manuels**.

**REMARQUE :** les manuels en ligne sont associés à des numéros de modèle d'ordinateur. Pour certains modèles, le site Web peut ne pas contenir de manuels ou de guides.

#### **Utilisation des paramètres d'alimentation de Windows Media Center**

Votre ordinateur semble être éteint lorsqu'il est en mode veille, mais vous pouvez en fait continuer à effectuer des tâches, par exemple enregistrer des émissions télévisées ou des fichiers audio. Le mode veille désactive l'affichage et le son.

**REMARQUE :** le mode veille n'affecte pas le son et l'image des enregistrements d'émissions télévisées.

Vous pouvez activer le mode veille en appuyant sur le bouton ou la touche de mise en veille de l'ordinateur, du clavier ou de la télécommande.

De même, vous pouvez revenir au Bureau presque instantanément en appuyant à nouveau sur un bouton de mise en veille, sur une touche du clavier ou sur un bouton de la télécommande.

Pour modifier les paramètres d'alimentation de l'ordinateur :

- **1** Cliquez sur le **bouton Démarrer de Windows** (a dans la barre des tâches, puis sur **Panneau de configuration**.
- **2** Cliquez sur **Système et maintenance**.
- **3** Cliquez sur **Gestion de l'alimentation**.
- **4** Sélectionnez le mode **Équilibré**, **Économie d'énergie**, ou **Haute performance**.
- **5** Cliquez sur **Modifier les paramètres du plan**.
- **6** Cliquez sur la flèche de liste déroulante en regard de *extinction du moniteur* pour sélectionner un délai d'extinction du moniteur.
- **7** Cliquez sur la flèche de liste déroulante en regard de *mettre l'ordinateur en veille* pour sélectionner un délai de mise en veille.
- **8** Cliquez sur **Enregistrer les modifications**.

 $\mathcal{L}^{(1)}$ 

# **Création de disques audio et de données**

Ce chapitre contient les procédures permettant d'enregistrer (ou *graver*) des fichiers sur des CD et DVD enregistrables. Il fournit également des informations sur l'étiquetage des disques à l'aide de la technologie d'étiquetage LightScribe dont certains modèles sont dotés ou d'une étiquette papier.

L'ordinateur dispose d'un ou de plusieurs lecteurs de CD, de DVD ou de lecteurs optiques combinés capables d'effectuer des enregistrements. De plus, il se peut que l'ordinateur soit doté des programmes d'enregistrement sur CD ou DVD suivants :

- -CyberLink Power2Go (certains modèles uniquement)
- -CyberLink PowerDirector (certains modèles uniquement)
- -CyberLink LabelPrint (certains modèles uniquement)
- -Windows Vista
- -Windows Media Center

Ces programmes comprennent des fonctions permettant de copier, d'archiver et de gérer des fichiers audio, vidéo, d'images et de données, puis de les enregistrer sur CD ou DVD. Vous pouvez également utiliser le Lecteur Windows Media pour télécharger et copier des fichiers audio vers un appareil portable ou une carte mémoire.

**IMPORTANT :** HP est en faveur d'une utilisation licite des technologies et n'appuie pas ni n'encourage l'utilisation de ses produits à d'autres fins que celles autorisées par la loi sur les droits d'auteur.

**REMARQUE :** *graver* est un terme technique servant à décrire l'enregistrement d'informations sur un CD ou un DVD. L'enregistrement optique s'effectue avec un faisceau laser qui inscrit les informations sur le disque, d'où l'utilisation du mot *graver*.

# **Effacement de disques réinscriptibles avant l'enregistrement**

Il faut effacer les fichiers précédemment enregistrés sur disques réinscriptibles (CD-RW, DVD-RW ou DVD+RW) avant d'en enregistrer de nouveaux. Les CD-R, DVD-R et DVD+R ne peuvent pas être effacés.

Pour effacer un disque réinscriptible avec CyberLink Power2Go :

- **1** Cliquez sur le **bouton Démarrer de Windows** (a dans la barre des tâches, puis sur **Tous les programmes** et **CyberLink DVD Suite**.
- **2** Cliquez sur l'icône située dans le coin inférieur droit de la fenêtre afin d'ouvrir une liste des programmes CyberLink, puis cliquez sur **Power2Go**.
- **3** Cliquez sur l'icône **Utilitaires disque** dans la fenêtre de sélection d'une tâche de gravure, cliquez sur **Effacer le disque**, puis cliquez sur **OK**.
- **4** Insérez le disque réinscriptible que vous souhaitez effacer.
- **5** Cliquez sur l'option **Effacement rapide** ou **Effacement complet**, puis sur le bouton **Effacer**.
- **6** Une fois le disque effacé, cliquez sur **OK**.

## **Utilisation de CD audio**

Vous pouvez créer des CD audio pouvant être lus sur un lecteur de CD de voiture ou de salon, ainsi que sur des ordinateurs. Vous pouvez créer deux types principaux de CD audio :

**Non compressé –** Format de CD habituel, comme celui des CD commerciaux. Ce type de CD peut contenir de 10 à 20 morceaux, selon leur durée.

Les fichiers non compressés peuvent être gravés sur des CD-R (qui peuvent être lus sur la plupart des chaînes stéréo domestiques et de voiture, les lecteurs de DVD et les ordinateurs) ou sur des CD-RW (qui peuvent être lus uniquement sur certains systèmes stéréo, lecteurs de DVD et ordinateurs).

La procédure permettant de créer ce type de CD est décrite dans la section *[Création](#page-197-0)  [de CD audio](#page-197-0)*.

**Compressé –** Les fichiers sont gravés sur un disque dans un format de fichier compressé (.mp3, .wma ou .m4a). Les fichiers de taille réduite obtenus permettent de faire tenir environ dix fois plus de morceaux sur un disque (selon la durée des morceaux et le format des fichiers).

Les fichiers compressés peuvent être gravés sur des CD-R, CD-RW, DVD, DVD-RW ou DVD+RW (certains modèles uniquement). Les fichiers compressés ne peuvent être lus que sur les ordinateurs, les lecteurs de CD ou les lecteurs de DVD prenant en charge le *format de fichier* utilisé pour créer le disque (le format mp3 est le plus généralement pris en charge). Pour connaître la compatibilité du format de fichier, consultez la documentation de l'appareil que vous prévoyez d'utiliser pour lire le disque. Les fichiers audio compressés peuvent entraîner une légère perte de qualité sonore.

Pour de plus amples informations sur la compatibilité, reportez-vous à la section *[Tableau](#page-134-0)  [des caractéristiques et de la compatibilité des disques](#page-134-0)*.

CyberLink Power2Go vous permet de créer des CD et DVD à *session fermée* ou *multisession*. Dans le cas des CD et DVD à session fermée, vous devez enregistrer ou copier tous les fichiers en une seule session d'enregistrement. Dans le cas des CD et DVD multisession, vous avez la possibilité d'enregistrer ou de copier les fichiers en plusieurs sessions, jusqu'à ce que le disque soit plein ou que vous clôturiez la session.

**REMARQUE :** des fichiers audio peuvent être enregistrés plusieurs fois sur un CD-RW réinscriptible, mais tous les fichiers se trouvant déjà sur le disque seront d'abord effacés. Les disques CD-R ne peuvent pas être effacés.

**IMPORTANT :** HP est en faveur d'une utilisation licite des technologies et n'appuie pas ni n'encourage l'utilisation de ses produits à d'autres fins que celles autorisées par la loi sur les droits d'auteur.

#### <span id="page-196-0"></span>**Conseils sur les CD audio**

Lorsque vous enregistrez des fichiers audio, vous devez savoir que :

- Lorsque vous ajoutez des fichiers audio durant la session d'enregistrement, le logiciel calcule et affiche la durée d'enregistrement disponible pour d'autres fichiers. Si vous tentez d'enregistrer au-delà de la capacité d'un CD standard, un message apparaîtra, indiquant que toutes les pistes ne tiendront sans doute pas sur le disque.
- Si l'enregistrement échoue, essayez à nouveau en utilisant une vitesse de gravure inférieure (si cela est possible). Pour de plus amples informations sur le choix d'une vitesse d'enregistrement plus lente, consultez le menu Aide du logiciel utilisé.
- Si vous modifiez la vitesse de gravure de l'enregistrement, effectuez un test de simulation de gravure afin de vérifier que le graveur pourra bien graver le disque à la vitesse sélectionnée sans occasionner d'erreur d'enregistrement.
- - Vous pouvez sélectionner l'option de protection contre le repositionnement de tampon lors de la gravure d'un disque afin de garantir que les données seront inscrites sur le disque sans interruption. Une interruption dans l'inscription de données peut engendrer un disque inutilisable.
- Vous pouvez sélectionner l'option de vérification des données enregistrées afin de comparer les données enregistrées avec les données sources et ainsi vous assurer que la gravure a été effectuée avec précision.

**IMPORTANT :** HP est en faveur d'une utilisation licite des technologies et n'appuie pas ni n'encourage l'utilisation de ses produits à d'autres fins que celles autorisées par la loi sur les droits d'auteur.

#### **Avant de commencer à créer des disques**

- Enregistrez votre travail et fermez tous les programmes ouverts.
- Désactivez l'écran de veille.

#### <span id="page-197-0"></span>**Création de CD audio**

Cette section fournit des instructions pour graver un CD audio pouvant être lu dans la plupart des lecteurs CD de salon et de voiture.

Pour créer un CD audio :

**1** Insérez un CD inscriptible dans le graveur.

Les disques CD-R peuvent être écoutés sur la plupart des chaînes stéréo de salon et de voiture, lecteurs de DVD et ordinateurs. Les disques CD-RW ne peuvent être écoutés que sur certaines chaînes stéréo, lecteurs de DVD et ordinateurs.

- **2** Cliquez sur le **bouton Démarrer de Windows** dans la barre des tâches, puis sur **Tous les programmes** et **CyberLink DVD Suite**.
- **3** Cliquez sur l'icône située dans le coin inférieur droit de la fenêtre afin d'ouvrir une liste des programmes CyberLink, puis cliquez sur **Power2Go**.
- **4** Sélectionnez l'icône **Disque audio**.
- **5** Sélectionnez le type de disque (**CD** ou **DVD**), sélectionnez le type de contenu, puis cliquez sur **OK**.
- **6** Localisez les fichiers musicaux que vous souhaitez ajouter, puis faites-les glisser dans la moitié inférieure de la fenêtre de Power2Go.
- **7** Lorsque vous avez terminé d'ajouter les fichiers, cliquez sur l'icône **Graver** dans la barre d'outils.

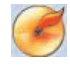

 $\mathbf{P}$ 

**REMARQUE :** pour obtenir de l'aide supplémentaire sur l'utilisation de CyberLink Power2Go, cliquez sur l'icône d'**aide** du programme.

- **8** Sélectionnez les options d'enregistrement. Voir *[Conseils sur les CD audio](#page-196-0)*.
- **9** Cliquez sur **Graver** pour commencer l'enregistrement des fichiers musicaux sur le disque.
- **10** Cliquez sur **OK** une fois le CD audio terminé.

### **Création de disques vidéo**

Cette section fournit des instructions pour créer un disque vidéo. Vous pouvez créer un disque vidéo à partir de fichiers enregistrés sur le disque dur de votre ordinateur ou directement à partir dune caméra vidéo numérique.

- **1** Insérez un disque inscriptible dans le graveur.
- **2** Ouvrez le programme CyberLink PowerDirector en cliquant sur le **bouton Démarrer de Windows** , **Tous les programmes**, et **CyberLink DVD Suite**.
- **3** Cliquez sur l'icône située dans le coin inférieur droit de la fenêtre afin d'ouvrir une liste des programmes CyberLink, puis cliquez sur **PowerDirector**.
- **4** Cliquez sur le menu **Fichier**, puis sélectionnez **Importer** et cliquez sur **Fichiers multimédias**. Accédez à votre fichier et cliquez sur **Ouvrir** afin de l'importer dans votre projet vidéo.

*Ou*

Cliquez sur le bouton **Capturer** :

- **a** Sélectionnez un appareil de capture, tel qu'une **caméra DV**, un **téléviseur**, une **caméra d'ordinateur**, un **CD** ou un **DVD** dans la barre d'outils.
- **b** Cliquez sur le bouton **Lecture** pour lire votre vidéo.
- **c** Cliquez sur le bouton **Enregistrer** lorsque vous trouvez la partie de votre fichier que vous souhaitez ajouter à votre projet vidéo, puis cliquez sur le bouton **Arrêter** à la fin de l'enregistrement.
- **d** Lorsque la fenêtre de capture de nom de fichier s'ouvre, introduisez un nom attribué à votre fichier vidéo, puis cliquez sur **OK**. Votre vidéo capturée est ajoutée à votre projet vidéo.
- **5** Après avoir importé ou capturé tous vos fichiers vidéo, cliquez sur le bouton **Éditer**. Utilisez les outils d'édition situés sur la gauche de la fenêtre afin d'éditer votre fichier vidéo.
- **6** Cliquez sur le bouton **Produire**. Sélectionnez vos paramètres, puis cliquez sur le bouton fléché pour continuer. Cliquez sur le bouton de case à cocher pour lancer le rendu de votre vidéo.
- **7** Sélectionnez un type de fichier, tel qu'un **fichier vidéo** ou un **fichier de diffusion**, puis cliquez sur le bouton flécher pour continuer.
- **8** Sélectionnez vos paramètres, puis cliquez sur le icône fléchée pour continuer.
- **9** Cliquez sur l'icône de case à cocher pour lancer le rendu de votre vidéo.
- **10** Cliquez sur le bouton **Créer le disque**. Vous pouvez ajouter un style ou des boutons de menu à votre vidéo.

**11** Cliquez sur l'icône **Graver disque**, puis sélectionnez vos options d'enregistrement.

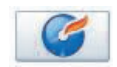

- **12** Lorsque vous êtes prêt à créer le disque vidéo, cliquez sur **OK**.
- **13** Une fois l'enregistrement terminé, cliquez sur **OK**.

**REMARQUE :** pour obtenir de l'aide supplémentaire sur l'utilisation de CyberLink PowerDirector, cliquez sur le menu **Aide**, puis sur **Aide PowerDirector**.

#### **Copie de disques**

La section suivante explique comment faire une copie d'un CD ou DVD existant.

#### **Copie d'un disque à l'aide de deux lecteurs de disque**

Si vous avez deux lecteurs de disque, vous pouvez copier un CD ou un DVD directement d'un lecteur à l'autre. Pour copier un DVD selon cette méthode, vous devez avoir deux lecteurs de DVD. Si ce n'est pas le cas, suivez les étapes présentées dans la section suivante pour copier le DVD.

Pour copier un CD ou un DVD à l'aide de deux lecteurs de disque :

- **1** Insérez un CD ou DVD inscriptible dans le graveur.
- **2** Insérez le disque que vous souhaitez copier dans l'autre lecteur de disque.
- **3** Cliquez sur le **bouton Démarrer de Windows**  $\bullet$  dans la barre des tâches, puis sur **Tous les programmes** et **CyberLink DVD Suite**.
- **4** Cliquez sur l'icône située dans le coin inférieur droit de la fenêtre afin d'ouvrir une liste des programmes CyberLink, puis cliquez sur **Power2Go**.
- **5** Cliquez sur l'icône **Copier le disque**, puis sur **OK**.
- **6** Vérifiez que les lecteurs de disque corrects sont sélectionnés.
- **7** Cliquez sur le bouton **Copier**.

**REMARQUE :** pour obtenir de l'aide supplémentaire sur l'utilisation de CyberLink Power2Go, cliquez sur l'icône d'**aide** du programme.

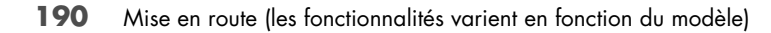

#### **Copie d'un disque avec un seul lecteur de disque**

Si vous n'avez qu'un seul lecteur de disque, CyberLink Power2Go stocke temporairement un fichier image du disque sur le disque dur de l'ordinateur.

Pour copier un CD ou un DVD avec un seul lecteur de disque, suivez les étapes suivantes :

**1** Insérez le disque que vous souhaitez copier dans le graveur de disque.

**REMARQUE :** si un programme de lecture de CD s'ouvre automatiquement, fermez-le avant de passer à l'étape 2.

- **2** Cliquez sur le **bouton Démarrer de Windows** dans la barre des tâches, puis sur **Tous les programmes** et **CyberLink DVD Suite**.
- **3** Cliquez sur l'icône située dans le coin inférieur droit de la fenêtre afin d'ouvrir une liste des programmes CyberLink, puis cliquez sur **Power2Go**.
- **4** Cliquez sur l'icône **Copier le disque**, puis sur **OK**.
- **5** Sélectionnez les options de gravure, puis cliquez sur le bouton **Copier**.

Power2Go crée un fichier image sur le disque. Ce fichier est temporairement stocké sur le disque dur de l'ordinateur.

- **6** Lorsque vous êtes invité, insérez un CD ou un DVD inscriptible dans le graveur et cliquez sur **OK**.
- **7** Lorsque le message *Copie de disque : terminée avec succès* apparaît, cliquez sur **OK**. Le disque est éjecté automatiquement.

### <span id="page-200-0"></span>**Création de disques de données**

Cette section fournit des instructions relatives à la gravure de fichiers de données sur un disque.

Pour créer un disque de données :

- **1** Insérez un disque inscriptible dans le graveur.
- **2** Cliquez sur le **bouton Démarrer de Windows** (a dans la barre des tâches, puis sur **Tous les programmes** et **CyberLink DVD Suite**.
- **3** Cliquez sur l'icône située dans le coin inférieur droit de la fenêtre afin d'ouvrir une liste des programmes CyberLink, puis cliquez sur **Power2Go**.
- **4** Cliquez sur l'icône **Disque de données**.
- **5** Sélectionnez un type de disque, puis cliquez sur **OK**.
- **6** Localisez les fichiers sur le disque dur, puis faites-les glisser dans la partie inférieure de la fenêtre.

**7** Lorsque vous avez terminé d'ajouter les fichiers, cliquez sur l'icône **Graver** dans la barre d'outils.

**REMARQUE :** pour obtenir de l'aide supplémentaire sur l'utilisation de CyberLink Power2Go, cliquez sur l'icône d'**aide** du programme.

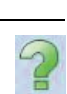

S

- **8** Sélectionnez les options d'enregistrement.
- **9** Cliquez sur **Graver** pour commencer l'enregistrement des fichiers musicaux sur le disque.
- **10** Cliquez sur **OK** une fois le CD de données terminé.

#### <span id="page-201-0"></span>**Création d'une étiquette de disque avec la technologie LightScribe**

#### **(certains modèles uniquement)**

La section suivante fournit des instructions sur la création d'une étiquette de disque à l'aide de la technologie LightScribe. Pour des instructions sur la création d'une étiquette sur papier, reportez-vous à la section *[Création d'une étiquette de disque sur papier](#page-203-0)*.

#### **Qu'est-ce que la technologie LightScribe ?**

La technologie LightScribe utilise un lecteur de disque spécial, des médias spéciaux (CD ou DVD), et un logiciel de création d'étiquette qui grave les étiquettes directement sur les CD et les DVD. Un graveur de CD ou de DVD LightScribe utilise un laser optique interne pour graver une étiquette sur la fine couche de pigments du côté étiquette d'un disque LightScribe. Fini l'encre qui coule et les étiquettes autocollantes qui se décollent !

#### **Configuration requise pour l'utilisation de LightScribe**

La gravure d'une étiquette LightScribe nécessite trois éléments :

■ un graveur de disque LightScribe (certains modèles uniquement), identifié par le logo LightScribe ;

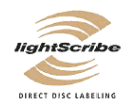

- un logiciel d'étiquetage prenant en charge LightScribe ;
- un disque inscriptible LightScribe (vendu séparément).

#### **Création d'une étiquette LightScribe à l'aide de CyberLink LabelPrint**

Vous pouvez graver des données, de la musique et des vidéos sur le disque avant ou après l'étiquetage du disque. Voir *[Création de CD audio](#page-197-0)* et *[Création de disques de](#page-200-0)  [données](#page-200-0)*.

Pour créer une étiquette LightScribe :

- **1** Placez le disque sur le graveur à l'envers (la face du haut vers le bas). La face du haut est la surface matte dorée du disque, de l'autre côté de la face où les données sont enregistrées.
- **2** Fermez le graveur.
- **3** Cliquez sur le **bouton Démarrer de Windows** (a dans la barre des tâches, puis sur **Tous les programmes** et **CyberLink DVD Suite**.
- **4** Cliquez sur l'icône située dans le coin inférieur droit de la fenêtre afin d'ouvrir une liste des programmes CyberLink, puis cliquez sur **LabelPrint**.
- **5** À l'**étape 1 : Sélectionnez le type d'étiquette que vous souhaitez imprimer**, sélectionnez l'une des options suivantes :
	- **Étiquette de disque** (étiquette LightScribe)

*Ou*

- **Étiquette de minidisque** (étiquette LightScribe)
- **6** Cliquez sur le bouton fléché situé dans la partie inférieure de la fenêtre pour continuer.
- **7** À l'**étape 2 : Éditez les titres et autres informations**, concevez l'étiquette de disque :
	- **a** Saisissez un titre de disque, un auteur et une date.
	- **b** Saisissez les titres des chansons, l'artiste/auteur, ainsi que la durée/taille des fichiers.
	- **c** Vous pouvez, si vous le souhaitez, cliquer sur l'icône **Importer** afin d'importer les informations des MP3.
- **8** Cliquez sur le bouton fléché situé dans la partie inférieure de la fenêtre pour continuer.

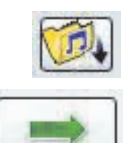

- **9** À l'**étape 3 : Sélectionnez le modèle et l'arrière-plan de l'étiquette** :
	- **a** Sélectionnez le style de modèle en cliquant sur les flèches situées sous l'option correspondante afin de faire défiler les différents modèles d'étiquettes disponibles, puis cliquez sur le bouton **Sélectionner** lorsque vous arrêtez votre choix.
	- **b** Sélectionnez l'arrière-plan en cliquant sur les flèches situées sous l'option correspondante afin de faire défiler les différents arrière-plans disponibles, puis cliquez sur le bouton **Sélectionner** lorsque vous arrêtez votre choix.
	- **c** Si vous créez une étiquette papier, sélectionnez une taille de papier sous l'option Modèle de papier en utilisant la flèche de liste déroulante.
- **10** Cliquez sur le bouton fléché situé dans la partie inférieure de la fenêtre pour continuer.
- **11** Lorsque vous êtes prêt à créer l'étiquette LightScribe, cliquez sur l'icône **Imprimer**.

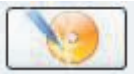

**12** Cliquez sur **OK** pour créer l'étiquette LightScribe. Le temps de gravure approximatif pour terminer l'étiquette apparaît, ainsi qu'un indicateur de progression. Vous pouvez continuer de travailler sur l'ordinateur pendant la création de l'étiquette LightScribe.

Pour obtenir de l'aide supplémentaire quant à l'utilisation de CyberLink LabelPrint, cliquez sur l'icône d'**aide** afin d'accéder aux informations d'aide.

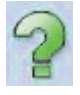

### <span id="page-203-0"></span>**Création d'une étiquette de disque sur papier**

La section suivante fournit des instructions pour créer une étiquette papier pour le disque. Pour créer une étiquette LightScribe, reportez-vous à *[Création d'une étiquette de disque](#page-201-0)  [avec la technologie LightScribe](#page-201-0)*.

- **1** Placez du papier autocollant pour étiquettes dans l'imprimante. Le papier pour étiquettes est vendu dans la plupart des magasins de fournitures de bureau.
- **2** Cliquez sur le **bouton Démarrer de Windows** dans la barre des tâches, puis sur **Tous les programmes** et **CyberLink DVD Suite**.
- **3** Cliquez sur l'icône située dans le coin inférieur droit de la fenêtre afin d'ouvrir une liste des programmes CyberLink, puis cliquez sur **LabelPrint**.
- **4** À l'**étape 1 : Sélectionnez le type d'étiquette que vous souhaitez imprimer**, sélectionnez l'une des options suivantes :
	- **Face avant** (étiquette papier)
	- **Dos de la face avant** (étiquette papier)
	- **Intérieur du disque** (étiquette papier)
- **5** Cliquez sur le bouton fléché situé dans la partie inférieure de la fenêtre pour continuer.

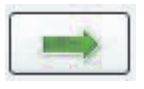

- **6** À l'**étape 2 : Éditez les titres et autres informations**, concevez l'étiquette de disque :
	- **a** Saisissez un titre de disque, un auteur et une date.
	- **b** Saisissez les titres des chansons, l'artiste/auteur, ainsi que la durée/taille des fichiers.
	- **c** Cliquez sur l'icône **Importer** pour importer les informations des MP3.
- **7** Cliquez sur le bouton fléché situé dans la partie inférieure de la fenêtre pour continuer.
- **8** À l'**étape 3 : Sélectionnez le modèle et l'arrière-plan de l'étiquette** :
	- **a** Sélectionnez le style de modèle en cliquant sur les flèches situées sous l'option correspondante afin de faire défiler les différents modèles d'étiquettes disponibles, puis cliquez sur le bouton **Sélectionner** lorsque vous arrêtez votre choix.
	- **b** Sélectionnez l'arrière-plan en cliquant sur les flèches situées sous l'option correspondante afin de faire défiler les différents arrière-plans disponibles, puis cliquez sur le bouton **Sélectionner** lorsque vous arrêtez votre choix.
	- **c** Si vous créez une étiquette papier, sélectionnez une taille de papier sous l'option Modèle de papier en utilisant la flèche de liste déroulante.
- **9** Cliquez sur le bouton fléché situé dans la partie inférieure de la fenêtre pour continuer.
- **10** Lorsque vous êtes prêt à créer l'étiquette LightScribe, cliquez sur l'icône **Imprimer**.

Pour obtenir de l'aide supplémentaire quant à l'utilisation de CyberLink LabelPrint, cliquez sur l'icône d'**aide** afin d'accéder aux informations d'aide.

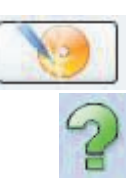

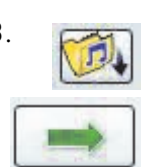

# **Utilisation des photos et vidéos**

Vous pouvez copier, modifier, imprimer et partager des images et vidéos numériques en utilisant votre ordinateur.

Pour transférer des images et vidéos numérique sur votre ordinateur, utilisez l'une des méthodes suivantes :

- CD ou DVD : Insérer le disque dans le lecteur de CD ou DVD.
- Appareil photo numérique ou caméra numérique : Connecter le périphérique à l'ordinateur avec le câble de transfert fourni. Certains modèles ont une station d'accueil pour appareil photo numérique.
- Carte mémoire : Insérer la carte mémoire dans le lecteur de carte de mémoire (certains modèles uniquement).

Il est possible que les images numériques que vous copiez ou transférez vers l'ordinateur apparaissent dans le dossier Images par défaut.

## **Utilisation des images numériques**

Vous pouvez connecter une source d'images numériques, telle qu'un appareil photo numérique ou une caméra vidéo, directement à votre ordinateur ou au moyen d'une station d'accueil. La plupart des images que vous copiez ou téléchargez à partir du périphérique apparaissent dans le dossier Images.

**REMARQUE :** lorsque vous transférez des photos d'un appareil photo numérique vers l'ordinateur, utilisez l'option disque dur comme paramètre USB de l'appareil au lieu de l'option appareil photo numérique.

Windows Vista détecte le périphérique externe et affiche un message vous demandant si vous voulez afficher les images.

Vous pouvez copier des fichiers d'images numériques à partir des cartes de mémoire des appareils photo numériques et d'autres appareils d'imagerie numérique en utilisant le lecteur de carte de mémoire (certains modèles uniquement).

# **Affichage d'images dans Windows Media Center**

Windows Media Center vous permet d'afficher, de trier, de modifier, d'imprimer et de créer un CD ou un DVD à partir des images se trouvant dans les sous-dossiers que vous créez dans le dossier Images à l'aide de l'Explorateur Windows.

Le dossier Images est situé dans le répertoire Mes documents du disque dur. Il s'agit également d'un élément de menu de Windows Media Center vous permettant d'afficher et de rechercher vos images numériques à l'aide de la télécommande ou du clavier et de la souris.

Le menu Images + Vidéos de Windows Media Center fournit tous les outils dont vous avez besoin pour afficher, organiser, modifier, imprimer, partager et protéger les images numériques.

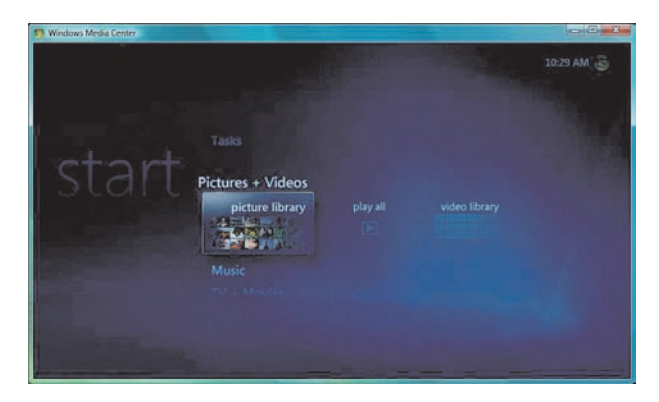

## **Ajout d'images dans Windows Media Center**

#### **Ajout de fichiers d'images à partir du disque dur**

- **1** Cliquez sur le **bouton Démarrer de Windows**  $\bullet$  dans la barre des tâches, puis sur **Windows Media Center**.
- **2** Cliquez sur **Images + Vidéos**.
- **3** Cliquez sur **bibliothèque de photos**.
- **4** Appuyez sur les touches Ctrl+D du clavier ou sur le bouton *i* (Infos) de la télécommande, puis cliquez sur **Configuration de la bibliothèque**.

 $\mathbf \theta$ 

- **5** Cliquez sur **Ajouter un dossier à regarder**, puis sur **Suivant**.
- **6** Cliquez sur **Ajouter des dossiers sur cet ordinateur**, puis sur **Suivant**.
- **7** Cochez les cases en regard des dossiers que vous voulez que Windows Media Center vérifie, puis cliquez sur **Suivant**.
- **8** Cliquez sur **Terminer**.

# **Affichage d'images dans Windows Media Center**

Une fois que vous avez organisé vos images dans le dossier Images de l'Explorateur Windows, ouvrez Windows Media Center pour les afficher :

- **1** Cliquez sur le **bouton Démarrer de Windows** dans la barre des tâches, puis sur **Windows Media Center**.
- **2** Cliquez sur **Images + vidéos** puis sur **bibliothèque de photos**.
- **3** Sélectionnez un dossier, les **balises** ou la **date de la prise**. La fenêtre affiche chaque photo en miniature (vignette).
	- Sélectionnez **date de la prise** pour afficher les photos avec la date à laquelle elles ont été prises.
	- Sélectionnez **dossiers** si vous avez organisé vos images dans des dossiers. Chaque icône de dossier affiche une vignette des photos. L'affichage de vos images reflète la façon dont vous les avez organisées dans le dossier Images de l'Explorateur Windows.
- **4** Utilisez les touches fléchées du clavier pour parcourir les fichiers image et les fichiers de dossier, afin de sélectionner l'image voulue.
- **5** Appuyez sur la touche Entrée du clavier pour sélectionner l'image ou le dossier à afficher. L'image sélectionnée s'ouvre en mode plein écran.
- **6** Appuyez à nouveau sur la touche Entrée du clavier pour effectuer un zoom à 150 % ; une nouvelle pression permet d'effectuer un zoom à 225 %. Utilisez les boutons fléchés de la télécommande pour obtenir un panoramique de l'image. Appuyez sur Entrée ou OK une troisième fois pour rétablir la taille initiale de l'image.

**REMARQUE :** pendant que vous visualisez une image, vous pouvez appuyer sur le bouton *i* (Infos) de la télécommande ou sur les touches Ctrl+D du clavier, cliquer sur **Détails de l'image**, **Paramètres**, puis cliquer sur **Images** pour :

- Définir une transition, un délai entre les images ou une couleur de fond.
- Inclure les dossiers d'images que vous avez créés.
- Afficher les légendes.
- Afficher les images de manière aléatoire.
- Afficher les informations sur le morceau de musique/chanson pendant un diaporama.

#### **Affichage d'images sous forme de diaporama**

- **1** Cliquez sur le **bouton Démarrer de Windows** (a dans la barre des tâches, puis sur **Windows Media Center**.
- **2** Cliquez sur **Images + vidéos** puis sur **bibliothèque de photos**.
- **3** Sélectionnez le dossier d'images que vous voulez visualiser dans un diaporama, puis appuyez sur la touche Entrée du clavier.

A

- **4** Cliquez sur **lire le diaporama**, puis appuyez sur la touche Entrée du clavier.
- **5** Appuyez sur les touches Ctrl+D du clavier ou sur le bouton *i* (Infos) de la télécommande, puis cliquez sur **Détails de l'image**. Le nom de l'image, son emplacement ainsi que la date de dernière modification apparaissent, si ces informations sont disponibles.
- **6** Appuyez sur la touche Retour arrière du clavier ou sur le bouton Précédent de la télécommande pour revenir à l'écran précédent.
- **7** Utilisez les boutons/touches fléchés de la télécommande ou du clavier pour afficher les images suivantes ou précédentes.

Si vous n'avez sélectionné aucune image pour le diaporama, Windows Media Center commence par utiliser le premier dossier. Si certaines images ne sont pas stockées dans des dossiers que vous avez créés, Windows Media Center lit tous les fichiers du dossier Images.

#### **Affichage d'un diaporama avec de la musique**

- **1** Cliquez sur le **bouton Démarrer de Windows** dans la barre des tâches, puis sur **Windows Media Center**.
- **2** Cliquez sur **Musique**, puis sur **bibliothèque musicale**.
- **3** Sélectionnez la musique voulue, puis appuyez sur la touche Entrée du clavier.

**REMARQUE :** si la musique ne démarre pas automatiquement, déplacez la souris pour afficher la barre de menus des commandes multimédias et sélectionnez le bouton **Lecture** ou appuyez sur le bouton Play de la télécommande.

- **4** Appuyez sur la touche Retour arrière du clavier jusqu'à ce que vous reveniez au menu Démarrer de Windows Media Center.
- **5** Cliquez sur **Images + vidéos** puis sur **bibliothèque de photos**.
- **6** Sélectionnez le dossier d'images que vous voulez visualiser dans un diaporama, puis appuyez sur la touche Entrée du clavier.
- **7** Cliquez sur **lire le diaporama**, puis appuyez sur la touche Entrée du clavier. Lorsque Windows Media Center passe en mode plein écran, la fenêtre d'incrustation disparaît, mais la lecture de la musique se poursuit.

### **Utilisation des types d'images pris en charge dans Windows Media Center**

Vous pouvez afficher les types de fichiers images suivants dans Windows Media Center.

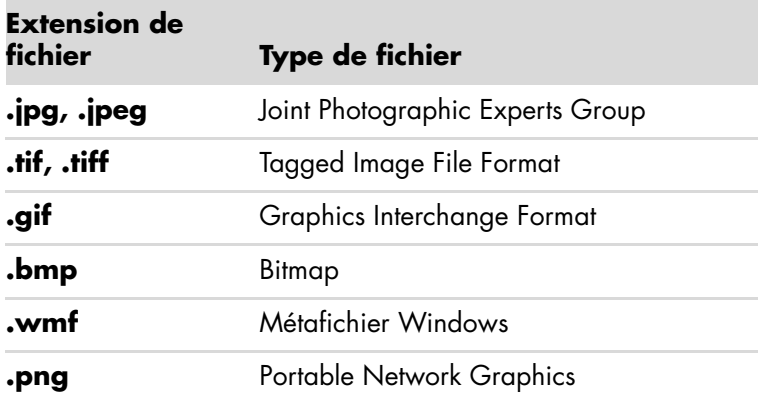

■ Seuls les types de fichiers images pris en charge sont affichés dans la section Images + Vidéos de Windows Media Center. Les fichiers non pris en charge sont ignorés et inclus dans un diaporama.

**REMARQUE :** si le message *Impossible d'afficher l'image* apparaît, cela signifie que le fichier est endommagé ou que son format n'est pas pris en charge. Vous devrez peut-être modifier l'image dans un logiciel de retouche photo et l'enregistrer dans un format de fichier pris en charge.

- Les icônes des dossiers apparaissent, même s'il est impossible d'afficher les images qu'ils contiennent.
- Les types de fichiers image endommagés ou non pris en charge affichent une image d'icône générique, mais vous ne pouvez pas les ouvrir.
- La prise en charge de certains types de fichiers exige l'installation des filtres et des applications appropriés.

# **Édition d'images dans Windows Media Center**

#### **Correction des yeux rouges et du contraste**

- Cliquez sur le **bouton Démarrer de Windows** dans la barre des tâches, puis sur **Windows Media Center**.
- Cliquez sur **Images + vidéos** puis sur **bibliothèque de photos**.
- Sélectionnez l'image que vous souhaitez éditer.
- Appuyez sur le bouton *i* (Infos) de la télécommande ou sur les touches Ctrl+D du clavier, puis sélectionnez **Détails de l'image**.
- Cliquez sur **Retoucher**.

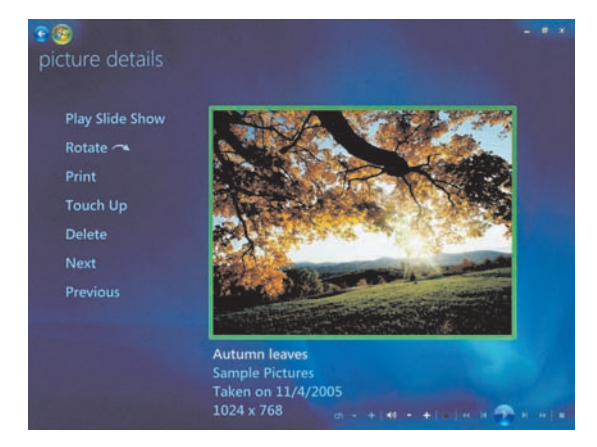

- Cliquez sur **Contraste** ou sur **Yeux rouges**.
- Cliquez sur **Aperçu** pour voir le résultat.
- Sélectionnez les options à corriger, puis cliquez sur **Enregistrer**. L'image s'affiche avec les nouveaux paramètres.
- Cliquez sur **Oui** pour enregistrer les modifications et remplacer le fichier d'origine.

#### **Recadrage des images dans Windows Media Center**

- Cliquez sur le **bouton Démarrer de Windows** (a dans la barre des tâches, puis sur **Windows Media Center**.
- Cliquez sur **Images + vidéos** puis sur **bibliothèque de photos**.
- Sélectionnez l'image que vous souhaitez éditer.
- Appuyez sur le bouton *i* (Infos) de la télécommande ou sur les touches Ctrl+D du clavier, puis sélectionnez **Détails de l'image**.
- **5** Cliquez sur **Retoucher**.
- **6** Cliquez sur **Rogner**.

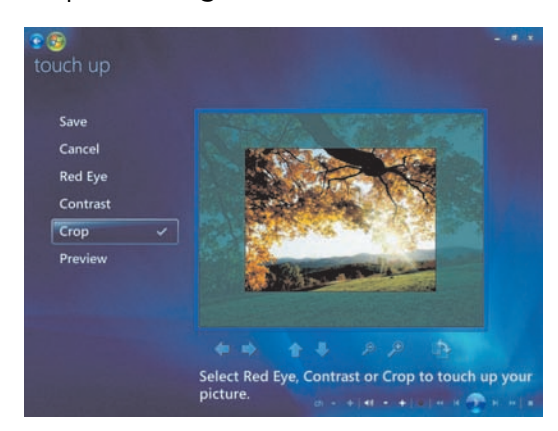

- **7** Utilisez la souris et le clavier pour effectuer les opérations suivantes :
	- - Sélectionnez les flèches sous l'image pour la déplacer horizontalement ou verticalement.
	- -Sélectionnez la loupe pour déplacer l'outil de recadrage en avant ou en arrière.
	- - Sélectionnez l'outil de rotation pour déplacer l'outil de recadrage en position horizontale ou verticale.
- **8** Sélectionnez les paramètres à corriger, puis cliquez sur **Enregistrer**. Une fois l'image enregistrée, vous ne pouvez pas rétablir sa forme d'origine.
- **9** Cliquez sur **Oui** pour enregistrer les modifications et remplacer le fichier d'origine.

#### **Rotation des images**

Si vous voulez changer l'orientation de l'image, qui s'affiche horizontalement ou verticalement, vous pouvez le faire dans Windows Media Center.

- **1** Cliquez sur le **bouton Démarrer de Windows**  $\bullet$  dans la barre des tâches, puis sur **Windows Media Center**.
- **2** Cliquez sur **Images + Vidéos**.
- **3** Sélectionnez l'image que vous voulez faire pivoter.
- **4** Appuyez sur le bouton *i* (Infos) de la télécommande ou sur les touches Ctrl+D du clavier, puis sélectionnez **Détails de l'image**.
- **5** Cliquez sur **Rotation**. La rotation s'effectue en incréments de 90° dans le sens des aiguilles d'une montre.

# **Impression d'images dans Windows Media Center**

**REMARQUE :** vous devez configurer l'imprimante avant de pouvoir imprimer à partir de Windows Media Center. Sinon, le fichier est enregistré par défaut dans le dossier Documents lorsque vous tentez d'imprimer l'image.

- **1** Cliquez sur le **bouton Démarrer de Windows**  $\bullet$  dans la barre des tâches, puis sur **Windows Media Center**.
- **2** Cliquez sur **Images + vidéos** puis sur **bibliothèque de photos**.
- **3** Sélectionnez l'image que vous voulez imprimer.
- **4** Appuyez sur les touches Ctrl+D du clavier ou sur le bouton *i* (Infos) de la A télécommande, puis cliquez sur **Détails de l'image**. Cliquez sur **Imprimer** deux fois de suite.
- **5** Suivez les instructions qui s'affichent à l'écran.

## **Copie d'images sur CD ou DVD dans Windows Media Center**

**REMARQUE :** Windows Media Center permet de copier toutes les images sur un CD en tant que fichiers .jpg.

- **1** Cliquez sur le **bouton Démarrer de Windows**  $\bullet$  dans la barre des tâches, puis sur **Windows Media Center**.
- **2** Dans le menu Tâches, cliquez sur **graver un cd/dvd**.
- **3** Insérez un support inscriptible (CD-R, CD-RW, DVD+/-R ou DVD+/-RW) dans le graveur.
- **4** Cliquez sur **CD/DVD de données**, puis sur **Suivant**.

**REMARQUE :** si vous utilisez un disque inscriptible qui contient des données, vous devez sélectionner **Effacer le disque** pour continuer.

- **5** Sélectionnez la zone **Sans titre**, entrez le nom du disque à l'aide des touches numériques de la télécommande ou du clavier, puis cliquez sur **Suivant**. Utilisez la touche Retour arrière du clavier ou le bouton Effacer de la télécommande pour supprimer des caractères.
- **6** Cliquez sur **Bibliothèque de photos**, puis sur **Suivant**.
- **7** Sélectionnez les images que vous souhaitez copier et cliquez sur **Suivant**. Une coche apparaît à côté des images sélectionnées.
- **8** Cliquez sur **Ajouter plus** pour ajouter d'autres images à votre disque.
- **9** Une fois toutes vos images sélectionnées, choisissez **Graver le CD**.
- **10** Cliquez sur **Oui**. Windows Media Center affiche un message si un autre disque est nécessaire pour effectuer l'enregistrement. Windows Media Center affiche un message lorsque la création du disque est terminée.
- **11** Une fois le disque créé, cliquez sur **Terminé**.

## **Lecture de vidéos dans Windows Media Center**

La fenêtre Images + Vidéos de Windows Media Center permet de lire facilement les fichiers vidéo personnels que vous avez créés ou les fichiers vidéo que vous avez téléchargés sur Internet.

Dans Images + Vidéos, vous pouvez :

- Regarder des vidéos enregistrées n'importe où sur le disque dur.
- Créer un CD ou un DVD contenant vos fichiers vidéo.
- Afficher des vidéos en mode plein écran ou à partir d'une fenêtre d'incrustation dans Windows Media Center.
- Afficher des images miniatures et les titres de vos fichiers vidéo.

#### **Lecture de vidéos numériques**

Une fois que vous avez organisé les vidéos dans le dossier Vidéos ou Vidéos partagées de l'Explorateur Windows, ouvrez Windows Media Center pour les visualiser.

- **1** Cliquez sur le **bouton Démarrer de Windows** (a dans la barre des tâches, puis sur **Windows Media Center**.
- **2** Cliquez sur **Images + Vidéos**.
- **3** Cliquez sur **bibliothèque de vidéos**.
- **4** Sélectionnez le dossier de vidéos souhaité. Le dossier de vidéos s'ouvre, affichant une liste de fichiers vidéo. Vous devrez peut-être utiliser les flèches de défilement situées au bas de la fenêtre pour afficher toutes les vidéos.

**REMARQUE :** utilisez la souris afin de sélectionner la flèche haut ou bas, située au bas de la fenêtre, pour passer à d'autres pages des fichiers et dossiers de vidéos.

**5** Cliquez sur le fichier vidéo. La lecture de la vidéo s'affiche en mode plein écran. Utilisez la souris pour redimensionner la fenêtre si vous voulez regarder la vidéo tout en effectuant d'autres tâches sur le Bureau.

- **6** Pour quitter le mode plein écran et revenir à la fenêtre précédente, appuyez sur le bouton Back de la télécommande ou sur la touche de retour arrière du clavier. La lecture de la vidéo continue dans la fenêtre d'incrustation.
- **7** Lorsque la vidéo est terminée, cliquez sur **Redémarrer** pour la regarder à nouveau, ou cliquez sur **Terminé** pour fermer le fichier et revenir à la fenêtre Vidéos.

**REMARQUE :** pour optimiser la lecture des supports dans la fenêtre d'incrustation, utilisez les touches fléchées pour sélectionner la fenêtre d'incrustation, puis appuyez sur le bouton OK de la télécommande ou sur la touche Entrée du clavier. Vous pouvez également simplement cliquer sur la fenêtre d'incrustation.

#### **Utilisation des types de fichiers vidéo pris en charge**

Vous pouvez afficher les types de fichiers vidéo suivants dans Windows Media Center. D'autres types de fichiers sont pris en charge si l'ordinateur dispose des logiciels appropriés.

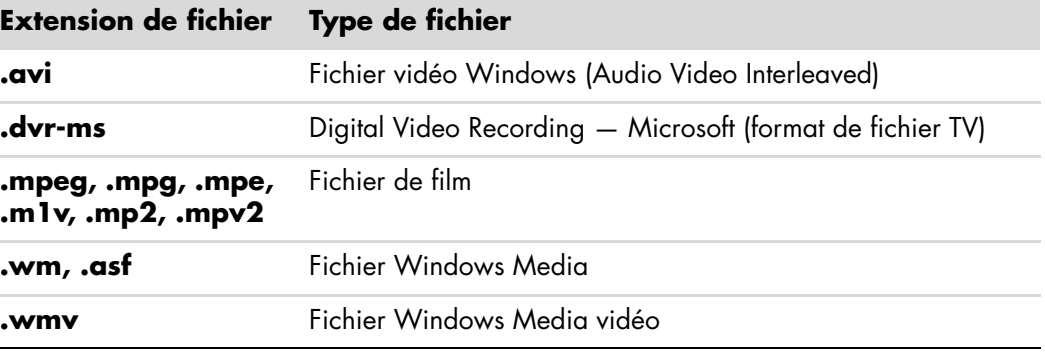

**REMARQUE :** pour obtenir des informations supplémentaires sur les types de fichiers vidéo pris en charge, consultez le Centre d'aide et de support. Cliquez sur le **bouton Démarrer de Windows** dans la barre des tâches, puis sur Aide et support.
## **Transfert et enregistrement de fichiers vidéo**

<span id="page-216-0"></span>Après avoir capturé de la vidéo à l'aide d'un logiciel de capture et de retouche vidéo, vous pouvez utiliser Windows Media Center pour trouver le fichier vidéo et l'ajouter au dossier Vidéos.

## **Enregistrement de fichiers vidéo numériques et analogiques**

Consultez le *Centre d'aide et de support* pour de plus amples informations sur l'enregistrement de vidéos sur CD ou DVD à partir de caméras vidéo analogiques et numériques.

Pour trouver des informations dans le Centre d'aide et de support :

- **1** Cliquez sur le **bouton Démarrer de Windows** dans la barre des tâches, puis sur **Aide et support**.
- <span id="page-216-1"></span>**2** Saisissez un terme de recherche, par exemple *enregistrement de vidéos*.

## **Création d'un DVD à partir de fichiers vidéo de Windows Media Center**

- **1** Cliquez sur le **bouton Démarrer de Windows** dans la barre des tâches, puis sur **Windows Media Center**.
- **2** Dans le menu Tâches, cliquez sur **graver un cd/dvd**.
- **3** Insérez un support inscriptible (CD-R, CD-RW, DVD+/-R ou DVD+/-RW) dans le graveur.
- **4** Sélectionnez **DVD vidéo**, puis cliquez sur **Suivant**.

**REMARQUE :** si vous utilisez un disque inscriptible qui contient des données, vous devez sélectionner **Effacer le disque** pour continuer.

- **5** Sélectionnez la zone **Sans titre**, entrez le nom du disque à l'aide des touches numériques de la télécommande ou du clavier, puis cliquez sur **Suivant**. Utilisez la touche Retour arrière du clavier ou le bouton Effacer de la télécommande pour supprimer des caractères.
- **6** Cliquez sur **Bibliothèque de vidéos**, puis sur **Suivant**.
- **7** Sélectionnez les fichiers que vous souhaitez copier et cliquez sur **Suivant**. Une coche apparaît à côté des fichiers sélectionnés.
- **8** Cliquez sur **Ajouter plus** pour ajouter d'autres fichiers à votre disque.
- **9** Une fois tous vos fichiers sélectionnés, cliquez sur **Graver le CD**.
- **10** Cliquez sur **Oui**. Windows Media Center affiche un message si un autre disque est nécessaire pour effectuer l'enregistrement. Windows Media Center affiche un message lorsque la création du disque est terminée.
- **11** Une fois le disque créé, cliquez sur **Terminé**.

# <span id="page-218-0"></span>**Création de films avec muvee autoProducer**

#### **(certains modèles uniquement)**

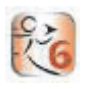

La création de films personnalisés de qualité professionnelle avec muvee autoProducer, un logiciel installé sur votre ordinateur, est très simple. La version 6.0 de muvee autoProducer comprend des fonctions telles que la capture vidéo et l'enregistrement de disques.

## **Étapes de base de la création d'un film**

Les étapes de base de la création d'un film avec muvee autoProducer sont les suivantes :

- **1 Capture de vidéo numérique :** Capturez de la vidéo en direct ou enregistrée sur le disque dur, directement depuis un caméscope numérique compatible.
- **2 Ajout de séquences vidéo et de photos :** Sélectionnez les fichiers vidéo et image (photo) dans les dossiers de l'ordinateur. Vous pouvez facilement ajouter des séquences vidéo et des images fixes à votre film.

Vous pouvez utiliser les types de fichiers vidéo et image suivants dans votre projet de film :

<span id="page-218-1"></span>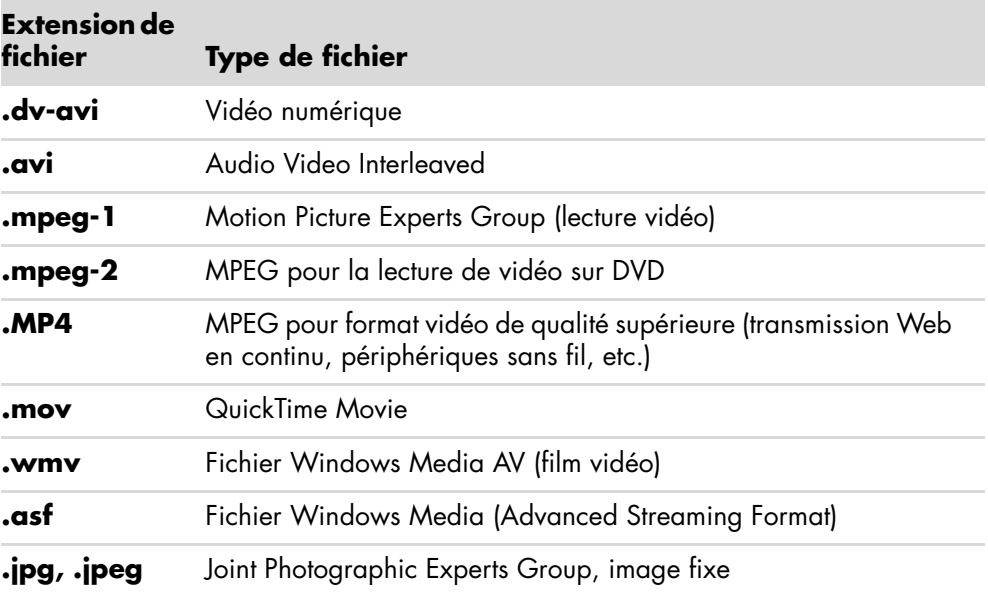

<span id="page-219-0"></span>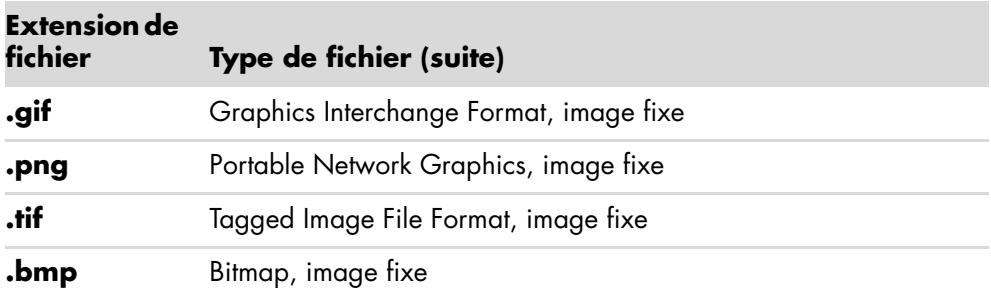

**REMARQUE :** si vous mettez à niveau muvee autoProducer, vous pouvez utiliser le format vidéo DivX. Voir *[Mise à niveau de muvee autoProducer](#page-233-0)*.

**3 Ajout de musique :** Sélectionnez les fichiers musicaux sur l'ordinateur à ajouter à la piste son.

Les types de fichiers audio suivants peuvent être utilisés dans un projet de film :

<span id="page-219-1"></span>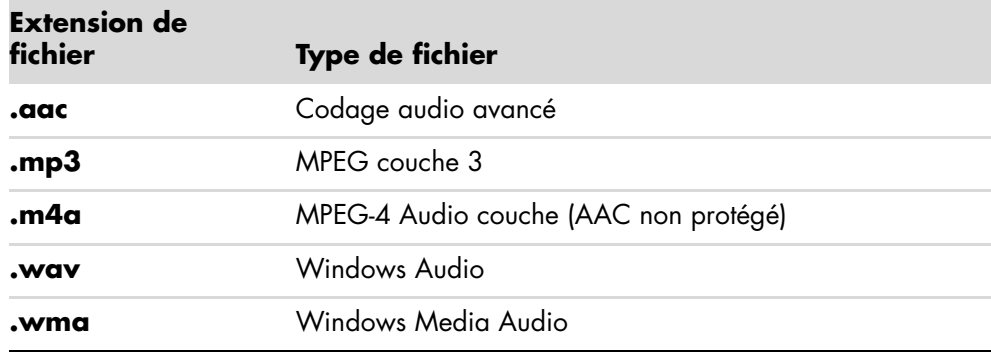

- **4 Choix d'un style :** Appliquez un modèle de style pour obtenir différents effets et transitions d'images dans votre film.
- **5 Insertion de texte :** Personnalisez le film à l'aide de texte pour le titre et le générique de fin.
- **6 Création du film :** Analysez automatiquement les vidéos, images, fichiers audio, style et texte ajoutés au projet, et enregistrez-le sur le disque dur de l'ordinateur avant de le graver sur un disque.
- **7 Modification du film :** Effectuez les derniers changements au film avant son enregistrement.
- **8 Gravure sur disque :** vous pouvez graver un film sur DVD, VCD ou SVCD.

Les sections suivantes fournissent des instructions détaillées pour chacune des étapes.

## **Utilisation de muvee autoProducer**

## <span id="page-220-0"></span>**Initiation**

Pour ouvrir muvee autoProducer (certains modèles uniquement) :

- **1** Cliquez sur le **bouton Démarrer de Windows** dans la barre des tâches.
- **2** Cliquez sur **Tous les programmes**, **muvee autoProducer**, **Home movies made easy!**, puis cliquez sur **Lancer muvee autoProducer 6** pour ouvrir le programme muvee autoProducer.
- **3** Dans le menu Fichier, sélectionnez **Nouveau projet** pour créer un projet ou **Ouvrir un projet** pour ouvrir un projet existant.

**REMARQUE :** par défaut, muvee autoProducer s'ouvre prêt à démarrer un nouveau projet.

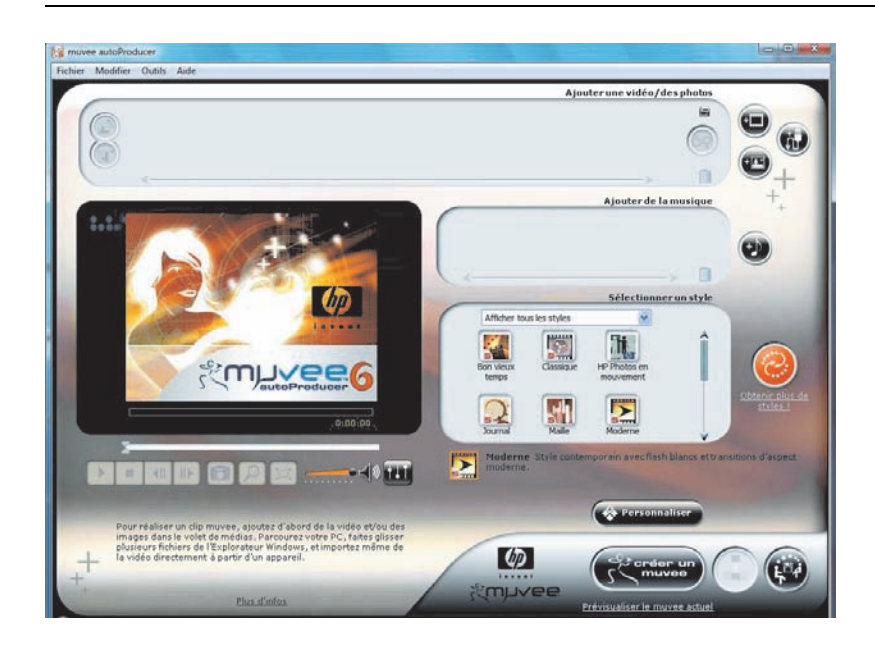

**4** Cliquez sur l'un des boutons suivants :

<span id="page-221-4"></span><span id="page-221-3"></span><span id="page-221-2"></span><span id="page-221-1"></span><span id="page-221-0"></span>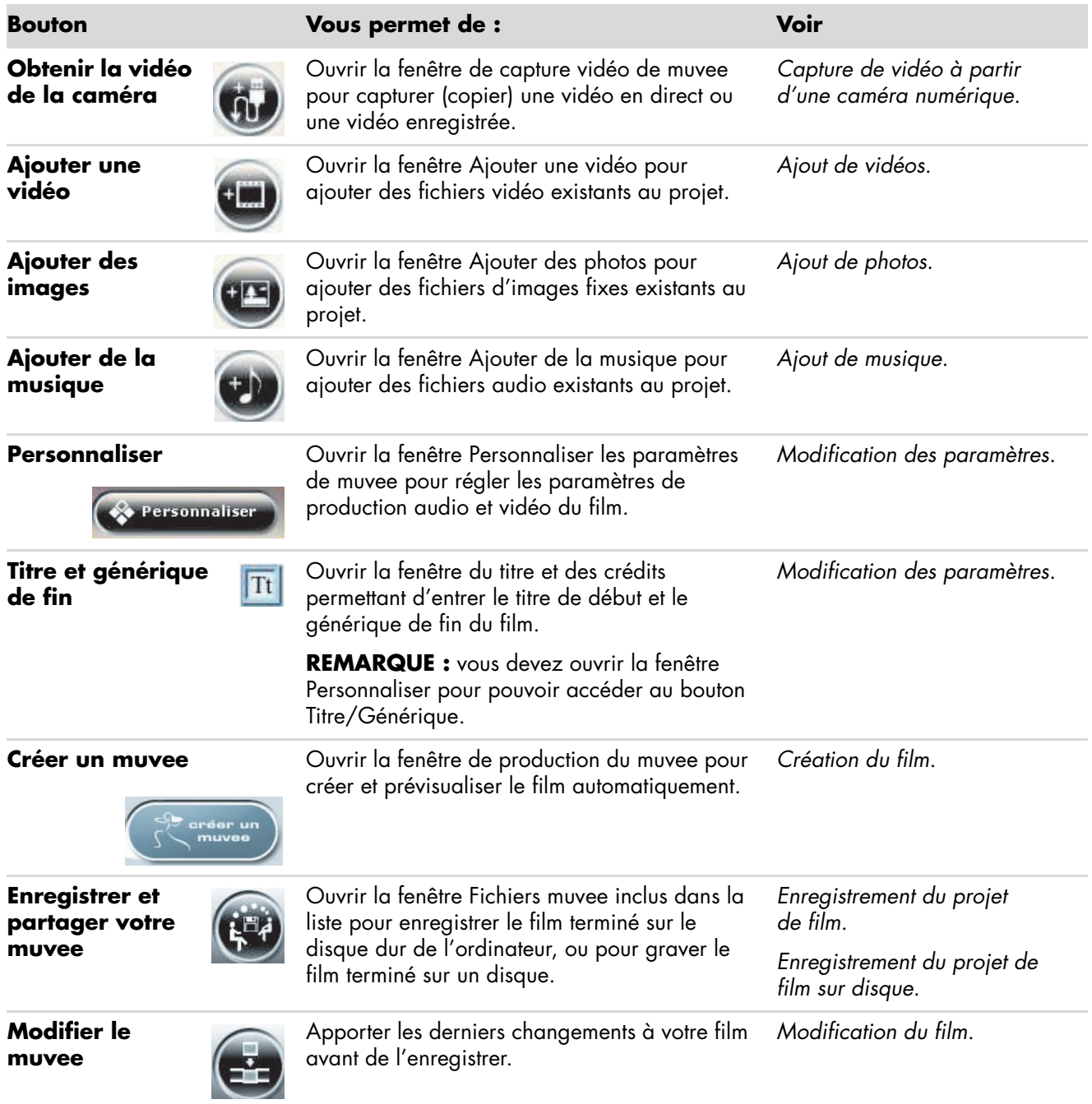

## <span id="page-222-1"></span><span id="page-222-0"></span>**Capture de vidéo à partir d'une caméra numérique**

Vous pouvez utiliser muvee autoProducer pour capturer (copier) des fichiers vidéo sur le disque dur de l'une des manières suivantes :

- <span id="page-222-2"></span>- **En direct** (appelé aussi *mode caméra*) à l'aide d'une caméra vidéo numérique compatible. Voir *[Capture de vidéo en direct à partir d'une caméra vidéo numérique](#page-222-1)*.
- <span id="page-222-4"></span>- **Enregistré** (appelé aussi *mode magnétoscope*) à l'aide d'une bande enregistrée placée dans votre caméra vidéo numérique. Voir *[Capture de vidéo préenregistrée à](#page-223-0)  [partir d'une caméra vidéo numérique](#page-223-0)*.

Les fichiers vidéo capturés sont ajoutés automatiquement à votre projet de film. Pour supprimer le fichier vidéo du projet, sélectionnez-le dans la liste des fichiers de vidéos capturées, puis cliquez sur l'icône **Corbeille**.

Il est important lors de la capture de vidéo de vérifier la quantité d'espace disponible sur le disque dur de l'ordinateur. La capture de vidéo peut en effet demander une quantité importante d'espace disque. L'espace disponible sur le disque dur s'affiche dans la fenêtre de capture tout au long du processus.

### **Capture de vidéo en direct à partir d'une caméra vidéo numérique**

La capture de vidéo en direct en mode caméra permet la création d'un fichier vidéo sans même la présence d'une cassette dans la caméra.

Pour capturer (copier) de la vidéo en direct sur le disque dur à l'aide de muvee autoProducer :

- **1** Connectez la caméra vidéo numérique au port FireWire (IEEE 1394) de l'ordinateur.
- **2** Mettez la caméra en marche et passez en mode magnétoscope. Reportez-vous aux instructions figurant dans la documentation du fabricant.
- **3** Cliquez sur le bouton **Importer des vidéos/images depuis un périphérique**.

<span id="page-222-5"></span>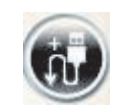

<span id="page-222-3"></span>Ш

- **4** Sélectionnez **Depuis mon caméscope**.
- **5** Parcourez l'arborescence jusqu'à la caméra et cliquez sur **Ouvrir**. Votre vidéo apparaît dans la zone de prévisualisation Vidéos/Images.
- **6** Cliquez sur **Importer maintenant** pour commencer la capture de l'image directement vers le disque dur de l'ordinateur.
- **7** Cliquez sur **Nom du clip** pour spécifier le nom du fichier de capture vidéo.
- **8** Cliquez sur le bouton **Terminé** pour ajouter automatiquement un fichier de capture vidéo au projet de film.

### <span id="page-223-0"></span>**Capture d'images à partir d'une caméra vidéo numérique**

Pour transférer des images sur le disque dur à l'aide de muvee autoProducer :

- **1** Connectez la caméra vidéo numérique au port FireWire (IEEE 1394) de l'ordinateur.
- **2** Allumez la caméra. Reportez-vous aux instructions figurant dans la documentation du fabricant.
- **3** Cliquez sur le bouton **Importer des vidéos/images depuis un périphérique**.

<span id="page-223-1"></span>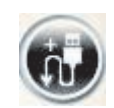

- **4** Sélectionnez **Depuis mon caméscope/périphérique**.
- **5** Sous l'intitulé Importer mes vidéos/images, sélectionnez la caméra dans la liste déroulante.
- **6** Cliquez sur **Écran média**.
- **7** Cliquez sur **Parcourir** pour sélectionner un emplacement où enregistrer les fichiers, puis cliquez sur **OK**.
- **8** Cliquez sur **Nom du clip** pour spécifier le nom du fichier de capture vidéo.
- **9** Cliquez sur le bouton **Terminé** pour ajouter automatiquement le fichier de capture vidéo au projet de film.

### **Capture de vidéo préenregistrée à partir d'une caméra vidéo numérique**

Afin d'obtenir les meilleurs résultats avec muvee autoProducer, ne capturez que les vidéos les plus intéressantes pour le projet.

Pour capturer une vidéo enregistrée vers le disque dur :

- **1** Connectez la caméra vidéo numérique au port FireWire (IEEE 1394) de l'ordinateur.
- **2** Mettez la caméra en marche et passez en mode magnétoscope. Reportez-vous aux instructions figurant dans la documentation du fabricant.
- **3** Cliquez sur le bouton **Importer des vidéos/images depuis un périphérique**.

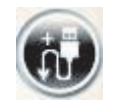

- **4** Sélectionnez **Depuis mon caméscope**.
- **5** Cliquez sur le bouton **Lecture** pour commencer la lecture de la vidéo.
- **6** Cliquez sur **Début de la capture** lorsqu'apparaît le début de la séquence vidéo à capturer.
- **7** Cliquez sur **Arrêt de la capture** pour arrêter la capture.
- **8** Répétez les étapes 5 et 6 pour capturer d'autres séquences vidéo.
- **9** Cliquez sur **Dossier de capture** pour spécifier le dossier du fichier de capture vidéo.
- **10** Cliquez sur **Nom du clip** pour spécifier le nom du fichier de capture vidéo.
- **11** Cliquez sur le bouton **Terminé** pour ajouter automatiquement le fichier de capture vidéo au projet de film.

## <span id="page-224-0"></span>**Ajout de vidéos**

Pour ajouter des fichiers vidéo à votre projet de film :

**1** Cliquez sur le bouton **Ajouter une vidéo** dans la zone des vidéos/images. La fenêtre d'ajout de vidéo s'ouvre.

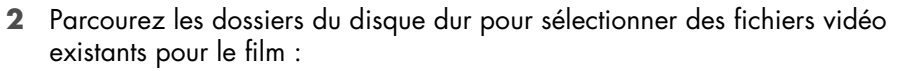

- <span id="page-224-1"></span>■ Ajoutez jusqu'à trois fichiers vidéo.
- Sélectionnez plusieurs fichiers vidéo à la fois en maintenant la touche Ctrl du clavier enfoncée alors que vous les sélectionnez.
- **3** Modifiez l'ordre des fichiers vidéo en sélectionnant un fichier et en le faisant glisser jusqu'à l'emplacement voulu.

**REMARQUE :** pour supprimer une séquence du projet, sélectionnez-la et cliquez sur l'icône **Corbeille**.

- **4** Vous pouvez utiliser la fonction magicMoments de muvee autoProducer pour marquer certaines scènes d'une séquence vidéo à inclure ou à exclure de la version finale du film :
	- **a** Sélectionnez un fichier vidéo dans la fenêtre de sélection des vidéos et images, puis cliquez sur le bouton **magicMoments**. La fenêtre magicMoments s'ouvre.

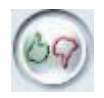

- <span id="page-224-2"></span>**b** Cliquez sur le bouton **Lecture** pour commencer la lecture de la vidéo.
- **c** Utilisez les commandes magicMoments pour marquer les scènes vidéo à inclure ou exclure :

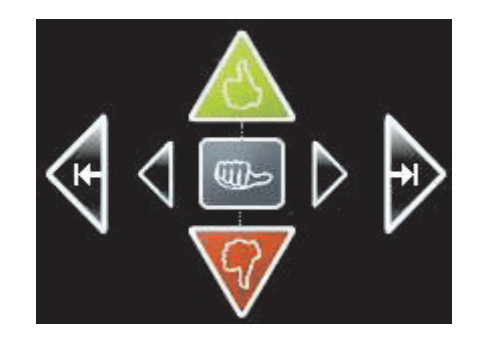

- $\bullet$  Cliquez et maintenez enfoncé le **pouce levé vert** pour marquer les scènes à inclure dans le film.
- $\bullet$  Maintenez le bouton **pouce baissé rouge** pour marquer les scènes à exclure du film.

**REMARQUE :** appuyez sur la touche Maj. du clavier et cliquez sur la scène pour retirer la marque des scènes marquées avec les boutons pouce levé ou pouce baissé.

- $\bullet$  Cliquez et maintenez enfoncé le **pouce gris** pour désélectionner une seconde d'une scène sélectionnée.
- Cliquez et maintenez enfoncés les boutons fléchés pour avancer ou reculer dans la séquence vidéo.

Les séquences vidéo non marquées sont également analysées lors de la création du film, et vous pouvez décider à tout moment de les inclure dans la version finale du film.

Pour obtenir les meilleurs résultats lors de l'utilisation de la fonction magicMoments :

- Il est conseillé de ne pas dépasser 10 secondes pour la durée des scènes marquées avec magicMoments.
- Veillez à ce que la durée totale des scènes marquées avec magicMoments soit inférieure à la moitié de la durée totale du film. Il est recommandé de ne sélectionner que quelques scènes.
- **d** Quand vous avez terminé de marquer des scènes, cliquez sur **OK**. La fenêtre se ferme. Notez que la séquence vidéo est marquée dans l'angle inférieur gauche.

## <span id="page-225-0"></span>**Ajout de photos**

Pour ajouter des fichiers d'images fixes à votre projet de film :

**1** Cliquez sur le bouton **Ajouter des images** dans la zone des vidéos/images. La fenêtre d'ajout de photos s'ouvre.

<span id="page-225-1"></span>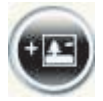

- **2** Parcourez les dossiers du disque dur pour sélectionner des fichiers d'images fixes existants pour le film :
	- Vous pouvez ajouter jusqu'à 50 fichiers d'images fixes.
	- Sélectionnez plusieurs fichiers d'images à la fois en maintenant la touche Ctrl du clavier enfoncée alors que vous les sélectionnez.
	- Cliquez sur le bouton **Ouvrir** pour ajouter des images dans la zone des vidéos/images.
- **3** Modifiez l'ordre des fichiers d'images en les faisant glisser jusqu'à l'emplacement voulu.

**REMARQUE :** pour supprimer une image du projet, sélectionnez-la et cliquez sur l'icône **Corbeille**.

**4** Cliquez sur le bouton **Pivoter l'image dans le sens des aiguilles d'une montre** pour faire pivoter une image.

<span id="page-225-2"></span>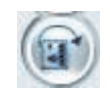

- **5** Vous pouvez utiliser la fonction magicSpot de muvee autoProducer pour contrôler le mouvement de panoramique ou zoom appliqué à l'image :
	- **a** Cliquez sur le bouton **magicSpot** pour ouvrir la fenêtre de magicSpot.
	- **b** Cliquez sur le bouton **Manuel** pour afficher deux cadres en cascade sur l'image.

<span id="page-226-1"></span>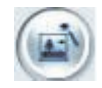

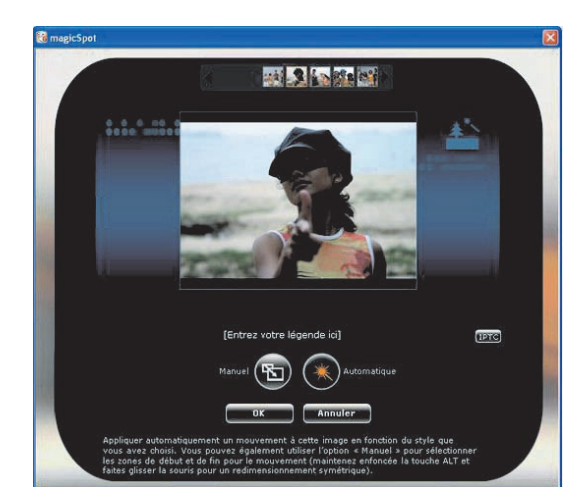

- **c** Déplacez les cadres dans la fenêtre pour définir les points de début et de fin du mouvement. La flèche dans les cadres indique la direction du mouvement.
- **d** Une fois que vous avez terminé, cliquez sur **OK**.

## <span id="page-226-0"></span>**Ajout de musique**

Pour ajouter des fichiers audio comme bande sonore du film :

**1** Cliquez sur le bouton **Ajouter de la musique** dans la zone de musique. La fenêtre d'ajout de musique s'ouvre.

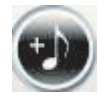

- **2** Parcourez les dossiers du disque dur pour sélectionner des fichiers musicaux existants pour le film :
	- -Ajoutez jusqu'à trois fichiers audio.
	- - Sélectionnez plusieurs fichiers audio à la fois en maintenant la touche Ctrl du clavier enfoncée alors que vous sélectionnez les fichiers.
	- Cliquez sur le bouton **Ouvrir** pour ajouter des fichiers de musique dans la zone Musique.
- **3** Modifiez l'ordre des fichiers audio en sélectionnant un fichier et en le faisant glisser jusqu'à l'emplacement voulu.

**REMARQUE :** pour supprimer un fichier audio du projet, sélectionnez-le et cliquez sur l'icône **Corbeille**.

## **Sélection du style**

Le logiciel muvee autoProducer est fourni avec une série de modèles de styles déterminant l'allure, les effets de transition et les polices de caractères utilisées pour le texte. Le style choisi modifie également la manière dont muvee autoProducer combine les vidéos, photos et fichiers audio présents dans votre projet pour la création du film final.

<span id="page-227-3"></span>Par exemple, si vous choisissez le style « Retour dans le temps », le film créé sera en sépia vieilli au format noir-et-blanc.

Pour sélectionner un style, cliquez simplement dessus dans la liste. Un exemple du style s'affiche dans la fenêtre de prévisualisation.

## <span id="page-227-0"></span>**Modification des paramètres**

**IMPORTANT :** chaque fois que vous modifiez un projet de film, il vous faut cliquer à nouveau sur le bouton **créer muvee** pour ajouter cette modification au film.

Pour régler les paramètres audio et vidéo d'un projet de film :

- <span id="page-227-2"></span>**1** Cliquez sur le bouton **Personnaliser**. La fenêtre Personnalisation s'ouvre.
- <span id="page-227-1"></span>**2** Cliquez sur l'onglet **Durée** pour définir la durée et les préférences de la production vidéo. Cliquez sur l'un des paramètres suivants :
	- **Adapter à la musique :** La version produite peut réutiliser ou supprimer certaines vidéos et images. Cette option sélectionne automatiquement les séquences vidéo et les images pour les adapter à la durée totale de la bande son.
	- **Adapter au mieux aux vidéos et images :** La version produite peut répéter ou couper la musique. Cette option utilise autant des éléments que possible.
	- **Définition par l'utilisateur :** Utilisez cette option pour sélectionner la durée de chaque image (2, 3, 4, 5 ou 6 secondes).
- **3** Cliquez sur l'onglet **Vidéo/Images** pour définir les préférences des vidéos et des images fixes. Cliquez sur l'un des paramètres suivants :
	- **Style par défaut :** Sélectionnez ce style pour mettre en séquence les images fixes et les séquences vidéo.
	- **Conserver la séquence des clichés :** Sélectionnez ce style pour utiliser la séquence d'images fixes et de séquences vidéo telle qu'elle apparaît dans la fenêtre Ajouter des vidéos/images.
	- **Paramètres de tri :** Sélectionnez ce style pour déterminer la fréquence d'affichage des images fixes et des séquences vidéo en déplaçant le curseur.
		- Cochez la case **Entrelacer les images** pour alterner l'affichage des images et des séquences vidéo.
		- Cochez la case **Utiliser chaque image une fois** pour empêcher d'éliminer des images.
- **4** Sélectionnez l'onglet **Audio** pour définir les préférences sonores. Cliquez sur l'un des paramètres suivants :
	- - **Utiliser chaque piste musicale :** Sélectionnez ce style pour utiliser la séquence des fichiers audio dans la fenêtre Ajouter de la musique.
	- - **Passer en toute transparence entre plusieurs pistes musicales :** Sélectionnez ce style pour supprimer automatiquement le silence entre les pistes musicales.
	- **Essai sonore :** Sélectionnez ce style pour régler automatiquement le volume de lecture au même niveau.
- **5** Cliquez sur l'onglet **Superstyle** pour personnaliser le style que vous avez sélectionné auparavant dans la fenêtre principale de muvee autoProducer. Vous pouvez choisir les paramètres suivants :
	- **Réagir à la musique**
	- **Fréquence de découpage**
	- **Couleur du film**
- **6** Cliquez sur l'onglet **Titre** pour taper le titre du film.
	- Sélectionnez le style d'animation pour le titre.
	- Choisissez la couleur de l'arrière-plan ou son style d'image. Cliquez sur le bouton **Utiliser l'image** pour parcourir les dossiers et trouver l'image à utiliser avec le titre.
	- Entrez le titre. Sélectionnez **Utiliser la police** et cliquez sur **Utiliser la police** pour ouvrir la fenêtre des polices de caractères. Sélectionnez une police, puis cliquez sur **OK**.
- **7** Cliquez sur l'onglet **Générique** pour taper le générique du film.
	- Sélectionnez le style d'animation pour le générique.
	- Choisissez la couleur de l'arrière-plan ou son style d'image. Cliquez sur le bouton **Utiliser l'image** pour parcourir les dossiers et trouver l'image à utiliser avec le générique.
	- Entrez le générique. Sélectionnez **Utiliser la police** et cliquez sur **Utiliser la police** pour ouvrir la fenêtre des polices de caractères. Sélectionnez une police, puis cliquez sur **OK**.
- **8** Cliquez sur **OK** lorsque vous avez terminé de définir les paramètres du projet de film.

*Ou*

Cliquez sur **Annuler** pour annuler tout paramètre.

## <span id="page-229-0"></span>**Création du film**

<span id="page-229-1"></span>Lorsque vous avez ajouté au moins un fichier vidéo ou image à votre projet de film, vous pouvez demander à muvee autoProducer de créer le film.

muvee autoProducer crée le film en combinant les vidéos, photos et fichiers audio sélectionnés ainsi que le style de film, pour produire un film de qualité professionnelle en quelques étapes.

- **1** Cliquez sur le bouton **Créer un muvee**.
- **2** Cliquez sur **OK**, le cas échéant.
- **3** Une fois le film créé, vous pouvez le prévisualiser dans la fenêtre de prévisualisation de muvee autoProducer. Utilisez les commandes de la fenêtre d'aperçu pour contrôler la lecture, la pause et l'arrêt du film.

Vous pouvez modifier le film et le prévisualiser autant de fois que souhaité pour essayer différents styles de film et contenus.

**IMPORTANT :** chaque fois que vous modifiez un projet de film, il vous faut cliquer à nouveau sur le bouton **créer muvee** pour ajouter cette modification au film.

### **Prévisualiser le film**

Une fois un film créé, vous pouvez le prévisualiser pour juger sa qualité visuelle et sonore ; vous pouvez aussi prendre des clichés de scènes du film.

- **1** Cliquez sur le bouton **Démarrer la lecture**. Le film commence.
- **2** Utilisez les boutons **Arrêter** et **Image précédente**/**Image suivante** pour naviguer dans le film.
- **3** Cliquez sur le bouton **Prendre un cliché** pour enregistrer l'image actuelle en tant que fichier image (.jpeg, .bmp ou .gif).
- **4** Cliquez sur le bouton **Aller à la source du segment** pour ouvrir la fenêtre magicSpot. Pour plus d'informations à ce sujet, consultez *[Ajout de](#page-224-0)  [vidéos](#page-224-0)*.
- **5** Cliquez sur le bouton **Prévisualiser en plein écran** pour voir le film en mode plein écran.
- **6** Cliquez sur **Mixage audio** pour régler le volume sonore de votre film.

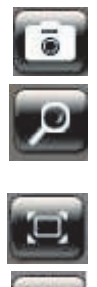

<span id="page-229-2"></span>×

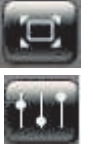

## <span id="page-230-0"></span>**Modification du film**

Lorsque vous avez créé le film, vous pouvez effectuer quelques changements dans muvee autoProducer avant de le sauvegarder. Vous pouvez également remplacer des images ou des vidéos par d'autres similaires ou en contraste. De même, vous pouvez choisir les clichés de remplacement de façon manuelle.

Pour modifier un film :

- **1** Cliquez sur le bouton **modifier le muvee**. La fenêtre Modifier le muvee s'ouvre.
- **2** Cliquez sur le bouton **Démarrer la lecture**. Le film commence.
- **3** Pour arrêter le film à tout moment, cliquez sur le bouton **Arrêter la lecture**.
- **4** Vous pouvez aussi cliquer sur la barre de recherche ou faire glisser le curseur pour passer à une scène particulière du film.

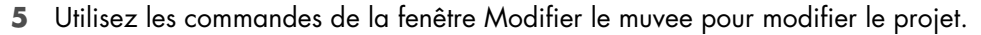

**REMARQUE :** dans la fenêtre Modifier le muvee, il est uniquement possible de remplacer une séquence vidéo par une autre séquence vidéo de la séquence d'origine, et les photos par d'autres photos. Vous ne pouvez pas allonger la durée de la séquence choisie ni de celle de remplacement.

- **EXA** Cliquez sur le bouton Remplacer automatiquement avec **élément similaire** pour remplacer automatiquement une photo ou un segment vidéo par un autre similaire.
- 
- 

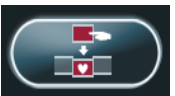

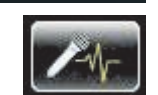

- **EXA** Cliquez sur le bouton Remplacer automatiquement avec **contraste** pour remplacer automatiquement une photo ou un segment vidéo par un autre totalement différent.
- Cliquez sur le bouton **Remplacer manuellement la séquence sélectionnée** pour remplacer manuellement une photo ou une séquence vidéo par un élément de votre choix.
- **Example 2 Survey brand proving Démarrer la voix hors champ** pour enregistrer un contenu sonore. Une fois l'enregistrement terminé, cliquez sur le bouton **Arrêter l'enregistrement de la voix hors champ**.
- Pour supprimer une voix hors champ d'une séquence de votre film, cliquez sur le bouton **Supprimer la voix hors champ**.
- -Cliquez sur les boutons **Annuler** ou **Rétablir**, le cas échéant.
- **6** Lorsque vous avez terminé de modifier le film, cliquez sur **OK** pour enregistrer les changements, puis fermez la fenêtre Modifier le muvee.

*Ou*

Pour fermer la fenêtre Modifier le muvee sans enregistrer les changements, cliquez sur le bouton **Annuler**.

**7** Cliquez sur le bouton **OK** pour enregistrer les modifications.

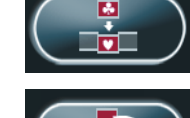

## <span id="page-231-0"></span>**Enregistrement du projet de film**

Lorsque le projet de film vous convient, vous pouvez l'enregistrer sous la forme d'un fichier sur votre disque dur :

- **1** Cliquez sur le bouton **muveeShare**. La fenêtre Fichiers muvee inclus dans la liste s'ouvre avec tous les fichiers répertoriés.
- **2** Désactivez les cases en regard des fichiers muvee que vous ne souhaitez pas enregistrer.
- **3** Modifiez les fichiers muvee avant de les enregistrer :
	- Cliquez sur le bouton **Renommer** pour changer le nom du fichier muvee sélectionné.
	- Cliquez sur le bouton **Déplacer vers le haut** ou **Déplacer vers le bas** pour changer l'ordre des fichiers muvee dans la liste.
	- Cliquez sur le bouton **Sélectionner tout** ou **Désélectionner tout** pour enregistrer tous les fichiers muvee ou aucun, respectivement.
	- Sélectionnez un fichier muvee et cliquez sur l'icône **Corbeille** pour le supprimer.
- **4** La zone du système TV montre le format TV actuel (NTSC ou PAL). Pour changer de format, cliquez sur le nom du format actuel et sélectionnez le format correct dans la fenêtre qui s'ouvre.
- **5** Cliquez sur **Enregistrer maintenant**. La fenêtre muveeShare s'ouvre.
- **6** Choisissez l'emplacement où vous voulez sauvegarder le film (**disque**, **messagerie**, **streaming sur le Web**, **ordinateur** ou **Périphérique mobile**) en cliquant sur l'une des icônes en haut de la fenêtre puis en sélectionnant les paramètres.
- **7** Quand vous avez terminé, cliquez sur **Fermer**.

*Ou*

Cliquez sur **Ouvrir la destination** pour voir où les fichiers seront sauvegardés.

*Ou*

Cliquez sur **Lire les muvees**.

**8** Quand vous avez terminé, cliquez sur **Fermer**.

## <span id="page-231-1"></span>**Enregistrement du projet de film sur disque**

Pour créer un DVD, VCD ou SVCD du projet de film :

- **1** Cliquez sur le bouton **muveeShare**. La fenêtre Fichiers muvee inclus dans la liste s'ouvre avec tous les fichiers répertoriés.
- **2** Désactivez les cases en regard des fichiers muvee que vous ne souhaitez pas enregistrer.

<span id="page-231-2"></span>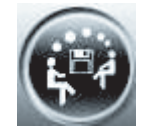

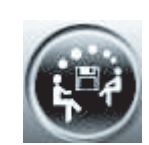

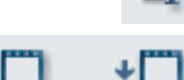

- **3** Modifiez les fichiers muvee avant de les enregistrer :
	- Cliquez sur le bouton **Renommer** pour changer le nom du fichier muvee sélectionné.
	- Cliquez sur le bouton **Déplacer vers le haut** ou **Déplacer vers le bas** pour changer l'ordre des fichiers muvee dans la liste.
	- Cliquez sur les boutons **Sélectionner tout** ou **Désélectionner tout** pour enregistrer tous les fichiers muvee ou aucun.
	- Sélectionnez un fichier muvee et cliquez sur l'icône **Corbeille** pour le supprimer.
- **4** Cliquez sur l'icône de **disque** afin de créer des copies de tous les fichiers photo et vidéo utilisés pour créer un fichier muvee.
- **5** La zone du système TV montre le format TV actuel (NTSC ou PAL). Pour changer de format, cliquez sur le nom du format actuel et sélectionnez le format correct dans la fenêtre qui s'ouvre.
- **6** Entrez un titre du disque sous Titre du disque.
- **7** Sélectionnez le thème du menu du disque dans la liste déroulante. Vous pouvez prévisualiser différents thèmes dans la fenêtre.
- **8** Sélectionnez le graveur de **CD** ou **DVD** dans la zone de liste déroulante.
- **9** Cliquez sur **Graver maintenant**.
- **10** Cliquez sur le type de disque vidéo que vous voulez créer : **DVD**, **VCD** ou **SVCD**. La fenêtre affiche la capacité du disque, la capacité du disque utilisée et l'espace disque disponible.
- **11** Pour créer plusieurs copies d'un même ficher muvee :
	- **a** Cliquez sur un numéro en regard du **nombre de copies**, puis sur **OK**.
	- **b** Sélectionnez le nombre de copies à enregistrer et cliquez sur **OK**.
- **12** Insérez un DVD dans le lecteur.
- **13** Cliquez sur **Graver maintenant** pour commencer la gravure du film sur le disque.

**REMARQUE :** pour obtenir une qualité de disque maximale, il est conseillé de ne pas exécuter d'autres tâches durant la gravure du disque.

*Ou*

Pour enregistrer les paramètres actuels en vue d'une utilisation ultérieure, cliquez sur **Graver ultérieurement**.

- **14** Une fois l'enregistrement terminé, cliquez sur **OK**.
- **15** Cliquez sur **Fermer**.

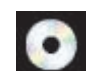

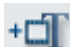

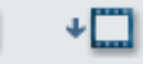

<span id="page-233-1"></span><span id="page-233-0"></span>**Mise à niveau de muvee autoProducer**

Vous pouvez acheter une version de mise à niveau de muvee autoProducer. Cette version vous permet d'utiliser un nombre illimité de séquences vidéo, fichiers audio et images dans le projet de film. De plus, elle prend en charge les fichiers de type DivX, ce qui vous permet d'importer ou de créer des films au format DivX. (Pour l'achat de vidéos DivX à partir de services DivX, un abonnement peut être requis.)

Les clients de HP peuvent consulter les offres de muvee autoProducer de la manière suivante :

- **1** En haut de la fenêtre muvee autoProducer, cliquez sur **Aide**.
- **2** Cliquez sur **Rechercher les mises à jour**. Le programme accède à Internet et affiche les offres de muvee autoProducer.

### **Types de fichiers muvee autoProducer pris en charge**

Les types de fichiers muvee autoProducer pris en charge sont :

<span id="page-233-2"></span>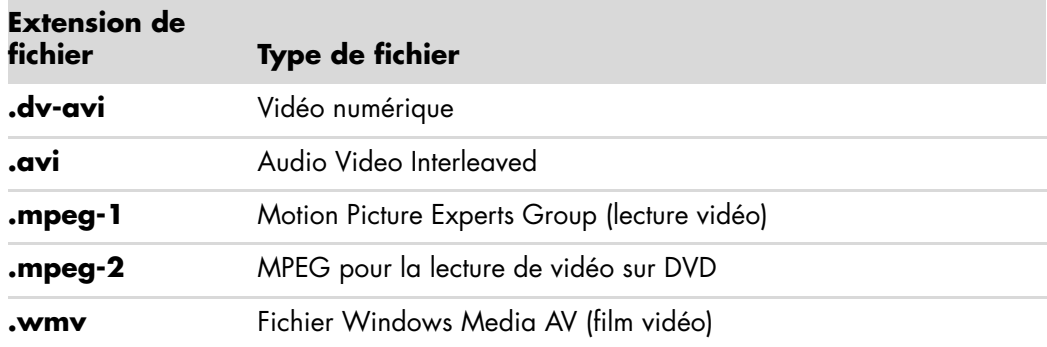

## **Index**

### **A**

aide et support [44](#page-53-0) ajout fichiers audio à la bibliothèque musicale à partir du disque dur [149](#page-158-0) pistes de CD dans la bibliothèque musicale [150](#page-159-0) antenne radio FM branchements [7](#page-16-0) antivirus, installation [60](#page-69-0) appareil photo numérique branchements [9,](#page-18-0) [10](#page-19-0) arrêt de l'ordinateur [48](#page-57-0)

### **B**

bibliothèque musicale ajout de pistes de CD [150](#page-159-0) création [149](#page-158-1) Blu-ray compatibilité [124](#page-133-0) DVD [127](#page-136-0) utilisation d'un lecteur Blu-Ray [121,](#page-130-0) [125,](#page-134-0) [127](#page-136-1) bouton de mise hors tension, voir arrêt de l'ordinateur [48](#page-57-0) bouton de veille [64](#page-73-0) bouton Muet [66](#page-75-0) boutons clavier, personnalisation [67](#page-76-0) commandes multimédias ou lecture [66](#page-75-1) mise hors tension, voir arrêt de l'ordinateur [48](#page-57-0) télécommande [95](#page-104-0) branchements appareil photo numérique [9](#page-18-0) caméra vidéo numérique [8](#page-17-0) casque d'écoute [40](#page-49-0) périphériques [2](#page-11-0), [10](#page-19-0) bureau accès à partir de Windows Media Center [179](#page-188-0)

**C**

Câbles adaptateurs en Y [31](#page-40-0) caméra vidéo numérique dépannage [10](#page-19-1) enregistrement de vidéos [189](#page-198-0), [213](#page-222-2) raccordement à un ordinateur [8](#page-17-0) capture d'une caméra vidéo numérique [213](#page-222-2) capture vidéo en direct [213](#page-222-3) vidéo enregistrée [213](#page-222-4) carte d'interface réseau [5](#page-14-0) carte d'interface réseau (NIC) [14](#page-23-0) Carte mémoire MultiMediaCard (MMC) [132](#page-141-0) Carte mémoire SD (Secure Digital) [131](#page-140-0) carte mémoire, formatage [134](#page-143-0) carte MultiMediaCard (RSMMC) de petite taille [132](#page-141-1) Carte son Creative Sound Blaster X-Fi Configuration [80](#page-89-0) modes audio [81](#page-90-0) carte xD [133](#page-142-0) cartes mémoire, lecteur [129](#page-138-0) casque d'écoute Connecteur [4](#page-13-0) utilisation [40](#page-49-0) CD effacement, réinscriptibles [186](#page-195-0) lecture [156](#page-165-0) clavier connecteur [5](#page-14-1) personnalisation des boutons [67](#page-76-0) raccourcis [68](#page-77-0) types de boutons [61](#page-70-0) utilisation [61](#page-70-1) codes pays/région [163](#page-172-0) CompactFlash de type I [133](#page-142-1) CompactFlash de type II [133](#page-142-2)

comptes d'utilisateur création [54](#page-63-0) concentrateur de réseau Ethernet [5](#page-14-0) configuration de l'ordinateur [1](#page-10-0) **Connecteur** câble/antenne TV [6](#page-15-0) casque d'écoute [4](#page-13-0) clavier [5](#page-14-2) Entrée audio [6](#page-15-1) entrée FM [7](#page-16-1) entrée microphone [4](#page-13-1) entrée S-vidéo [6](#page-15-2) entrée vidéo composite [6](#page-15-3) Fonction [5](#page-14-3) imprimante [5](#page-14-4) modem [7](#page-16-2) moniteur [8](#page-17-1) ordinateur [2](#page-11-0) panneau arrière [8](#page-17-2) sortie audio [5](#page-14-5) Souris [5](#page-14-1) connecteur audio [6](#page-15-1) reconfiguration (multitransmission) [86](#page-95-0) sortie audio [5](#page-14-5) connecteur d'alimentation [5](#page-14-6) connecteur d'entrée FM [7](#page-16-1) connecteur d'entrée S-vidéo [4,](#page-13-2) [6](#page-15-2) connecteur de micro [4](#page-13-1), [5](#page-14-7) connecteur de moniteur [8](#page-17-1) connecteur USB [5](#page-14-3) Connecteur vidéo composite [4](#page-13-3), [6](#page-15-3) connexion modem [17](#page-26-0) réseau câblée [14](#page-23-0) connexion à un réseau local sans fil [15](#page-24-0) connexion Ethernet [14](#page-23-0) connexion réseau câblée [14](#page-23-0) consignes de sécurité [53](#page-62-0) CyberLink LabelPrint Caractéristiques [113](#page-122-0) création d'une étiquette LightScribe [193](#page-202-0) CyberLink Power2Go Caractéristiques [113](#page-122-1) copie de disques [191](#page-200-0) effacement de disques [186](#page-195-0) CyberLink PowerDirector création de disques vidéo [189](#page-198-1)

### **D**

défilement automatique [72,](#page-81-0) [73](#page-82-0) défilement avec la souris [72](#page-81-0) défilement panoramique avec la souris [73](#page-82-1) dépannage télécapteur 99 diaporama affichage avec de la musique [200](#page-209-0) affichage des images [200](#page-209-1) affichage des informations sur les images [200](#page-209-2) Disque HP Pocket Media Drive [137](#page-146-0) disques caractéristiques et compatibilité [125](#page-134-1) compatibilité du lecteur [124](#page-133-1) effacement, réinscriptibles [186](#page-195-0) disques réinscriptibles, effacement [186](#page-195-0) documentation, en ligne [43](#page-52-0) dossier Vidéos partagées [205](#page-214-0) DVD effacement, réinscriptibles [186](#page-195-0) Haute définition [126](#page-135-0) lecture de DVD Blu-Ray [162](#page-171-0) lecture de DVD HD [162](#page-171-0)

### **E**

effacement de disques réinscriptibles [186](#page-195-0) enregistrement avec Realtek HD Audio Manager [86](#page-95-1) vidéos d'une caméra vidéo numérique [189,](#page-198-0) [213](#page-222-2) entrée audio, connecteurs droit et gauche [4](#page-13-4) ergonomie du poste de travail [53](#page-62-1) erreurs réduction de la vitesse d'enregistrement [187](#page-196-0)

### **F**

films DVD changement langue [165](#page-174-0) paramètres audio [167](#page-176-0) lecture dans Windows Media Center [164](#page-173-0) films vidéo transfert et enregistrement [207](#page-216-0) FireWire (IEEE 1394) [213,](#page-222-5) [214](#page-223-1)

### **G**

gravure disque audio et de données [186–](#page-195-1)[191](#page-200-1) *Guide de sécurité et ergonomie du poste de travail* [53](#page-62-1)

#### **H**

Haute définition [127](#page-136-0) lecteurs de disque [125](#page-134-2) haut-parleurs raccordement de haut-parleurs audio multivoies à l'ordinateur [20,](#page-29-0) [21](#page-30-0)–[39](#page-48-0) résolution des problèmes de son [91](#page-100-0) son multivoie branchements [83](#page-92-0) HP Media Drive [137](#page-146-0) accès et lettre de lecteur [141](#page-150-0) déconnexion du disque [142](#page-151-0) insertion d'un disque [139](#page-148-0) mise en marche et arrêt automatiques [138](#page-147-0) témoins d'activité et d'alimentation [139](#page-148-1) HP Photosmart Essential [112](#page-121-0) HP Total Care Advisor [45](#page-54-0)

#### **I**

image numérique [129,](#page-138-0) [197](#page-206-0) images numériques [197](#page-206-0) imprimante branchements [10](#page-19-2) Connecteur [5](#page-14-4) inversion des fonctions des boutons de la souris [73](#page-82-2)

### **L**

lecteur de carte mémoire [197](#page-206-1) dépannage [135](#page-144-0) témoin d'utilisation [134](#page-143-1) types de carte [129](#page-138-0) utilisation [129](#page-138-0) lecteur de disque Microdrive [131](#page-140-1) Lecteur Windows Media configuration comme lecteur par défaut [151](#page-160-0) lecture de CD audio [161](#page-170-0) lecture de CD vidéo [170](#page-179-0) lecture de DVD [168](#page-177-0) types de fichiers [151](#page-160-0) lecture CD audio [161](#page-170-1) CD audio dans Windows Media Center [152](#page-161-0) DVD dans Windows Media Center [164](#page-173-0) fichiers audio numériques [152](#page-161-0) morceaux [156](#page-165-1) vidéos numériques [205](#page-214-1)

lecture DVD, fonctions [112](#page-121-1) LightScribe, création d'une étiquette de disque LightScribe [192](#page-201-0)

#### **M**

magicSpot [217](#page-226-1) manuels rangement [11](#page-20-0) Memory Stick (MS) [132](#page-141-2) Memory Stick (MS-Duo) [132](#page-141-3) Memory Stick (MS-Pro Duo) [132](#page-141-4) Memory Stick (MS-Pro) [132](#page-141-5) menu Démarrer Windows Media Center [178](#page-187-0) message *Nouveau matériel détecté*, connexion d'une caméra numérique [9](#page-18-1) messages d'erreur Impossible d'afficher l'image [201](#page-210-0) Microdrive IBM [133](#page-142-3) [microtraumatismes répétés, voir le](#page-62-1) *Guide de sécurité et ergonomie du poste de travail* Mini Secure Digital (MiniSD) [131](#page-140-2) mise à jour Windows Vista [58](#page-67-0) mise à jour, système [58](#page-67-0) mise à jour, Windows Vista [58](#page-67-0) mise hors tension de l'ordinateur [48](#page-57-0) modem Connecteur [7](#page-16-2), [17](#page-26-0) connexion [17](#page-26-0) modem câble, utilisation [12](#page-21-0), [52,](#page-61-0) [106](#page-115-0) modifier la vitesse du curseur [74](#page-83-0) moniteur réglage [11](#page-20-1), [12](#page-21-1) montage vidéo initiation à muvee autoProducer [211](#page-220-0) MultiMediaCard Plus (MMC +) [132](#page-141-6) Musique [147](#page-156-0) lecture d'un morceau [154](#page-163-0) recherche et lecture d'un album [155](#page-164-0) suppression de musique dans la bibliothèque musicale [151](#page-160-1) types de fichiers pris en charge [151](#page-160-0) musique lecture avec le Lecteur Windows Media [161](#page-170-2), [168](#page-177-1)

muvee autoProducer ajout de musique [212](#page-221-0) ajout de photos [212,](#page-221-1) [216](#page-225-1) ajout de titre et de générique [212](#page-221-2) ajout de vidéo [212](#page-221-3), [215](#page-224-1) Caractéristiques [113](#page-122-2) copie d'un film sur disque [222](#page-231-2) création d'un film [220](#page-229-1) définition de la durée de la vidéo [218](#page-227-1) étapes de base de la création d'un film [209](#page-218-0) introduction [211](#page-220-0) Mise à niveau [224](#page-233-1) modification des paramètres [218](#page-227-2) obtention de vidéo de la caméra [212](#page-221-4) prévisualisation d'un film [220](#page-229-2) rotation des images dans le sens des aiguilles d'une montre [216](#page-225-2) sélection d'un style [218](#page-227-3) utilisation de la fonction magicMoments [215](#page-224-2)

### **N**

Norton Internet Security Configuration [109](#page-118-0) enregistrement [109](#page-118-0)

### **O**

ordinateur arrêt [48](#page-57-0) connecteurs du panneau avant [2](#page-11-1) installation [1](#page-10-0) outils et aide [44](#page-53-1) transfert de fichiers [60](#page-69-1)

### **P**

paramètre Optimisation [176,](#page-185-0) [182](#page-191-0) paramètres connexions Internet [181](#page-190-0) généraux [181](#page-190-1) son [181](#page-190-1) télécommande et télécapteur 99 paramètres d'effets visuels [153](#page-162-0) parasurtenseur [2](#page-11-2) périphérique de réseau sans fil vérification de l'installation [16](#page-25-0) périphériques [2](#page-11-0) branchements [10](#page-19-0) périphériques Bluetooth [15](#page-24-1) périphériques de réseau sans fil étendu (WWAN) [15](#page-24-2) périphériques sans fil [14](#page-23-1) personnalisation des boutons du clavier [67](#page-76-0)

petit connecteur [20](#page-29-1) photos [197](#page-206-2) activation ou désactivation des légendes [199](#page-208-0) affichage [199](#page-208-1) affichage d'images sous forme de diaporama [200](#page-209-1) affichage d'un diaporama avec de la musique [200](#page-209-0) copie des images sur un CD [204](#page-213-0) édition [202](#page-211-0) impression [202](#page-211-0) rotation [203](#page-212-0) types de fichiers affichables [201](#page-210-1) Piles installation dans la télécommande [98](#page-107-0) type pour la télécommande [98](#page-107-0) PowerDirector, fonctionnalités [113](#page-122-3) programmes logiciels CyberLink LabelPrint [113,](#page-122-0) [193](#page-202-1) CyberLink Power2Go [113,](#page-122-1) [186](#page-195-0) CyberLink PowerDirector [113](#page-122-3), [189](#page-198-0) Regarder des DVD [112](#page-121-1) Windows Movie Maker [114](#page-123-0)

### **R**

raccourcis clavier [68](#page-77-0) réglage du moniteur [11,](#page-20-1) [12](#page-21-1) réseau LAN sans fil [15](#page-24-0) réseau local (LAN) [12](#page-21-0) antenne [15](#page-24-3) connexion à un réseau local Ethernet [5](#page-14-0) connexion du périphérique réseau sans fil [15](#page-24-4) installation [14](#page-23-0) utilisation du réseau local [12](#page-21-0) vérification du périphérique réseau sans fil [16](#page-25-1) réseau local sans fil (WLAN) [14](#page-23-2) réseau sans fil sécurité [17](#page-26-1)

### **S**

scanner, branchement [10](#page-19-2) Sécurité Internet [57,](#page-66-0) [109](#page-118-1) sécurité WLAN [17](#page-26-1) sélection création dans Musique [157](#page-166-0) Souris défilement automatique [72,](#page-81-0) [73](#page-82-0) défilement panoramique [73](#page-82-1) inversion des fonctions des boutons [73](#page-82-2) vitesse du curseur [74](#page-83-0)

support CompactFlash [131](#page-140-3) dépannage du lecteur de carte mémoire [135](#page-144-1) SVCD [222](#page-231-2) syndrome du canal carpien [53](#page-62-1) systèmes de haut-parleurs [24](#page-33-0)

### **T**

tableau de comparaison des lecteurs optiques [126](#page-135-1) télécapteur 99 utilisation [98](#page-107-1) télécommande boutons [95](#page-104-0) portée [98](#page-107-2) type de pile à utiliser [98](#page-107-0) utilisation [98](#page-107-2) télétexte, utilisation des boutons [97](#page-106-0) transfert des données vers votre nouvel ordinateur [60](#page-69-1) type de fichier image [201](#page-210-2), [209,](#page-218-1) [210](#page-219-0) musique [151](#page-160-2), [210](#page-219-1) vidéo [206,](#page-215-0) [209,](#page-218-1) [224](#page-233-2)

### **V**

VCD [222](#page-231-2) lecture avec le Lecteur Windows Media [170](#page-179-1) vidéos [205](#page-214-2) création d'un DVD [207](#page-216-1) lecture [205](#page-214-0) lecture des vidéos numériques [205](#page-214-1) transfert de vidéos [207](#page-216-0) utilisation des vidéos personnelles [8](#page-17-0) vidéos personnelles [189](#page-198-0), [213](#page-222-2) vitesse du curseur [74](#page-83-0) volume boutons de réglage [66](#page-75-2)

### **W**

WEP [17](#page-26-1) Windows Media Center affichage des images [199](#page-208-1) barres de menus [179](#page-188-0) lecture de DVD [164](#page-173-0) lecture des vidéos [205](#page-214-0) navigation [179](#page-188-1) ouverture avec la télécommande [98](#page-107-2) possibilités dans Musique [147](#page-156-0) redimensionnement des fenêtres [179](#page-188-0) utilisation lorsqu'un autre programme est ouvert [179](#page-188-0) Windows Movie Maker, fonctions [114](#page-123-0) WPA [17](#page-26-1)

Part number: 5992-2248